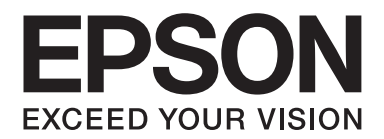

# AL-M300/AL-M400 Series **Uživatelská příručka**

NPD4821-00 CS

### **Autorská práva a ochranné známky**

Bez předchozího písemného povolení společnosti Seiko Epson Corporation je zakázáno reprodukovat libovolnou část této publikace, ukládat ve vyhledávacím systému nebo přenášet libovolnou formou nebo prostředky, a to mechanicky, kopírováním, nahráváním nebo jakýmkoli jiným způsobem. Společnost neponese přímou odpovědnost za použití zde uvedených informací. Neodpovídá ani za případné škody plynoucí z použití zde uvedených informací.

Společnost Seiko Epson Corporation ani její pobočky nezodpovídají kupujícímu tohoto produktu ani třetím stranám za škody, ztráty, náklady nebo výdaje vzniklé kupujícímu nebo třetím stranám následkem: nehody, nesprávného použití nebo zneužití tohoto produktu či nepovolenými úpravami, opravami či změnami tohoto produktu nebo (kromě USA) nedodržením přesného znění pokynů pro použití a údržbu od společnosti Seiko Epson Corporation.

Společnost Seiko Epson Corporation a její dceřiné společnosti neodpovídají za škody ani problémy související s používáním doplňků nebo spotřebního materiálu, které nejsou označeny společností Seiko Epson Corporation jako originální výrobky Epson (Original Epson Products) nebo schválené výrobky Epson (Epson Approved Products).

Obsahuje integrovaný tiskový systém IPS společnosti Zoran Corporation pro emulaci tiskového jazyka.

#### **ZORAN**

Část profilu ICC obsažená v tomto produktu byla vytvořena aplikací Gretag Macbeth ProfileMaker. Gretag Macbeth je registrovaná ochranná známka společnosti Gretag Macbeth Holding AG Logo. ProfileMaker je ochranná známka společnosti LOGO GmbH.

IBM a PS/2 jsou registrované ochranné známky společnosti International Business Machines Corporation.

Microsoft®, Windows®, a Windows Vista® jsou registrované ochranné známky společnosti Microsoft Corporation.

Apple®, Mac®, Mac OS® a Bonjour® jsou registrované ochranné známky společnosti Apple, Inc. Apple Chancery, Chicago, Geneva, Hoefler Text, Monaco, New York a True Type jsou ochranné známky nebo registrované ochranné známky společnosti Apple, Inc.

EPSON a EPSON ESC/P jsou registrované ochranné známky a Epson AcuLaser a Epson ESC/P 2 jsou ochranné známky společnosti Seiko Epson Corporation.

Bitstream je registrovaná ochranná známka společnosti Bitstream Inc. zapsaná u United States Patent and Trademark Office a může být zapsána v některých právních systémech.

Monotype je ochranná známka společnosti Monotype Imaging, Inc. zapsaná u United States Patent and Trademark Office a může být zapsána v některých právních systémech.

Albertus, Arial, Coronet, GillSans, Times New Roman a Joanna jsou ochranné známky společnosti The Monotype Corporation registrované na Patentovém a známkovém úřadě Spojených států a v některých právních systémech mohou být registrovanými ochrannými známkami.

ITC Avant Garde Gothic, ITC Bookman, ITC Lubalin, ITC Mona Lisa Recut, ITC Symbol, ITC Zapf-Chancery a ITC ZapfDingbats jsou ochranné známky společnosti International Typeface Corporation registrované na Patentovém a známkovém úřadě Spojených států a v některých právních systémech mohou být registrovanými ochrannými známkami. Clarendon, Helvetica, New Century Schoolbook, Optima, Palatino, Stempel Garamond, Times a Univers jsou registrované ochranné známky společnosti Heidelberger Druckmaschinen AG, které v některých právních systémech mohou být registrovanými ochrannými známkami a které jsou výhradně licencované prostřednictvím společnosti Linotype Library GmbH, dceřiné společnosti plně vlastněné společností Heidelberger Druckmaschinen AG.

Wingdings je ochranná známka společnosti Microsoft Corporation ve Spojených státech a jiných zemích.

Marigold je ochranná známka Arthura Bakera a v některých právních systémech může být registrovanou ochrannou známkou.

Antique Olive je registrovaná ochranná známka Marcela Oliveho a v některých právních systémech může být registrovanou ochrannou známkou.

Carta a Tekton jsou registrované ochranné známky společnosti Adobe Systems Incorporated.

Marigold a Oxford jsou ochranné známky společnosti AlphaOmega Typography.

Coronet je registrovaná ochranná známka společnosti Ludlow Type Foundry.

Eurostile je ochranná známka společnosti Nebiolo.

HP a HP LaserJet jsou registrované ochranné známky společnosti Hewlett-Packard Company.

PCL je registrovaná ochranná známka společnosti Hewlett-Packard Company.

Adobe, logo Adobe a PostScript3 jsou ochranné známky společnosti Adobe Systems Incorporated a v některých právních systémech mohou být registrovanými ochrannými známkami.

*Všeobecné upozornění: Další zde použité názvy produktů slouží pouze k identifikačním účelům a mohou být ochrannými známkami příslušných vlastníků. Společnost Epson se vzdává všech práv na tyto značky.*

Copyright © 2012 Seiko Epson Corporation. All rights reserved.

### **Verze operačního systému**

V této příručce se používají následující zkratky.

#### **Windows odkazuje na Windows 8, 8 x64, 7, 7 x64, Vista, Vista x64, XP, XP x64, Server 2012 x64, Server 2008, Server 2008 x64, Server 2008 R2, Server 2003 a Server 2003 x64.**

- ❏ Windows 8 odkazuje na Windows 8, Windows 8 Pro, Windows 8 Enterprise.
- ❏ Windows 8 x64 odkazuje na Windows 8 x64, Windows 8 Pro x64, Windows 8 Enterprise x64.
- ❏ Windows 7 odkazuje na Windows 7 Ultimate Edition, Windows 7 Home Premium Edition, Windows 7 Home Basic Edition a Windows 7 Professional Edition.
- ❏ Windows 7 x64 odkazuje na Windows 7 Ultimate x64 Edition, Windows 7 Home Premium x64 Edition, Windows 7 Home Basic x64 Edition a Windows 7 Professional x64 Edition.
- ❏ Windows Vista odkazuje na Windows Vista Ultimate Edition, Windows Vista Home Premium Edition, Windows Vista Home Basic Edition, Windows Vista Enterprise Edition a Windows Vista Business Edition.
- ❏ Windows Vista x64 odkazuje na Windows Vista Ultimate x64 Edition, Windows Vista Home Premium x64 Edition, Windows Vista Home Basic x64 Edition, Windows Vista Enterprise x64 Edition a Windows Vista Business x64 Edition.
- ❏ Windows XP odkazuje na Windows XP Home Edition a Windows XP Professional.
- ❏ Windows XP x64 odkazuje na Windows XP Professional x64 Edition.
- ❏ Windows Server 2012 x64 odkazuje na Windows Server 2012 Essentials Edition, Server 2012 standard Edition.
- ❏ Windows Server 2008 odkazuje na Windows Server 2008 Standard Edition a Windows Server 2008 Enterprise Edition.
- ❏ Windows Server 2008 x64 odkazuje na Windows Server 2008 x64 Standard Edition, Windows Server 2008 x64 Enterprise Edition, Windows Server 2008 R2 Standard Edition a Windows Server 2008 R2 Enterprise Edition.
- ❏ Windows Server 2003 odkazuje na Windows Server 2003 Standard Edition a Windows Server 2003 Enterprise Edition.
- ❏ Windows Server 2003 x64 odkazuje na Windows Server 2003 x64 Standard Edition a Windows Server 2003 x64 Enterprise Edition.

#### **Mac OS odkazuje na Mac OS X.**

❏ Mac OS X odkazuje na Mac OS X 10.5.8 nebo novější.

### **Obsah**

### **[Bezpečnostní pokyny](#page-12-0)**

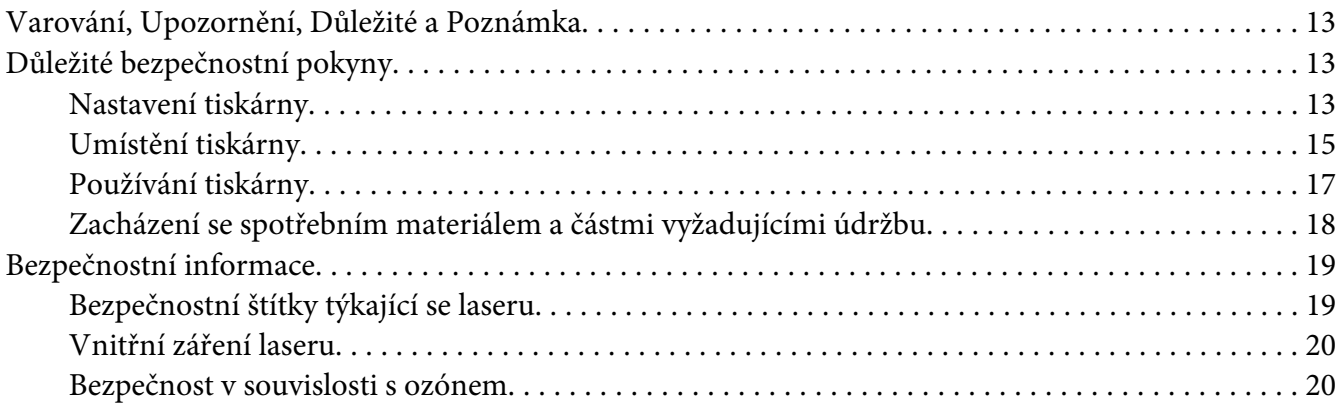

#### Kapitola 1 **[Seznámení s tiskárnou](#page-20-0)**

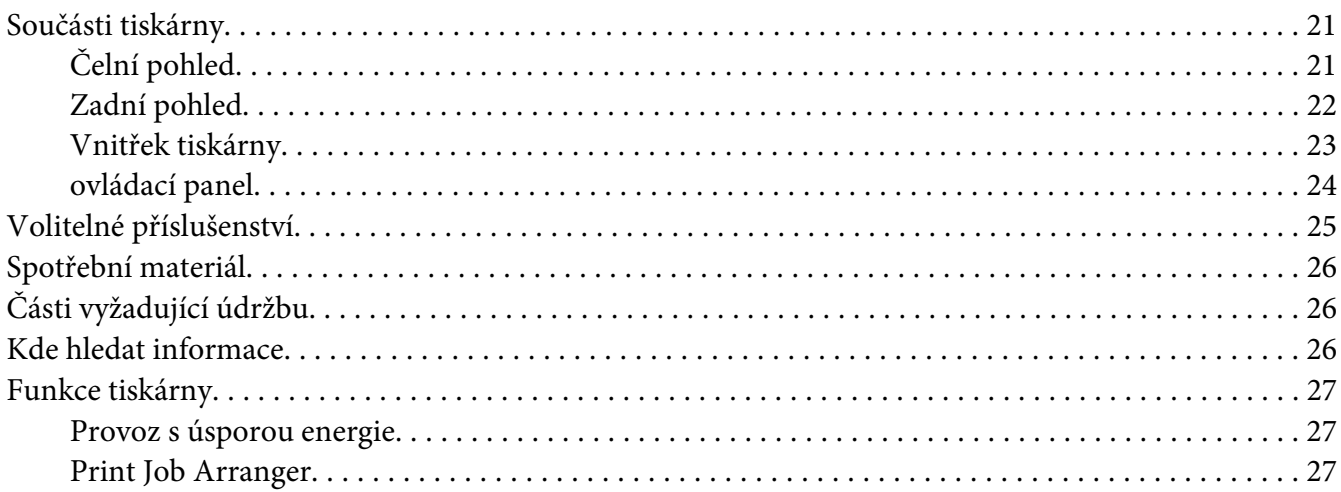

### Kapitola 2 **[Tiskové úlohy](#page-27-0)**

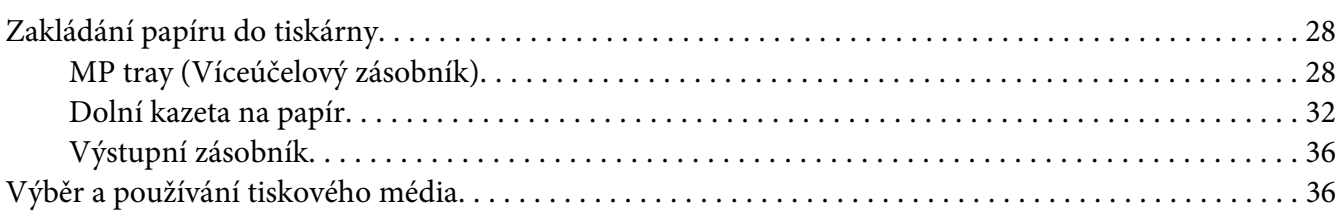

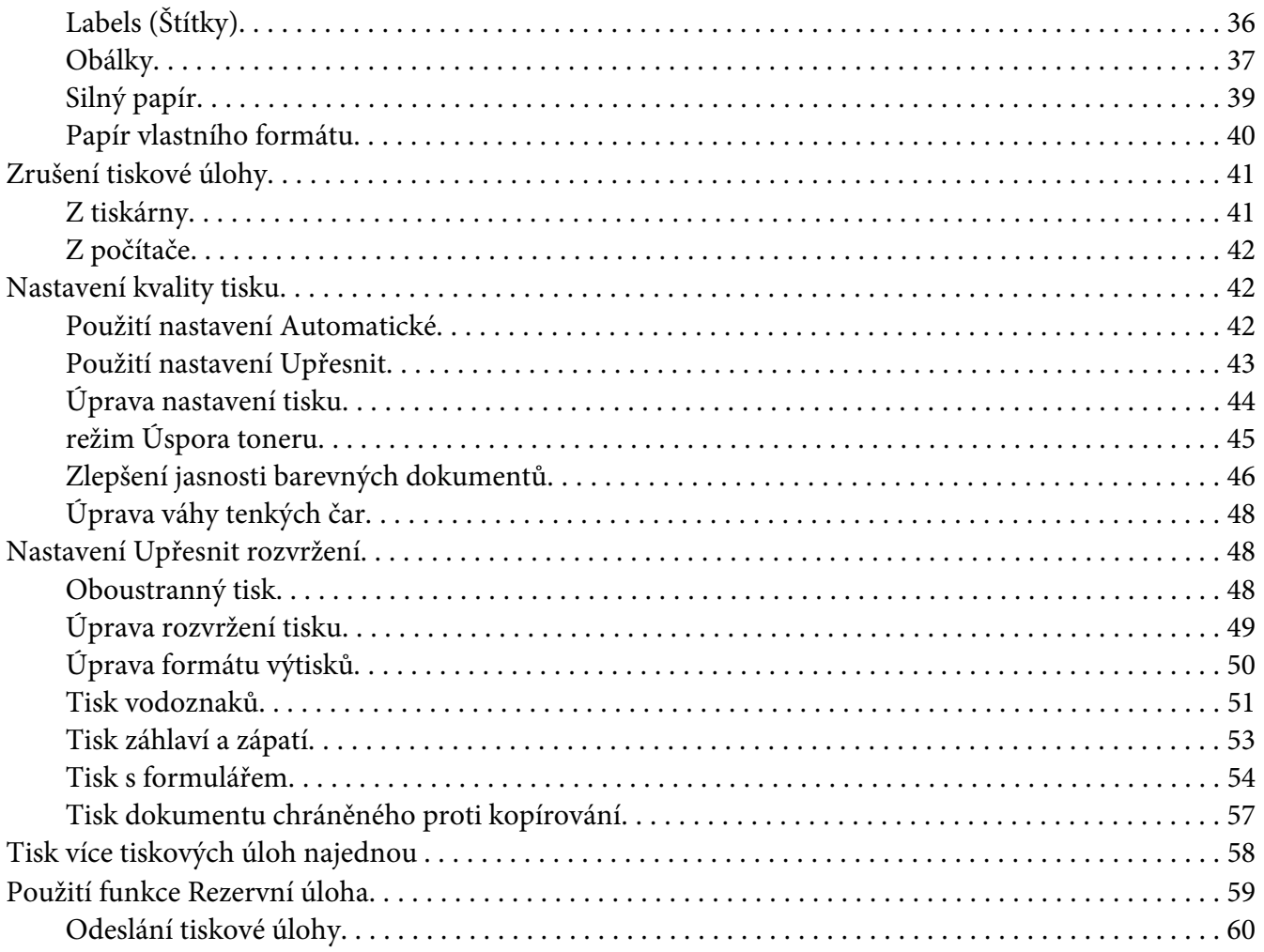

#### Kapitola 3 Používání ovládacího panelu

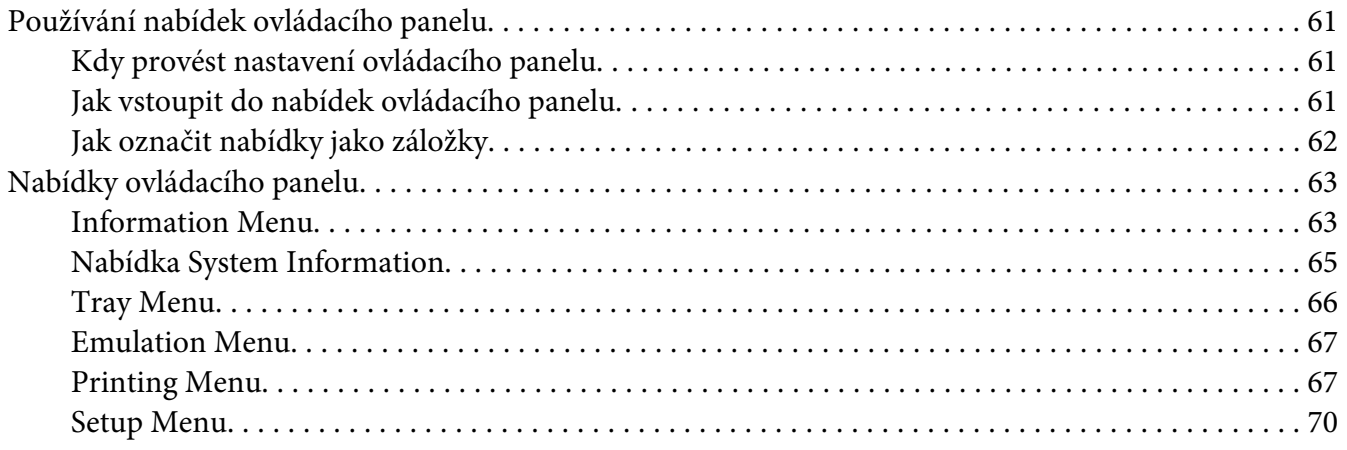

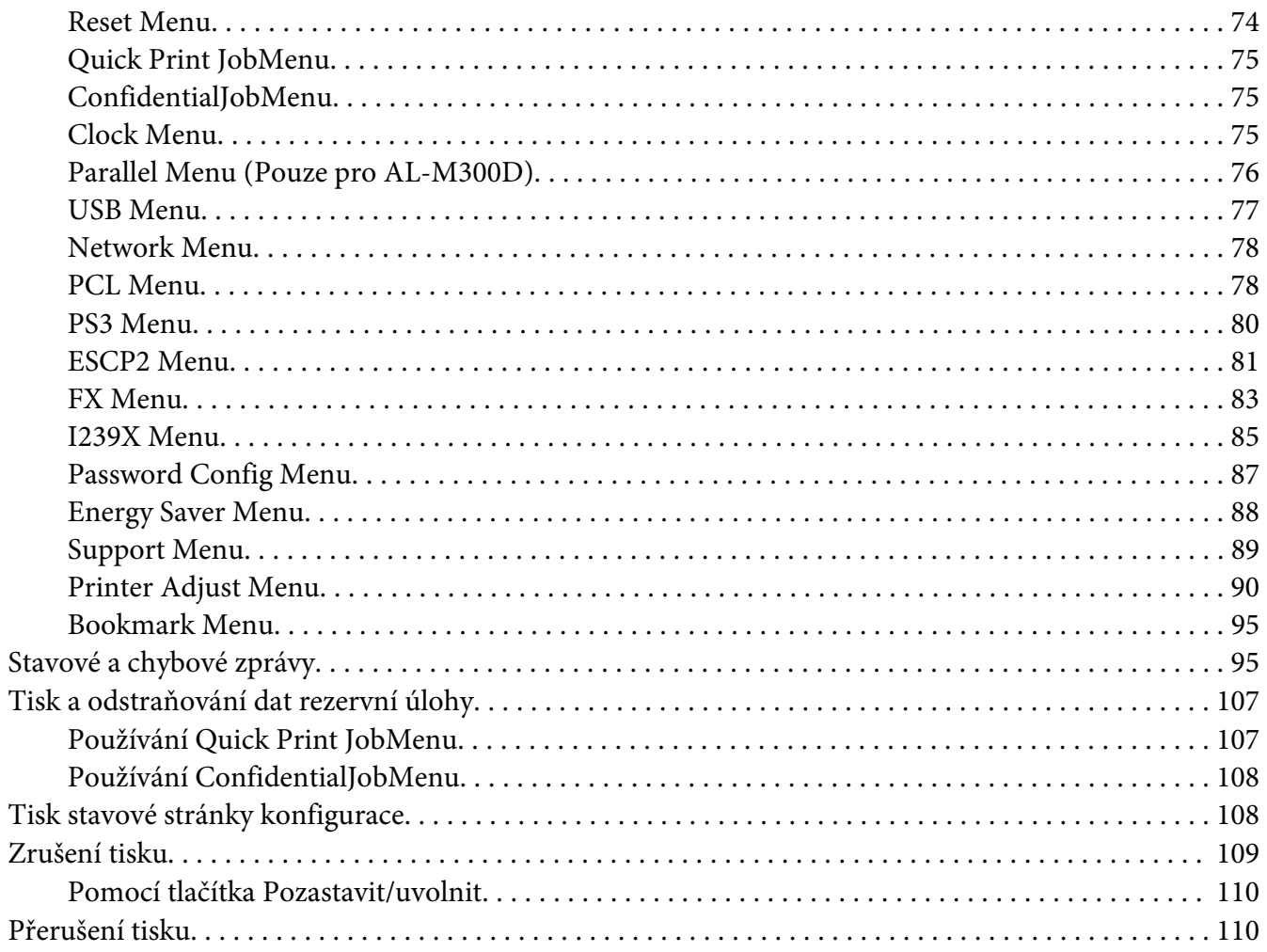

### Kapitola 4 Instalace doplňků

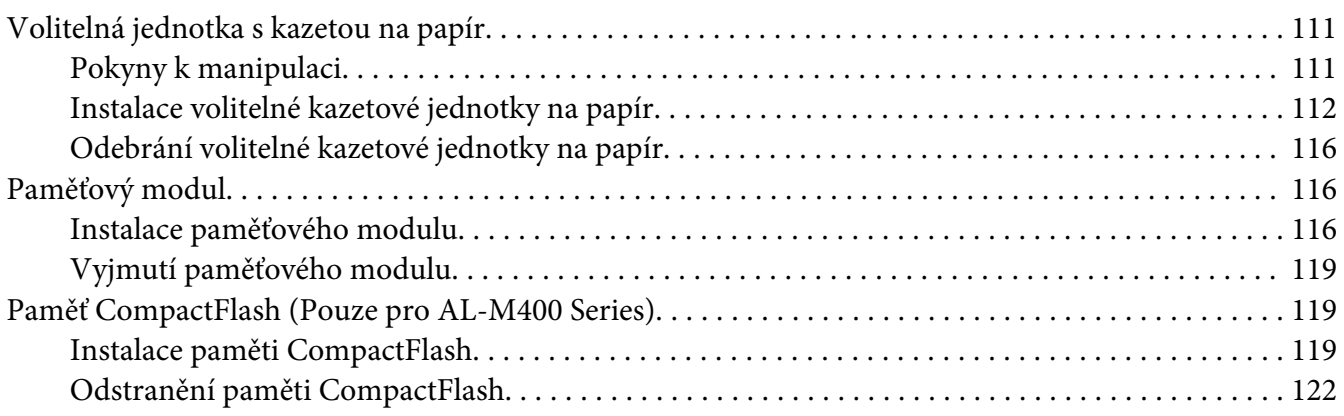

### Kapitola 5 **[Výměna spotřebního materiálu / částí vyžadujících údržbu](#page-122-0)**

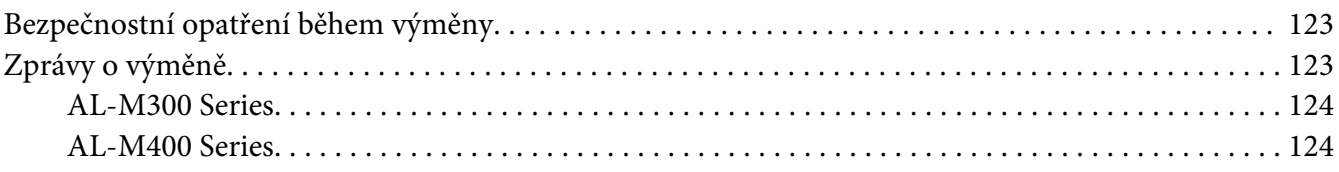

### Kapitola 6 **[Čištění a přeprava tiskárny](#page-124-0)**

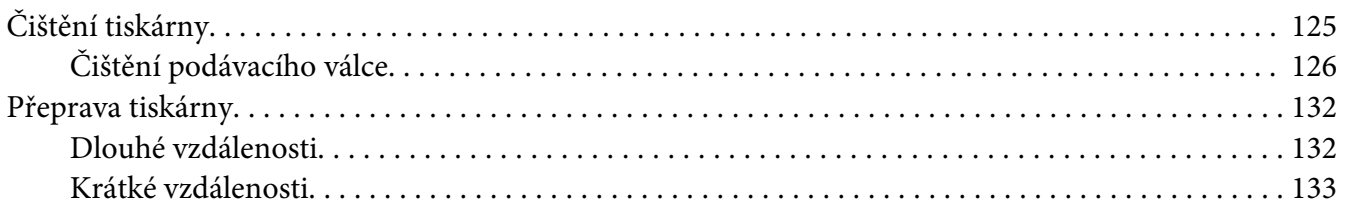

### Kapitola 7 **[Řešení problémů](#page-134-0)**

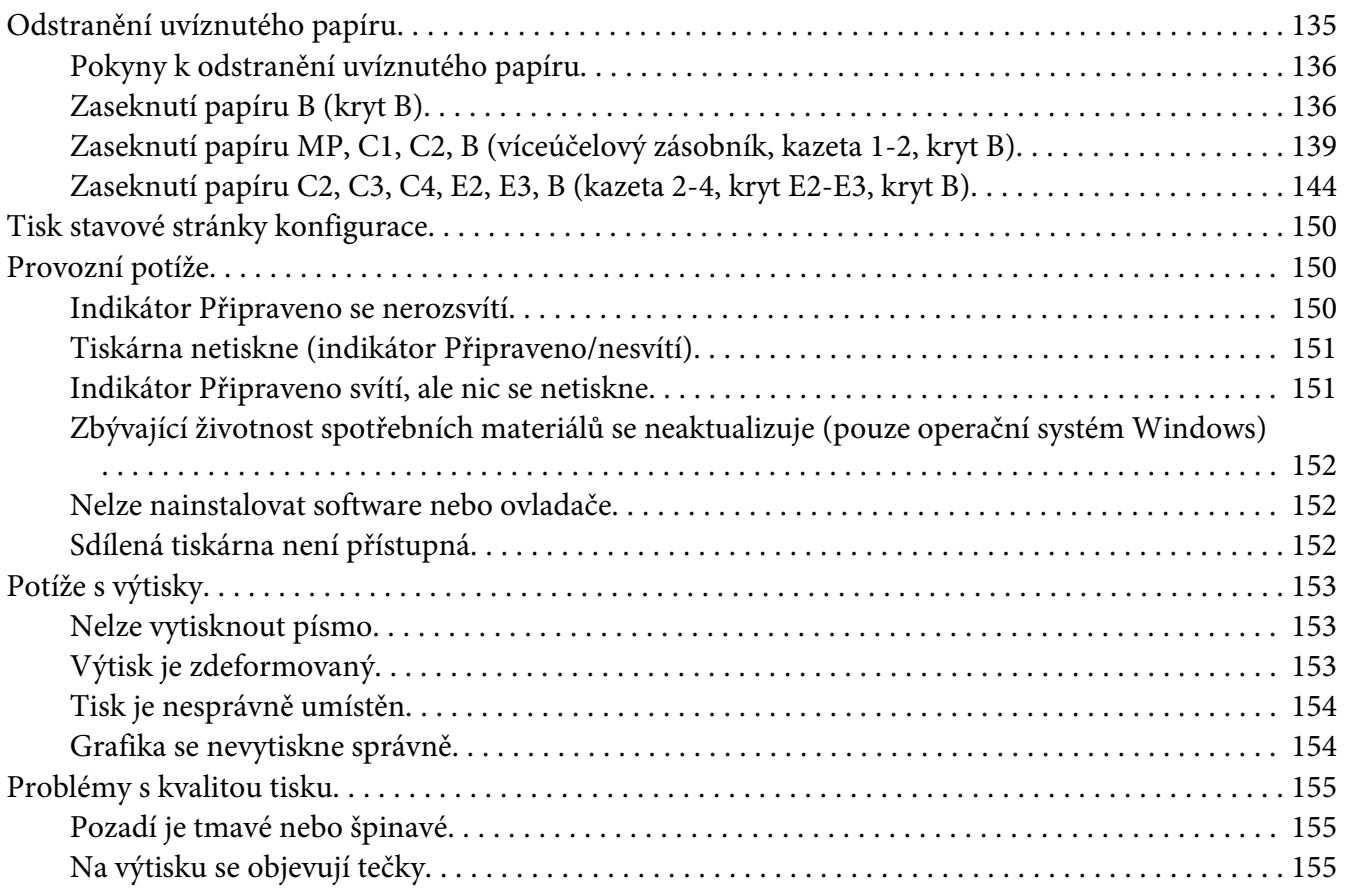

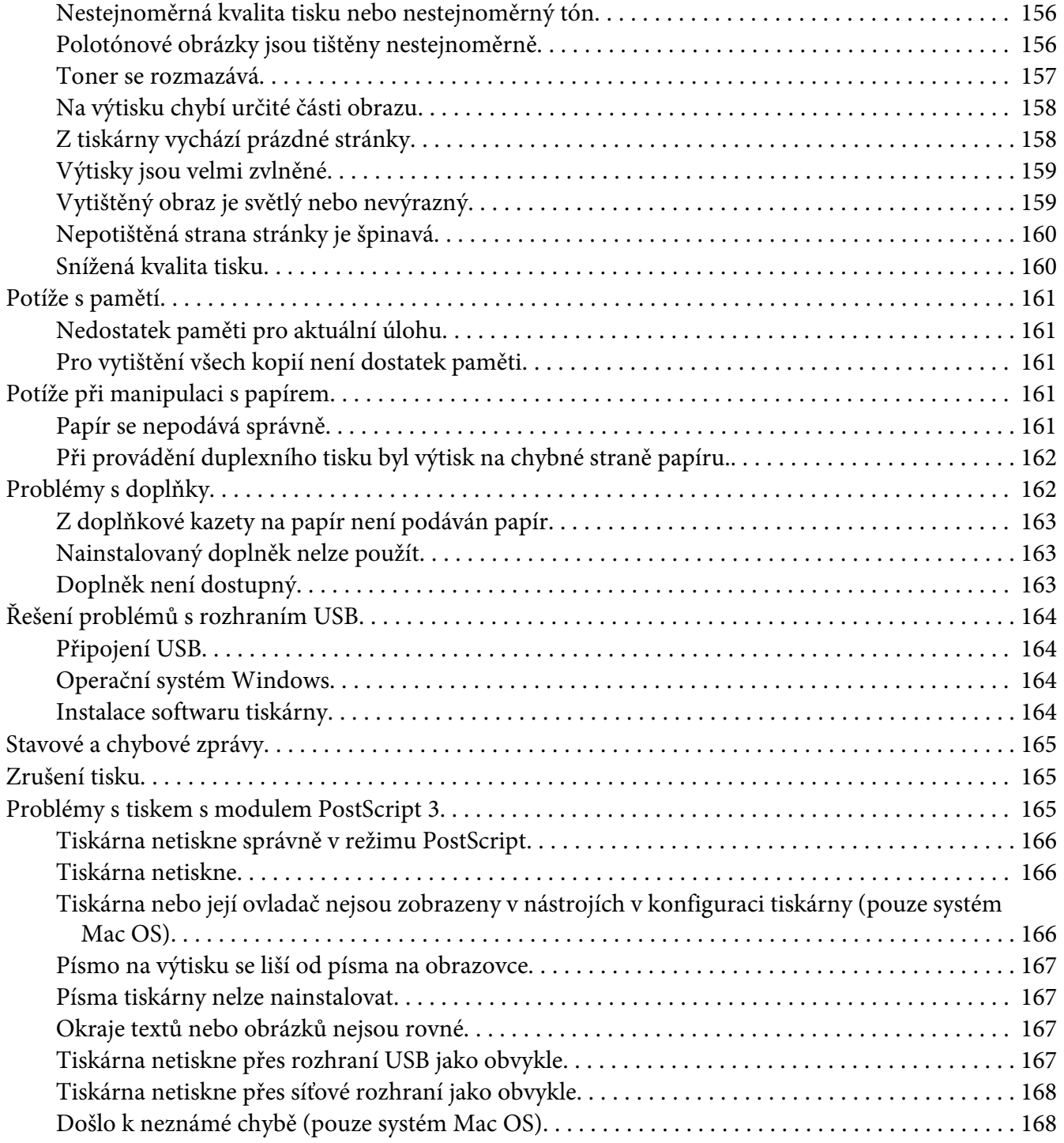

### Kapitola 8 **[O softwaru tiskárny](#page-168-0)**

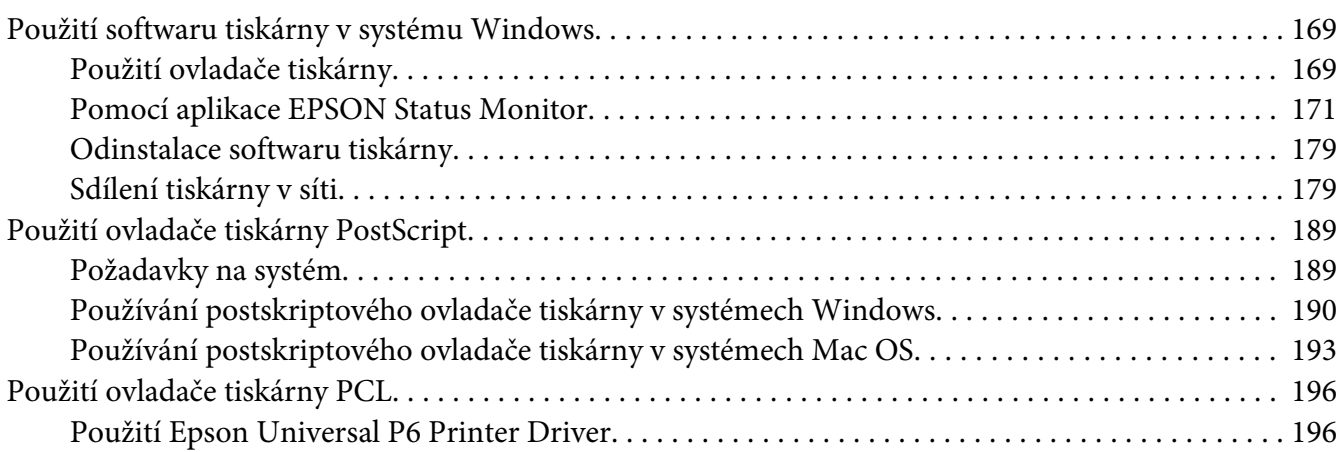

### Dodatek A **[Technické údaje \(AL-M300 Series\)](#page-197-0)**

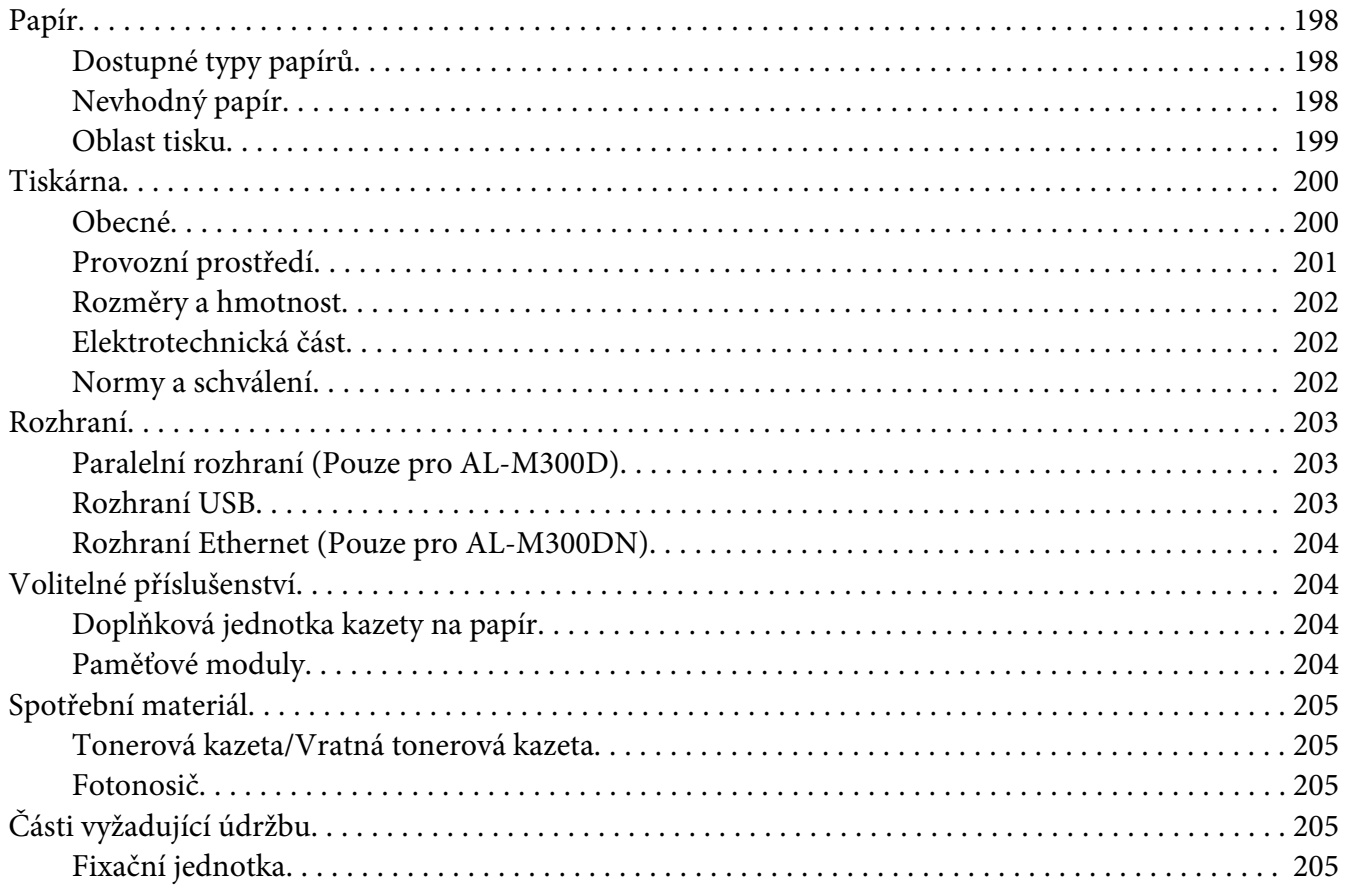

### Dodatek B Technické údaje (AL-M400 Series)

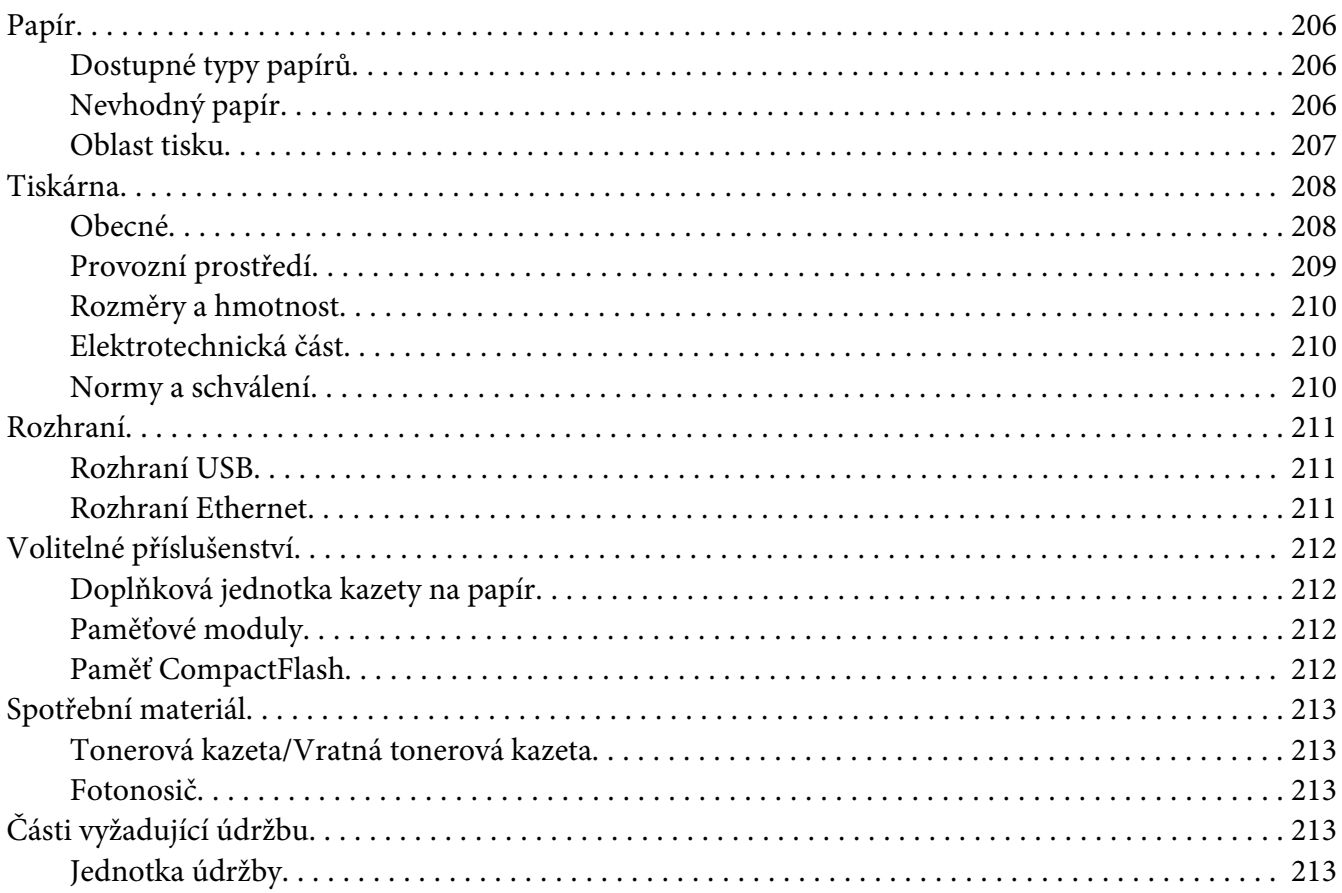

### Dodatek C Kde získat pomoc

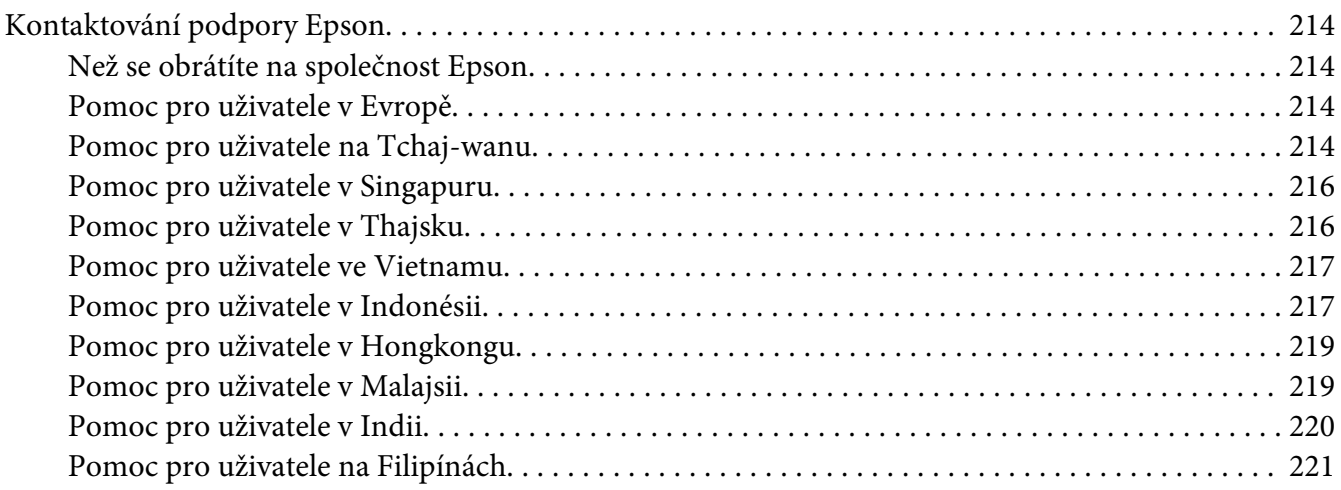

**[Rejstřík](#page-222-0)**

### <span id="page-12-0"></span>**Bezpečnostní pokyny**

### **Varování, Upozornění, Důležité a Poznámka**

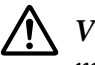

!*Varování*

*musí být bedlivě dodrženo, aby nedošlo k vážnému zranění.*

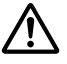

### !*Upozornění*

*musí být dodrženo, aby nedošlo ke zranění.*

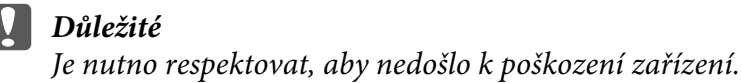

#### *Poznámka*

*obsahuje důležité informace a užitečné tipy pro práci s tiskárnou.*

### **Důležité bezpečnostní pokyny**

*Poznámka: Obrázky v této části ukazují AL-M400 Series jako příklad.*

### **Nastavení tiskárny**

❏ Tiskárnu uchopte pouze v místech označených na obrázku.

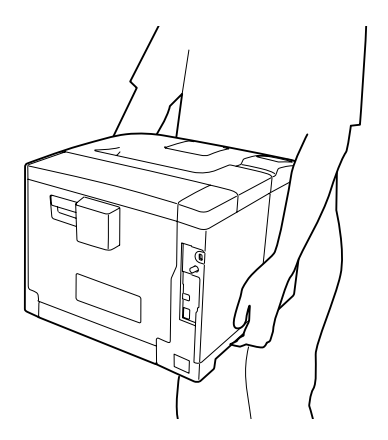

❏ Při přemísťování udržujte tiskárnu vždy ve vodorovné poloze.

- ❏ Pokud zástrčku nelze zasunout do zásuvky, obraťte se na kvalifikovaného elektrikáře.
- ❏ Ujistěte se, že napájecí kabel střídavého napětí splňuje příslušné místní bezpečnostní normy. Používejte pouze napájecí kabel dodávaný s tímto produktem. Použití jiného kabelu může způsobit požár nebo úraz elektrickým proudem. Napájecí kabel tohoto produktu je určen pouze pro použití s tímto produktem. Použití s jiným zařízením může způsobit požár nebo úraz elektrickým proudem.
- ❏ Pokud dojde poškození zástrčky, vyměňte celý kabel nebo se informujte u kvalifikovaného elektrotechnika. Pokud jsou v zástrčce použity pojistky, vyměňte je vždy za pojistky správné velikosti a proudové hodnoty.
- ❏ Použijte uzemněnou zásuvku, která je určena pro zástrčku tiskárny. Nepoužívejte adaptér zástrčky.
- ❏ Nepoužívejte elektrické zásuvky ovládané nástěnnými spínači nebo automatickými vypínači. Náhodné přerušení napájení může vést ke ztrátě cenných dat uložených v paměti počítače a tiskárny.
- ❏ Na zástrčce nesmí být žádný prach.
- ❏ Zasuňte zástrčku zcela do elektrické zásuvky.
- ❏ Nemanipulujte se zástrčkou mokrýma rukama.
- ❏ V následujících případech tiskárnu odpojte ze sítě a svěřte opravu kvalifikovanému servisnímu technikovi:

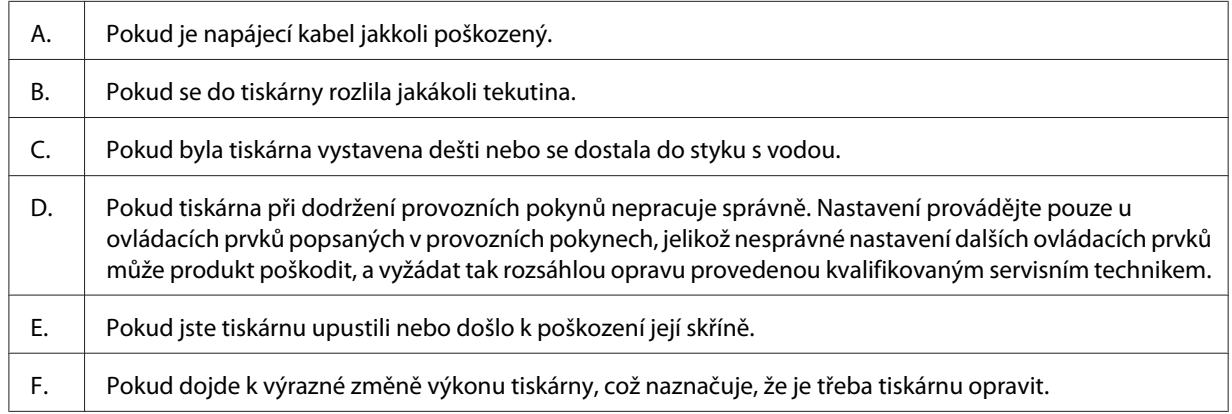

- ❏ Nepoužívejte elektrickou zásuvku, ke které jsou připojena další zařízení.
- ❏ Veškeré zařízení připojte k řádně uzemněným zásuvkám. Vyhněte se použití zásuvek na okruhu spolu s fotokopírkami nebo systémy řízení klimatu, které se pravidelně zapínají a vypínají.
- <span id="page-14-0"></span>❏ Připojujte tiskárnu pouze k zásuvce, která splňuje požadavky této tiskárny. Požadavky tiskárny na zdroj napájení jsou uvedeny na štítku na tiskárně. Pokud si nejste jisti, jaké jsou charakteristiky zdrojů napájení ve vaší oblasti, obraťte se na místního dodavatele elektrické energie nebo na prodejce zařízení.
- ❏ Pokud pro zapojení tiskárny používáte prodlužovací šňůru, zkontrolujte, zda příkon všech zařízení zapojených pomocí této šňůry (v ampérech) nepřekračuje kapacitu šňůry.
- ❏ Při připojování tohoto produktu k počítači či jinému zařízení pomocí kabelu dbejte na správnou orientaci konektorů. Každý konektor lze zapojit jen jedním způsobem. Pokud konektor připojíte s nesprávnou orientací, mohlo by dojít k poškození propojených zařízení.
- ❏ Používejte pouze volitelné výrobky, jako jsou zásobníky papíru a stojan tiskárny, určené výhradně pro tento produkt. Použití voleb určených pro jiné výrobky může způsobit přepadnutí produktu a zranění osob.

### **Umístění tiskárny**

Pokud přemísťujete tiskárnu jinam, zvolte vždy takové místo, které poskytuje dostatek prostoru pro snadnou obsluhu a údržbu. Požadované množství volného místa v okolí tiskárny k zajištění bezproblémového provozu je znázorněno na následujícím obrázku.

#### **AL-M300 Series AL-M400 Series**

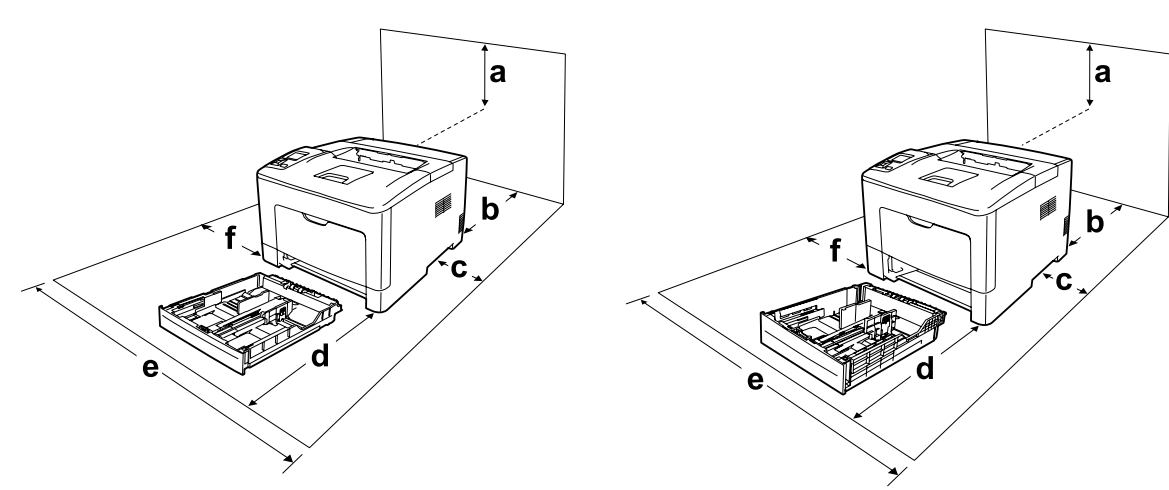

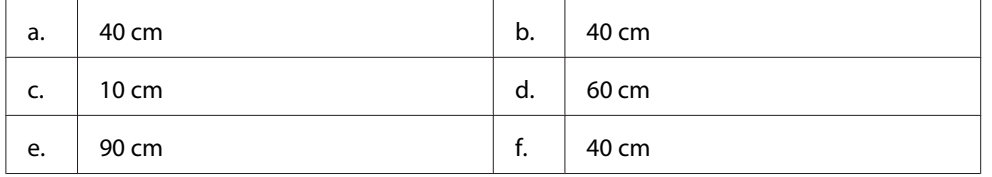

Při instalaci a používání následujících doplňků budete potřebovat další volné místo uvedené níže.

#### **AL-M300 Series**

S jednotkou kazety na papír na 250 listů je tiskárna ve spodní části o 6,5 cm větší.

#### **AL-M400 Series**

S jednotkou kazety na papír na 550 listů je tiskárna ve spodní části o 10,0 cm větší.

Kromě volného místa je třeba vzít v úvahu ještě následující pokyny:

- ❏ Umístěte tiskárnu v blízkosti elektrické zásuvky, ze které lze snadno odpojit napájecí šňůru.
- ❏ Neinstalujte tiskárnu v místech, kde by lidé šlapali na napájecí šňůru.
- ❏ Nepoužívejte tiskárnu ve vlhkém prostředí.
- ❏ Neumísťujte tiskárnu na přímé sluneční světlo ani do prostředí s nadměrnou teplotou, vlhkostí, olejovými výpary nebo prašností.
- ❏ Neumisťujte tiskárnu na nestabilní povrch.
- ❏ Otvory a štěrbiny ve skříni tiskárny a na její zadní a spodní straně slouží k větrání. Neblokujte je ani je nezakrývejte. Nepokládejte tiskárnu na postele, pohovky, koberce nebo podobné povrchy ani do vestavných skříní, pokud zde není zajištěno řádné větrání.
- ❏ Umísťujte počítač a tiskárnu mimo dosah potenciálních zdrojů elektromagnetického rušení, jako jsou reproduktory nebo základny bezšňůrových telefonů.
- ❏ Ponechejte kolem tiskárny dostatek prostoru, aby bylo zajištěno její dostatečné větrání.

### <span id="page-16-0"></span>**Používání tiskárny**

❏ Nedotýkejte se fixační jednotky, která je označená varovným štítkem, ani okolních součástí. Pokud byla tiskárna právě používána, může být okolí fixační jednotky velmi horké. V případě nutného přístupu k těmto oblastem počkejte 40 minut na vychladnutí horkých součástí a pak pokračujte.

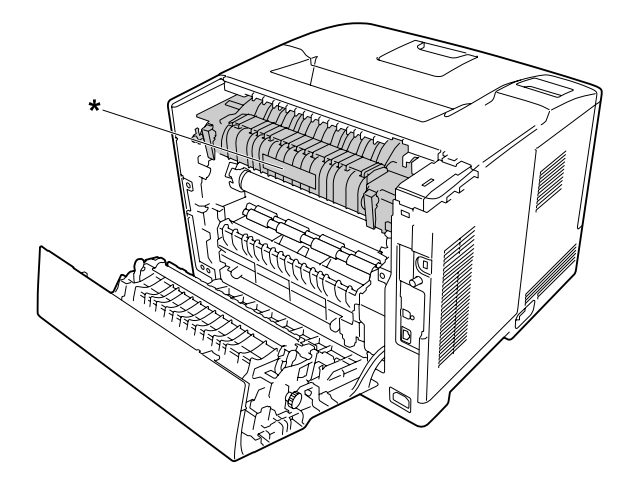

\* varovný štítek

- ❏ Nesahejte na fixační jednotku, protože některé součástky jsou ostré a mohly by způsobit poranění.
- ❏ Nikdy do otvorů ve skříni tiskárny nestrkejte žádné předměty, jelikož se mohou dostat do kontaktu se součástmi pod nebezpečným napětím nebo je zkratovat a způsobit požár nebo úraz elektrickým proudem.
- ❏ Na tiskárnu nesedejte ani se o ni neopírejte. Na tiskárnu nepokládejte těžké předměty.
- ❏ Nepoužívejte žádné hořlavé plyny v tiskárně nebo kolem ní.
- ❏ Nikdy součásti tiskárny nevracejte na původní místo silou. Ačkoli je tiskárna odolná, nesprávným zacházením ji můžete poškodit.
- ❏ Nenechávejte v tiskárně uvíznutý papír. Může způsobit přehřátí tiskárny.
- ❏ Nerozlévejte na tiskárnu žádné tekutiny.
- ❏ Nastavujte pouze ty ovládací prvky, které jsou popsány v provozních pokynech. Nesprávné nastavení dalších ovládacích prvků může způsobit poškození tiskárny a může vyžadovat opravu kvalifikovaným servisním pracovníkem.
- <span id="page-17-0"></span>❏ Nevypínejte tiskárnu v následujících situacích:
	- Po zapnutí tiskárny počkejte, dokud se na LCD-panelu nezobrazí Ready.
	- Pokud bliká indikátor Připraveno.
	- Pokud svítí nebo bliká indikátor Data.
	- Během tisku.
- ❏ Nedotýkejte se vnitřních součástí tiskárny, pokud to není uvedeno v pokynech v této příručce.
- ❏ Dodržujte veškerá upozornění a pokyny vyznačené na tiskárně.
- ❏ Kromě konkrétních situací popsaných v dokumentaci k tiskárně se nepokoušejte sami provádět servis tohoto produktu.
- ❏ Pravidelně odpojte zástrčku z elektrické zásuvky a očistěte kolíky.
- ❏ Neodpojujte zástrčku, když je tiskárna zapnutá.
- ❏ Nebude-li tiskárna delší dobu používána, odpojte zástrčku z elektrické zásuvky.
- ❏ Před čištěním tiskárnu odpojte ze zásuvky.
- ❏ K čištění použijte tkanou látku, nepoužívejte tekuté čisticí prostředky ani spreje.

### **Zacházení se spotřebním materiálem a částmi vyžadujícími údržbu**

- ❏ Použitý spotřební materiál ani části vyžadující údržbu nepalte, protože by mohly vybuchnout a někoho zranit. Likvidujte jej v souladu s místními předpisy.
- ❏ Spotřební materiál a části vyžadující údržbu skladujte mimo dosah dětí.
- ❏ Tonerovou kazetu vždy pokládejte na čistý, hladký povrch.
- ❏ Nepokoušejte se upravovat či rozebírat spotřební materiál ani části vyžadující údržbu.
- ❏ Nedotýkejte se toneru. Vždy zabraňte vniknutí toneru do očí. Pokud se toner dostane na kůži nebo oblečení, znečištěné místo ihned umyjte mýdlem a vodou.
- ❏ Pokud toner rozsypete, smeťte jej smetáčkem na lopatku nebo jej otřete látkou navlhčenou v mýdlové vodě. Jelikož jemné částečky mohou při kontaktu s jiskrou způsobit požár nebo výbuch, nepoužívejte vysavač.
- ❏ Pokud jste tonerovou kazetu přenesli z chladného do teplého prostředí, počkejte před instalací alespoň jednu hodinu, aby nedošlo k jejímu poškození způsobenému kondenzací.
- <span id="page-18-0"></span>❏ Chcete-li dosáhnout maximální kvality tisku, neskladujte tonerovou kazetu ani fotonosič v místech vystavených přímému slunečnímu světlu, prachu, slanému vzduchu nebo korozivním plynům (např. čpavku). Vyhněte se také místům s velkými nebo rychlými změnami teploty či vlhkosti.
- ❏ Při vyjímání fotonosiče ho nevystavujte slunečnímu svitu a vyhněte se jeho vystavení osvětlení v místnosti na více než tři minuty. Fotonosič obsahuje optický válec. Vystavení světlu může válec poškodit, způsobit objevení tmavých nebo světlých oblastí na vytištěné stránce a snížení životnosti válce. Pokud potřebujete fotonosič ponechat mimo tiskárnu po delší dobu, zakryjte ho neprůsvitnou tkaninou.
- ❏ Dbejte na to, abyste nepoškrábali povrch válce. Při vyjmutí z tiskárny položte fotonosič vždy na čistý, hladký povrch. Nedotýkejte se válce, protože mastná kůže může způsobit trvalé poškození jeho povrchu a tím nepříznivě ovlivnit kvalitu tisku.
- ❏ Nedotýkejte se přenosového válce na přenosové jednotce, aby nedošlo k jeho poškození.
- ❏ Okraje papíru jsou ostré a mohou způsobit zranění pořezáním.

### **Bezpečnostní informace**

### **Bezpečnostní štítky týkající se laseru**

### !*Varování:*

*Provedení postupů a nastavení, vyjma těch popsaných v dokumentaci k tiskárně, může způsobit vystavení nebezpečnému záření. Vaše tiskárna je laserový produkt Třídy 1, jak je definován parametry IEC60825. Štítek podobný tomu znázorněnému níže je připevněn na zadní straně tiskárny v zemích, kde je vyžadován.*

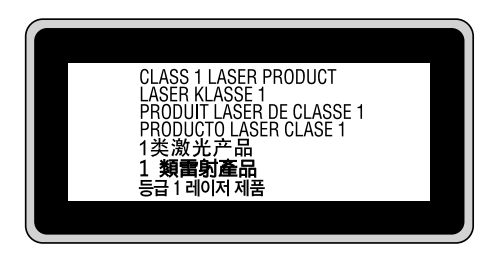

### <span id="page-19-0"></span>**Vnitřní záření laseru**

Použitá dioda je laserová dioda třídy III b, která uvnitř tiskové hlavy produkuje neviditelný laserový paprsek. Hlavu tiskárny NELZE OPRAVOVAT, proto by neměla být za žádných okolností otevírána. Uvnitř tiskárny je připevněn další štítek s varováním před laserem.

### **Bezpečnost v souvislosti s ozónem**

#### **Ozónové emise**

Ozón je laserovou tiskárnou vytvářen jako vedlejší produkt při tisku. Ozón se vytváří jen v průběhu tisku.

#### **Limitní dávky ozónu**

Laserová tiskárna Epson generuje méně než 1,5 mg/h nepřetržitého tisku.

#### **Minimalizace rizika**

Pokud chcete riziko vystavení se ozónu minimalizovat, vyhýbejte se následujícím situacím:

- ❏ Použití několika laserových tiskáren v uzavřené místnosti.
- ❏ Provoz tiskárny při extrémně nízké vlhkosti vzduchu.
- ❏ Špatné větrání místnosti.
- ❏ Dlouhý nepřetržitý tisk ve výše uvedených situacích.

#### **Umístění tiskárny**

Tiskárna by měla být umístěna takto:

- ❏ Zplodiny a teplo by neměly být odváděny směrem přímo k uživateli.
- ❏ Měly by být odváděny pokud možno mimo budovu.

### <span id="page-20-0"></span>Kapitola 1

## **Seznámení s tiskárnou**

### **Součásti tiskárny**

### **Čelní pohled**

### **AL-M300 Series AL-M400 Series**

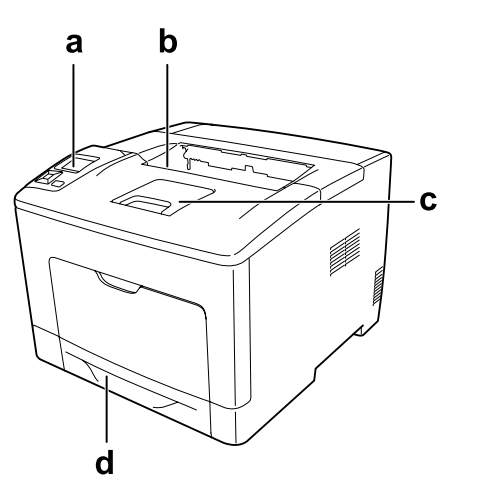

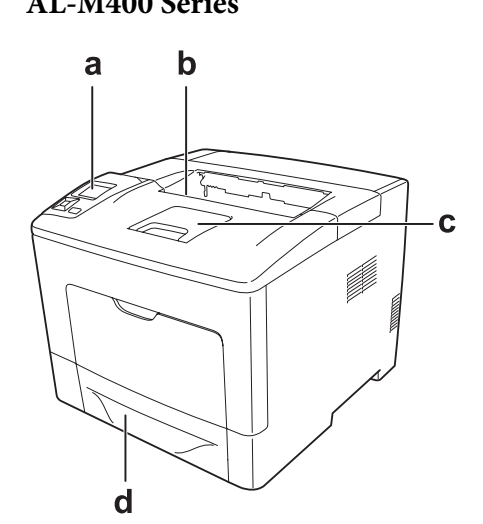

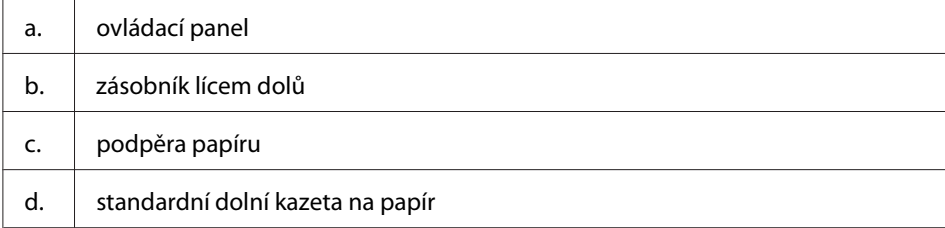

### <span id="page-21-0"></span>**Zadní pohled**

### **AL-M300 Series**

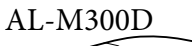

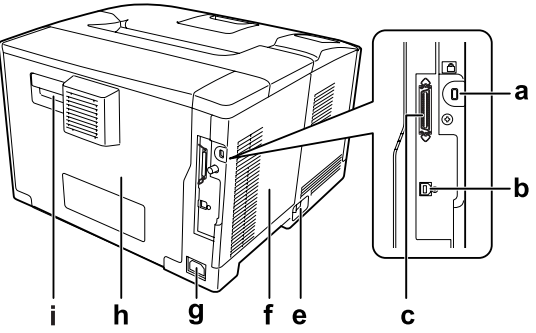

**AL-M400 Series**

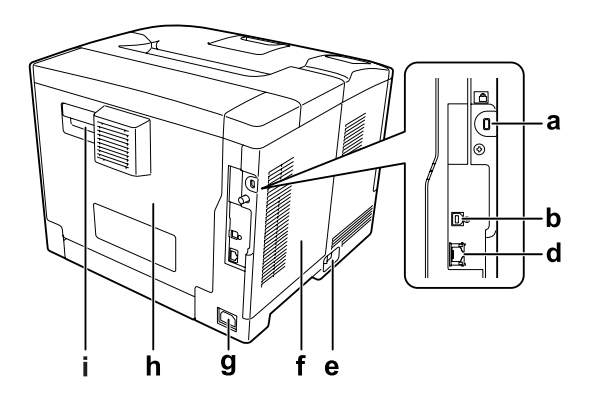

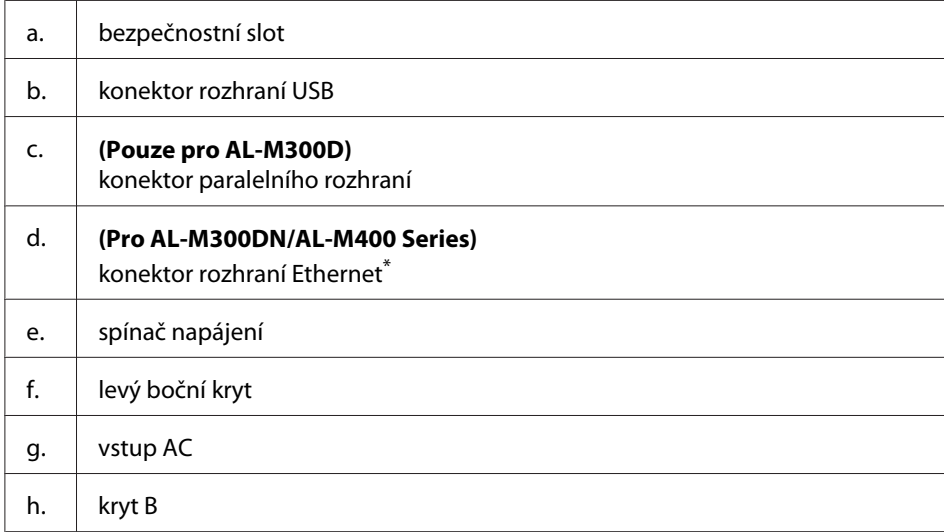

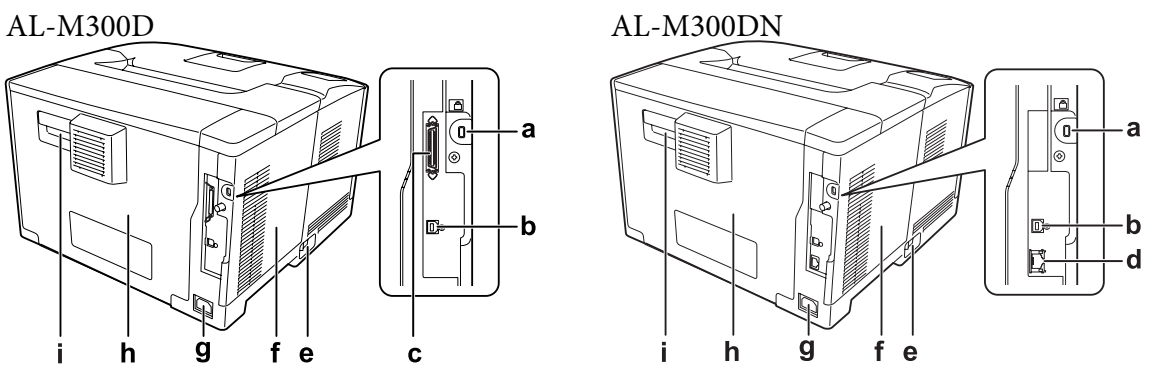

<span id="page-22-0"></span>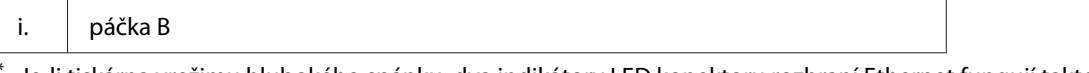

Je-li tiskárna vrežimu hlubokého spánku, dva indikátory LED konektoru rozhraní Ethernet fungují takto: – při připojení tiskárny pomocí 1000BASE svítí zeleně pouze horní indikátor LED.

– při připojení tiskárny pomocí 10BASE/100BASE nesvítí žádný indikátor LED.

### **Vnitřek tiskárny**

**AL-M300 Series AL-M400 Series**

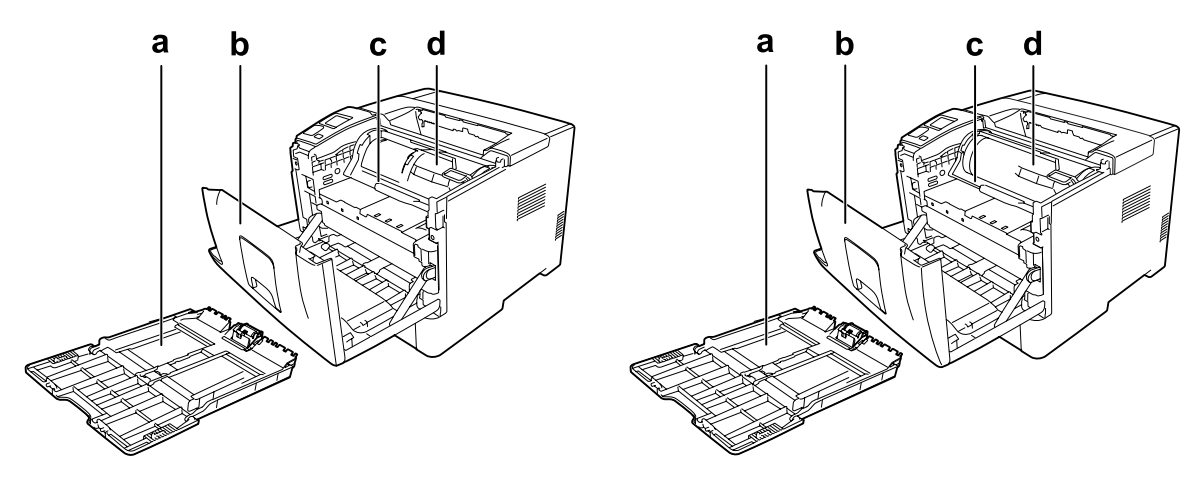

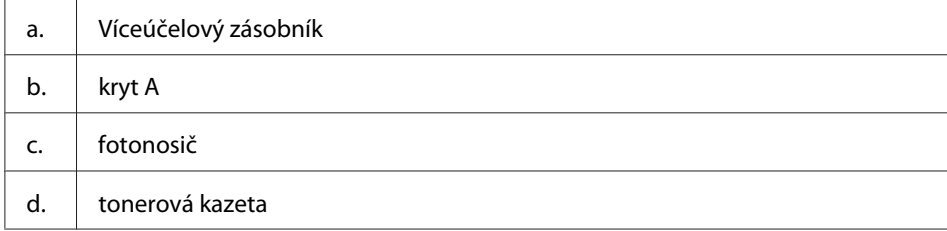

### <span id="page-23-0"></span>**ovládací panel**

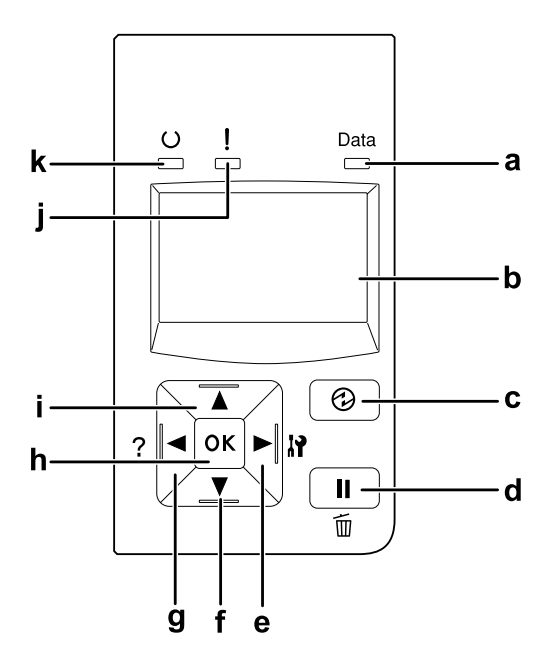

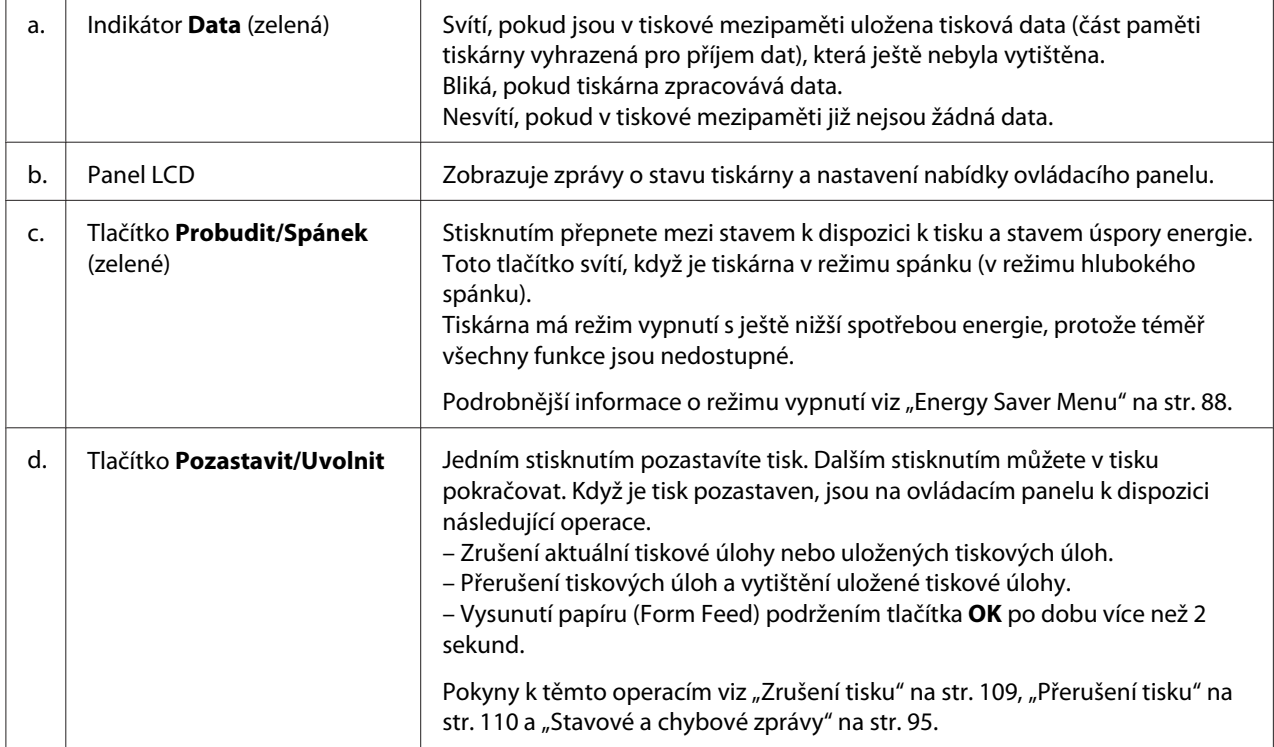

<span id="page-24-0"></span>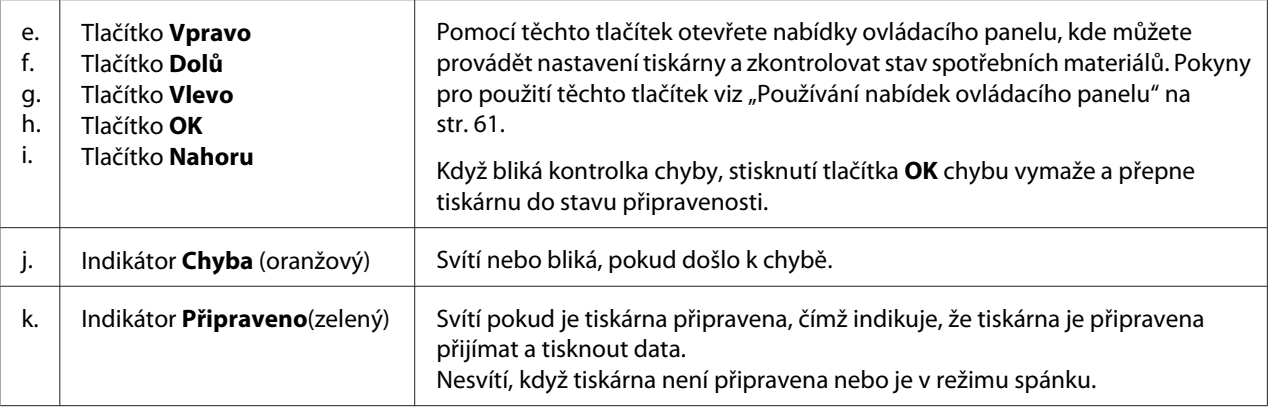

### **Volitelné příslušenství**

Možnosti tiskárny lze rozšířit instalací následujících doplňků.

- ❏ Jednotka kazety na papír na 250 listů (C12C802761) (Pouze pro AL-M300 Series) Tato jednotka zvyšuje kapacitu podávaného papíru na 250 listů papíru. Do tiskárny můžete tuto jednotku nainstalovat pouze jednu.
- ❏ Jednotka kazety na papír na 550 listů (C12C802771) (Pro AL-M400 Series) Tato jednotka zvyšuje kapacitu podávaného papíru na 550 listů papíru. Nainstalovat lze až tři jednotky.
- ❏ Paměť CompactFlash (Pouze pro AL-M400 Series) Tento doplněk vám umožňuje ukládat formuláře, používat funkci Reserve Job (Rezervovaná úloha) a zlepšit prostředí kompletace výtisků. Pomocí funkce Reserve Job (Rezervní úloha), můžete ukládat tiskové úlohy na paměť CompactFlash tiskárny a vytisknout je později přímo z ovládacího panelu tiskárny. Pomocí funkce kompletace výtisků můžete tisknout větší a složitější úlohy.

#### *Poznámka:*

*Paměť CompactFlash musí mít aspoň 4 GB.*

❏ Paměťový modul

Tento doplněk rozšiřuje paměť tiskárny, což umožňuje tisk složitějších úloh a úloh obsahujících velké množství grafiky. Paměť RAM tiskárny lze zvýšit až na 1152 MB přidáním paměťového modulu RAM DIMM 1024 MB.

#### *Poznámka:*

*Zakoupený paměťový modul DIMM musí být kompatibilní s produkty společnosti Epson. Podrobnosti vám sdělí prodejce tiskárny nebo kvalifikovaný servisní technik společnosti Epson.*

### <span id="page-25-0"></span>**Spotřební materiál**

Tiskárna sleduje stav následujícího spotřebního materiálu. Pokud je třeba jej doplnit nebo vyměnit, zobrazí tiskárna upozornění.

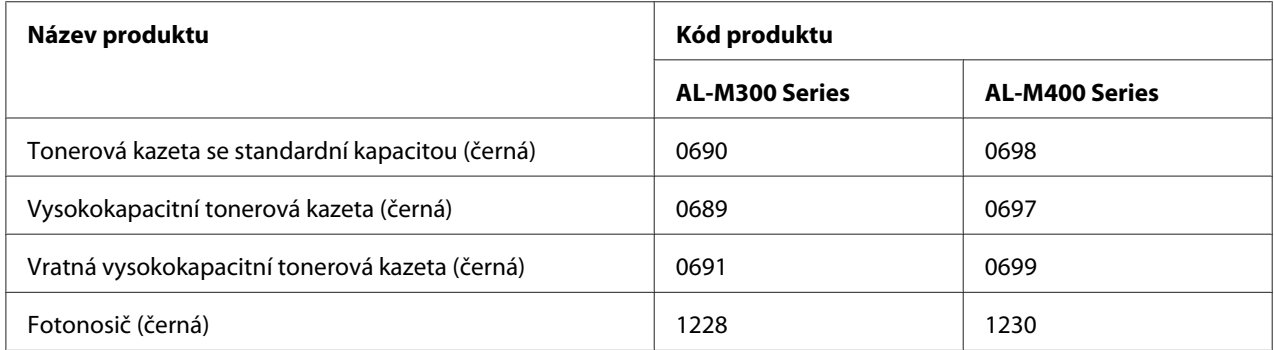

Tiskárna sleduje stav následujícího spotřebního materiálu. Pokud je třeba jej doplnit nebo vyměnit, zobrazí tiskárna upozornění.

Vratná tonerová kazeta nemusí být v některých oblastech prodávána. Pro dostupnost plánu Vratné tonerové kazety se obraťte na místního prodejce/zástupce Epson.

### **Části vyžadující údržbu**

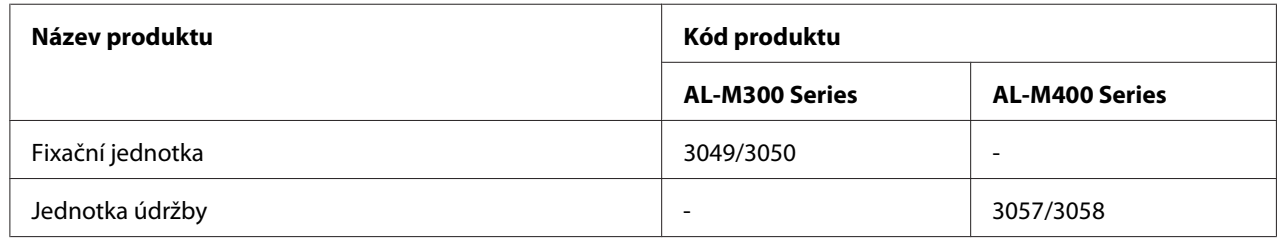

#### *Poznámka:*

❏ *Katalogová čísla fixační jednotky se liší podle jednotlivých zemí.*

❏ *Katalogová čísla jednotky údržby se liší podle jednotlivých zemí.*

### **Kde hledat informace**

**Instalační příručka**

<span id="page-26-0"></span>Obsahuje informace o sestavení tiskárny a instalaci softwaru tiskárny.

#### **Uživatelská příručka (tato příručka)**

Obsahuje podrobné informace o funkcích tiskárny, volitelných produktech, údržbě tiskárny, řešení potíží a technické údaje.

#### **Network Guide**

Obsahuje informace pro správce sítí o ovladači tiskárny a nastavení sítě.

#### **Font Guide**

Obsahuje informace o písmech tiskárny.

#### **Online Nápověda pro software tiskárny**

Klepnutím na tlačítko **Help** získáte přístup k podrobným informacím a pokynům, které se týkají softwaru tiskárny. Nápověda se nainstaluje automaticky při instalaci softwaru tiskárny.

### **Funkce tiskárny**

### **Provoz s úsporou energie**

Tato tiskárna má pokročilou funkci úspory energie, která vám pomáhá snižovat spotřebu elektřiny. V režimu vypnutí\* tiskárna spotřebovává velmi málo energie, protože deaktivuje téměř všechny operace.

Podrobné vysvětlení naleznete v části ["Energy Saver Menu" na str. 88](#page-87-0).

\* Pouze pro modely EU

Díky novému kontroléru spotřebovává tiskárna v režimu hlubokého spánku energii o min. hodnotě asi 1 W. Dokonce i v tomto režimu jsou data tiskové úlohy přijata.

### **Print Job Arranger**

Tato funkce umožňuje současně vytvořit nastavení tisku pro několik dokumentů vytvořených různými aplikacemi. Můžete vytvořit pořadí, ve kterém se budou úlohy tisknout, a rozložení dat.

### <span id="page-27-0"></span>Kapitola 2

### **Tiskové úlohy**

### **Zakládání papíru do tiskárny**

Tato část popisuje vložení papíru. Používáte-li speciální média, jako jsou fólie nebo obálky, viz také ["Výběr a používání tiskového média" na str. 36](#page-35-0). Specifikace či podrobnosti o typech a formátech papíru viz ["Papír" na str. 198](#page-197-0) (pro uživatele AL-M300 Series) nebo ["Papír" na str. 206](#page-205-0) (pro uživatele AL-M400 Series).

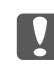

#### c *Důležité:*

*Okraje papíru jsou ostré a mohou způsobit zranění pořezáním.*

#### *Poznámka:*

- ❏ *Tato tiskárna automaticky nerozpoznává formáty papíru ve zdrojích papíru. Zajistěte, abyste zadali formát papíru pomocí* Tray Menu *na ovládacím panelu. Výchozí formát papíru pro všechny zdroje papíru je* A4*.*
- ❏ *Následující postup využívá obrázku AL-M400DN jako příklad.*

### **MP tray (Víceúčelový zásobník)**

Víceúčelový (MP – multi-purpose) zásobník je zdroj papíru sloužící pro různé typy papíru, jako jsou štítky, obálky a silný papír.

#### *Poznámka:*

*Chcete-li založit obálky, viz ["Obálky" na str. 37.](#page-36-0)*

1. Otevřete víceúčelový zásobník.

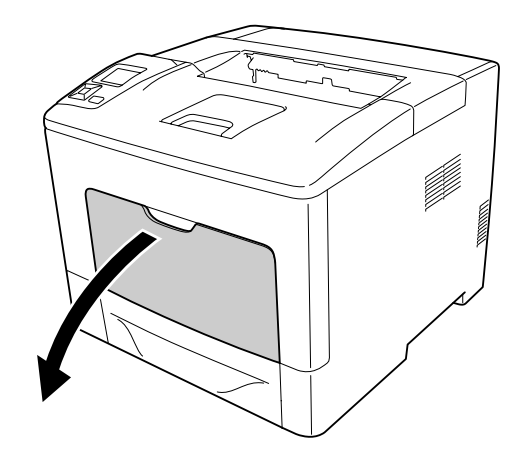

2. Posuňte vodítka papíru, aby odpovídala vkládanému papíru.

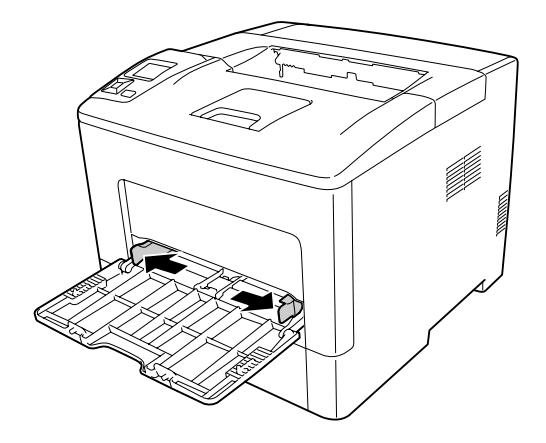

3. Vložte stoh požadovaného papíru tiskovou stranou nahoru. Potom posuňte vodítka papíru, aby těsně dosedla.

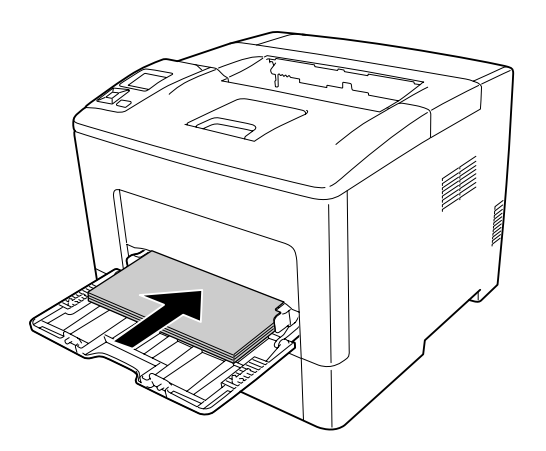

#### *Poznámka:*

❏ *Dbejte na to, aby vložený papír nepřesáhl značku maxima.*

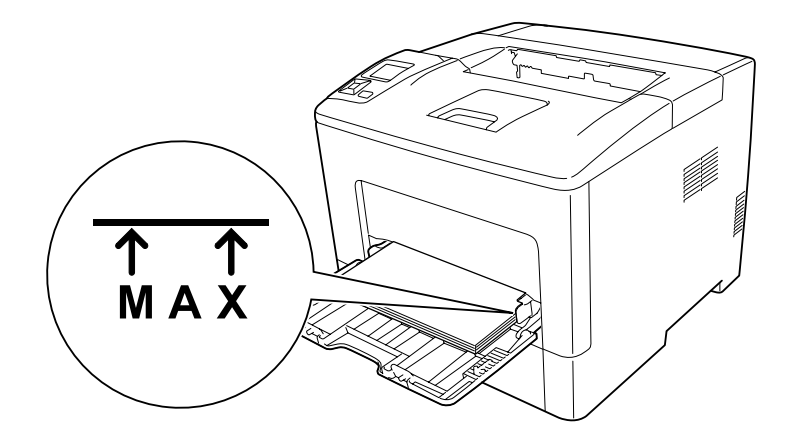

❏ *Po vložení papíru změňte nastavení* MP Type *na ovládacím panelu, aby odpovídalo typu vloženého papíru. Podrobnosti najdete v části ["Tray Menu" na str. 66.](#page-65-0)*

### **Vkládání papíru A5 a menšího do víceúčelového zásobníku**

1. Vytáhněte víceúčelový zásobník.

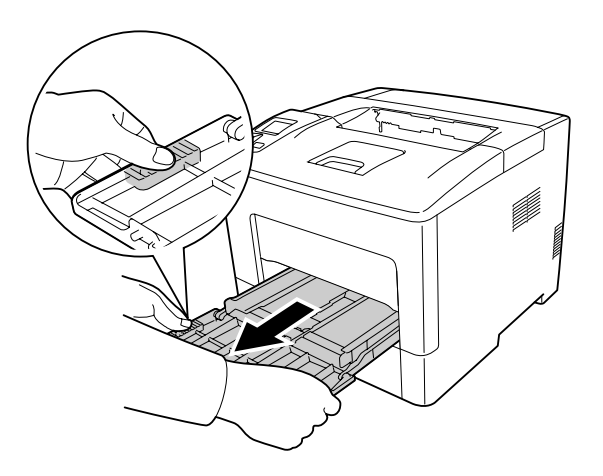

2. Vytáhněte vodítko papíru uprostřed víceúčelového zásobníku.

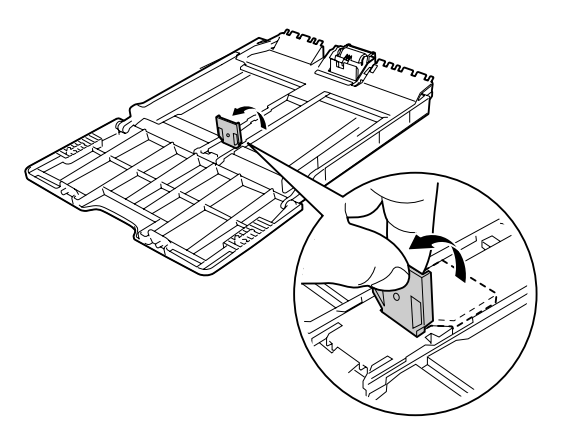

3. Vložte stoh požadovaného papíru do víceúčelového zásobníku tiskovou stranou nahoru. Potom posuňte vodítka papíru, aby těsně dosedla.

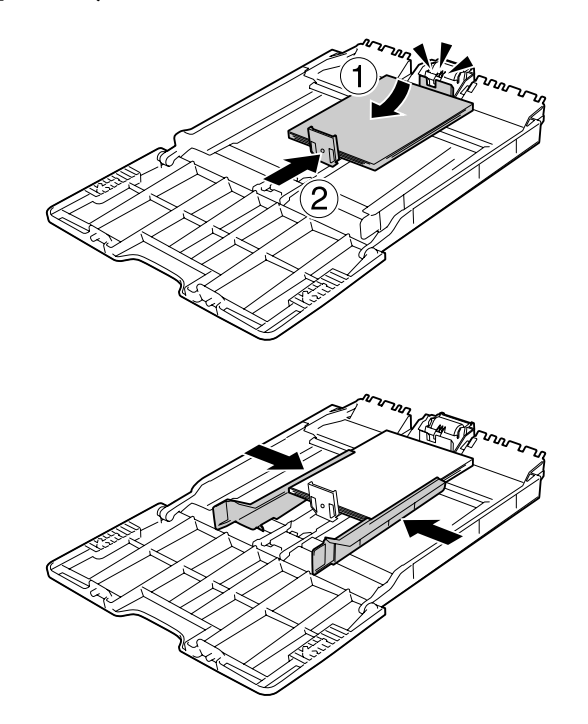

<span id="page-31-0"></span>4. Vložte víceúčelový zásobník do tiskárny.

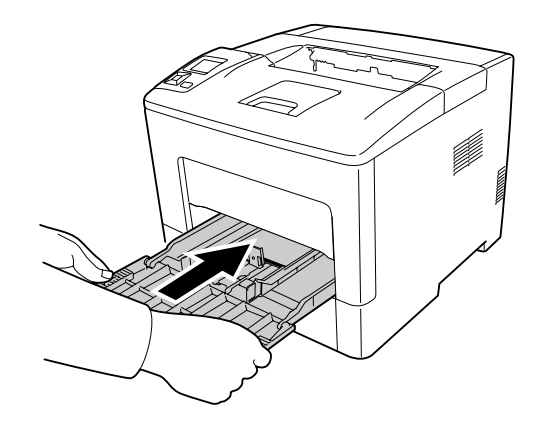

#### *Poznámka:*

*Po vložení papíru změňte nastavení* MP Type *na ovládacím panelu, aby odpovídalo typu vloženého papíru. Podrobnosti najdete v části ["Tray Menu" na str. 66](#page-65-0).*

### **Dolní kazeta na papír**

Tato kazeta vám poskytuje druhý zdroj papíru vedle víceúčelového zásobníku.

#### *Poznámka:*

*Chcete-li vložit papír do doplňkové kazety na papír, proveďte stejný postup.*

1. Vytáhněte kazetu na papír.

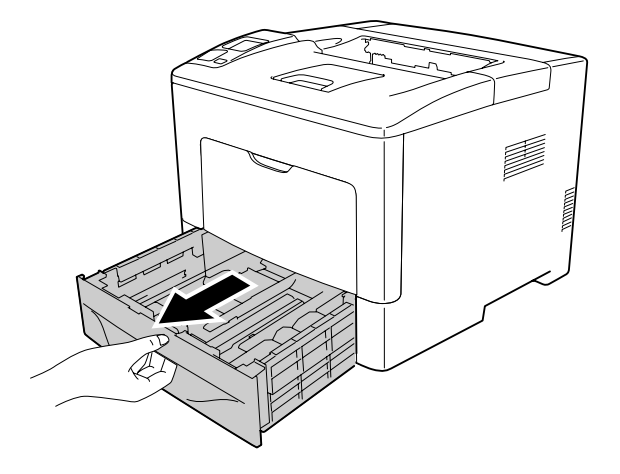

2. Stiskněte knoflíky a posuňte vodítka papíru, aby odpovídala vkládanému papíru.

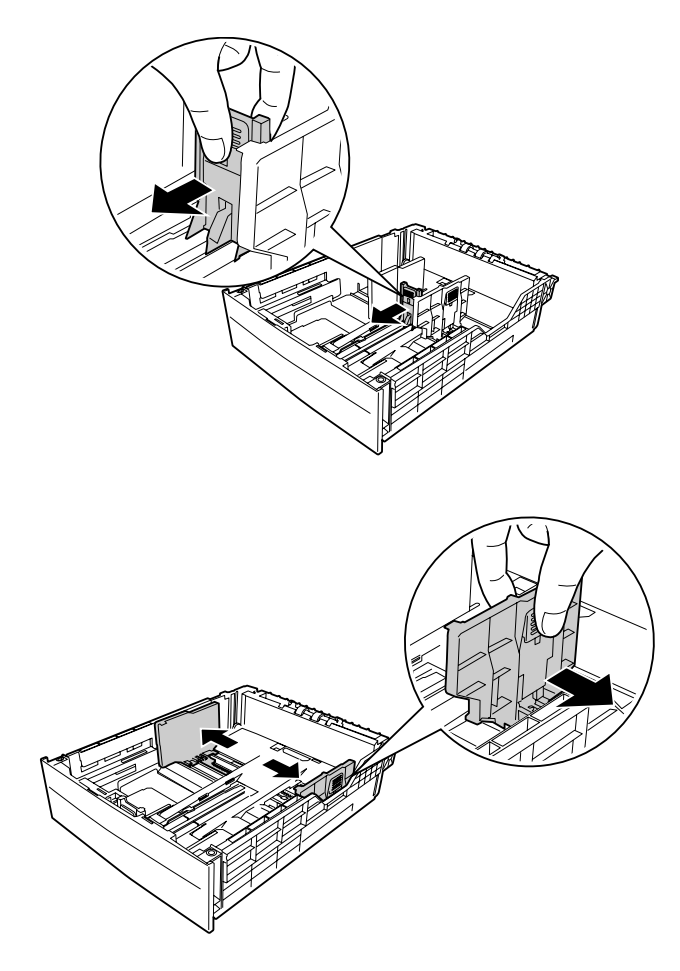

#### *Poznámka:*

*Při vkládání papíru, který měří 13" či 14" na výšku, rozšiřte kazetu na papír. Není-li potřeba rozšířit kazetu na papír, přejděte ke kroku 5.*

3. Stlačte knoflíky a vytažením zásobníku papíru rozšiřte kazetu na papír a srovnejte značky šipek podle formátu papíru.

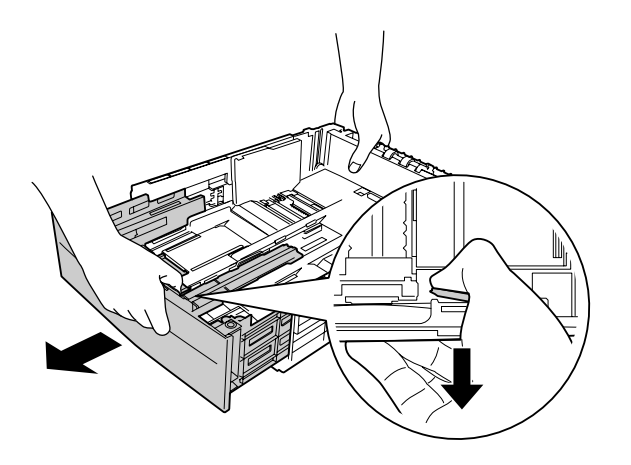

4. Stiskněte knoflíky a posuňte vodítko papíru, aby odpovídalo vkládanému papíru.

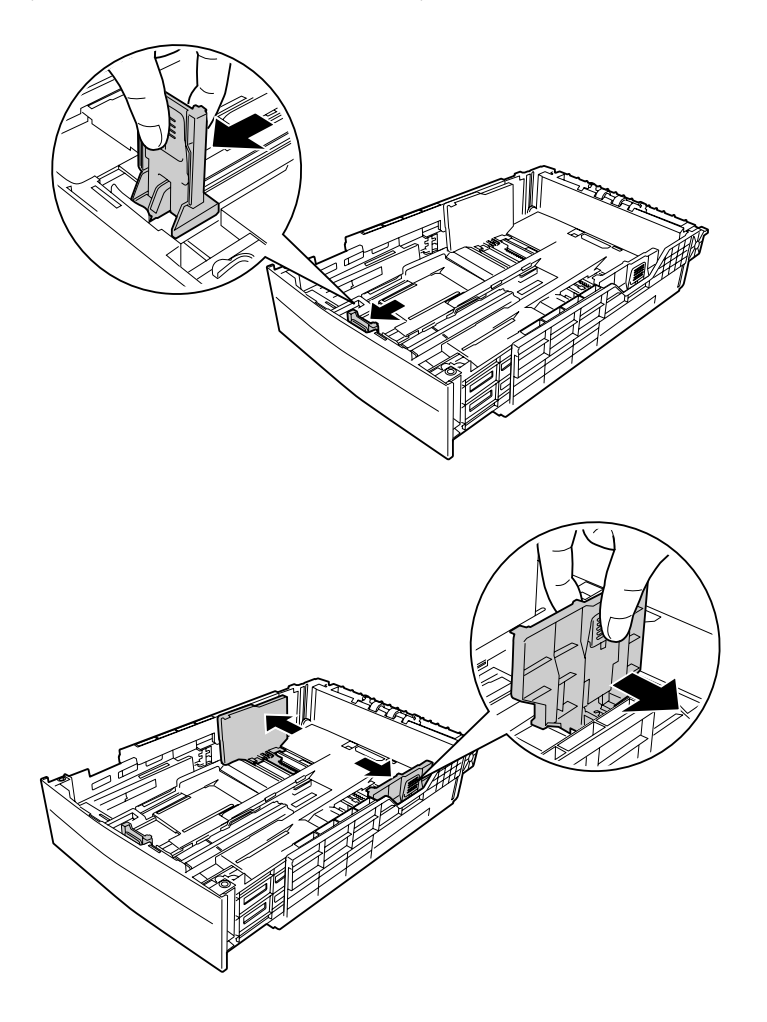

5. Vložte stoh požadovaného papíru doprostřed kazety na papír tiskovou stranou nahoru.

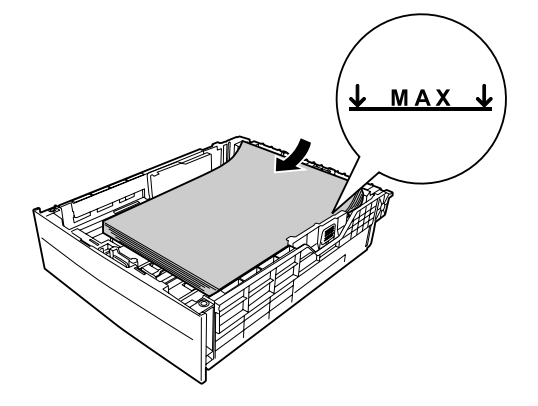

#### *Poznámka:*

*Dbejte na to, aby vložený papír nepřesáhl značku maxima.*

6. Zasuňte kazetu na papír zpět do tiskárny.

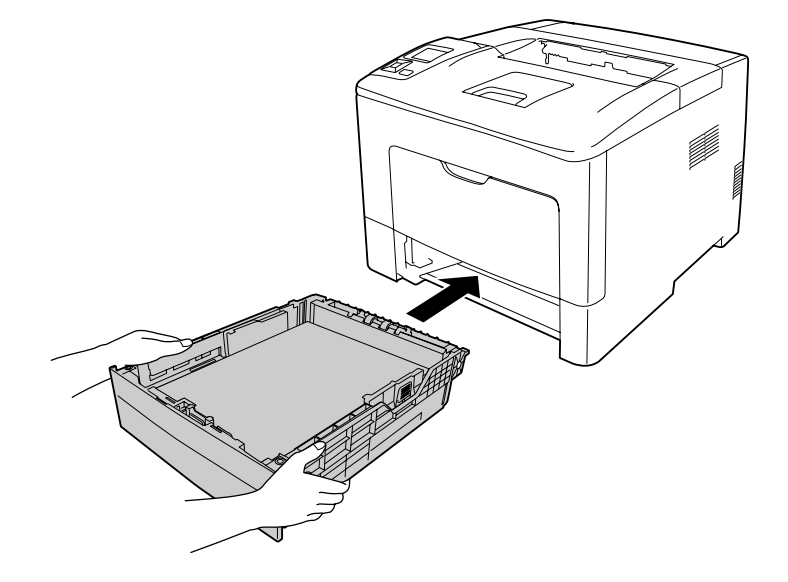

#### *Poznámka:*

*Po vložení papíru změňte nastavení* Cassette1 Size *a* Cassette1 Type *na ovládacím panelu tak, aby souhlasila s formátem a typem vloženého papíru. Podrobnosti najdete v části ["Tray Menu"](#page-65-0) [na str. 66](#page-65-0).*

### <span id="page-35-0"></span>**Výstupní zásobník**

Výstupní zásobník je umístěn na vrchní straně tiskárny. Protože výtisky vystupují lícem dolů, tento zásobník se také nazývá zásobník lícem dolů. Při použití obyčejného papíru lze vložit stoh až 150 (pro AL-M300 Series) či 250 (pro AL-M400 Series) listů. Vysuňte podpěru papíru podle formátu papíru vloženého do víceúčelového zásobníku či dolní kazety na papír, aby nedošlo ke sklouznutí z tiskárny.

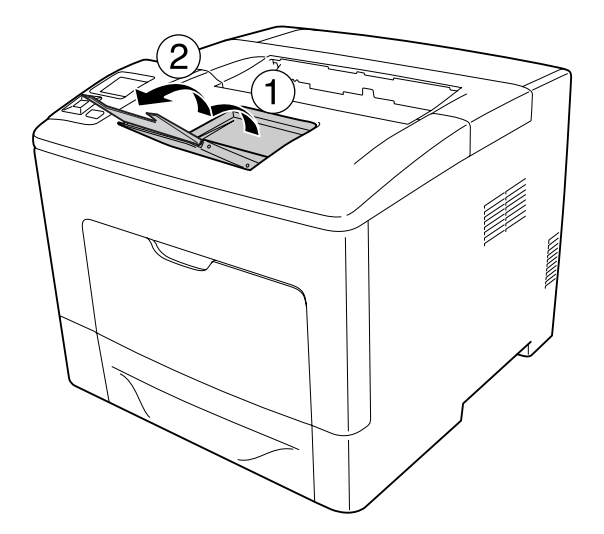

### **Výběr a používání tiskového média**

Můžete používat speciální média, jako jsou štítky, obálky a silný papír.

Při nakládání speciálních médií musíte provést nastavení papíru. Tato nastavení můžete také provést v nabídce Tray Menu na ovládacím panelu. Viz ["Tray Menu" na str. 66.](#page-65-0)

#### *Poznámka:*

*Jelikož výrobci mohou kvalitu kteréhokoli média kdykoli změnit, nemůže společnost Epson zaručit kvalitu těchto médií. Před koupí většího množství médií nebo tiskem velkých tiskových úloh vždy proveďte zkoušku těchto médií.*

### **Labels (Štítky)**

#### **Dostupné štítky**

- ❏ Štítky určené pro laserové tiskárny nebo pro kopírky na obyčejný papír
- ❏ Štítky, které zcela zakrývají celou stranu podkladového listu (bez mezer mezi jednotlivými štítky)
### **Dostupný zdroj papíru**

- ❏ Víceúčelový zásobník
- ❏ Dolní kazeta na papír

### **Nastavení v ovladači tiskárny**

#### **Víceúčelový zásobník**

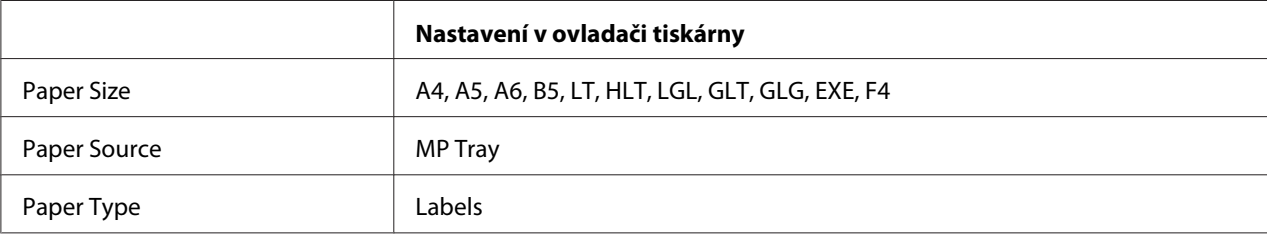

#### **Dolní kazeta na papír**

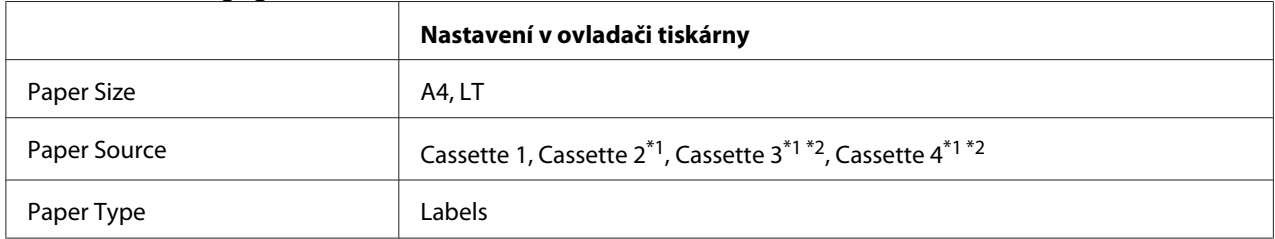

\*1 Dostupné pouze při nainstalované doplňkové jednotce kazety na papír.

\*2 Dostupné pouze pro AL-M400 Series.

#### *Poznámka:*

- ❏ *V závislosti na kvalitě štítků, prostředí pro tisk nebo postupu tisku se štítky mohou pomačkat. Před tiskem většího počtu štítků proveďte zkušební tisk.*
- ❏ *Pro štítky nelze použít oboustranný tisk.*
- ❏ *Na lícovou stranu každého listu se štítky přiložte list papíru. Pokud se papír přilepí, tyto štítky v tiskárně nepoužívejte.*

### **Obálky**

### **Dostupné obálky**

❏ Obálky bez lepidla nebo pásky

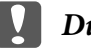

#### c *Důležité:*

*Nepoužívejte obálky s okénky. Plast většiny okének obálek se roztaví.*

### **Dostupný zdroj papíru**

❏ Víceúčelový zásobník

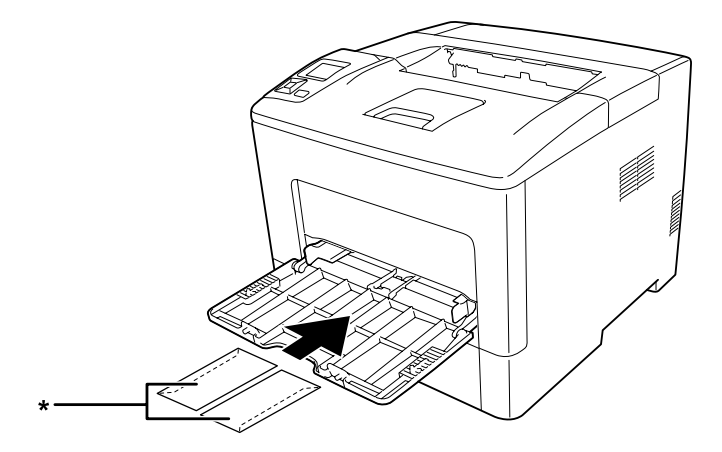

\* MON, DL, C6

### **Nastavení v ovladači tiskárny**

#### **Víceúčelový zásobník**

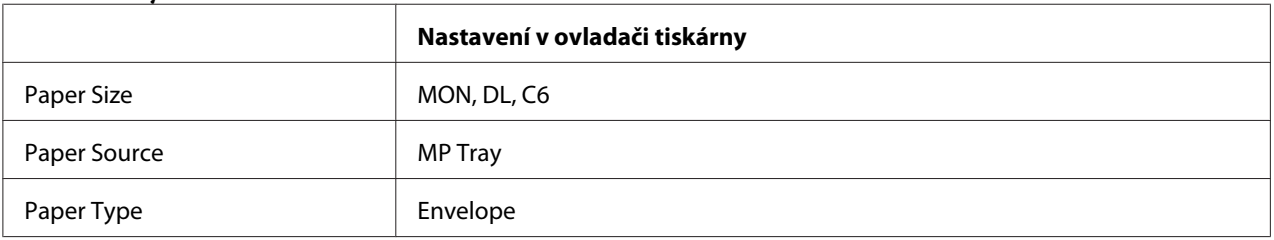

#### *Poznámka:*

- ❏ *V závislosti na kvalitě obálek, prostředí pro tisk nebo postupu tisku se obálky mohou pomačkat. Před tiskem většího počtu obálek proveďte zkušební tisk.*
- ❏ *Pro obálky nelze použít oboustranný tisk.*

❏ *Nevložíte-li obálky do víceúčelového zásobníku ihned po vyjmutí z obalu, může dojít k jejich vyboulení. Pro prevenci zaseknutí je před vložením do víceúčelového zásobníku narovnejte, viz níže.*

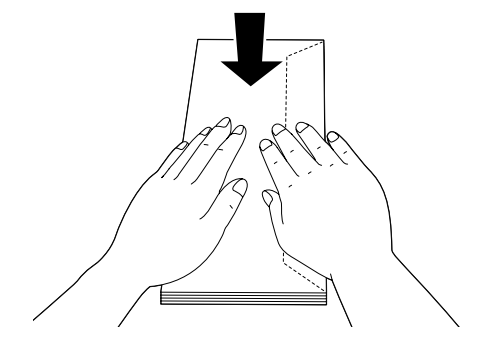

❏ *Nejsou-li obálky dobře podávány, snížení počtu vložených obálek může tento problém vyřešit.*

# **Silný papír**

### **Dostupný zdroj papíru**

- ❏ Víceúčelový zásobník
- ❏ Dolní kazety na papír

### **Nastavení v ovladači tiskárny**

#### **Víceúčelový zásobník**

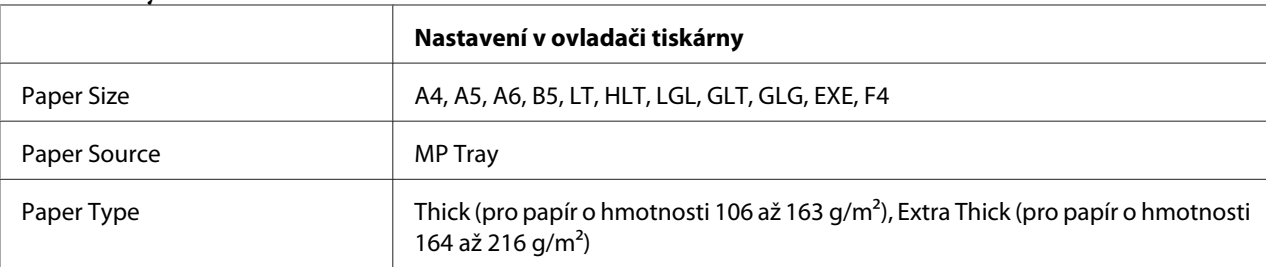

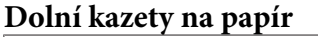

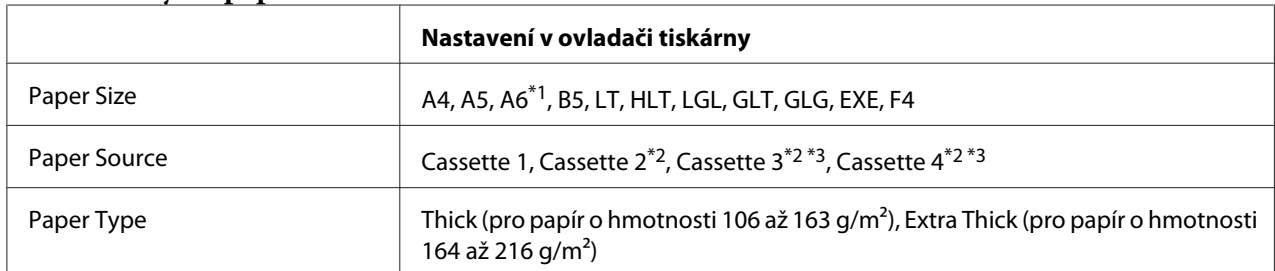

\*1 Dostupné pouze pro Cassette 1.

\*2 K dispozici, pouze pokud je nainstalována doplňková jednotka kazety na papír.

\*3 Dostupné pouze pro AL-M400 Series.

#### *Poznámka:*

❏ *Pro papír typu Extra Thick nelze použít oboustranný tisk.*

❏ *Při provádění ručního duplexního (2stranného) tisku ověřte, že není papír zvlněný.*

# **Papír vlastního formátu**

### **Dostupný zdroj papíru**

- ❏ Víceúčelový zásobník
- ❏ Dolní kazety na papír

### **Nastavení v ovladači tiskárny**

#### **Víceúčelový zásobník**

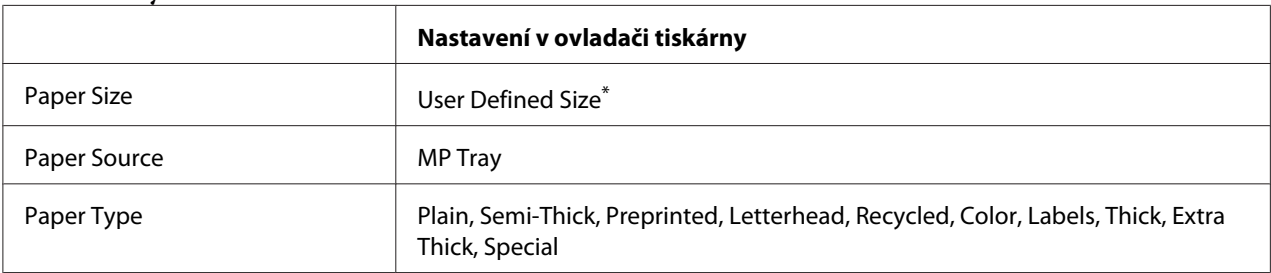

 $*$  Minimálně 76,2×127 mm a maximálně 215,9×355,6 mm.

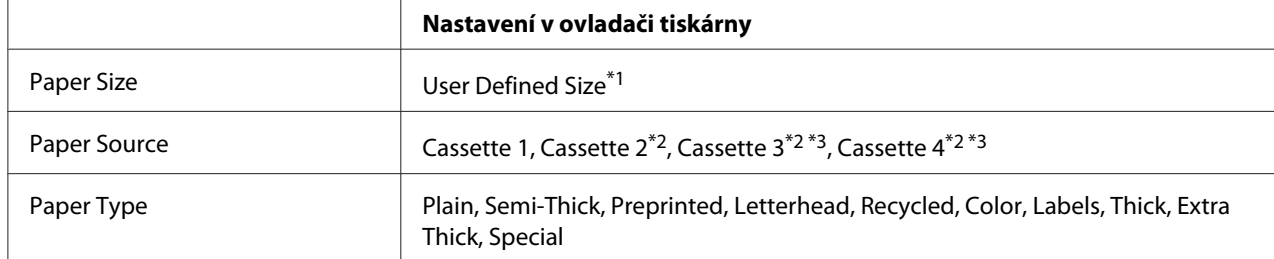

#### **Dolní kazety na papír**

 $*1$  Minimálně 76,2  $\times$  127 mm a maximálně 215,9  $\times$  355,6 mm pro Cassette 1

Minimálně 139,7 × 210 mm a maximálně 215,9 × 355,6 mm pro Cassette 2, Cassette 3 a Cassette 4

\*2 K dispozici, pouze pokud je nainstalována doplňková jednotka kazety na papír.

\*3 Dostupné pouze pro AL-M400 Series.

#### *Poznámka:*

- ❏ *V závislosti na kvalitě papíru nestandardní velikosti, prostředí tisku a způsobu tisku se papír může pootočit. Před tiskem na větší množství papíru nestandardní velikosti proveďte zkušební tisk.*
- ❏ *Pro papír typu Extra Thick nelze použít oboustranný tisk.*
- ❏ *V systému Windows spusťte ovladač tiskárny a v seznamu Paper Size na kartě Basic Settings vyberte položku* **User Defined Size***. V dialogovém okně User defined Paper Size upravte nastavení Paper Width, Paper Length a Unit, aby odpovídala vašemu vlastnímu formátu papíru. Poté klepněte na tlačítko* **OK***. Vlastní velikost papíru bude uložena.*
- ❏ *Uložené velikosti papíru lze použít jen s tím ovladačem tiskárny, k němuž jste je uložili. I když jsou pro ovladač tiskárny nastavena různá jména tiskáren, nastavení jsou dostupná jen pro to jméno tiskárny, v němž jste nastavení uložili.*
- ❏ *Pokud sdílíte tiskárnu v síti, nemůžete na klientském počítači vytvářet formát User Defined Size.*
- ❏ *Pokud nemůžete tiskárnu používat podle výše uvedeného postupu, proveďte toto nastavení v tiskárně prostřednictvím nabídky* Printing Menu *na ovládacím panelu, kde vyberete možnost* CTM *(vlastní) jako nastavení* Page Size*.*

# **Zrušení tiskové úlohy**

## **Z tiskárny**

Postup pro zrušení tiskové úlohy pomocí ovládacího panelu tiskárny je uveden v části ["Zrušení tisku"](#page-108-0) [na str. 109.](#page-108-0)

# **Z počítače**

### **Uživatelé systému Windows**

Poklepejte na ikonu tiskárny na hlavním panelu. V seznamu vyberte úlohu a potom v nabídce Document (Dokument) klepněte na tlačítko **Cancel (Storno)**.

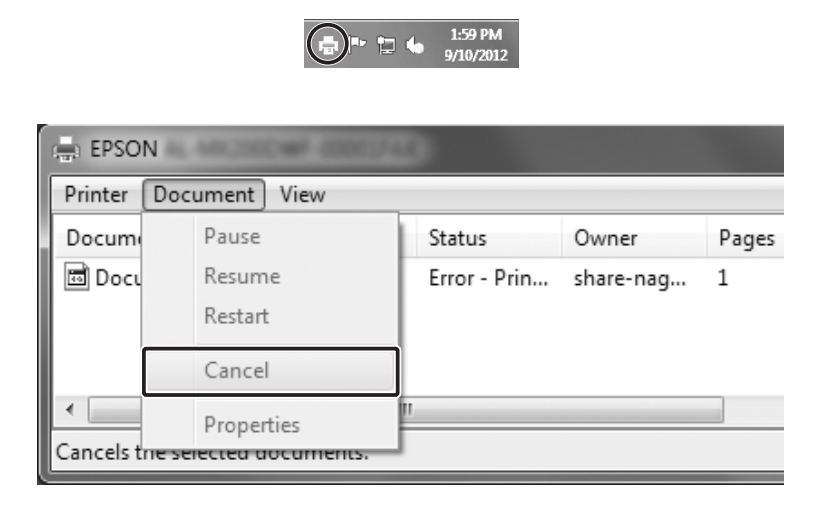

# **Nastavení kvality tisku**

Kvalitu výtisků lze změnit pomocí nastavení v ovladači tiskárny.

V nastavení Automatic můžete vybrat režim tisku podle účelu tisku. Ovladač tiskárny provede optimální nastavení v závislosti na režimu tisku, který jste vybrali. V nastavení Advanced máte větší možnosti nastavení.

#### *Poznámka:*

*Podrobné informace o nastaveních v ovladači tiskárny naleznete v nápovědě k tiskárně.*

### **Použití nastavení Automatické**

#### **Uživatelé systému Windows**

1. Klepněte na kartu **Basic Settings**.

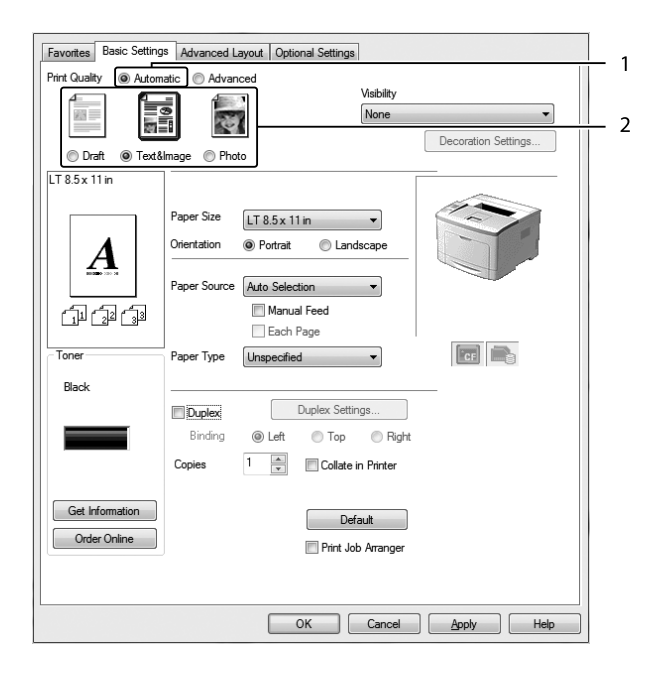

2. Klepněte na položku **Automatic** a potom vyberte požadované nastavení kvality tisku.

3. Klepněte na tlačítko **OK**.

## **Použití nastavení Upřesnit**

#### **Uživatelé systému Windows**

1. Klepněte na kartu **Basic Settings**.

- Favorites Basic Settings Advanced Layout | Optional Settings  $\frac{1}{2}$ **Print Quality** Automatic @ Advanced  $\mathbb{H}^-$ ⊖ More Settings. Text None ↴ Decoration Settings... Save Settings...  $TT85x11x$ Paper Size  $LT 8.5 \times 11$  in  $\overline{\phantom{0}}$ Orientation **◎** Portrait C Landscap .<br>Paner Source Auto Selection Manual Feed 印印印 Each Page  $\boxed{\phantom{a}}$ Tone Paper Type Unspecified Black Duplex Settings... **Duplex** Binding ◉ Left  $\bigcirc$  Top Right  $1 - \frac{1}{2}$ Copies Collate in Printer Get Information Default Order Online **Print Job Arrange** OK Cancel Apply Help
- 2. Vyberte položku **Advanced**. Poté vyberte v seznamu nejvhodnější nastavení podle typu dokumentu či obrazu, který chcete tisknout.

Při výběru předdefinovaného nastavení se ostatní nastavení, jako jsou Print Quality a Graphics, provedou automaticky. Změny se zobrazí v seznamu aktuálních nastavení v dialogovém okně Setting Information, které se zobrazí stisknutím tlačítka **Setting Info** na kartě Optional Settings.

# **Úprava nastavení tisku**

Pokud chcete změnit podrobná nastavení, proveďte nastavení ručně.

### **Uživatelé systému Windows**

- 1. Klepněte na kartu **Basic Settings**.
- 2. Vyberte položku **Advanced** a potom klepněte na položku **More Settings**.
- 3. Proveďte vhodná nastavení. Podrobné informace o jednotlivých nastaveních jsou uvedeny v nápovědě online.
- 4. Klepněte na tlačítko **OK**.

### **Uložení nastavení**

Vlastní nastavení můžete uložit.

#### *Poznámka:*

❏ *Pro vlastní nastavení nelze použít název předdefinovaného nastavení.*

❏ *Uložená vlastní nastavení lze použít jen s tím ovladačem tiskárny, k němuž jste je uložili. I když jsou pro ovladač tiskárny nastavena různá jména tiskáren, nastavení jsou dostupná jen pro to jméno tiskárny, v němž jste nastavení uložili.*

❏ *Předdefinovaná nastavení nelze odstranit.*

#### **Uživatelé systému Windows**

#### *Poznámka:*

*Při sdílení tiskárny v síti je položka Save Settings zašedlá a na klientském počítači nelze vytvářet vlastní nastavení.*

- 1. Klepněte na kartu **Basic Settings**.
- 2. Vyberte položku **Advanced** a potom klepnutím na možnost **Save Settings** otevřete dialogové okno Custom Settings.
- 3. Do pole Name zadejte název vlastního nastavení a potom klepněte na tlačítko **Save**.

Vaše nastavení se zobrazí v rozevíracím seznamu, který se zobrazuje, když je na kartě Basic Settings vybrána možnost Advanced.

#### *Poznámka:*

*Chcete-li odstranit vlastní nastavení, postupujte podle kroku 1 a 2, vyberte nastavení v dialogovém okně Custom Settings a pak klepněte na tlačítko* **Delete***.*

Nová nastavení můžete vytvořit v dialogovém okně More Settings. Když vytvoříte nová nastavení, zobrazí se v seznamu na kartě Basic Settings možnost Custom Settings. V tomto případě nebudou původní nastavení přepsána. Chcete-li nová nastavení uložit, uložte je pod novým názvem.

## **režim Úspora toneru**

Chcete-li snížit množství toneru použitého při tisku dokumentů, můžete tisknout koncepty v režimu Toner Save.

#### **Uživatelé systému Windows**

- 1. Klepněte na kartu **Basic Settings**.
- 2. Vyberte položku **Advanced** a potom klepnutím na možnost **More Settings** otevřete dialogové okno More Settings.
- 3. Zaškrtněte políčko **Toner Save** a potom klepněte na možnost **OK**.

# **Zlepšení jasnosti barevných dokumentů**

### **Jasný tisk textu černou barvou**

Při tisku barevného dokumentu lze zvýšit kvalitu čitelnosti textu pomocí funkce tisku černou barvou.

- 1. Klepněte na kartu **Basic Settings**.
- 2. Vyberte **Print Text in Black** v rozevíracím seznamu Visibility.

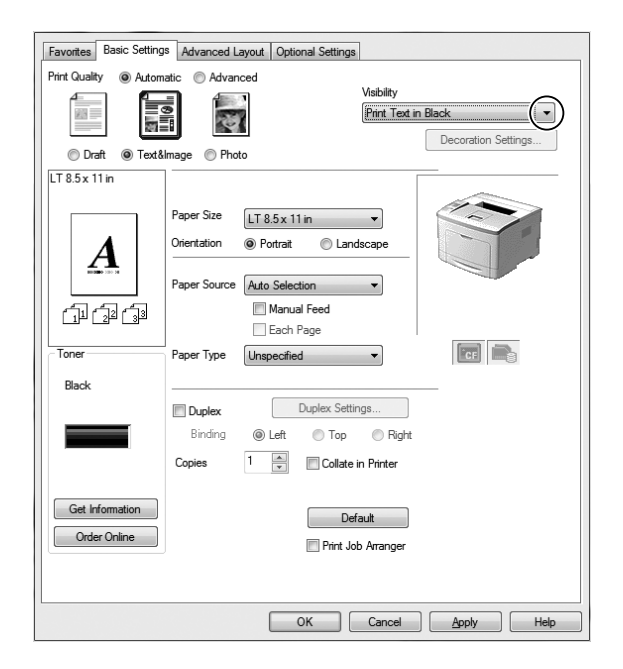

3. Klepněte na **OK**.

### **Zlepšení barevných dokumentů**

Při tisku barevného dokumentu lze zvýšit jeho kvalitu pomocí tisku textu, grafů a obrazů zlepšených černou barvou.

#### *Poznámka:*

- ❏ *Tato funkce je pouze pro Microsoft Office Excel, Word a PowerPoint ve Windows XP, 2003, 2007 a 2010.*
- ❏ *Při tisku z aplikace Microsoft PowerPoint nastavte* **Grayscale (Stupně šedé)** *na* **On***.*
- ❏ *Text o velikosti 96 bodů a větší nelze zlepšit.*
- ❏ *Obrazy, jako jsou fotografie, mohou mít v tiskových datech nízkou kvalitu.*
- ❏ *Rychlost tisku se může snížit.*
- ❏ *U některých barevných dokumentů se může zvýšit množství spotřebovaného toneru.*
- 1. Klepněte na kartu **Basic Settings**.
- 2. Vyberte **For Color Text, Graphs, and Images** v rozevíracím seznamu **Visibility**.

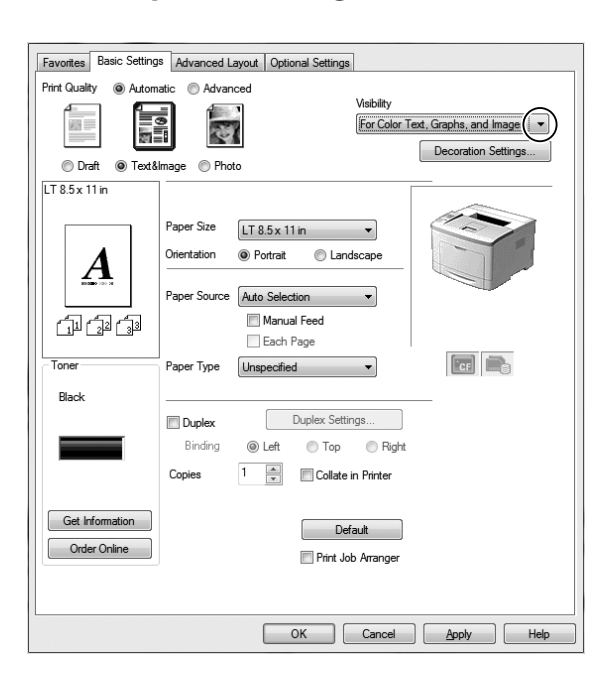

#### *Poznámka:*

*Můžete vybrat* **For Color Text***, když tisknete pouhý text, a* **For Color Graphs and Images***, když není nutné texty zlepšovat.*

3. Klepněte na **Decoration Settings** a vyberte vhodné nastavení v dialogovém okně Decoration Settings.

# **Úprava váhy tenkých čar**

Tenké čáry je možné vytisknout viditelně silnější.

- 1. Klepněte na kartu **Basic Settings**.
- 2. Vyberte položku **Advanced** a potom klepnutím na možnost **More Settings** otevřete dialogové okno More Settings.
- 3. Zaškrtněte políčko **Dot Correction** a potom klepněte na možnost **OK**.

Výchozí nastavení možnosti Dot Correction je zapnuto.

# **Nastavení Upřesnit rozvržení**

### **Oboustranný tisk**

Tato funkce umožňuje automatický tisk na obě strany papíru pomocí instalace volitelné duplexní jednotky.

### **Uživatelé systému Windows**

1. Klepněte na kartu **Basic Settings**.

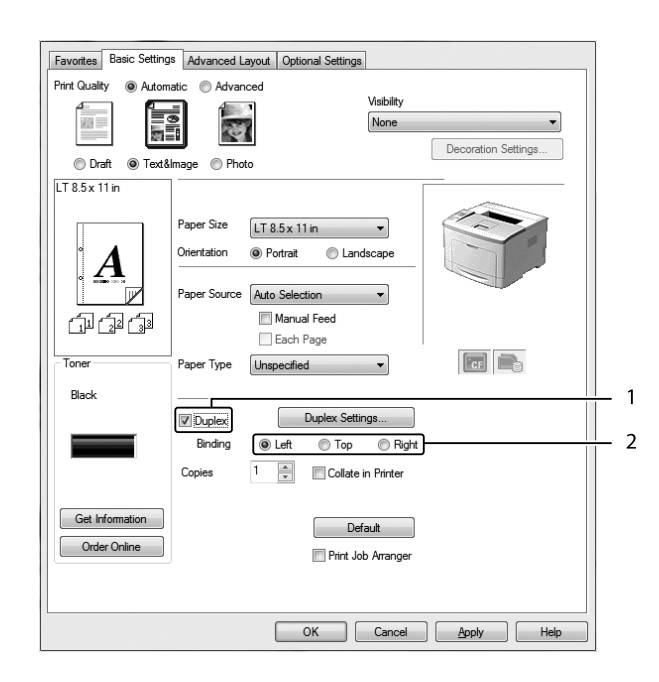

2. Zaškrtněte políčko **Duplex** a jako umístění vazby vyberte nastavení **Left**, **Top** nebo **Right**.

- 3. Pokud chcete provést podrobná nastavení, klepnutím na položku **Duplex Settings** otevřete dialogové okno Duplex Settings.
- 4. Proveďte vhodná nastavení. Podrobné informace o jednotlivých nastaveních jsou uvedeny v nápovědě online.
- 5. Klepněte na tlačítko **OK**.

# **Úprava rozvržení tisku**

Tato funkce umožňuje tisknout několik stránek na jeden list papíru.

#### **Uživatelé systému Windows**

- 1. Klepněte na kartu **Advanced Layout**.
- 2. Zaškrtněte políčko **Print Layout** a vyberte počet stránek, které chcete vytisknout na jeden list papíru.

3. Pokud chcete provést podrobná nastavení, klepněte na položku **More Settings**. Zobrazí se dialogové okno Print Layout Settings.

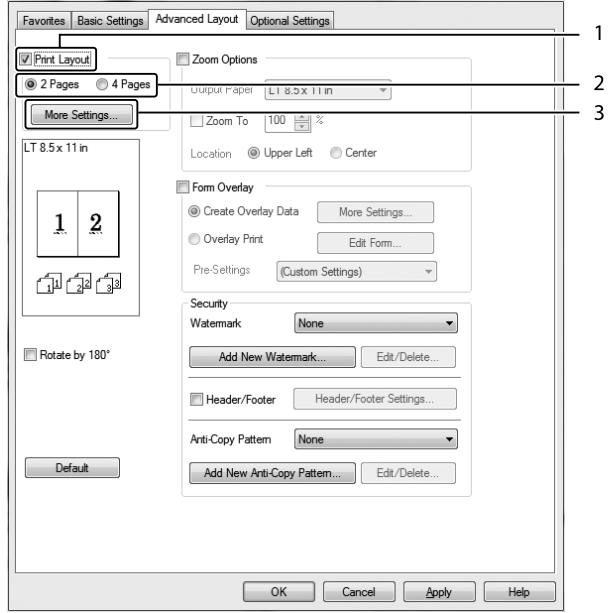

- 4. Proveďte vhodná nastavení. Podrobné informace o jednotlivých nastaveních jsou uvedeny v nápovědě online.
- 5. Klepněte na tlačítko **OK**.

# **Úprava formátu výtisků**

Tato funkce umožňuje zvětšit nebo zmenšit dokument.

#### **Uživatelé systému Windows**

1. Klepněte na kartu **Advanced Layout**.

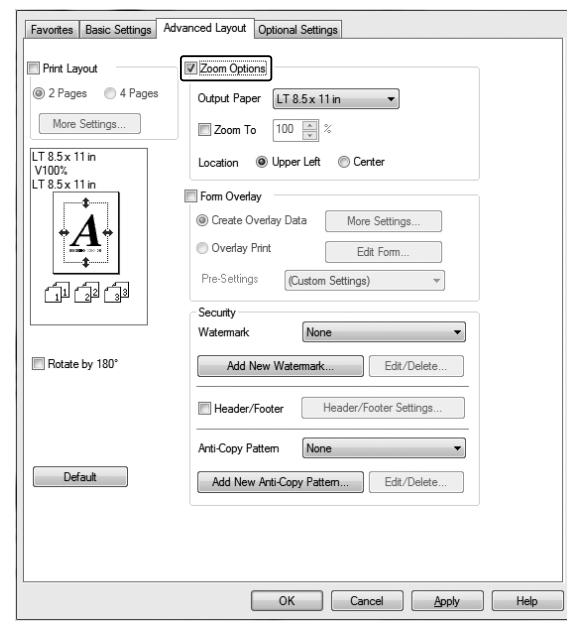

2. Zaškrtněte políčko **Zoom Options**.

- 3. Pokud chcete změnit velikost stránek automaticky tak, aby se vešly na výstupní papír, vyberte požadovaný formát papíru v rozevírací nabídce Output Paper. Pokud chcete velikost stránek změnit o specifikované zvětšení, zaškrtněte políčko **Zoom To**, pak zadejte procentuální hodnotu. Můžete také vybrat formát výstupního papíru.
- 4. V nastavení Location vyberte položku **Upper Left** (zmenšená stránka se vytiskne se zarovnáním k levému hornímu rohu papíru) nebo **Center** (zmenšená stránka bude zarovnána na střed).

#### *Poznámka:*

*Toto nastavení není k dispozici, pokud zaškrtněte políčko* **Zoom To***.*

5. Klepněte na tlačítko **OK**.

### **Tisk vodoznaků**

Tato funkce umožňuje na dokument vytisknout textový nebo obrazový vodoznak.

### **Uživatelé systému Windows**

1. Klepněte na kartu **Advanced Layout**.

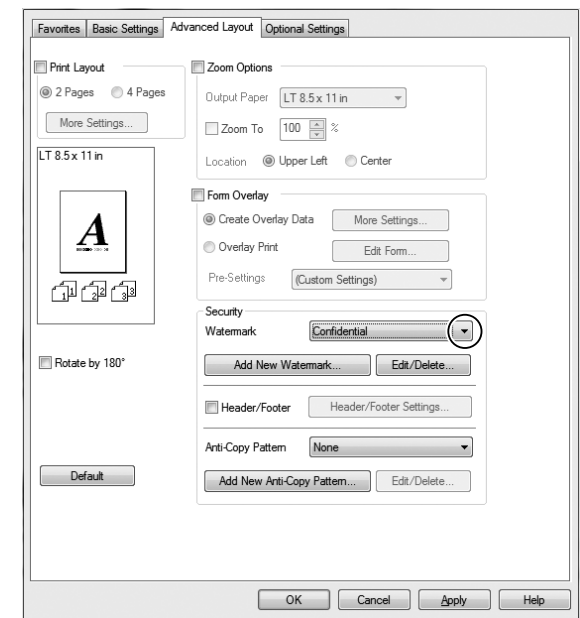

2. Z rozevíracího seznamu Watermark vyberte požadovaný vodoznak.

- 3. Pokud chcete provést podrobné nastavení, klepněte na položku **Edit/Delete** a proveďte vhodná nastavení. Podrobné informace o jednotlivých nastaveních jsou uvedeny v nápovědě online.
- 4. Klepněte na **OK**.

### **Vytvoření nového vodoznaku**

#### **Uživatelé systému Windows**

- 1. Klepněte na kartu **Advanced Layout**.
- 2. Klepněte na tlačítko **Add New Watermark**.
- 3. Vyberte položku **Text** nebo **BMP** a do pole Name zadejte název nového vodoznaku.
- 4. Pokud zvolíte položku **Text**, zadejte do pole Text text vodoznaku. Pokud zvolíte položku **BMP**, vyberte soubor BMP, který chcete použít, a klepněte na tlačítko **Open**.
- 5. Klepněte na tlačítko **OK**.

#### *Poznámka:*

❏ *Uložit lze až 10 originálních vodoznaků.*

- ❏ *Chcete-li upravit uložený vodoznak, klepněte na možnost* **Edit/Delete** *na kartě Advanced Layout, v políčku Name vyberte vodoznak, který chcete upravit, proveďte příslušná nastavení a potom klepněte na tlačítko* **OK***.*
- ❏ *Chcete-li odstranit uložený vodoznak, klepněte na možnost* **Edit/Delete** *na kartě Advanced Layout, v políčku Name vyberte vodoznak, který chcete odstranit, a potom klepněte na tlačítko* **Delete***.*
- ❏ *Uložené vodoznaky lze použít jen s tím ovladačem tiskárny, k němuž jste je uložili. I když jsou pro ovladač tiskárny nastavena různá jména tiskáren, nastavení jsou dostupná jen pro to jméno tiskárny, v němž jste nastavení uložili.*
- ❏ *Pokud sdílíte tiskárnu v síti, nemůžete na klientském počítači vytvářet uživatelský vodoznak.*

## **Tisk záhlaví a zápatí**

Tato funkce umožňuje tisknout jméno uživatele, název počítače, datum, čas nebo počet sad na horním nebo dolním okraji každé stránky dokumentu.

#### **Uživatelé systému Windows**

- 1. Klepněte na kartu **Advanced Layout**.
- 2. Zaškrtněte políčko **Header/Footer** a potom klepněte na možnost **Header/Footer Settings**.

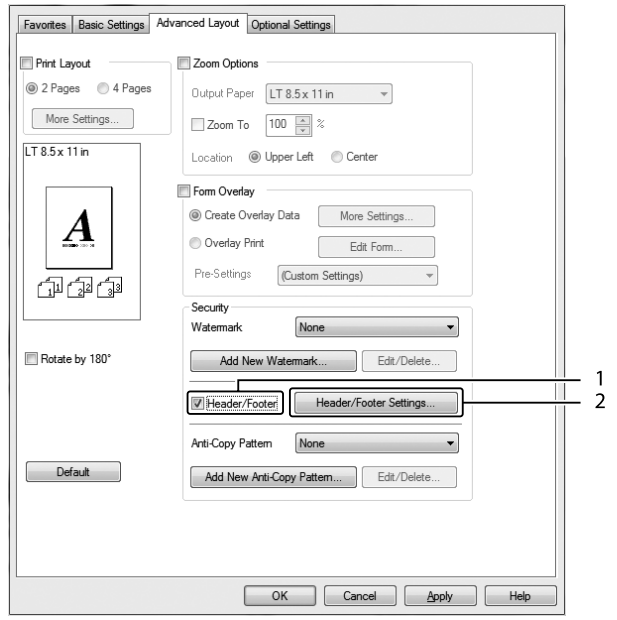

<span id="page-53-0"></span>3. V rozevíracím seznamu vyberte požadované položky.

#### *Poznámka:*

- ❏ *Pokud vyberete položku* **Collate Number***, vytiskne se počet kopií.*
- ❏ *Pokud používáte funkci rezervované úlohy, nemůžete vybrat možnost Collate Number.*
- 4. Klepněte na tlačítko **OK**.

### **Tisk s formulářem**

Tato funkce vám umožňuje tisknout standardní formuláře nebo hlavičkové dopisy na originální dokument.

### *Poznámka:*

- ❏ *Tato funkce je určena pouze pro systém Windows.*
- ❏ *Funkce formuláře je k dispozici, jen pokud je zvolena položka* **High Quality (Printer)** *pro nastavení Printing Mode v dialogovém okně Extended Settings na kartě Optional Settings.*

### **Vytvoření formuláře**

1. Klepněte na kartu **Advanced Layout**.

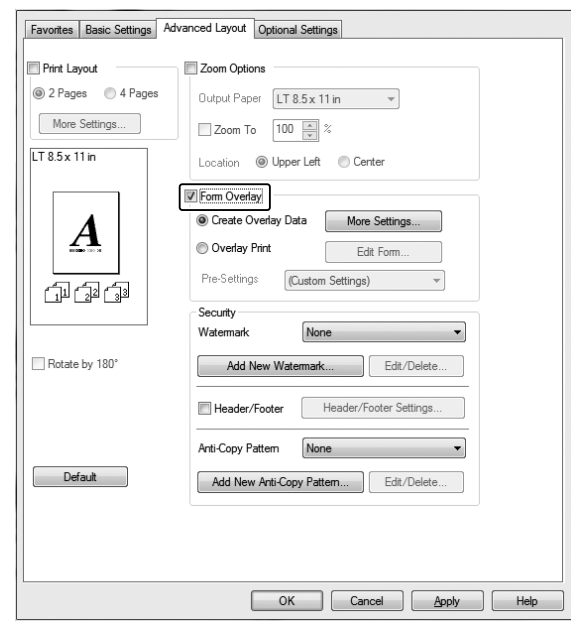

2. Zaškrtněte políčko **Form Overlay**.

- 3. Vyberte položku **Create Overlay Data** a potom klepněte na položku **More Settings**. Zobrazí se dialogové okno Create Form.
- 4. Zadejte název formuláře do pole Form Name a jeho popis zadejte do pole Description.
- 5. Zvolením položky **Foreground Document** nebo **Background Document** určete, zda se bude formulář tisknout v popředí nebo na pozadí dokumentu.
- 6. Pokud zaškrtnete políčko **Assign to Paper Source**, název formuláře se zobrazí v rozevíracím seznamu Paper Source na kartě Basic Settings.
- 7. Klepněte na tlačítko **OK**.

#### *Poznámka:*

- ❏ *Chcete-li změnit nastavení dat formuláře, který jste vytvořili, otevřete ovladač tiskárny a proveďte výše uvedené kroky 1 a 2. Poznámka: V kroku 3 vyberte položku* **Overlay Print** *a poté klepněte na možnost* **Edit Form***.*
- ❏ *Následujících 9 znaků není možné v názvech použít: \ / : \* ? " < > | .*

### **Tisk dokumentu s formulářem**

Můžete si vybrat zaregistrovaná data formuláře v rozevíracím seznamu Paper Source na kartě Basic Settings. Informace o registraci dat formuláře v položce Paper Source najdete v kroku 6 v části ["Vytvoření formuláře" na str. 54](#page-53-0).

Pokud nejsou data formuláře zaregistrovaná v položce Paper Source nebo chcete-li provést podrobná nastavení, postupujte podle následujících kroků.

- 1. Klepněte na kartu **Advanced Layout**.
- 2. Zaškrtněte políčko **Form Overlay**.
- 3. Zaškrtněte políčko **Overlay Print** a potom klepněte na možnost **More Settings**. Zobrazí se dialogové okno Form Selection.
- 4. Proveďte vhodná nastavení. Podrobné informace o jednotlivých nastaveních jsou uvedeny v nápovědě online.

#### *Poznámka:*

*Pokud nemůžete vybrat formulář z aplikace, otevřete ovladač tiskárny z operačního systému. Podrobnosti najdete v části ["Spuštění ovladače tiskárny" na str. 169](#page-168-0).*

5. Klepněte na tlačítko **OK**.

### **Uložení předvoleb formuláře**

Tato funkce vám dovoluje uložit nastavení provedená v části ["Vytvoření formuláře" na str. 54](#page-53-0).

- 1. V dialogovém okně Form Selection klepněte na možnost **Save/Delete**. Chcete-li otevřít dialogové okno, viz "Tisk dokumentu s formulářem" na str. 56.
- 2. Do pole Form Pre-Settings Name zadejte název předvoleb a klepněte na tlačítko **Save**. Název předvoleb se zobrazí v rozevíracím seznamu Form Pre-Settings v dialogovém okně Form Selection.
- 3. Klepněte na tlačítko **OK**. Název předvoleb se zobrazí v rozevíracím seznamu Pre-Settings v dialogovém okně Advanced Layout.

#### *Poznámka:*

❏ *Chcete-li odstranit předvolbu formuláře, postupujte podle kroku 1, z rozevíracího seznamu Form Pre-Settings vyberte název předvoleb, které chcete odstranit, klepněte na tlačítko* **Delete** *a poté klepněte na tlačítko* **OK***.*

❏ *Uložit můžete až 20 předvoleb.*

### **Tisk dokumentu chráněného proti kopírování**

Tato funkce umožňuje tisk dokumentu jako dokumentu chráněného proti kopírování. Když se pokusíte zkopírovat dokument chráněný proti kopírování, na dokument se několikrát vytiskne slovo "COPY".

#### *Poznámka:*

- ❏ *Společnost Epson nezaručuje ochranu před únikem informací nebo jakékoli škodě po použití této funkce, ani se v žádném případě neobjeví skryté znaky.*
- ❏ *Odstín obrazovky může být příliš tmavý, skrytá písmena nemusí být vytištěna ne celém výtisku, nebo se v závislosti na modelu, nastavení a kombinaci fotokopírky, faxu, vstupního zařízení, jako jsou digitální fotoaparáty a skenery, výstupní zařízení jako jsou tiskárny, nastavení ovladačů tohoto produktu, stavu spotřebního materiálu, jako je toner a typ potiskovaného papíru, nemusejí po fotokopírování objevit skryté znaky.*

#### **Uživatelé systému Windows**

#### *Poznámka:*

*Pomocí této funkce je nastavení Print Quality změněno na* **Fine** *a nastavení Toner Save deaktivováno. Funkce Form Overlay je také deaktivována.*

1. Klepněte na kartu **Advanced Layout**.

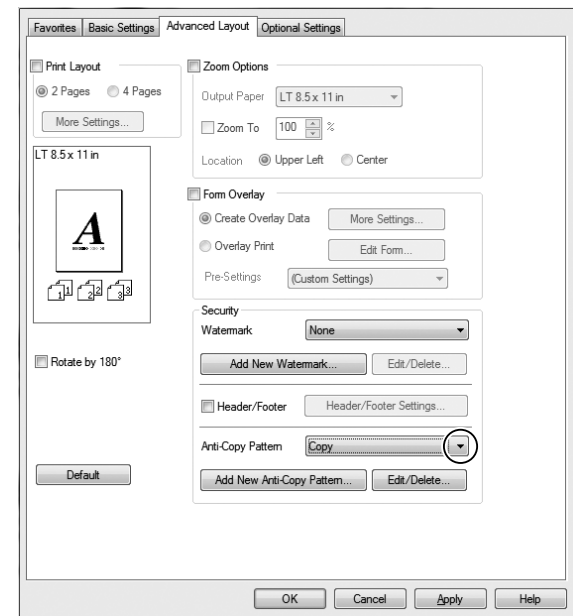

2. V rozevíracím seznamu Anti-Copy Pattern vyberte položku **Copy**.

- 3. Chcete-li provést podrobné nastavení, klepněte na **Edit/Delete** a proveďte vhodná nastavení. Podrobné informace o jednotlivých nastaveních jsou uvedeny v nápovědě online.
- 4. Klepněte na **OK**.

## **Tisk více tiskových úloh najednou**

Tato funkce vám umožňuje vytisknout několik dokumentů vytvořených různými aplikacemi najednou uspořádaných podle nastavení, jako je pořadí tisku, oboustranný tisk nebo rozvržení tisku.

- 1. Klepněte na kartu **Basic Settings**.
- 2. Zaškrtněte políčko **Print Job Arranger**.
- 3. Klepněte na tlačítko **OK**.

Při provádění tiskové úlohy se zobrazí obrazovka Print Job Arranger. Proveďte vhodná nastavení. Podrobnosti najdete v nápovědě k funkci Print Job Arranger.

# **Použití funkce Rezervní úloha**

Tato funkce umožňuje uložení tiskových úloh v paměti tiskárny a jejich vytištění později přímo z ovládacího panelu tiskárny. Zajištěním tiskové úlohy heslem můžete zabránit jiným lidem, aby do tištěného dokumentu nahlíželi.

Tato funkce využívá následující typy paměti tiskárny.

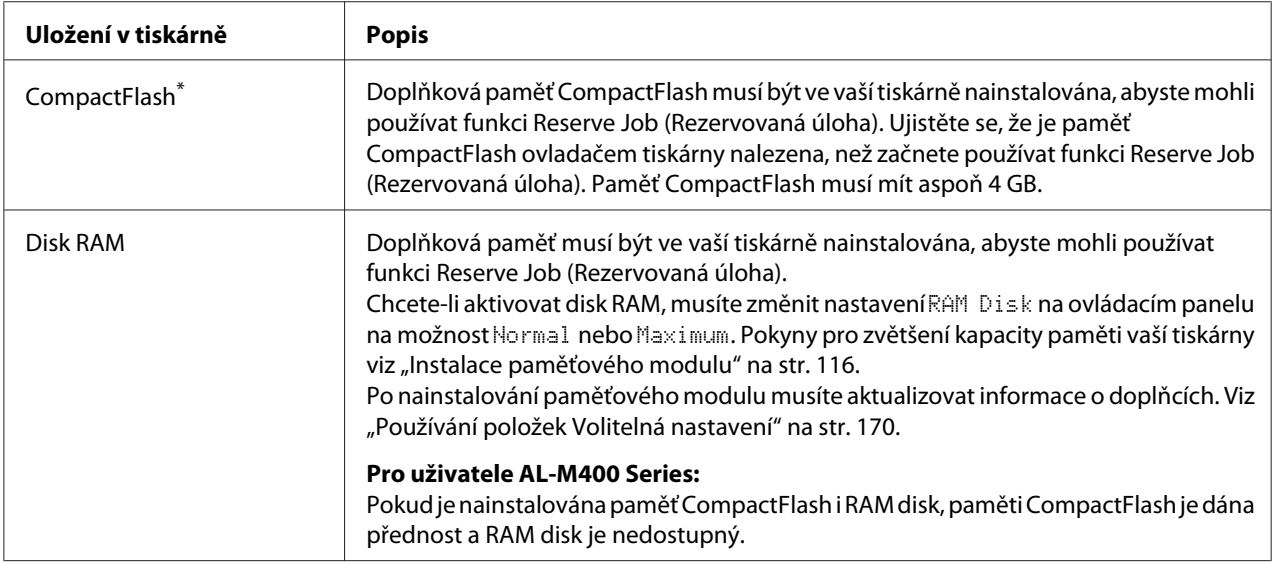

\* Dostupné pouze pro AL-M400 Series.

Tabulka níže uvádí přehled voleb rezervní úlohy.

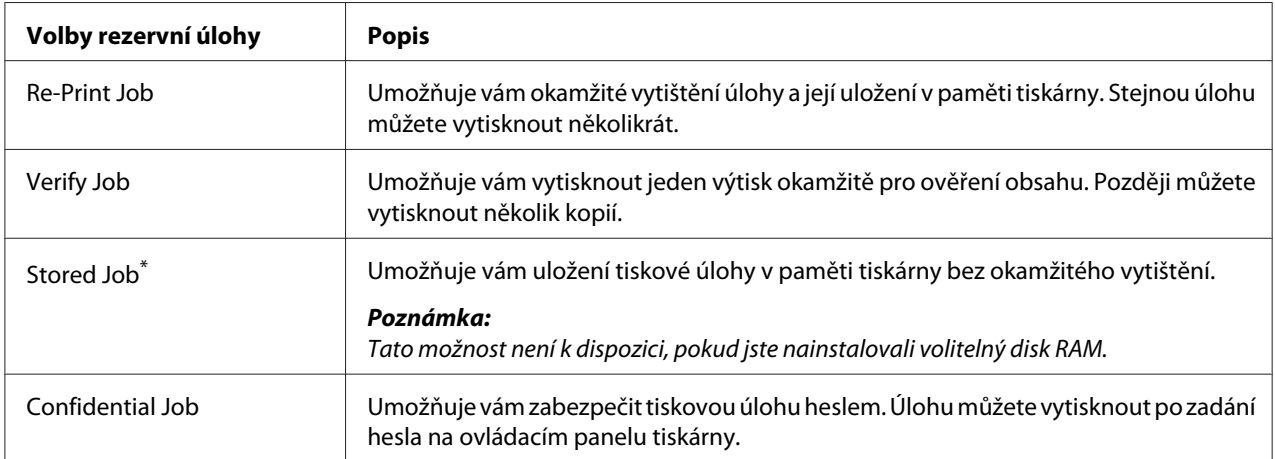

\* Dostupné pouze pro AL-M400 Series.

## **Odeslání tiskové úlohy**

#### **Uživatelé systému Windows**

- 1. Klepněte na kartu **Optional Settings** a potom klepněte na možnost **Reserve Jobs Settings**. Zobrazí se dialogové okno Reserve Jobs Settings.
- 2. Zaškrtněte políčko **Reserve Job On** a vyberte **Re-Print Job**, **Verify Job** nebo **Confidential Job**.
- 3. Zadejte uživatelské jméno a název úlohy do příslušných textových polí. Pokud jste vybrali možnost **Confidential Job**, zadáním čtyřmístného čísla do textového políčka pro heslo nastavte heslo.

#### *Poznámka:*

*Pokud chcete vytvořit náhled první stránky úlohy, zaškrtněte políčko* **Create a thumbnail***. Přístup k miniaturám je možný po zadání http:// a následně interní IP adresy tiskového serveru v internetovém prohlížeči.*

4. Klepněte na tlačítko **OK**.

#### *Poznámka:*

*Tlačítko OK je k dispozici po zadání uživatelského jména a názvu úlohy.*

Pokud jste vybrali možnost **Re-Print Job**, tiskárna vytiskne dokument. Pokud jste vybrali možnost **Verify Job**, tiskárna vytiskne jednu kopii dokumentu.

Postup tisku nebo odstranění těchto dat pomocí ovládacího panelu tiskárny je uveden v části ["Tisk a](#page-106-0) [odstraňování dat rezervní úlohy" na str. 107](#page-106-0).

### <span id="page-60-0"></span>Kapitola 3

# **Používání ovládacího panelu**

# **Používání nabídek ovládacího panelu**

# **Kdy provést nastavení ovládacího panelu**

Obecně platí, že nastavení ovladače tiskárny vyřadí nastavení provedená pomocí ovládacího panelu. Následující nastavení musíte provést pomocí ovládacího panelu, protože je nelze provést v ovladači tiskárny.

- ❏ Nastavení pro výběr režimu emulace a režimu IES (Intelligent Emulation Switching)
- ❏ Nastavení pro určení kanálu a konfiguraci rozhraní
- ❏ Nastavení pro určení velikosti vyrovnávací paměti pro příjem dat

# **Jak vstoupit do nabídek ovládacího panelu**

1. Stiskněte tlačítko ▶ **Vpravo** pro otevření nabídek ovládacího panelu.

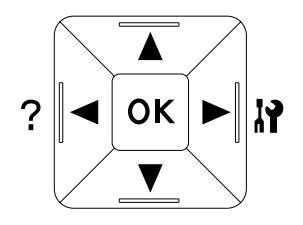

- 2. Pomocí tlačítek **▲ Nahoru** a **▼ Dolů** procházejte nabídky.
- 3. Stiskněte tlačítko r **Vpravo** pro zobrazení položek nabídky. V závislosti na nabídce LCD panel zobrazí samostatně položku a aktuální nastavení  $(\clubsuit$ YYYY=ZZZZ), nebo pouze položku  $(\clubsuit$ YYYY).
- 4. Pomocí tlačítek u **Nahoru** a d **Dolů** procházejte položky, nebo se stisknutím tlačítka l **Vlevo** vraťte na předcházející úroveň.

5. Stiskněte tlačítko r **Vpravo** pro provedení operace, indikované položkou, jako je tisk stavové stránky konfigurace nebo resetování tiskárny, nebo zobrazení nastavení dostupných pro položku, jako je velikost papíru nebo režimy emulace.

Pomocí tlačítek **▲ Nahoru** a **▼ Dolů** procházejte dostupná nastavení, potom stiskněte tlačítko ▶ **Vpravo** pro výběr nastavení a návrat na předcházející úroveň. Stiskněte tlačítko **I Vlevo** pro návrat na předcházející úroveň bez změny nastavení.

#### *Poznámka:*

- ❏ *Pro aktivaci některých nastavení musíte tiskárnu vypnout a znovu zapnout. Podrobnosti najdete v části ["Nabídky ovládacího panelu" na str. 63.](#page-62-0)*
- ❏ *Místo tlačítka* r **Doprava** *je v krocích 3 a 5 možné použít tlačítko* **OK***.*
- 6. Stiskněte tlačítko l **Vlevo** jednou či vícekrát pro opuštění nabídek ovládacího panelu.

## **Jak označit nabídky jako záložky**

Při označení záložek pro často používané nabídky můžete označené nabídky zobrazit pouhým stisknutím tlačítka **OK**, pokud se na LCD displeji zobrazuje zpráva Ready.

### *Poznámka:*

*Jako záložky můžete označit maximálně 3 nabídky.*

- 1. Pro označení nabídku zobrazte. Podrobnosti najdete v části ["Jak vstoupit do nabídek ovládacího](#page-60-0) [panelu" na str. 61](#page-60-0).
- 2. Držte tlačítko **OK** stisknuté po dobu více než dvou sekund.

Zobrazí se nabídka Add Bookmark.

#### *Poznámka:*

*Některé nabídky nelze označit jako záložku. Pokud jste se je pokusili označit, zobrazí se zpráva* Bookmark Failed*.*

3. Stisknutím tlačítek **▲ Nahoru** a **▼ Dolů** vyberte nabídku, kterou chcete odstranit, potom stiskněte tlačítko **Vpravo**.

#### *Poznámka:*

*Pro označení nové nabídky musíte odstranit jednu z nabídek označených pro záložky.*

<span id="page-62-0"></span>Pokud se zobrazí zpráva Bookmark Registered, nabídka byla úspěšně označena jako záložka.

#### *Poznámka:*

*Chcete-li nabídky označené jako záložky nastavit na výchozí hodnoty, vyberte možnost* SelecType Init *z nabídky* Reset Menu *ovládacího panelu.*

# **Nabídky ovládacího panelu**

#### *Poznámka:*

*Některé nabídky a položky se objeví pouze pokud je nainstalováno doplňkové zařízení nebo pokud bylo provedeno příslušné nastavení.*

### **Information Menu**

Stisknutím tlačítka **V Dolů** nebo ▲ Nahoru vyberte položku. Stiskněte tlačítko ▶ Vpravo pro vytisknutí stránky vzorku písma.

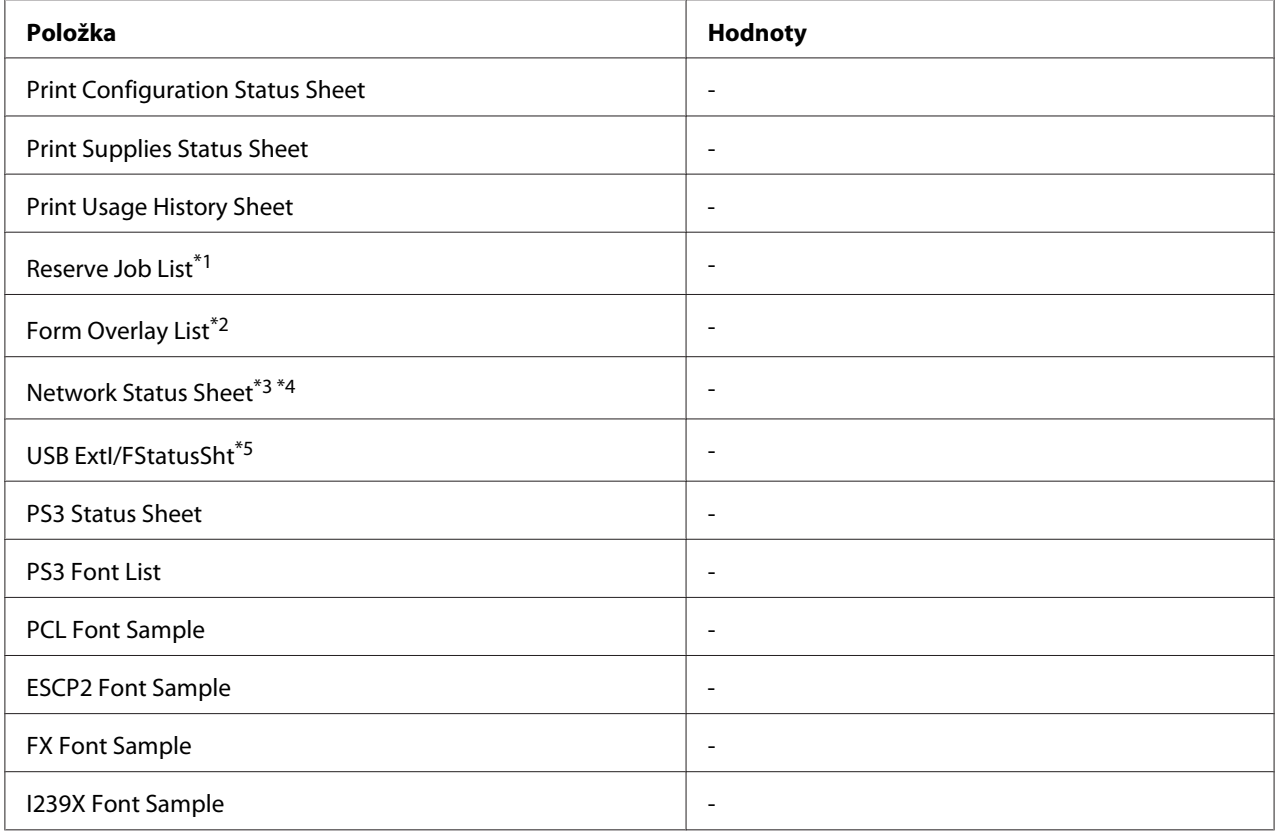

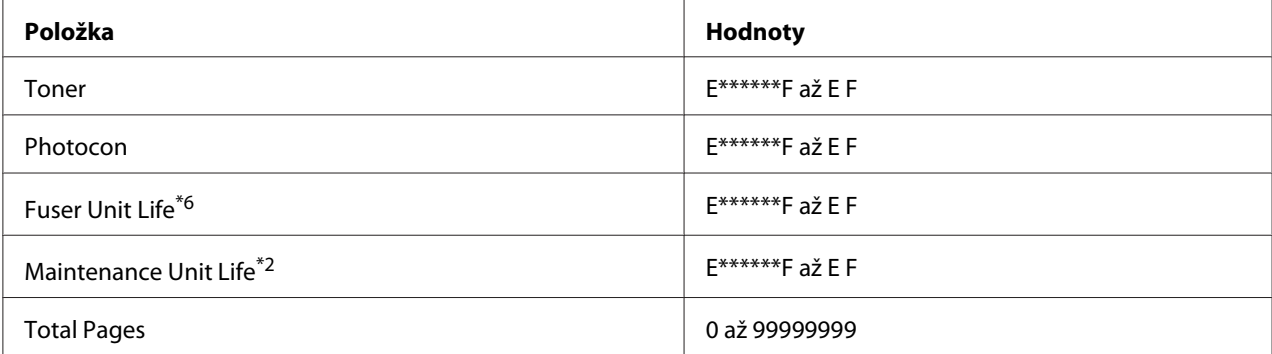

\*1 Dostupné pouze jsou-li úlohy uloženy pomocí funkce Quick Print Job.

\*2 Dostupné pouze pro AL-M400 Series.

\*3 K dispozici, pouze pokud je položka Network I/F v nabídce Network Menu nastavena na možnost On.

\*4 Dostupné pouze pro AL-M300DN a AL-M400 Series.

\*5 K dispozici, pouze pokud je tiskárna připojena k zařízení USB s podporou D4 a je zapnuta, když je položka USB I/F nastavena na možnost On.

\*6 Dostupné pouze pro AL-M300 Series.

#### **Print Configuration Status Sheet**

Vytiskne stránku zobrazující aktuální nastavení tiskárny a instalovaných doplňků. Tato stránka je užitečná pro potvrzení, zda byl doplněk nastaven správně.

#### **Print Supplies Status Sheet**

Vytiskne stránku uvádějící informace o spotřebních materiálech.

#### **Print Usage History Sheet**

Vytiskne stránku uvádějící historii využití tiskárny.

#### **Reserve Job List**

Vytiskne seznam rezervovaných tiskových úloh, uložený v paměti tiskárny.

#### **Form Overlay List** (Pouze pro AL-M400 Series)

Vytiskne seznam formulářů uložených v paměti tiskárny.

**Network Status Sheet** (Pouze pro AL-M300DN a AL-M400 Series)

Vytiskne stránku, zobrazující pracovní stav sítě.

### **USB ExtI/FStatusSht**

Vytiskne stránku, zobrazující pracovní stav rozhraní USB.

#### **PS3 Status Sheet**

Vytiskne stránku zobrazující informace o režimu PS3, jako je verze PS3.

#### **PS3 Font List, PCL Font Sample, ESCP2 Font Sample, FX Font Sample, I239X Font Sample**

Vytiskne vzorek písem dostupných pro vámi vybranou emulaci tiskárny.

#### **Toner**

Počet hvězdiček (\*) mezi "E" a "F" indikuje zbývající životnost spotřebních materiálů. Pokud je používán neoriginální spotřební materiál, bude místo indikátoru zobrazen "?".

#### **Photocon**

Počet hvězdiček (\*) mezi "E" a "F" indikuje zbývající životnost fotonosiče.

**Fuser Unit Life** (Pouze pro AL-M300 Series)

Počet hvězdiček (\*) mezi "E" a "F" indikuje zbývající životnost fixační jednotky.

**Maintenance Unit Life** (Pouze pro AL-M400 Series)

Počet hvězdiček (\*) mezi "E" a "F" indikuje zbývající životnost jednotky údržby.

#### **Total Pages**

Zobrazí celkový počet stránek, vytištěných tiskárnou.

### **Nabídka System Information**

Budou zobrazeny následující informace.

- ❏ Main Version
- ❏ MCU Version
- ❏ Serial No
- ❏ Memory
- ❏ MAC Address

## **Tray Menu**

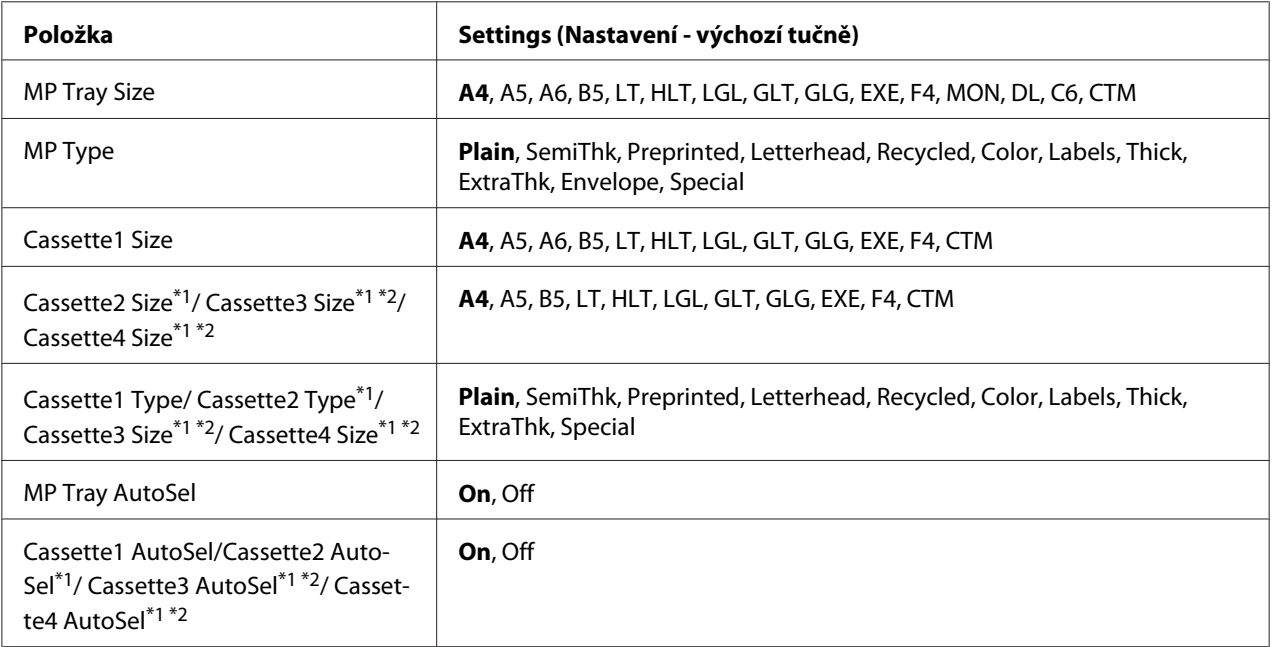

 $*1$  Dostupné pouze při nainstalované doplňkové jednotce kazety na papír.

\*2 Dostupné pouze pro AL-M400 Series.

### **MP Tray Size**

Z této nabídky vyberte velikost papíru.

### **MP Type**

Umožňuje nastavení papíru naloženého ve víceúčelovém zásobníku.

**Cassette1 Size/ Cassette2 Size/ Cassette3 Size** (Pouze pro AL-M400 Series)**/ Cassette4 Size** (Pouze pro AL-M400 Series)

Zobrazuje velikost papíru ve standardní a doplňkové kazetě na papír.

# **Cassette1 Type/ Cassette2 Type/ Cassette3 Type** (Pouze pro AL-M400 Series)**/ Cassette4 Type**

(Pouze pro AL-M400 Series)

Umožňuje výběr typu papíru naloženého ve standardní a doplňkové kazetě na papír.

**MP Tray AutoSel/ Cassette1 AutoSel/ Cassette2 AutoSel/ Cassette3 AutoSel** (Pouze pro AL-M400 Series)**/ Cassette4 AutoSel** (Pouze pro AL-M400 Series)

Udává, zda je možné vybrat zásobník pro tisk, když je u položky Auto Selection v ovladači tiskárny vybrána možnost Paper Source.

### **Emulation Menu**

#### *Poznámka:*

*Pro každé rozhraní můžete specifikovat různé emulace.*

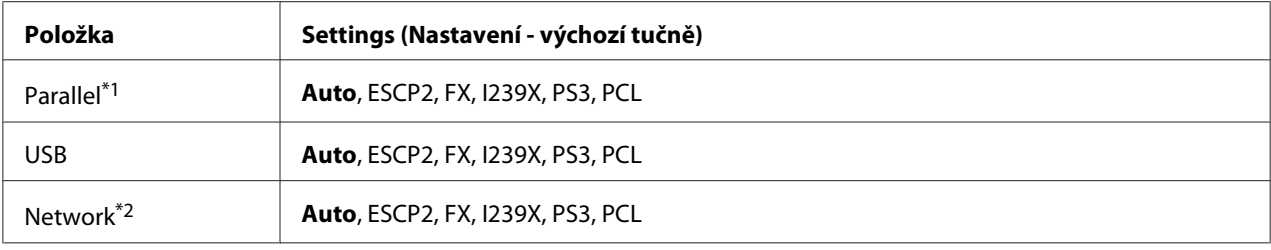

\*1 Dostupné pouze pro AL-M300D.

\*2 Dostupné pouze pro AL-M300DN a AL-M400 Series.

## **Printing Menu**

#### *Poznámka:*

*Nastavení jsou vyřazena nastaveními provedenými v ovladači tiskárny.*

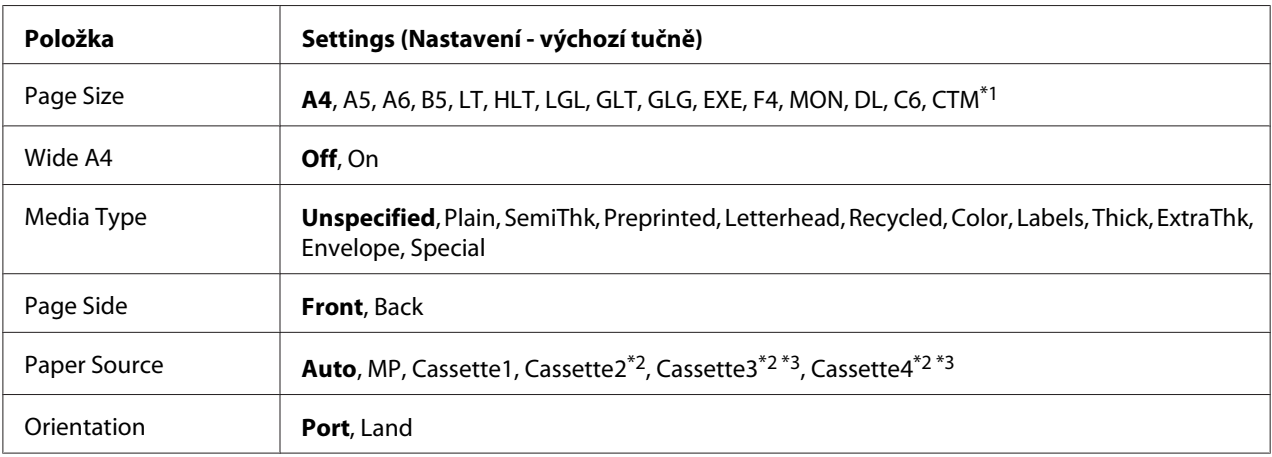

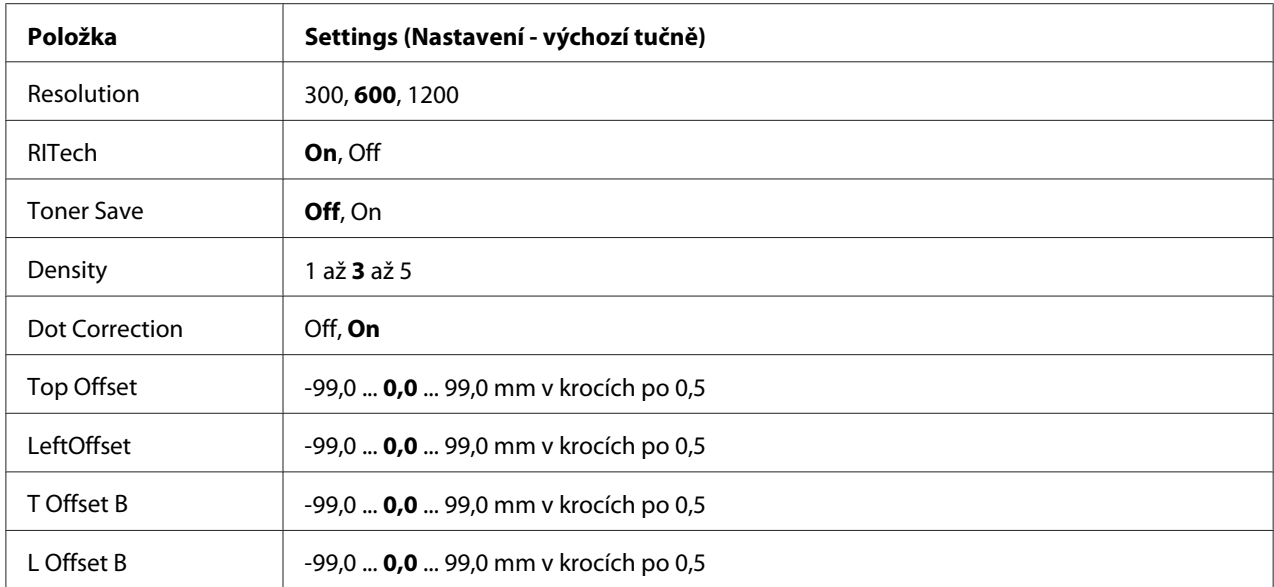

\*1 Minimum a maximum vlastních formátů papíru se liší v závislosti na zásobníku. (víceúčelový zásobník/standardní kazeta na papír) Minimum: 76,2 × 127,0 mm, maximum: 215,9 × 355,6 mm (Volitelná kazeta na papír) Minimum: 139,7 × 210,0 mm, maximum: 215,9 × 355,6 mm

\*2 K dispozici, pouze pokud je nainstalována doplňková jednotka kazety na papír.

\*3 Dostupné pouze pro AL-M400 Series.

### **Page Size**

Specifikuje velikost papíru.

#### **Wide A4**

Zvolením možnosti On se zmenší levý a pravý okraj na 3,4 mm.

#### **Media Type**

Specifikuje typ papíru.

#### **Page Side**

Vyberte Front, když tisknete na přední stranu běžného papíru (Plain), silného papíru (Thick) či velmi silného papíru (Extra Thick).

#### **Paper Source**

Určuje, zda je papír do tiskárny odebírán z víceúčelového zásobníku, standardní kazety na papír nebo doplňkové jednotky kazety na papír.

Vyberete-li Auto, bude papír podáván ze zdroje papíru odpovídajícího vašemu nastavení Paper Size.

#### **Orientation**

Specifikuje, zda bude stránka vytištěna na výšku nebo na šířku.

#### **Resolution**

Specifikuje rozlišení tisku.

#### **RITech**

Zapnutí RITech vytvoří hladší a ostřejší čáry, text a grafiku.

#### **Toner Save**

Pokud je toto nastavení vybráno, tiskárna spoří toner nahrazováním černé, uvnitř písmen, odstínem šedi. Obrysy písmen jsou na pravé a spodní hraně zcela černé.

#### **Density**

Specifikuje denzitu tisku.

#### **Dot Correction**

Upravuje váhu tenkých čar, aby se tiskly jasně.

#### **Top Offset**

Provádí jemné nastavení vertikální pozice tisku na stránce.

## c *Důležité:*

*Ujistěte se, že tištěný obraz nepřesahuje okraj papíru. Jinak byste mohli poškodit tiskárnu.*

### **LeftOffset**

Provádí jemné nastavení horizontální pozice tisku na stránce. Slouží pro jemná nastavení.

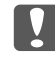

#### c *Důležité:*

*Ujistěte se, že tištěný obraz nepřesahuje okraj papíru. Jinak byste mohli poškodit tiskárnu.*

### **T Offset B**

Při oboustranném tisku upravuje vertikální pozici tisku na zadní straně papíru. Použijte je, pokud tisk na zadní straně není ve vámi očekávané pozici.

### **L Offset B**

Při oboustranném tisku upravuje horizontální pozici tisku na zadní straně papíru. Použijte je, pokud tisk na zadní straně není ve vámi očekávané pozici.

## **Setup Menu**

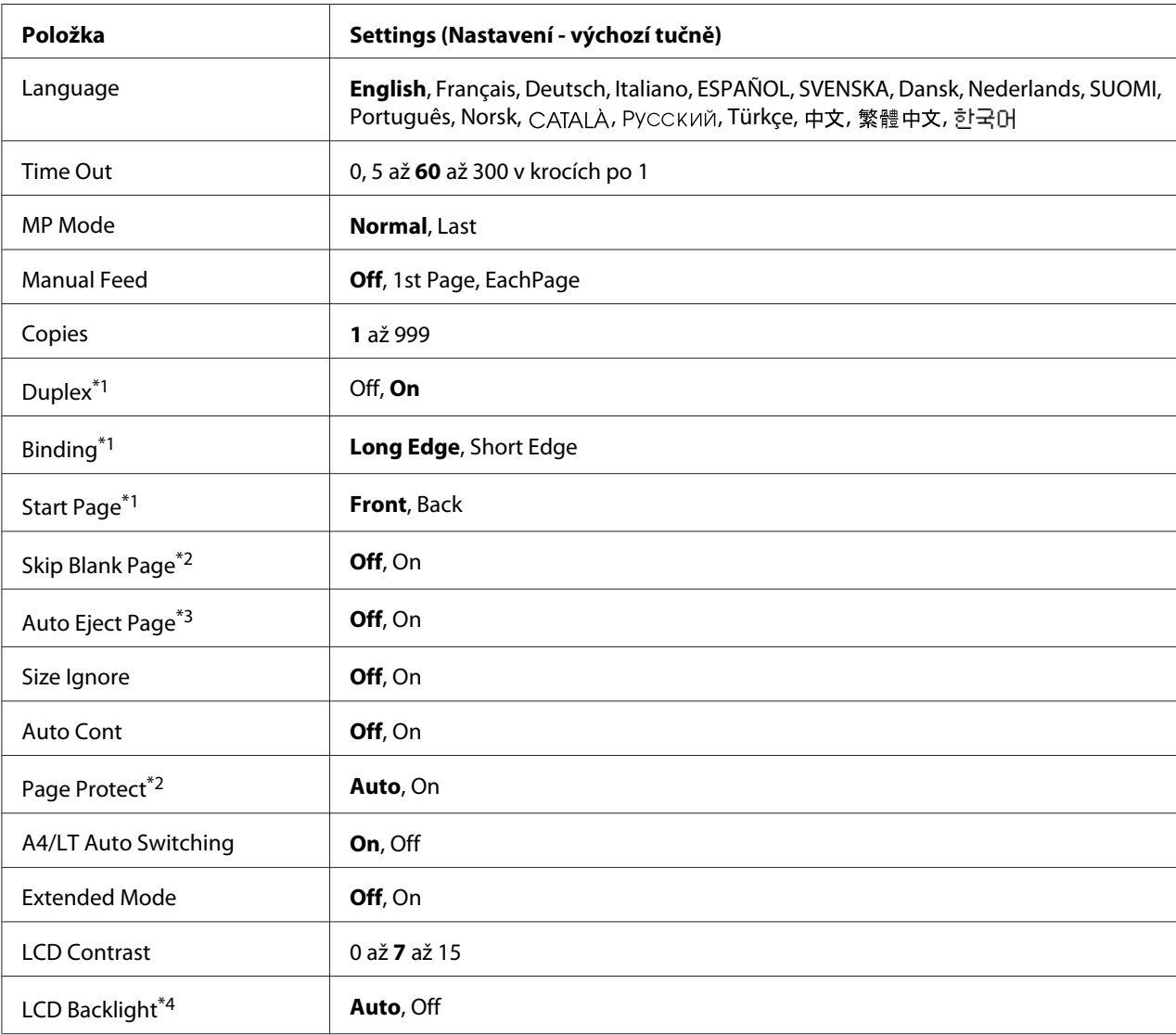

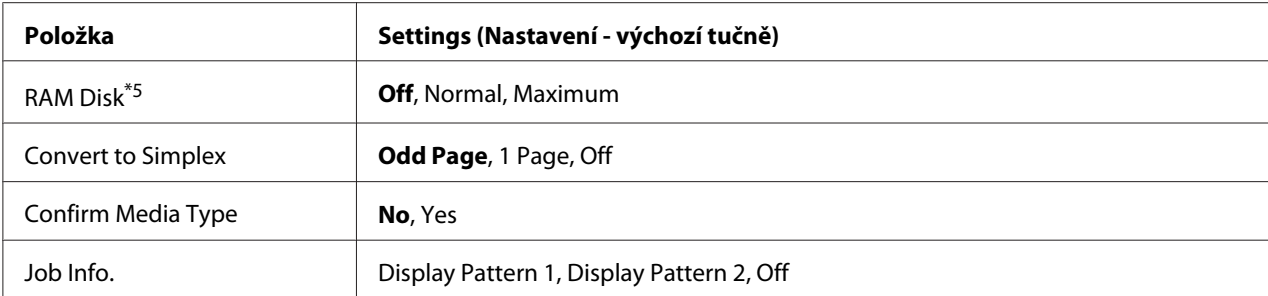

\*1 Kdispozici pouze při použití papíru formátu A4, A5, B5, LT, HLT, LGL, GLT, GLG, EXE či F4.

\*2 Kdispozici pouze pro režim ESCP2, FX nebo I239X.

\*3 Není kdispozici vrežimu PS3 a PCL.

\*4 Dostupné pouze pro AL-M400 Series.

\*5 Po změně této položky se nastavení projeví po teplém restartu nebo po opětovném zapnutí napájení.

#### **Language**

Specifikuje jazyk zobrazený na panelu LCD a tisku na stavové stránce.

#### **Time Out**

Specifikuje délku času, v sekundách, před časovým odpojením, kdy jsou rozhraní automaticky odpojena. Doba do časového odpojení je časový úsek od chvíle, kdy nejsou přijímána žádná data z rozhraní, do chvíle odpojení rozhraní. Pokud má ve chvíli odpojení tiskárna nějakou tiskovou úlohu, tiskárna úlohu vytiskne.

#### **MP Mode**

Toto nastavení rozhoduje o tom, zda víceúčelový zásobník má nejvyšší nebo nejnižší prioritu, když je u nastavení Paper Source v ovladači tiskárny vybrána možnost **Auto** Když je u položky MP Mode vybrána možnost Normal, víceúčelový zásobník má jako zdroj papíru nejvyšší prioritu. Když vyberete možnost Last, víceúčelový zásobník má nejnižší prioritu.

#### **Manual Feed**

Umožňuje vám pro víceúčelový zásobník výběr režimu manuálního nakládání.

#### **Copies**

Určuje počet kopií k vytištění, od 1 do 999.

### **Duplex**

Zapíná a vypíná oboustranný tisk. Tato funkce umožňuje tisk na obě strany papíru.

#### **Binding**

Určuje směr vazby výtisku.

### **Start Page**

Určuje, zda oboustranný tisk začíná na přední nebo zadní stránce listu.

#### **Skip Blank Page**

Umožňuje vám přeskočit během tisku prázdné strany.

### **Auto Eject Page**

Určuje, zda se po dosažení limitu určeného v nastavení Time Out má vysunout papír. Výchozí hodnota nastavení je Off, což znamená, že se papír po vypršení časového limitu nevysune.

#### **Size Ignore**

Pokud chcete ignorovat chybu formátu papíru, vyberte možnost On. Pokud tuto položku vypnete, tiskárna bude pokračovat v tisku, i pokud velikost obrazu přesáhne oblast tisku určené velikosti papíru. Může tím být způsobeno rozmazání, protože toner nebude na papír přenášen správně. Pokud je položka vypnutá, tiskárna přeruší tisk, pokud dojde k chybě tisku.

### **Auto Cont**

Když toto nastavení zapnete, bude tiskárna po určité době automaticky pokračovat v tisku, dojde-li k jedné z následujících chyb: Paper Set, Print Overrun nebo Memory Overflow. Je-li tato možnost vypnutá, musíte pro obnovení tisku stisknout tlačítko **OK**.

### **Page Protect**

Přiděluje dodatečnou paměť tiskárny pro tisková data, na úkor příjmu dat. Pokud tisknete velmi složitou stránku, budete možná nuceni toto nastavení zapnout. Pokud se na LCD panelu během tisku zobrazí chybová zpráva Print Overrun, zapněte toto nastavení a data vytiskněte znovu. Snižuje se tak objem paměti vyhrazené pro zpracování dat, takže vašemu počítači může déle trvat odeslání úlohy, ale budete mít možnost vytisknout složité úlohy. Funkce Page Protect funguje obvykle nejlépe, když je vybrána možnost Auto. Pokud stále dochází k chybám paměti, bude nutné rozšířit paměť vaší tiskárny.
#### *Poznámka:*

*Změnou nastavení* Page Protect *se překonfiguruje paměť tiskárny, což má za následek smazání všech stažených písem.*

## **A4/LT Auto Switching**

Je-li pro tisk vybrán formát papíru A4 či Letter a na vybraný formát papíru není nastaven žádný zdroj papíru, dojde k výstupu tisku v alternativním formátu (Letter místo A4 nebo A4 místo Letter).

#### **Extended Mode**

Při výběru On bude tisk pokračovat i po zobrazení chybové zprávy Replace Toner Cartridge na panelu LCD. Nicméně nelze zaručit kvalitu tisku a navíc může dojít ke zkrácení životnosti fotonosiče. Po instalaci nové tonerové kazety se nastavení vrátí automaticky na Off.

#### **LCD Contrast**

Upravuje kontrast panelu LCD. Pomocí tlačítek **▲ Nahoru** a **▼ Dolů** nastavíte kontrast mezi hodnotami 0 (nejnižší kontrast) a 15 (nejvyšší kontrast).

#### **LCD Backlight** (Pouze pro AL-M400 Series)

Při výběru Auto se zapne podsvícení LCD. Také se vypne v režimu spánku či hlubokého spánku. Při výběru Off je podsvícení LCD vždy vypnuto.

#### **RAM Disk**

Určuje prostor na disku RAM, dostupný pro funkci Reserve Job. Podrobnosti viz tabulka níže.

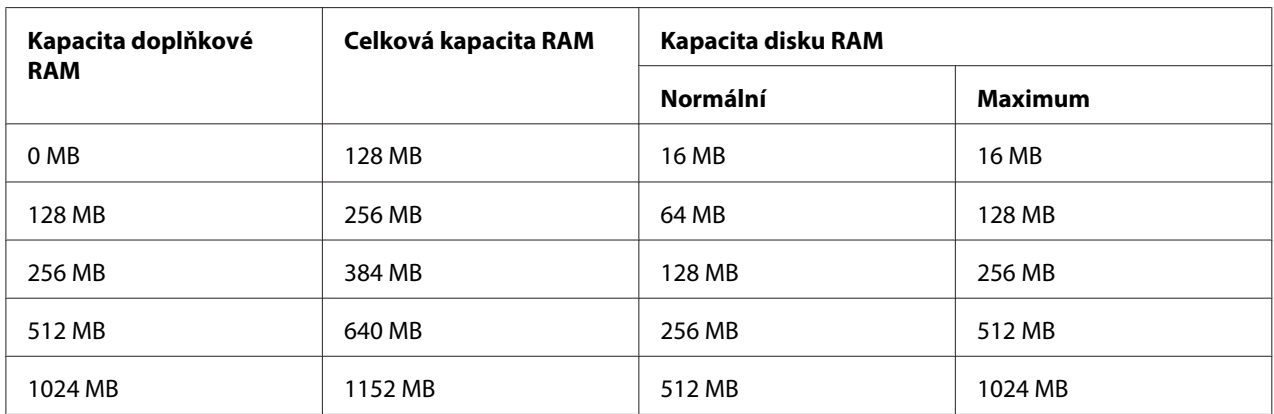

#### **Convert to Simplex**

<span id="page-73-0"></span>V režimu duplexního tisku určuje, zda tisknout poslední stranu úlohy v režimu jednostranného tisku. Nastavení Odd Page či 1 Page může předejít tisku poslední stránky na neočekávané straně, když se provádí tisk na předtištěný nebo děrovaný papír.

Odd Page: 1stránkové úlohy a poslední strana úlohy s lichým počtem stran jsou vytištěny v režimu jednostranného tisku.

1 Page: 1stránkové úlohy jsou vytištěny v režimu jednostranného tisku.

Off: Poslední strana všech úloh (včetně 1stránkových úloh či úloh s lichým počtem stran) jsou vytištěny v režimu duplexního tisku.

#### **Confirm Media Type**

Zobrazuje zprávu, pokud je typ papíru v zásobníku, který je vybrán pro tisk, odlišný od toho, který je vybrán v nastavení Paper Type v ovladači tiskárny.

#### **Job Info.**

Zobrazuje na ovládacím panelu informace o úloze. Tímto nastavením je také možné provádět přeskakování a rušení tiskových úloh. Vzor položek zobrazovaných na ovládacím panelu lze vybrat z možností Display Pattern 1 a Display Pattern 2. Nevybírejte Display Pattern 1, když jsou zvoleny následující jazyky jako Language na Setup Menu: **Norsk, САТАLÀ, Русский, Türkçe**, 中文, 繁體中文, 한국어.

# **Reset Menu**

## **Clear Warning**

Odstraní upozornění zobrazující chyby vyjma těch, k nimž dojde kvůli spotřebním materiálům nebo povinné výměně dílů.

#### **Clear All Warnings**

Odstraní všechny zprávy upozornění, která se objeví na panelu LCD.

#### **Reset All**

Zastaví tisk a vymaže paměť tiskárny. Přijaté tiskové úlohy ze všech rozhraní budou odstraněny.

#### *Poznámka:*

*Provedením příkazu* Reset All *se vymažou tiskové úlohy přijaté ze všech rozhraní. Dávejte pozor, abyste nepřerušili úlohu někoho jiného.*

## **SelecType Init**

Obnoví nastavení nabídek ovládacího panelu na výchozí hodnoty.

#### **Reset Fuser Counter** (Pouze pro AL-M300 Series)

Po výměně fixační jednotky vynulujte počitadlo její životnosti. Pokyny pro výměnu fixační jednotky viz dokumentace, která je součástí její dodávky.

#### **Reset Maintenance Counter** (Pouze pro AL-M400 Series)

Po výměně jednotky údržby vynulujte počitadlo její životnosti. Pokyny pro výměnu jednotky údržby viz dokumentace, která je součástí její dodávky.

# **Quick Print JobMenu**

Tato nabídka umožňuje vytisknout či odstranit úlohy uložené v paměti tiskárny pomocí funkce Quick Print Job (Rychlá tisková úloha) (Re-Print Job, Verify Job , Stored Job) funkce Reserve Job (Rezervovaná úloha) ovladače tiskárny. Pokyny pro použití této nabídky naleznete v části ["Používání](#page-106-0) [Quick Print JobMenu" na str. 107.](#page-106-0)

# **ConfidentialJobMenu**

Tato nabídka vám umožňuje vytisknout nebo odstranit úlohy uložené v paměti tiskárny pomocí funkce Confidential Job (Důvěrná úloha) funkce Reserve Job (Rezervovaná úloha) ovladače tiskárny. Pro přístup k těmto datům musíte zadat správné heslo. Pokyny pro použití této nabídky naleznete v části ["Používání ConfidentialJobMenu" na str. 108](#page-107-0).

# **Clock Menu**

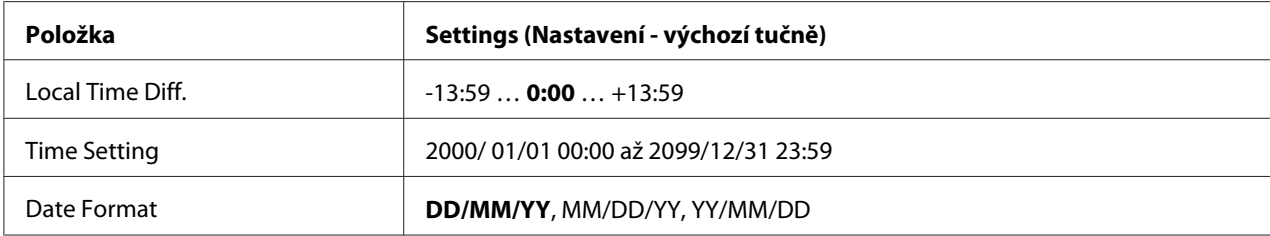

## **Local Time Diff.**

Udává aktuální datum a čas zadáním rozdílu času od Greenwichského středního času.

#### **Time Setting**

Udává aktuální datum a čas jejich přímým zadáním.

#### **Date Format**

Udává formát zobrazení data.

# **Parallel Menu (Pouze pro AL-M300D)**

Tato nastavení řídí komunikaci mezi tiskárnou a počítačem pomocí paralelního rozhraní.

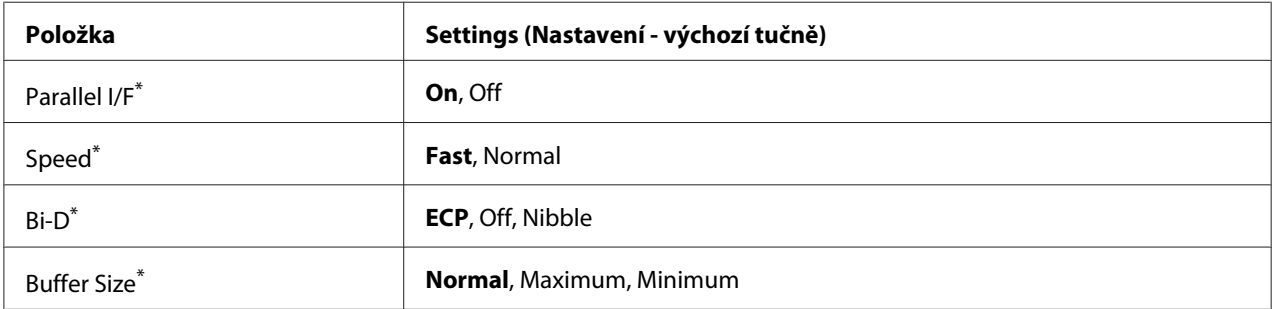

\* Po změně této položky se hodnota nastavení projeví po teplém restartu nebo po opětovném zapnutí napájení. I když je zobrazena ve zpětném čtení Status Sheet (Stavová stránka) a EJL, skutečná změna se projeví až po teplém restartu nebo po opětovném zapnutí napájení.

## **Parallel I/F**

Umožňuje vám aktivovat nebo deaktivovat paralelní rozhraní.

## **Speed**

Určuje šířku impulzu signálu ACKNLG při příjmu dat v režimu Compatibility (Kompatibilita) nebo Nibble (Půlbyt). Když je vybrána možnost Fast, šířka pulzu je asi 1 μs. Když je vybrána možnost Normal, šířka pulzu je asi 10 μs.

## **Bi-D**

Umožňuje vám určit obousměrný komunikační režim. Když vyberete možnost Off, obousměrná komunikace se deaktivuje.

#### **Buffer Size**

Stanovuje objem paměti, která bude použita pro příjem dat a tisk dat. Pokud je vybrána možnost Maximum, je více paměti přiděleno pro příjem dat. Pokud je vybrána možnost Minimum, je více paměti přiděleno pro tisk dat.

#### *Poznámka:*

- ❏ *Pro aktivaci nastavení* Buffer Size *musíte tiskárnu vypnout na více než pět sekund a pak ji opět zapnout. Nebo můžete provést operaci* Reset All*, jak je vysvětleno v části ["Reset Menu" na](#page-73-0) [str. 74](#page-73-0).*
- ❏ *Resetování tiskárny vymaže všechny tiskové úlohy. Ujistěte se, že kontrolka* **Připraveno** *nebliká, když resetujete tiskárnu.*

## **USB Menu**

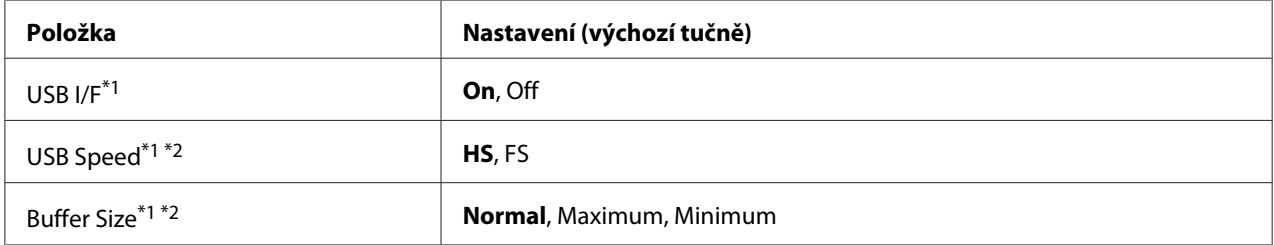

\*1 Po změně této položky se nastavení projeví po teplém restartu nebo po opětovném zapnutí napájení. I když je zobrazena ve zpětném čtení Status Sheet (Stavová stránka) a EJL, skutečná změna se projeví až po teplém restartu nebo po opětovném zapnutí napájení.

\*2 K dispozici, pouze pokud je položka USB I/F nastavena na možnost On.

## **USB I/F**

Umožňuje vám aktivovat nebo deaktivovat rozhraní USB.

#### **USB Speed**

Umožňuje vám vybrat provozní režim rozhraní USB. Doporučuje se vybrat možnost HS. Vyberte možnost FS, pokud možnost HS v systému vašeho počítače nefunguje.

#### **Buffer Size**

Stanovuje objem paměti, která bude použita pro příjem dat a tisk dat. Pokud je vybrána možnost Maximum, je více paměti přiděleno pro příjem dat. Pokud je vybrána možnost Minimum, je více paměti přiděleno pro tisk dat.

#### *Poznámka:*

- ❏ *Pro aktivaci nastavení* Buffer Size *musíte tiskárnu vypnout na více než pět sekund a pak ji opět zapnout. Nebo můžete provést operaci* Reset All*, jak je vysvětleno v části ["Reset Menu" na](#page-73-0) [str. 74](#page-73-0).*
- ❏ *Resetování tiskárny vymaže všechny tiskové úlohy. Ujistěte se, že kontrolka* **Připraveno** *nebliká, když resetujete tiskárnu.*

# **Network Menu**

Více o každém nastavení najdete v *Network Guide*.

# **PCL Menu**

Tato nastavení jsou dostupná v režimu PCL.

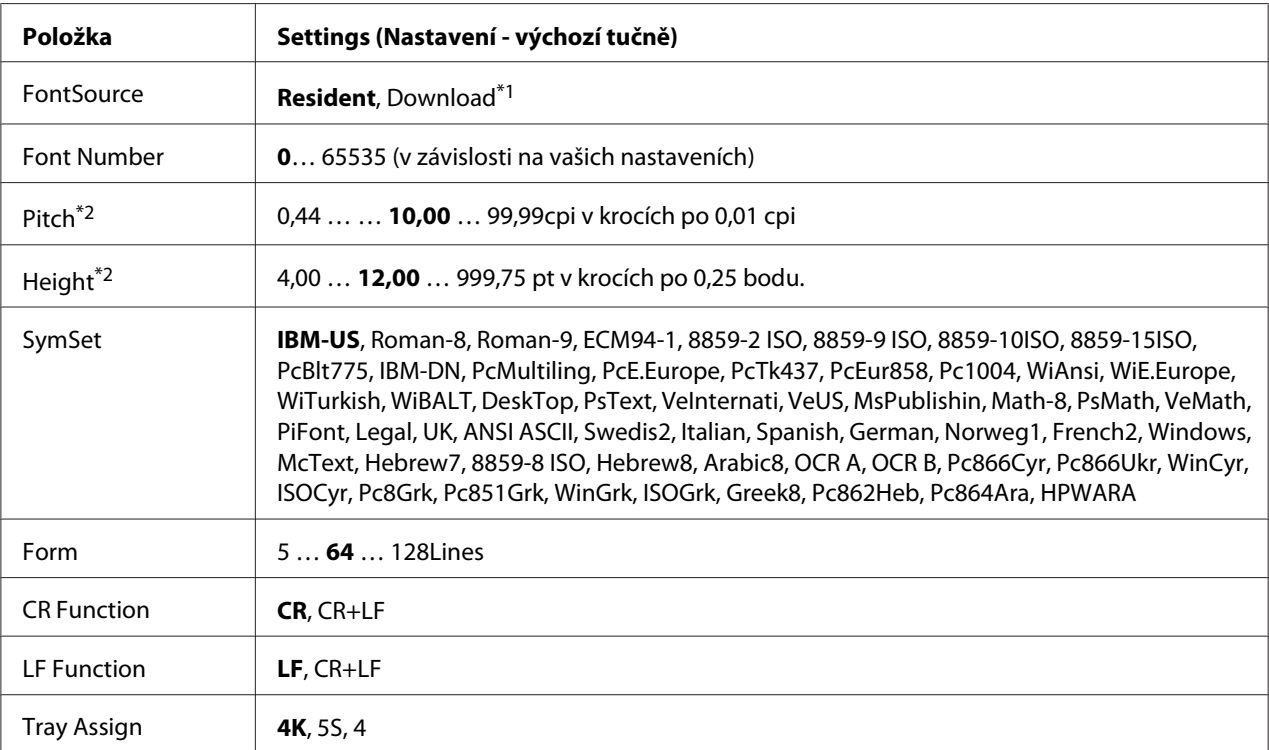

\*1 Dostupné pouze pokud jsou dostupná stažená písma.

\*2 V závislosti na vybraném písmu.

## **FontSource**

Nastavuje výchozí zdroj písem.

#### **Font Number**

Nastavuje výchozí počet písem pro výchozí zdroj písem. Dostupný počet závisí na vámi provedeném nastavení.

#### **Pitch**

Určuje výchozí rozpal písma, pokud jde o vektorové písmo s pevným rozpalem. Můžete vybrat hodnotu v rozmezí 0.44 až 99.99 cpi (znaky na palec) v krocích po 0,01 cpi. Tato položka se v závislost na nastavení FontSource neboFont Number nemusí zobrazovat.

#### **Height**

Určuje výchozí výšku písma, pokud jde o vektorové a proporcionální písmo. Můžete vybrat hodnotu v rozmezí 4.00 až 999.75 bodů v krocích po 0,25 bodu. Tato položka se v závislost na nastavení FontSource nebo Font Number nemusí zobrazovat.

#### **SymSet**

Určuje výchozí sadu symbolů. Pokud písmo, které jste vybrali v nastavení FontSource a Font Number, není k dispozici v novém nastavení SymSet, nastavení FontSource a Font Number se automaticky nahradí výchozí hodnotou, IBM-US.

#### **Form**

Určí počet linek pro vybranou velikost a orientaci papíru. Způsobí to změnu rozteče řádků (VMI) a nová hodnota VMI bude uložena v tiskárně. Znamená to, že pozdější změny nastavení Paper Size (Velikost papíru) nebo Orientation (Orientace) způsobí změnu hodnoty Form (Formulář), na základě uložené VMI.

## **CR Function, LF Function**

Tyto funkce jsou zařazeny kvůli uživatelům určitých operačních systémů, jako je UNIX.

## **Tray Assign**

Mění přiřazení pro příkaz výběru zdroje papíru. Při výběru 4 jsou příkazy nastaveny na kompatibilitu s HP LaserJet 4. Při výběru 4K jsou příkazy nastaveny na kompatibilitu s HP LaserJet 4000, 5000 a 8000. Při výběru 5S jsou příkazy nastaveny na kompatibilitu s HP LaserJet 5S.

# **PS3 Menu**

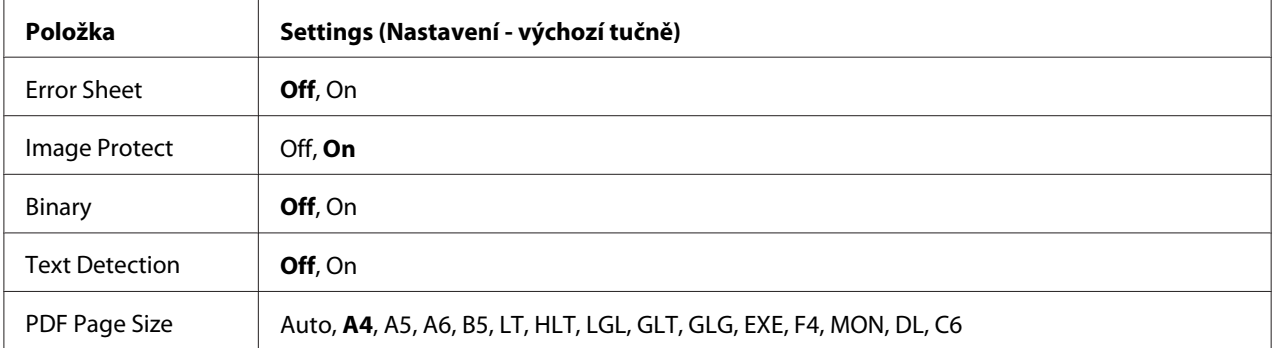

## **Error Sheet**

Když je vybrána možnost On, tiskárna vytiskne chybovou stránku, pokud se vyskytne chyba v režimu PS3 nebo pokud není verze souboru PDF, který jste chtěli vytisknout, podporována.

## **Image Protect**

Když je vybrána možnost On, kvalita tisku se nesníží ani při nedostatku paměti. V takovém případě se zobrazí zpráva Memory Overflow a tisk se zastaví.

Když je vybrána možnost Off, kvalita tisku se při nedostatku paměti sníží. V takovém případě se zobrazí zpráva Image Optimum a tisk pokračuje.

## **Binary**

Určuje formát dat. Pro binární data vyberte možnost On a pro data ASCII vyberte možnost Off.

#### *Poznámka:*

*Binární lze použít pouze se síťovým připojením.*

Pro použití binárních dat se ujistěte, že vaše aplikace podporuje binární data a že **SEND CTRL-D Before Each Job (Odeslat znak CTRL-D před každou úlohou)** a **SEND CTRL-D After Each Job (Odeslat znak CTRL-D po každé úloze)** jsou nastaveny na **No (Ne)**.

Když je tato položka nastavena na možnost Ūn, nemůžete v nastaveních ovladače tiskárny použít protokol TBCP (tagged binary communication protocol).

## **Text Detection**

Když vyberete možnost On, textový soubor bude při tisku převeden na soubor PostScript. Toto nastavení je k dispozici, pouze pokud zaškrtněte políčko PS3 v nabídce Emulation Menu.

## **PDF Page Size**

Určuje velikost papíru, když odešlete soubor PDF přímo z počítače nebo jiného zařízení. Když je vybrána možnost Auto, formát papíru se určuje podle velikosti první tištěné stránky.

# **ESCP2 Menu**

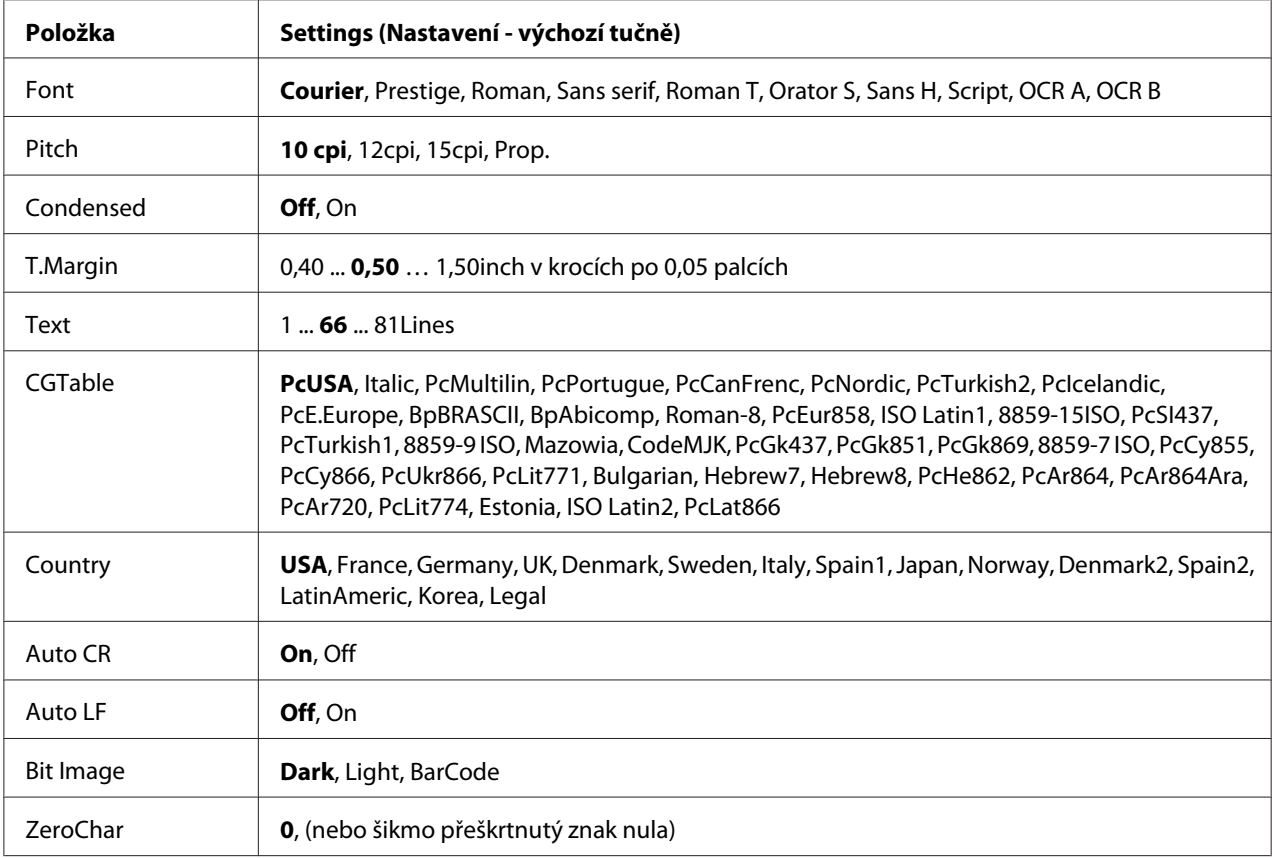

#### **Font**

Určuje písmo.

## **Pitch**

Určí rozpal (horizontální rozmístění) písma s pevným rozpalem, měřený v cpi (znaky na palec). Můžete vybrat i proporcionální rozmístění.

## **Condensed**

Zapíná nebo vypíná zhuštěný tisk.

## **T.Margin**

Určí vzdálenost od horního okraje stránky k účaří první tisknutelné řádky. Vzdálenost je měřena v palcích. Čím menší hodnota, tím je tisknutelný řádek blíže k hornímu okraji.

## **Text**

Určuje délku stránky v řádcích. Pro tuto možnost se předpokládá jeden řádek o hodnotě 1 pica (1/6 palce). Pokud změníte nastavení Orientation, Page Size nebo T.Margin, nastavení délky papíru se pro každý formát papíru automaticky vrátí na výchozí hodnotu.

## **CGTable**

Použijte možnost tabulky generátoru znaků (CG) pro výběr tabulky grafických znaků nebo tabulku kurzívy. Tabulka grafiky obsahuje grafické znaky pro tisk linek, rohů, stínovaných oblastí, mezinárodních znaků, řeckých písmen a matematických symbolů. Pokud vyberete možnost Italic, horní polovina tabulky znaků bude definována jako kurzívní znaky.

## **Country**

Pomocí této možnosti vyberte jednu z patnácti sad mezinárodních symbolů. V průvodci *Font Guide* najdete vzorky znaků sad symbolů pro každou zemi.

## **Auto CR**

Určuje, zda tiskárna provede operaci carriage-return/line-feed (CR-LF ), kdykoli pozice tisku přesáhne pravý okraj. Pokud vyberete možnost Off, tiskárna nebude tisknout žádné znaky za pravý okraj a neprovede zalomení řádku, dokud nepřijme znak pro návrat vozíku. Tato funkce je většinou aplikací zpracována automaticky.

## **Auto LF**

Pokud vyberete možnost Off, tiskárna neodešle příkaz pro automatické zalomení řádku (LF) s každým návratem vozíku (CR). Pokud je vybrána možnost On, bude s každým návratem vozíku odeslán příkaz pro zalomení řádku. Vyberte možnost On, pokud se řádky textu překrývají.

## **Bit Image**

Tiskárna může emulovat grafickou hustotu, nastavenou příkazy tiskárny. Pokud vyberete možnost Dark, hustota bitmapy je vysoká, a pokud vyberete možnost Light, hustota bitmapy je nízká.

Pokud vyberete možnost BarCode, tiskárna převede bitmapové obrazy na čárové kódy automatickým vyplněním jakýchkoli vertikálních mezer mezi body. Vytvoří se tak vertikální linky, které může číst čtečka čárových kódů. Tento režim zmenší velikost tištěného obrazu a při tisku bitmapové grafiky může způsobit určité zkreslení.

## **ZeroChar**

Určuje, zda tiskárna vytiskne přeškrtnutou nebo nepřeškrtnutou nulu.

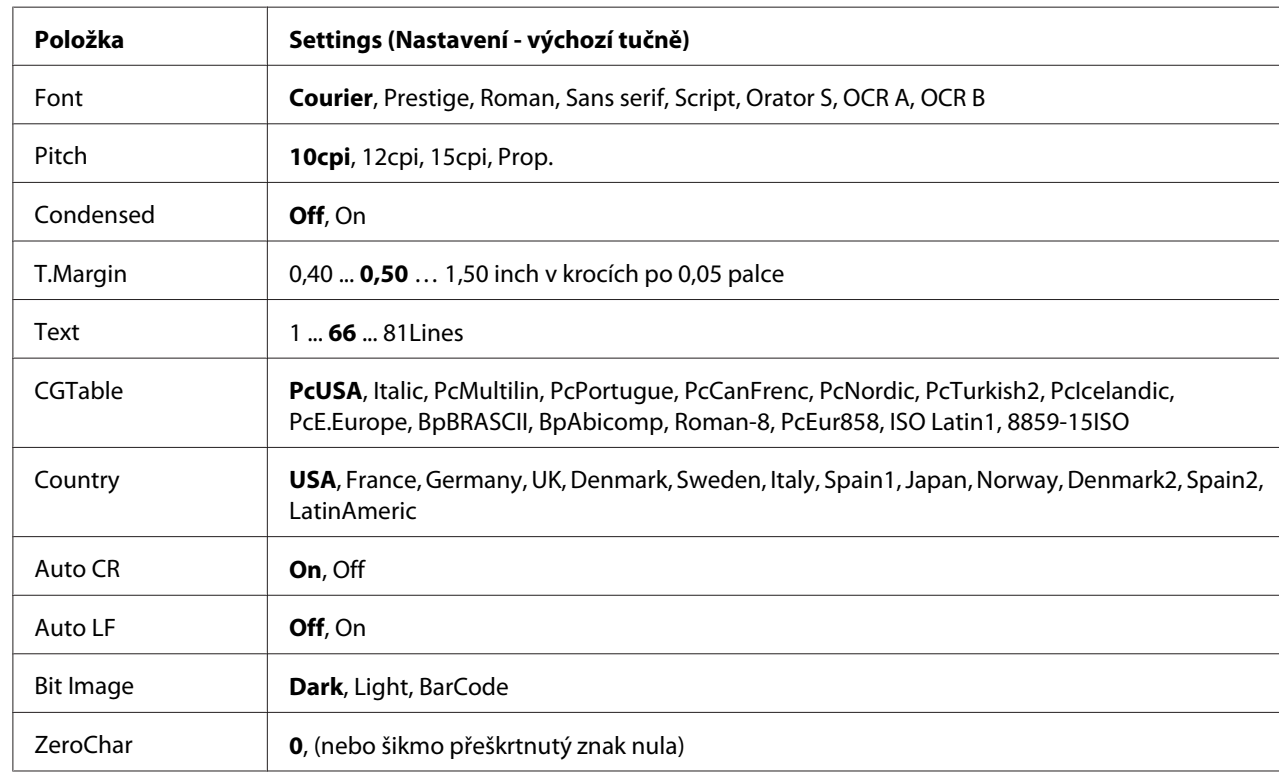

# **FX Menu**

## **Font**

Určuje písmo.

## **Pitch**

Určí rozpal (horizontální rozmístění) písma s pevným rozpalem, měřený v cpi (znaky na palec). Můžete vybrat i proporcionální rozmístění.

## **Condensed**

Zapíná nebo vypíná zhuštěný tisk.

## **T.Margin**

Určí vzdálenost od horního okraje stránky k účaří první tisknutelné řádky. Vzdálenost je měřena v palcích. Čím menší hodnota, tím je tisknutelný řádek blíže k hornímu okraji.

## **Text**

Určuje délku stránky v řádcích. Pro tuto možnost se předpokládá jeden řádek o hodnotě 1 pica (1/6 palce). Pokud změníte nastavení Orientation, Page Size nebo T.Margin, nastavení délky papíru se pro každý formát papíru automaticky vrátí na výchozí hodnotu.

## **CGTable**

Použijte možnost tabulky generátoru znaků (CG) pro výběr tabulky grafických znaků nebo tabulku kurzívy. Tabulka grafiky obsahuje grafické znaky pro tisk linek, rohů, stínovaných oblastí, mezinárodních znaků, řeckých písmen a matematických symbolů. Pokud vyberete možnost Italic, horní polovina tabulky znaků bude definována jako kurzívní znaky.

## **Country**

Pomocí této možnosti vyberte jednu z třinácti sad mezinárodních symbolů. V průvodci *Font Guide* najdete vzorky znaků sad symbolů pro každou zemi.

## **Auto CR**

Určuje, zda tiskárna provede operaci carriage-return/line-feed (CR-LF ), kdykoli pozice tisku přesáhne pravý okraj. Pokud vyberete možnost Off, tiskárna nebude tisknout žádné znaky za pravý okraj a neprovede zalomení řádku, dokud nepřijme znak pro návrat vozíku. Tato funkce je většinou aplikací zpracována automaticky.

## **Auto LF**

Pokud vyberete možnost Dff, tiskárna neodešle příkaz pro automatické zalomení řádku (LF) s každým návratem vozíku (CR). Pokud je vybrána možnost On, bude s každým návratem vozíku odeslán příkaz pro zalomení řádku. Vyberte možnost On, pokud se řádky textu překrývají.

#### **Bit Image**

Tiskárna může emulovat grafickou hustotu, nastavenou příkazy tiskárny. Pokud vyberete možnost Dark, hustota bitmapy je vysoká, a pokud vyberete možnost Light, hustota bitmapy je nízká.

Pokud vyberete možnost BarCode, tiskárna převede bitmapové obrazy na čárové kódy automatickým vyplněním jakýchkoli vertikálních mezer mezi body. Vytvoří se tak vertikální linky, které může číst čtečka čárových kódů. Tento režim zmenší velikost tištěného obrazu a při tisku bitmapové grafiky může způsobit určité zkreslení.

## **ZeroChar**

Určuje, zda tiskárna vytiskne přeškrtnutou nebo nepřeškrtnutou nulu.

# **I239X Menu**

Režim I239X emuluje příkazy IBM® 2390/2391 Plus.

Tato nastavení jsou dostupná pouze pokud je tiskárna v režimu I239X.

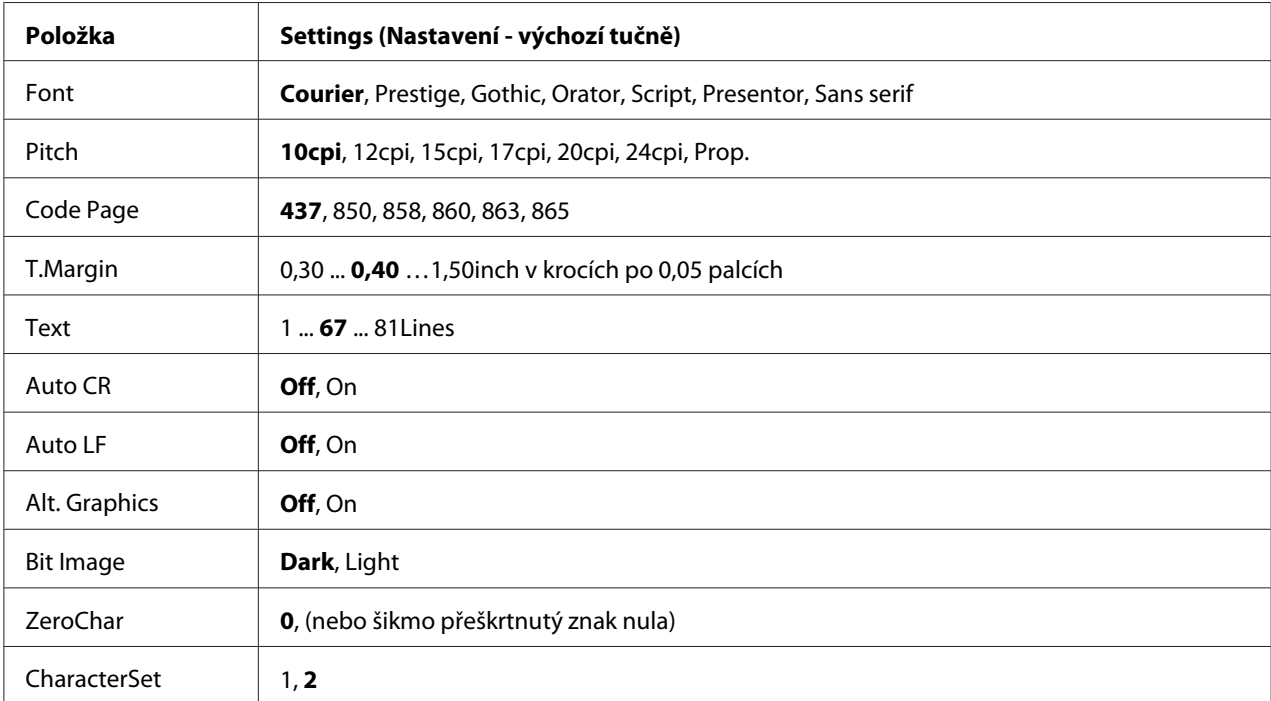

## **Font**

Určuje písmo.

## **Pitch**

Určí rozpal (horizontální rozmístění) písma s pevným rozpalem, měřený v cpi (znaky na palec). Můžete vybrat i proporcionální rozmístění.

#### **Code Page**

Určuje tabulku znaků. Tabulky znaků obsahují znaky a symboly užívané v různých jazycích. Tiskárna vytiskne text na základě vybrané tabulky znaků.

#### **T.Margin**

Určí vzdálenost od horního okraje stránky k účaří první tisknutelné řádky. Vzdálenost je měřena v palcích. Čím menší hodnota, tím je tisknutelný řádek blíže k hornímu okraji.

#### **Text**

Určuje délku stránky v řádcích. Pro tuto možnost se předpokládá jeden řádek o hodnotě 1 pica (1/6 palce). Pokud změníte nastavení Orientation, Page Size nebo T.Margin, nastavení délky papíru se pro každý formát papíru automaticky vrátí na výchozí hodnotu.

## **Auto CR**

Určuje, zda tiskárna provede operaci carriage-return/line-feed (CR-LF ), kdykoli pozice tisku přesáhne pravý okraj. Pokud je toto nastavení vypnuto, tiskárna nebude tisknout žádné znaky za pravý okraj a neprovede zalomení řádku, dokud nepřijme znak pro návrat vozíku. Tato funkce je většinou aplikací zpracována automaticky.

#### **Auto LF**

Pokud vyberete možnost Off, tiskárna neodešle příkaz pro automatické zalomení řádku (LF) s každým návratem vozíku (CR). Pokud je vybrána možnost On, bude s každým návratem vozíku odeslán příkaz pro zalomení řádku. Vyberte možnost On, pokud se řádky textu překrývají.

## **Alt. Graphics**

Vypíná a zapíná možnost Alternate Graphics (Alternativní grafika).

## **Bit Image**

Tiskárna může emulovat grafickou hustotu, nastavenou příkazy tiskárny. Pokud vyberete možnost Dark, hustota bitmapy je vysoká, a pokud vyberete možnost Light, hustota bitmapy je nízká.

Pokud vyberete možnost BarCode, tiskárna převede bitmapové obrazy na čárové kódy automatickým vyplněním jakýchkoli vertikálních mezer mezi body. Vytvoří se tak vertikální linky, které může číst čtečka čárových kódů. Tento režim zmenší velikost tištěného obrazu a při tisku bitmapové grafiky může způsobit určité zkreslení.

## **ZeroChar**

Určuje, zda tiskárna vytiskne přeškrtnutou nebo nepřeškrtnutou nulu.

## **CharacterSet**

Vybere tabulku znaků 1 nebo 2.

# **Password Config Menu**

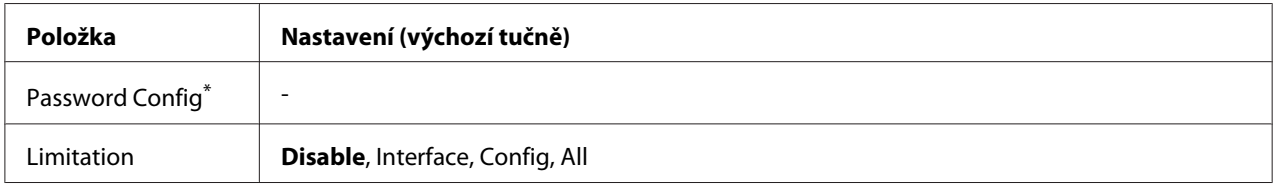

\* Výchozí heslo je prázdné. Můžete zadat až 20 znaků jako heslo.

## **Password Config**

Mění heslo. Zadejte nejdříve staré heslo a potom zadejte dvakrát nové heslo.

Pro zadání hesla stiskněte tlačítko **▼ Dolů** nebo ▲ Nahoru pro výběr znaku a stiskněte tlačítko ▶ **Vpravo** pro určení znaku. Po určení všech znaků stiskněte tlačítko **OK**.

#### *Poznámka:*

*Zapomenete-li heslo, obraťte se na prodejce. Poznámka: při inicializaci hesla dojde k vymazání nastavení a dat uložených v tiskárně. V závislosti na prostředí zřejmě bude potřeba znovu nastavit hodnoty, jako je nastavení připojení sítě. Doporučujeme vytvořit poznámky nebo zálohu potřebných dat a informací o nastavení.*

#### **Limitation**

Mění rozsah omezení. Když je vybrána možnost Interface, je pro změnu nastavení v nabídkách USB a Síť vyžadováno heslo. Když je vybrána možnost Config, heslo je vyžadováno pro přístup k položce Quick Print JobMenu a ConfidentialJobMenu a ke změně nastavení ve všech nabídkách. Když je vybrána možnost All, heslo je vyžadováno pro přístup k položce Quick Print JobMenu a ConfidentialJobMenu a ke změně nastavení a provádění položek ve všech nabídkách. Před změnou nastavení musíte zadat heslo nastavené v položce Password Config.

# **Energy Saver Menu**

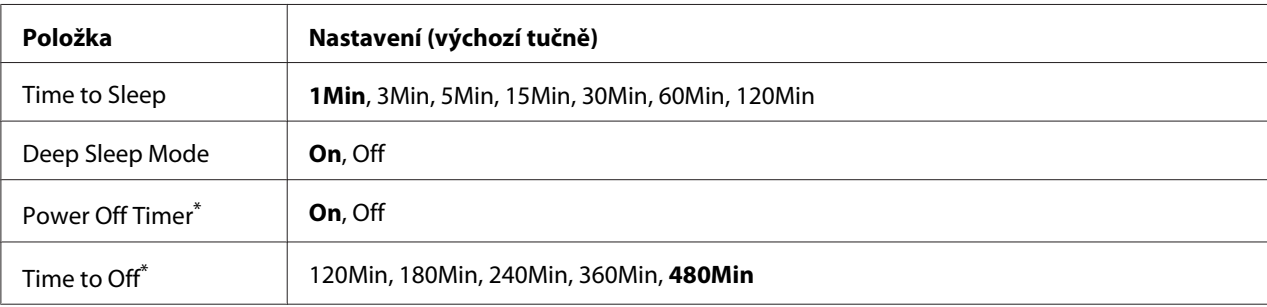

\* Pouze pro modely EU

## **Time to Sleep**

Udává dobu, po které tiskárna přejde do režimu spánku nebo hlubokého spánku, pokud nedojde k použití tlačítek a nejsou vytištěny žádné úlohy.

## **Deep Sleep Mode**

Když je tato položka nastavena na možnost On, tiskárna se v čase určeném v nastavení Time to Sleep přepne do režimu hlubokého spánku, pokud na ní není prováděna žádná činnost a neobdrží žádnou úlohu. V režimu hlubokého spánku svítí tlačítko **Probudit/Spánek** a šetří se více energie než v režimu spánku.

## *Poznámka:*

*Tiskárna nepřejde do režimu hlubokého spánku v následujících případech:*

*-* PS3 *je vybráno v položce* Network *nabídky* Emulation Menu*.*

*-* MS Network *je nastavena na* On *v nabídce* Network Menu*.*

Tiskárnu vzbudíte z režimu hlubokého spánku stisknutím tlačítka **Probudit/Spánek**. Tiskárna se vzbudí automaticky, když obdrží tiskovou úlohu.

**Power Off Timer (Režim vypnutí)** (Pouze pro modely EU)

Když je tato položka nastavena na možnost On, tiskárna se automaticky vypne v čas zadaný v nastavení Time to Off. Tiskárna se nepřepne do režimu vypnutí, když přijímá nebo odesílá data.

Tiskárna se vrátí z režimu vypnutí po stisknutí spínače napájení.

#### **Time to Off** (Pouze pro modely EU)

Určuje dobu, po které tiskárna přejde do režimu vypnutí, když nejsou stisknuta žádná tlačítka a není tištěna žádná úloha.

#### *Poznámka:*

*Můžete nastavit dobu, než se dojde k použití správy energie. Jakékoli zvýšení ovlivní energetickou účinnost produktu. Před provedením jakékoli změny mějte na paměti životní prostředí.*

# **Support Menu**

Přejděte do SUPPORT MODE stisknutím tlačítka ▼ **Dolů** během zapnutí tiskárny pro zobrazení nabídek Support Menu a Printer Adjust Menu.

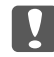

#### c *Důležité:*

*Při formátování CompactFlash nebo odstraňování dat odpojte kabely rozhraní a netiskněte soubory.*

#### **Support StatusSheet**

Vytiskne stránku uvádějící informace o nastavení Support Menu a Printer Adjust Menu.

#### **Format CompactFlash** (Pouze pro AL-M400 Series)

Formátuje paměť CompactFlash v tiskárně, pokud je paměť CompactFlash nainstalována.

**Format PS3 CompactFlash** (Pouze pro AL-M400 Series)

Formátuje oblast CompactFlash, kde jsou uloženy informace PostScript, pokud je paměť CompactFlash nainstalována.

#### **Delete All CompactFlash Data** (Pouze pro AL-M400 Series)

Odstraní všechna data v paměti CompactFlash, pokud je paměť CompactFlash nainstalována.

#### **Extend Print Area**

Zvětší maximální oblast tisku podle tiskových dat.

#### **Printer MIBv1 Mode**

Používá MIBv1 jako definici pravidel pro vykazování informací tiskárny správci SNMP.

# **Printer Adjust Menu**

Přejděte do SUPPORT MODE stisknutím tlačítka ▼ Dolů během zapnutí tiskárny pro zobrazení nabídky Printer Adjust Menu.

#### *Poznámka:*

- ❏ *Tato nabídka je speciální funkcí. Pro běžné použití ji nemusíte měnit.*
- ❏ *Nastavení v této nabídce mohou ovlivnit zbývající životnost spotřebního materiálu nebo částí vyžadujících údržbu.*

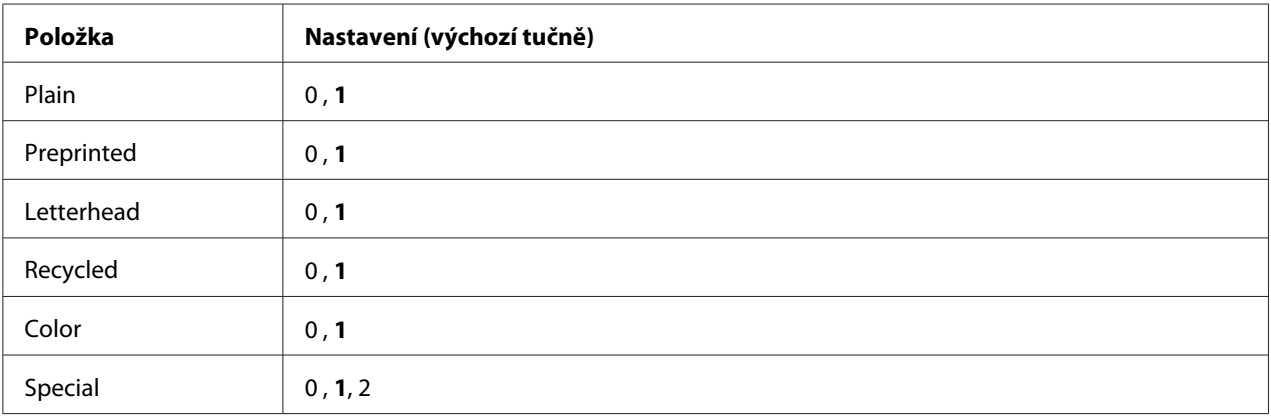

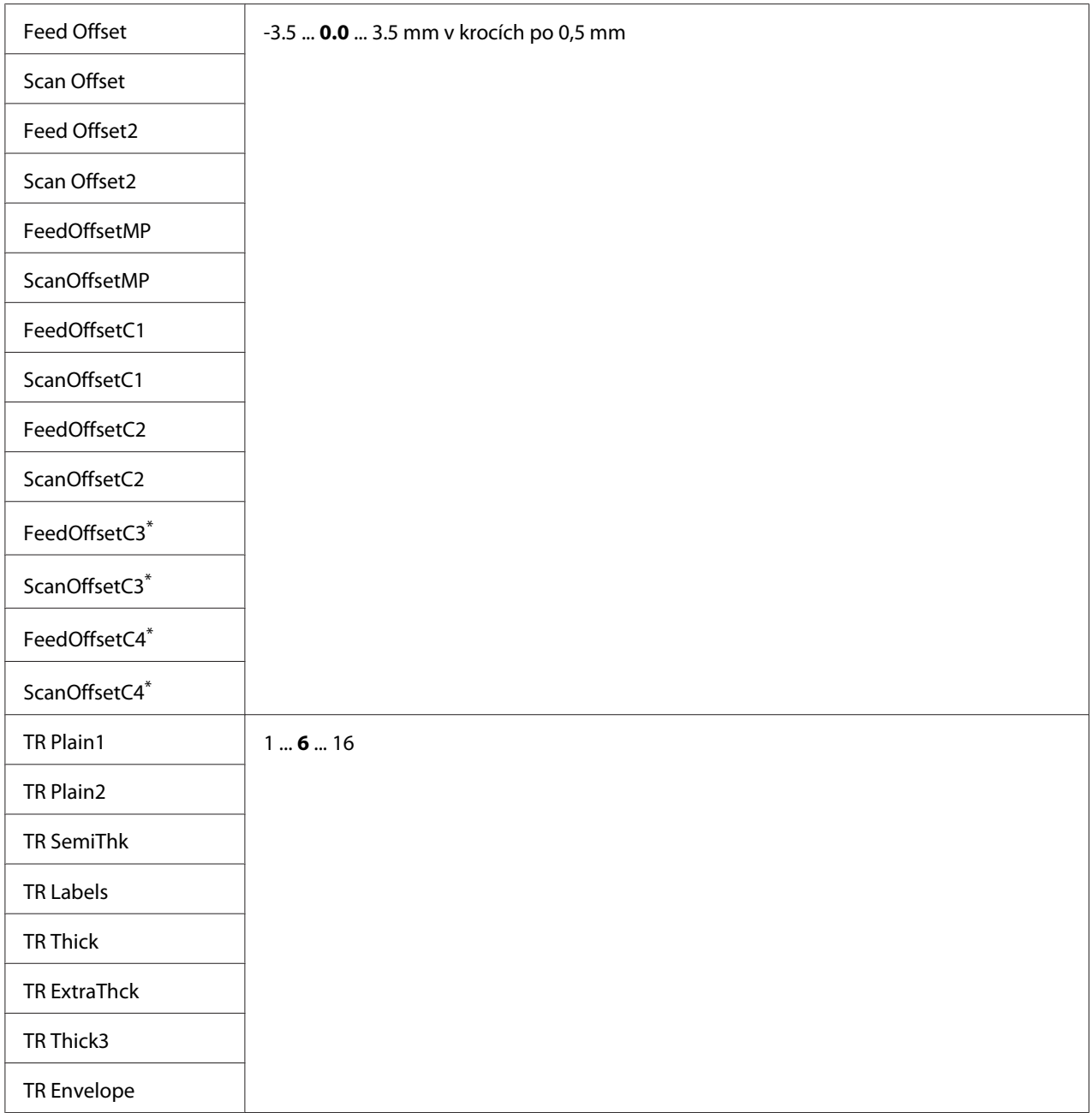

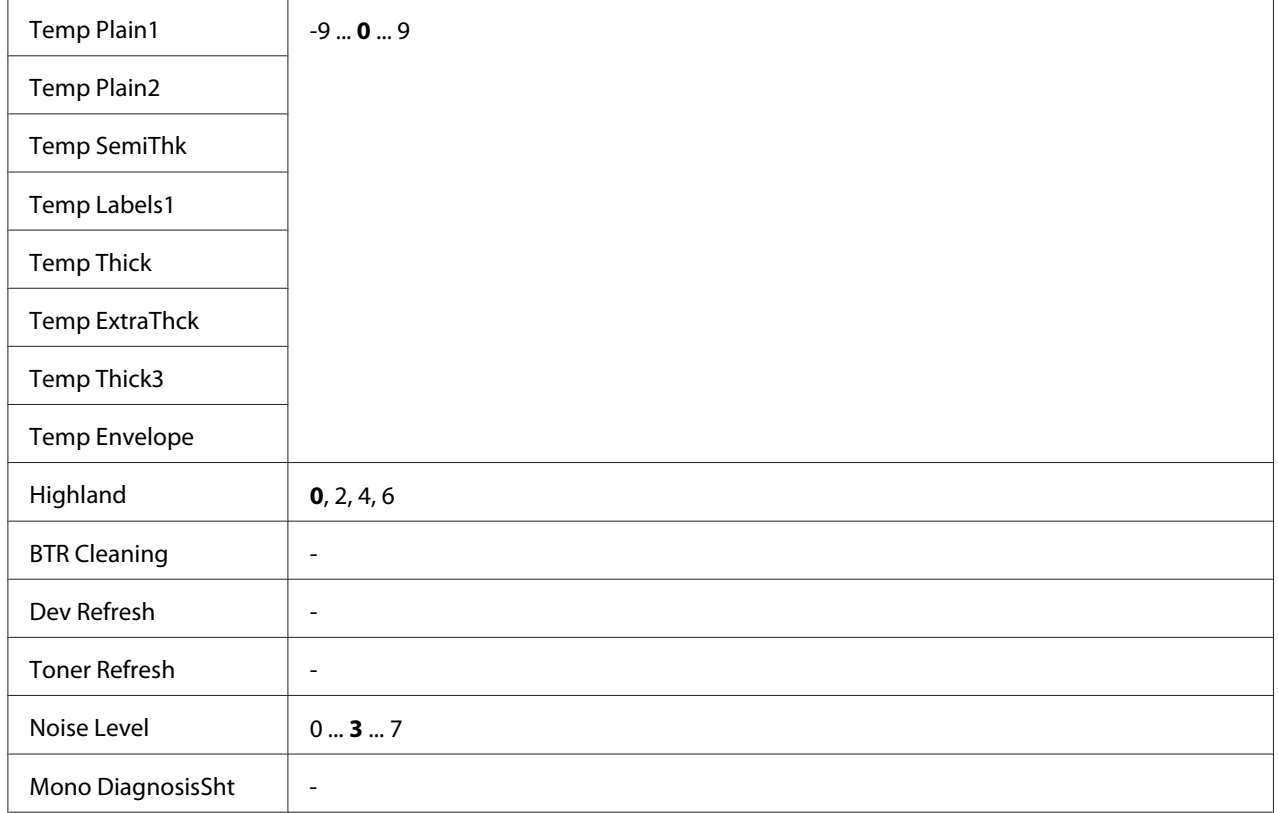

\* Dostupné pouze pro AL-M400 Series.

#### **Plain, Preprinted, Letterhead, Recycled, Color, Special**

Upraví kvalitu tisku podle typu papíru. Vyberte <sup>®</sup> pro tisk na tenký papír.

Pro tisk na papír Thick3 (tuhý, hladký na povrchu a větší než 279 mm vertikálně) vyberte 2 pro možnost Special v této nabídce, a **Special** z možnosti **Paper Type** na ovladači tiskárny. Nicméně s tímto nastavením není k dispozici duplexní tisk a podávání papíru trvá delší dobu.

#### **Feed Offset**

Nastaví vertikální polohu, ve které se začíná tisknout. Zvyšováním této hodnoty se poloha na listu posouvá dolů. Toto nastavení slouží pro jednostranný tisk nebo tisk první strany u duplexního tisku.

#### **Scan Offset**

Nastaví horizontální polohu, ve které se začíná tisknout. Zvyšováním této hodnoty se poloha na listu posouvá doprava. Toto nastavení slouží pro jednostranný tisk nebo tisk první strany u duplexního tisku.

## **Feed Offset2**

Nastaví vertikální polohu, ve které se začíná tisknout. Zvyšováním této hodnoty se poloha na listu posouvá dolů. Toto nastavení slouží pro tisk na zadní stranu papíru u duplexního tisku.

#### **Scan Offset2**

Nastaví horizontální polohu, ve které se začíná tisknout. Zvyšováním této hodnoty se poloha na listu posouvá doprava. Toto nastavení slouží pro tisk na zadní stranu papíru u duplexního tisku.

**FeedOffsetMP, FeedOffsetC1, FeedOffsetC2, FeedOffsetC3** (Pouze pro AL-M400 Series)**, FeedOffsetC4** (Pouze pro AL-M400 Series)

Nastaví vertikální polohu, ve které se začíná tisknout. Zvyšováním této hodnoty se poloha na listu posouvá dolů. Toto nastavení slouží pro podávání tištěného papíru z víceúčelového zásobníku, C1, C2, C3 nebo C4.

**ScanOffsetMP, ScanOffsetC1, ScanOffsetC2, ScanOffsetC3** (Pouze pro AL-M400 Series)**, ScanOffsetC4** (Pouze pro AL-M400 Series)

Nastaví vertikální polohu, ve které se začíná tisknout. Zvyšováním této hodnoty se poloha na listu posouvá doprava. Toto nastavení slouží pro podávání tištěného papíru z víceúčelového zásobníku, C1, C2, C3 nebo C4.

## **TR Plain1, TR Plain2, TR SemiThk, TR Labels**, **TR Thick, TR ExtraThck, TR Thick3, TR Envelope**

Nastaví denzitu či granularitu obrazu pro Obyčejný1, Obyčejný2, Polosilný, Štítky, Silný, VelmiSilný, Silný3, Obálka, Pohlednice. Zvyšováním této hodnoty bude nastavení tmavší.

## **TEMP Plain1, TEMP Plain2, TEMP SemiThk, TEMP Labels, TEMP Thick, TEMP ExtraThck, TEMP Thick3, TEMP Envelope**

Nastaví fixační teplotu pro Obyčejný1, Obyčejný2, Polosilný, Štítky, Silný, VelmiSilný, Silný3, Obálka, Pohlednice. Zvyšováním této hodnoty bude nastavení teplejší. Poznámka: zvyšováním této hodnoty se může zvětšovat zvlnění výtisků.

## **Highland**

Upravte toto nastavení, pokud se na vytištěné stránce objeví černé tečky při použití tiskárny ve vysokých nadmořských výškách. Viz tabulka níže a vyberte vhodnou hodnotu podle místa, kde je tiskárna používána.

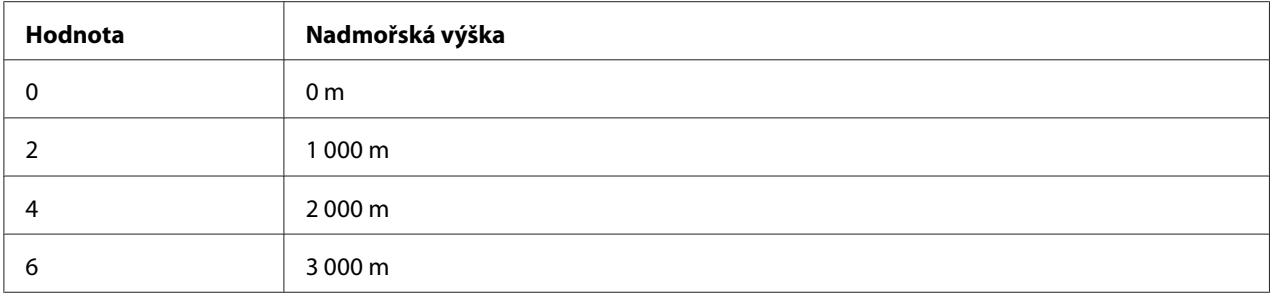

#### **BTR Cleaning**

Čistí přenosový válec. To může eliminovat skvrny, jež se objeví na zadní straně tištěných papírových dokumentů. Nevypínejte tiskárnu, dokud se na panelu LCD nezobrazí Ready.

## **Dev Refresh**

Zamíchá vývojku pro rovnoměrné rozložení. To může zabránit prolínání při tisku obrazů s nízkou denzitou. Nevypínejte tiskárnu, dokud se na panelu LCD nezobrazí Ready.

#### **Toner Refresh**

Odebere použitý toner. Pokud tyto problémy nastaly při tisku dokumentů s nízkou denzitou, může dojít ke zlepšení výtisků.

- toner se dostává dovnitř tiskárny nebo na papír
- rozmazání (toner se zachytí na celou plochu papíru)

Nevypínejte tiskárnu, dokud se na panelu LCD nezobrazí Ready.

#### **Noise Level**

Upraví gradaci obrazu. Zvyšováním této hodnoty se gradace obrazu zlepšuje, ale granularita obrazu zhoršuje.

#### **Mono DiagnosisSht**

Vytiskne černý list papíru nazývaný monochromatická diagnóza. List monochromatické diagnózy umožňuje kontrolu rozmazání a nečistot na výtisku.

# **Bookmark Menu**

Nabídka záložek se zobrazí stisknutím tlačítka **OK**, když je na LCD panelu zobrazena zpráva Ready. V nabídce záložky jsou uvedena nastavení označená záložkou a vy jedno z nich můžete vybrat. Následující nabídky jsou označeny záložkou automaticky.

- ❏ Reset Menu
- ❏ MP Tray Size
- ❏ System Information

Pro označení nabídky záložkou viz podrobnosti v části ["Jak označit nabídky jako záložky" na](#page-61-0) [str. 62](#page-61-0).

# **Stavové a chybové zprávy**

Tato část obsahuje seznam chybových zpráv, zobrazovaných na LCD panelu, a rady pro odstranění problémů. Pamatujte, že ne každá zpráva, zobrazená na LCD panelu, indikuje problém. Pokud se vpravo od zprávy s upozorněním zobrazí značka , došlo k několika upozorněním. LCD panel také zobrazí zbývající životnost spotřebních materiálů a dostupné velikosti papíru.

## **Adjusting Printer**

Počkejte několik minut. Neotvírejte kryty ani nevypínejte tiskárnu, dokud se tato zpráva neskryje.

## **Bookmark Failed**

Vybranou nabídku nelze označit jako záložku. Některé nabídky nelze označit jako záložku.

## **Bookmark Registered**

Vybraná nabídka je označena jako záložka.

#### **Cancel All Print Job**

Tiskárna zruší všechny tiskové úlohy v paměti tiskárny včetně úloh, které tiskárna právě přijímá nebo tiskne. Tato zpráva se zobrazí při výběru Cancel All Jobs na ovládacím panelu.

## **Cancel Print Job**

Tiskárna zruší určenou tiskovou úlohu a aktuální tiskovou úlohu. Tato zpráva se zobrazí při výběru Cancel Job po určení souboru, který má být zrušen, na ovládacím panelu.

## **Can't Print**

Tisková data byla odstraněna, protože jsou nesprávná.

Ujistěte se, že používáte správnou velikost papíru a ovladač tiskárny.

#### **Can't Print Duplex**

Tiskárna má potíže s oboustranným tiskem. Zkontrolujte, zda používáte vhodný typ a velikost papíru pro oboustranný tisk. Problém by mohl být i výsledkem nesprávného nastavení vámi používaného zdroje papíru. Stisknutím tlačítka **OK** bude vytištěn zbytek tiskové úlohy pouze na jednu stranu papíru. Zrušení tiskové úlohy viz ["Zrušení tisku" na str. 109.](#page-108-0)

#### **Can't Use Bookmark**

Označenou nabídku nelze použít, protože nabídka je deaktivována změnou jakéhokoli nastavení po označení nabídky záložkou.

**Cassette Error 001**, **Cassette2 Error 002**, **Cassette3 Error 003** (Pouze pro AL-M400 Series), **Cassette4 Error 004** (Pouze pro AL-M400 Series)

Je nainstalována chybná kazetová jednotka. Vypněte tiskárnu, vyjměte kazetovou jednotku a potom tiskárnu zapněte.

**CF CHECK** (Pouze pro AL-M400 Series)

Tiskárna kontroluje paměť CompactFlash.

#### **Check Paper Size**

Nastavení velikosti papíru se liší od velikosti papíru naloženého v tiskárně. Zkontrolujte, zda je v určeném zdroji papíru naložen papír správné velikosti.

Tuto zprávu s upozorněním odstraníte výběrem možnosti Clear Warning v nabídce Reset Menu ovládacího panelu. Pokyny najdete v části ["Jak vstoupit do nabídek ovládacího panelu" na str. 61.](#page-60-0)

## **Check Paper Type**

Papír vložený do tiskárny neodpovídají nastavení typu papíru v ovladači tiskárny. Pro tisk bude použit pouze papír, který odpovídá nastavení velikosti papíru.

Tuto zprávu s upozorněním odstraníte výběrem možnosti Clear Warning v nabídce Reset Menu ovládacího panelu. Pokyny najdete v části ["Jak vstoupit do nabídek ovládacího panelu" na str. 61.](#page-60-0)

#### **Clear Paper Jam wwww**

Místo, kde došlo k uvíznutí papíru, se zobrazují v části WWWWW. WWWWW označuje umístění chyby.

Pokud dojde k uvíznutí papíru na dvou nebo více místech současně, bude zobrazeno více odpovídajících míst.

Podrobnosti o odstraňování uvíznutého papíru viz ["Odstranění uvíznutého papíru" na str. 135.](#page-134-0)

#### **Close Cover wwww**

Udaný kryt (wwww) není bezpečně uzavřen. Otevřete kryt a opět jej zavřete.

Tato zpráva s upozorněním se může zobrazit i tehdy, když v tiskárně není nainstalován fotonosič.

#### **Collate Disabled**

Tisk zadáním počtu kopií již není možný kvůli nedostatku paměti (RAM). Zobrazí-li se tato zpráva s upozorněním, vytiskněte vždy jeden výtisk.

Tuto zprávu s upozorněním odstraníte výběrem možnosti Clear Warning v nabídce Reset Menu ovládacího panelu. Pokyny najdete v části ["Jak vstoupit do nabídek ovládacího panelu" na str. 61.](#page-60-0)

#### **CompactFlash Error** (Pouze pro AL-M400 Series)

Instalovaná paměť CompactFlash není tiskárnou podporována nebo jste vybrali možnost No, když byla na ovládacím panelu zobrazena zpráva Format Required. Vypněte tiskárnu a vyjměte paměť CompactFlash. Pokud je na ovládacím panelu zobrazena zpráva Format Required, vyberte možnost Yes.

#### **CompactFlash Full** (Pouze pro AL-M400 Series)

Doplňková paměť CompactFlash je plná a nemůžete na ni ukládat žádná data. Odstraňte zbytečná data z paměti CompactFlash. Tuto zprávu s upozorněním odstraníte výběrem možnosti Clear Warning v nabídce Reset Menu ovládacího panelu. Pokyny pro otevření nabídek ovládacího panelu viz ["Jak vstoupit do nabídek ovládacího panelu" na str. 61](#page-60-0).

#### **Cooling Down**

Tiskárna se chladí. Nejedná se o chybovou zprávu a odstraní se sama.

#### **Correct time using Time Setting**

Aktuální nastavení času bude resetováno, protože jste delší dobu nepřipojili napájecí kabel. Tuto zprávu s upozorněním odstraníte výběrem možnosti Time Setting v nabídce Clock Menu a zadáním aktuálního data a času.

#### **Duplex Memory Overflow**

Nedostatek paměti pro oboustranný tisk. Tiskárna vytiskne pouze přední stranu a vysune papír. Pro odstranění této chyby postupujte podle níže uvedených pokynů.

Při výběru Off jako nastavení Auto Cont v nabídce Setup Menu na ovládacím panelu nebo stisknutím tlačítka **OK** tiskněte na zadní stranu dalšího listu, nebo tiskovou úlohu zrušte. Zrušení tiskové úlohy viz ["Zrušení tisku" na str. 109.](#page-108-0)

Pokud je v nastavení Auto Cont v nabídce Setup Menu ovládacího panelu vybrána možnost On, tisk bude po určité době automaticky pokračovat.

## **Feed Roller C1 Needed Soon, Feed Roller C2 Needed Soon, Feed Roller C3 Needed Soon** (Pouze pro AL-M400 Series)**, Feed Roller C4 Needed Soon** (Pouze pro AL-M400 Series)

Tato zpráva indikuje, že podávací váleček C1, C2, C3 nebo C4 je u konce své životnosti. V tisku lze pokračovat, dokud se nezobrazí zpráva Replace Feed Roller C1, Replace Feed Roller C2, Replace Feed Roller C3 nebo Replace Feed Roller C4.

Tuto zprávu s upozorněním odstraníte a pokračujete v tisku výběrem možnosti Clear All Warnings v nabídce Reset Menu ovládacího panelu. Pokyny pro otevření nabídek ovládacího panelu viz ["Jak vstoupit do nabídek ovládacího panelu" na str. 61.](#page-60-0)

#### **Form Feed**

Tiskárna vysunuje stránku, protože uživatel odeslal příslušný příkaz. Tato zpráva se zobrazí po jednom stisknutí tlačítka **Pozastavit/Uvolnit** a přidržení tlačítka **OK** déle než 2 sekundy, aby tiskárna nepřijala příkaz pro posun stránky.

#### **Format Required** (Pouze pro AL-M400 Series)

Instalovaná paměť CompactFlash vyžaduje formátování, aby ji bylo možné používat v tiskárně. Vyberte možnost  $\forall \in \mathbb{R}$  pro naformátování paměti nebo vyberte možnost $\forall \in \mathbb{R}$  pro zrušení formátování. Pokud vyberete možnost No, bude zobrazena zpráva CompactFlash Error a vy nebudete moci paměť v tiskárně používat. V takovém případě vypněte tiskárnu a vyjměte paměť CompactFlash.

#### **Formatting CF** (Pouze pro AL-M400 Series)

Probíhá formátování paměti CompactFlash.

#### **Fuser Needed Soon** (Pouze pro AL-M300 Series)

Tato zpráva indikuje, že životnost fixační jednotky je u konce. V tisku můžete pokračovat, dokud se neobjeví zpráva Replace Fuser.

Chcete-li toto upozornění odstranit a pokračovat v tisku, vyberte možnost  $\text{Clear}$  All Warnings v nabídce Reset Menu ovládacího panelu. Pokyny pro otevření nabídek ovládacího panelu viz ["Jak](#page-60-0) [vstoupit do nabídek ovládacího panelu" na str. 61.](#page-60-0)

#### **Image Optimum**

Nedostatek paměti pro tisk stránky v požadované kvalitě tisku. Tiskárna automaticky sníží kvalitu tisku tak, aby tisk mohl pokračovat. Pokud není kvalita tisku přijatelná, zkuste stránku zjednodušit omezením grafiky nebo snížením počtu a velikosti písem.

Tuto zprávu s upozorněním odstraníte výběrem možnosti Clear Warning v nabídce Reset Menu ovládacího panelu. Pokyny najdete v části ["Jak vstoupit do nabídek ovládacího panelu" na str. 61.](#page-60-0)

Možná budete muset rozšířit paměť tiskárny, abyste mohli tisknout svůj dokument v požadované kvalitě. Další informace o přidávání paměti naleznete v části ["Paměťový modul" na str. 116.](#page-115-0)

#### **Install Fuser** (Pouze pro AL-M300 Series)

Fixační jednotka není nainstalována v tiskárně. Nainstalujte fixační jednotku. Podrobnosti viz dokumentace dodávaná s fixační jednotkou.

# !*Upozornění:*

*Pokud byla tiskárna právě používána, může být okolí fixační jednotky velmi horké. Je-li nutný přístup k těmto oblastem, vypněte tiskárnu, počkejte 40 minut na vychladnutí horkých částí a potom pokračujte.*

#### **Install Maintenance Unit** (Pouze pro AL-M400 Series)

Jednotka údržby není nainstalována v tiskárně. Nainstalujte jednotku údržby. Podrobnosti viz dokumentace dodávaná s jednotkou údržby.

!*Upozornění:*

*Pokud byla tiskárna právě používána, může být okolí fixační jednotky velmi horké. Je-li nutný přístup k těmto oblastem, vypněte tiskárnu, počkejte 40 minut na vychladnutí horkých částí a potom pokračujte.*

#### **Install Photoconductor**

Fotonosič není nainstalován v tiskárně. Nainstalujte fotonosič. Podrobnosti viz dokumentace dodávaná s fotonosičem.

#### **Install Toner Cartridge**

Tonerová kazeta není nainstalována v tiskárně.

Nainstalujte tonerovou kazetu. Viz ["Výměna spotřebního materiálu / částí vyžadujících údržbu" na](#page-122-0) [str. 123](#page-122-0).

#### **Invalid Data**

Sdílený soubor v ovladači je vymazán během tisku, nebo nejsou data správná. Pro odstranění této chyby stiskněte tlačítko **OK**.

**Invalid PS3** (Pouze pro AL-M300 Series)

Jde o chyby v modulu ROM. Vypněte tiskárnu a obraťte se na příslušného prodejce.

#### **Maintenance Unit Needed Soon** (Pouze pro AL-M400 Series)

Tato zpráva indikuje, že jednotka údržby se blíží ke konci své životnosti. V tisku lze pokračovat, dokud se nezobrazí zpráva Replace Maintenance Unit. Tuto zprávu s upozorněním odstraníte a pokračujete v tisku výběrem možnosti Clear All Warnings v nabídce Reset Menu ovládacího panelu. Pokyny pro otevření nabídek ovládacího panelu viz ["Jak vstoupit do nabídek ovládacího](#page-60-0) [panelu" na str. 61](#page-60-0).

#### **Manual Feed ssss** (Pouze pro AL-M300 Series)

Pro aktuální tiskovou úlohu je určen režim ručního podávání. Ověřte, že je vložen papír formátu zadaného v nastavení ssss a stiskněte tlačítko **OK**.

#### **Memory Overflow**

Tiskárna nemá dostatek paměti k provedení aktuální úlohy. Chcete-li pokračovat v tisku, stiskněte tlačítko **OK** na ovládacím panelu, nebo tiskovou úlohu zrušte. Zrušení tiskové úlohy viz ["Zrušení](#page-108-0) [tisku" na str. 109.](#page-108-0)

#### **Need Memory**

Tiskárna nemá dostatek paměti k dokončení aktuální tiskové úlohy.

Tuto zprávu s upozorněním odstraníte výběrem možnosti Clear Warning v nabídce Reset Menu ovládacího panelu. Pokyny najdete v části ["Jak vstoupit do nabídek ovládacího panelu" na str. 61.](#page-60-0)

Aby k tomuto problému již nedocházelo, přidejte paměť podle pokynů v části ["Paměťové moduly" na](#page-203-0) [str. 204](#page-203-0) nebo snižte rozlišení obrazu určeného k vytištění.

#### **No trays available Press Cancel Job**

Položky MP Tray AutoSel, Cassette1 AutoSel, Cassette2 AutoSel, Cassette3 AutoSel i Cassette4 AutoSel v nabídce Tray Menu jsou nastaveny na možnost Off, takže tiskárna nemůže podávat papír. Stiskněte tlačítko W**Pozastavit/Uvolnit** pro zrušení tiskové úlohy. Chcete-li pokračovat v tisku, udejte v ovladači tiskárny zdroj papíru nebo změňte výše uvedené nastavení v nabídce Tray Menu na možnost On.

#### **Option Unit Error yyy**

Tiskárna nemůže rozpoznat instalovaný volitelný doplněk. Odstraňte volitelný doplněk a znovu ho nainstalujte.

#### **Paper Out tttt sssss**

V určeném zdroji papíru není papír (tttt). Vložte papír zvoleného formátu (sssss) do zdroje papíru.

## **Paper Set tttt pppp**

Papír vložený do zadaného zdroje papíru (tttt) neodpovídá požadovanému typu papíru (FFFF). Vyměňte vložený papír za papír správného typu a stisknutím tlačítka **OK** pokračujte v tisku, nebo tiskovou úlohu zrušte. Zrušení tiskové úlohy viz ["Zrušení tisku" na str. 109](#page-108-0).

Stisknete-li tlačítko **OK** bez výměny papíru, bude tiskárna tisknout na vložený papír, i když neodpovídá požadovanému typu.

## **Paper Set tttt sssss**

Papír vložený do zadaného zdroje papíru (tttt) neodpovídá požadovanému formátu papíru (sssss). Vyměňte vložený papír za papír správného formátu a stisknutím tlačítka **OK** pokračujte v tisku, nebo tiskovou úlohu zrušte. Zrušení tiskové úlohy viz ["Zrušení tisku" na str. 109](#page-108-0).

Stisknete-li tlačítko **OK** bez výměny papíru, bude tiskárna tisknout na vložený papír, i když neodpovídá požadovanému formátu.

## **Paper Set tttt ssss1 or ssss2**

Tato zpráva se zobrazí v následujících situacích:

- A4/LT Auto Switching v nabídce Setup Menu je nastaveno na On.

- když při tisku úlohy zadané jako **A4** pomocí ovladače tiskárny neexistuje zdroj papíru, který je nastaven jako A4 ani jako LT (alternativní formát pro A4) v nabídce Tray Menu - když při tisku úlohy zadané jako formát Letter pomocí ovladače tiskárny neexistuje zdroj papíru, který je nastaven jako LT ani jako A4 (alternativní formát pro LT) v nabídce Tray Menu

Chcete-li vymazat tuto zprávu s upozorněním, ověřte, že A4 či LT je nastaven na zadaný zdroj papíru (tttt) v nabídce Tray Menu, vložte papír formátu A4 či Letter (ssss1 nebo ssss2) v zadaném zdroji papíru (tttt) a klepněte na tlačítko **OK**, nebo tiskovou úlohu zrušte. Zrušení tiskové úlohy viz ["Zrušení tisku" na str. 109](#page-108-0).

## **Password Changed**

Heslo bylo úspěšně změněno.

#### **Paused**

Tiskárna není připravena k tisku. Stiskněte tlačítko W**Pozastavit/Uvolnit** nebo počkejte jednu minutu, aby byla tiskárna připravena.

#### **Photoconductor Needed Soon**

Tato zpráva indikuje, že fotonosič se blíží ke konci své životnosti. V tisku lze pokračovat, dokud se nezobrazí zpráva Replace Photoconductor.

Chcete-li toto upozornění odstranit a pokračovat v tisku, vyberte možnost  $\text{Clear}$  All Warnings v nabídce Reset Menu ovládacího panelu. Pokyny pro otevření nabídek ovládacího panelu viz ["Jak](#page-60-0) [vstoupit do nabídek ovládacího panelu" na str. 61.](#page-60-0)

#### **Photoconductor Trouble**

Došlo k problému s fotonosičem. Vyjměte fotonosič a znovu ho vložte. Pokud tím nebude chyba odstraněna, vyměňte fotonosič za nový. Podrobnosti o výměně viz pokyny dodávané s fotonosičem.

## **Please Wait**

Tisk nelze spustit, protože se zpracovává předchozí úloha. Zkuste to znovu za několik sekund.

#### **Print Overrun**

Výkon systému tiskárny není pro zpracování aktuálních tiskových dat dostatečný, protože aktuální stránka je příliš složitá. Stiskněte tlačítko **OK** pro pokračování v tisku, nebo tiskovou úlohu zrušte. Zrušení tiskové úlohy viz ["Zrušení tisku" na str. 109.](#page-108-0) Pokud se tato zpráva zobrazí znovu, vyberte možnost On v nastavení Page Protect v nabídce Setup Menu ovládacího panelu nebo vyberte možnost **Avoid Page Error** v ovladači tiskárny.

Pokud při tisku konkrétní stránky bude nadále zobrazována tato zpráva, zkuste stránku zjednodušit omezením grafiky nebo snížením počtu a velikosti písem.

Chcete-li této chybě zabránit, doporučujeme nastavit položku Page Protect na možnost On a přidat tiskárně více paměti. Podrobnosti najdete v části ["Setup Menu" na str. 70](#page-69-0) a ["Paměťový modul" na](#page-115-0) [str. 116](#page-115-0).

## **PS3 CompactFlash Full** (Pouze pro AL-M400 Series)

Paměť přidělená pro zápis příkazů PostScript 3 na doplňkové paměti CompactFlash je plná. Tuto zprávu s upozorněním odstraníte výběrem možnosti Clear Warning v nabídce Reset Menu ovládacího panelu. Pokyny pro otevření nabídek ovládacího panelu viz ["Jak vstoupit do nabídek](#page-60-0) [ovládacího panelu" na str. 61](#page-60-0).

#### **RAM CHECK**

Tiskárna kontroluje paměť RAM.

## **Ready**

Tiskárna je připravena přijímat data a tisknout.

## **Reboot to apply settings**

Vybrali jste možnost No, když byla zobrazena zpráva Do you want to reboot to apply the settings?. Tuto zprávu s upozorněním odstraníte výběrem možnosti Clear Warning v nabídce Reset Menu ovládacího panelu. Pokyny najdete v části ["Jak vstoupit do nabídek ovládacího panelu"](#page-60-0) [na str. 61](#page-60-0).

#### **Remove paper from output tray** (Pouze pro AL-M400 Series)

Výstupní zásobník dosáhl maximální kapacity. Po odstranění výtisků se vytiskne zbytek tiskové úlohy.

**Replace Feed Roller C1, Replace Feed Roller C2, Replace Feed Roller C3** (Pouze pro AL-M400 Series)**, Replace Feed Roller C4** (Pouze pro AL-M400 Series)

Podávací váleček C1, C2, C3 nebo C4 dosáhl konce své životnosti a je nutné ho vyměnit. Pokud se vyskytne tato chyba, obraťte se na prodejce.

#### **Replace Fuser** (Pouze pro AL-M300 Series)

Fixační jednotka dosáhla konce životnosti a je nutno ji vyměnit. Podrobnosti o výměně najdete v pokynech dodávaných s fixační jednotkou.

## !*Upozornění:*

*Pokud byla tiskárna právě používána, může být okolí fixační jednotky velmi horké. Je-li nutný přístup k těmto oblastem, vypněte tiskárnu, počkejte 40 minut na vychladnutí horkých částí a potom pokračujte.*

#### **Replace Maintenance Unit** (Pouze pro AL-M400 Series)

Jednotka údržby dosáhla konce své životnosti a je nutné ji vyměnit. Podrobnosti o výměně viz pokyny dodávané s jednotkou údržby.

# !*Upozornění:*

*Pokud byla tiskárna právě používána, může být okolí fixační jednotky velmi horké. Je-li nutný přístup k těmto oblastem, vypněte tiskárnu, počkejte 40 minut na vychladnutí horkých částí a potom pokračujte.*

## **Replace Photoconductor**

Fotonosič dosáhl konce své životnosti a je nutné ho vyměnit. Podrobnosti o výměně viz pokyny dodávané s fotonosičem.

## **Replace Toner Cartridge**

Tonerová kazeta dosáhla konce své životnosti a je nutné ji vyměnit. Podrobnosti o výměně viz pokyny dodávané s tonerovou kazetou.

## **Reserve Job Canceled**

Tiskárna nemůže uložit data vaší tiskové úlohy pomocí funkce Reserve Job (Rezervní úloha). Bylo dosaženo maximálního počtu tiskových úloh uložených v paměti tiskárny, nebo již není dostupná žádná paměť pro uložení nové úlohy. Pro uložení nové tiskové úlohy odstraňte dříve uloženou úlohu. Pokud máte uložené nějaké úlohy Confidential Jobs, vytištění těchto úloh také nějakou paměť uvolní.

Dostupnou velikost paměti můžete také zvětšit změnou nastavení RAM Disk na možnost Normal nebo Maximum. Podrobnosti najdete v části ["Setup Menu" na str. 70](#page-69-0).

Tuto zprávu s upozorněním odstraníte výběrem možnosti Clear Warning v nabídce Reset Menu ovládacího panelu. Pokyny pro otevření nabídek ovládacího panelu viz ["Jak vstoupit do nabídek](#page-60-0) [ovládacího panelu" na str. 61](#page-60-0).

#### **Reset All**

Veškeré rozhraní tiskárny bylo resetováno a vyrovnávací paměť vymazána. Tiskárna se automaticky restartuje.

#### **Reset to Save**

Nastavení nabídky ovládacího panelu bylo změněno, zatímco tiskárna tisknula. Pro odstranění této zprávy stiskněte tlačítko **OK**. Nastavení bude aktivní po dokončení tisku. Tuto zprávu lze také odstranit provedením příkazu Reset All na ovládacím panelu. Nicméně tisková data budou odstraněna.

#### **ROM CHECK**

Tiskárna kontroluje paměť ROM.

## **SELF TEST**

Tiskárna provádí samočinný test a inicializaci.

## **Service Req Cffff/ Service Req Exxx**

Byl zajištěna chyba řadiče nebo tiskového systému. Vypněte tiskárnu. Počkejte alespoň 5 sekund a zase ji zapněte. Pokud se chybová zpráva zobrazuje i nadále, zapište si číslo chyby uvedené na LCD panelu (Cffff/Exxx), vypněte tiskárnu, odpojte napájecí kabel a kontaktujte kvalifikovaného servisního technika.

## **Shake and reinstall Photoconductor**

Fotonosič zřejmě není nainstalován správně. Vyjměte fotonosič, zatřepte jím a znovu ho vložte. Pokud chybový stav zůstává, vypněte tiskárnu a znovu ji zapněte. Pokud chyba přetrvává, obraťte se na prodejce.

## **Shake and reinstall Toner Cartridge**

Toner uvnitř tonerové kazety může být nerovnoměrný. Vyjměte tonerovou kazetu, skloňte ji několikrát dopředu a dozadu, aby se toner rozmístil rovnoměrně, a vraťte ji zpět. Pokud chyba přetrvává, obraťte se na prodejce.

## **Sleep** (když svítí tlačítko **Probudit/Spánek**)

Tiskárna je v úsporném režimu. Tento režim se zruší poté, co tiskárna obdrží tisková data.

#### **Toner Cartridge Error**

Došlo k problému s tonerovou kazetou. Vyjměte tonerovou kazetu a znovu ji vložte. Nebude-li tím chyba odstraněna, vyměňte tonerovou kazetu za novou. Podrobnosti o výměně viz pokyny dodávané s tonerovou kazetou.

#### **Toner Low**

Tato zpráva indikuje, že tonerová kazeta se blíží ke konci své životnosti. Připravte si novou tonerovou kazetu.

#### **Unable Clear Error**

Tiskárna nemůže odstranit chybovou zprávu, protože chyba přetrvává. Pokuste se problém vyřešit.

#### **Warming Up**

Tiskárna zahřívá fixační jednotku, aby byla připravena k tisku.

#### **Write Error ROM P**

Tato zpráva označuje vnitřní chybu tiskárny. Resetujte tiskárnu. Pokud chyba přetrvává, obraťte se na prodejce.

#### **Writing ROM P**

Tato zpráva indikuje, že probíhá zápis do modulu ROM v zásuvce. Počkejte, dokud tato zpráva nezmizí.

#### **Wrong Password**

No print jobs have been saved with the password you entered (Pod vámi zadaným heslem nebyly uloženy žádné tiskové úlohy).

#### **Wrong Photoconductor**

Je nainstalován nesprávný fotonosič. Instalujte pouze fotonosič uvedený v části ["Spotřební materiál"](#page-204-0) [na str. 205.](#page-204-0)

## <span id="page-106-0"></span>**Wrong Toner Cartridge**

Je nainstalována nesprávná tonerová kazeta. Instalujte pouze tonerovou kazetu uvedenou v části ["Spotřební materiál" na str. 26](#page-25-0).

# **Tisk a odstraňování dat rezervní úlohy**

Tiskové úlohy uložené v paměti tiskárny pomocí možností Re-Print Job, Verify Job a Stored Job u funkce Rezervovaná úloha je možné tisknout a odstraňovat pomocí nabídky Quick Print JobMenu ovládacího panelu. Úlohy uložené pomocí možnosti Confidential Job je možné tisknout z nabídky ConfidentialJobMenu. Postupujte podle pokynů v této části.

#### *Poznámka:*

*Aby bylo možné používat funkci Rezervovaná úloha, položka* RAM Disk *na ovládacím panelu musí být nastavena na možnost* Normal *nebo* Maximum*. Pro použití této funkce doporučujeme instalaci doplňkové paměti. Pokyny pro zvětšení kapacity paměti vaší tiskárny viz ["Instalace paměťového](#page-115-0) [modulu" na str. 116](#page-115-0).*

# **Používání Quick Print JobMenu**

Pro tisk nebo odstranění dat Re-Print Job, Verify Job a Stored Job postupujte podle níže uvedených kroků.

- 1. Ověřte, že panel LCD zobrazuje Ready, a potom stiskněte tlačítko r**Vpravo** pro otevření nabídek ovládacího panelu.
- 2. Opakovaně stiskněte tlačítko ▼ **Dolů**, dokud se na LCD panelu nezobrazí nabídka Quick Print JobMenu, a potom stiskněte tlačítko r **Vpravo**.
- 3. Pomocí tlačítek **V Dolů** nebo ▲ Nahoru projděte k příslušnému uživatelskému jménu, potom stiskněte tlačítko **Vpravo**.
- 4. Pomocí tlačítek d **Dolů** nebo u **Nahoru** projděte k příslušnému názvu úlohy, potom stiskněte tlačítko **v Vpravo**.
- 5. Stiskněte tlačítko **► Vpravo**, potom pomocí tlačítek **▼ Dolů** a ▲ Nahoru vyberte počet kopií.

Pro odstranění tiskové úlohy bez tisku kopií stiskněte tlačítko ▼ **Dolů**, čímž se na LCD panelu zobrazí zpráva Delete.

<span id="page-107-0"></span>6. Stiskněte tlačítko r **Vpravo** pro spuštění tisku nebo odstranění dat.

# **Používání ConfidentialJobMenu**

Pro tisk nebo odstranění dat Confidential Job postupujte podle následujících pokynů.

- 1. Ověřte, že panel LCD zobrazuje Ready, a potom stiskněte tlačítko r**Vpravo** pro otevření nabídek ovládacího panelu.
- 2. Opakovaně stiskněte tlačítko ▼ **Dolů**, dokud se na LCD panelu nezobrazí nabídka ConfidentialJobMenu, a potom stiskněte tlačítko r **Vpravo**.
- 3. Pomocí tlačítek d **Dolů** nebo u **Nahoru** projděte k příslušnému uživatelskému jménu, potom stiskněte tlačítko **Vpravo**.
- 4. Zadejte své čtyřmístné heslo.

Pro zadání hesla stiskněte tlačítko **V Dolů** nebo **A Nahoru** pro výběr znaku a stiskněte tlačítko ▶ **Vpravo** pro určení znaku. Po určení všech znaků stiskněte tlačítko ▶ Vpravo.

#### *Poznámka:*

*Pokud nebyly pod zadaným heslem uloženy žádné tiskové úlohy, na LCD panelu se krátce zobrazí zpráva* Wrong Password *a tiskárna opustí nabídky ovládacího panelu. Ověřte si heslo a zkuste to znovu.*

- 5. Pomocí tlačítek **▼ Dolů** nebo ▲ **Nahoru** projděte k příslušnému názvu úlohy, potom stiskněte tlačítko **• Vpravo**.
- 6. Tlačítky **▼ Dolů** a ▲ Nahoru zobrazíte položku Print.

Chcete-li tiskovou úlohu odstranit, pomocí tlačítek d **Dolů** a u **Nahoru** zobrazte na LCD panelu položku Delete.

7. Stiskněte tlačítko **▶ Vpravo** pro spuštění tisku nebo odstranění dat.

# **Tisk stavové stránky konfigurace**

1. Zapněte tiskárnu. Na LCD panelu se zobrazí zpráva Ready.
2. Stiskněte třikrát tlačítko ▶ Vpravo. Tiskárna tiskne stavovou stránku konfigurace.

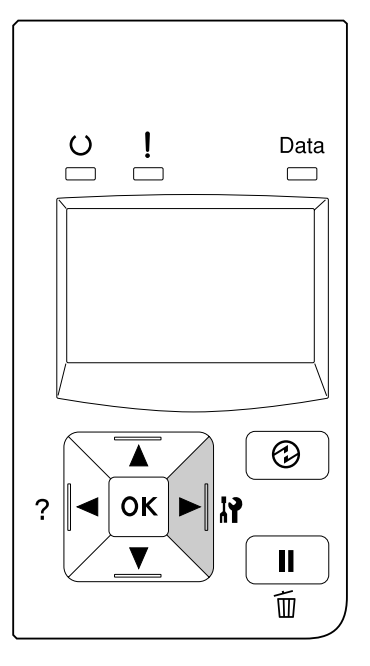

3. Ověřte si správnost informací o instalovaných doplňcích. Pokud jsou doplňky nainstalovány správně, zobrazí se v části Hardware Configuration. Pokud nejsou doplňky uvedeny, pokuste se je nainstalovat znovu.

#### *Poznámka:*

- ❏ *Pokud stavová stránka konfigurace neobsahuje vaše nainstalované doplňky správně, ujistěte se, že jsou správně připojené k tiskárně.*
- ❏ *Pokud se vám nedaří vytisknout na tiskárně správnou stavovou stránku konfigurace, obraťte se na obchodního zástupce.*
- ❏ *Vytiskněte stavovou stránku konfigurace na papíru formátu A4.*

### **Zrušení tisku**

Tisk z vašeho počítače můžete zrušit pomocí ovladače tiskárny.

Chcete-li zrušit tiskovou úlohu před jejím odesláním z počítače, viz část ["Zrušení tiskové úlohy" na](#page-40-0) [str. 41](#page-40-0).

### **Pomocí tlačítka Pozastavit/uvolnit**

Tlačítko W**Pozastavit/Uvolnit** na tiskárně je nejrychlejší a nejjednodušší způsob zrušení tisku. Stisknutím tohoto tlačítka se zruší úloha, která se právě tiskne, nebo zadaná tisková úloha v paměti tiskárny.

Úlohy zrušíte následujícím postupem.

- 1. Stiskněte tlačítko II·<sup>m</sup> Pozastavit/Uvolnit.
- 2. Pomocí tlačítek **V Dolů** a **∆ Nahoru** vyberte úlohu, kterou chcete zrušit, a potom stiskněte tlačítko **OK**.
- 3. Stisknutím tlačítek **V Dolů** a ▲ Nahoru vyberte možnost Cancel Job a potom stiskněte tlačítko **OK**. Tisk je zrušen.

#### *Poznámka:*

- ❏ *Chcete-li zrušit všechny úlohy v paměti tiskárny, v kroku 3 vyberte možnost* Cancel All Jobs*.*
- ❏ *Akce je zrušena a tisk se znovu zahájí jednu minutu poté, co je tiskárna mimo provoz.*
- ❏ *Po dokončení rušení úloh se tiskárna vrátí ze stavu pozastavení.*

### **Přerušení tisku**

Pokud je tiskárna sdílená, je možné přerušit aktuální tiskovou úlohu, aby se mohla vytisknout úloha jiná.

Chcete-li použít tuto funkci, postupujte podle následujících pokynů.

- 1. Stisknutím tlačítka W**Pozastavit/Uvolnit** zastavte aktuální tiskovou úlohu.
- 2. Pomocí tlačítek **V Dolů** a **∆ Nahoru** vyberte úlohu, kterou chcete vytisknout, a potom stiskněte tlačítko **OK**.
- 3. Stisknutím tlačítek **V Dolů** a ▲ Nahoru vyberte možnost Interrupt Printing a potom stiskněte tlačítko **OK**.

#### *Poznámka:*

*Akce je zrušena a tisk se znovu zahájí jednu minutu poté, co je tiskárna mimo provoz.*

### Kapitola 4

# **Instalace doplňků**

### **Volitelná jednotka s kazetou na papír**

Podrobnosti o typech a velikostech papíru, které lze v doplňkové jednotce kazety na papír použít, najdete v části ["Dolní kazeta na papír" na str. 32](#page-31-0). Specifikace viz ["Doplňková jednotka kazety na papír"](#page-203-0) [na str. 204.](#page-203-0)

Dostupné doplňkové jednotky kazet na papír viz níže.

❏ AL-M300 Series 250listová jednotka kazety na papír × 1

❏ AL-M400 Series 550listová jednotka kazety na papír × 3

### *Poznámka:*

*Obrázky v této části ukazují AL-M400 Series jako příklad.*

### **Pokyny k manipulaci**

Před instalací doplňků vždy dodržujte následující pokyny.

Tiskárnu zvedejte pouze v místech, viz obrázek níže.

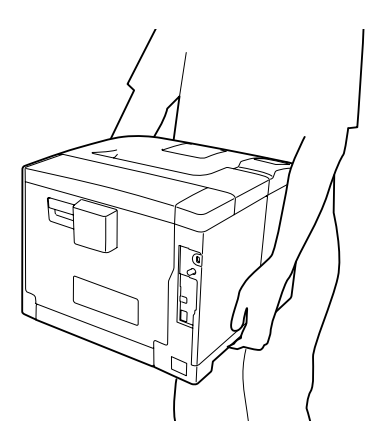

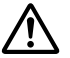

#### !*Upozornění:*

*Pokud tiskárnu zdvihnete nesprávně, mohli byste ji upustit a způsobit zranění.*

### **Instalace volitelné kazetové jednotky na papír**

1. Vypněte tiskárnu a odpojte napájecí šňůru a kabel rozhraní.

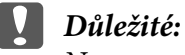

*Nezapomeňte odpojit napájecí kabel od tiskárny, aby nedošlo k úrazu elektrickým proudem.*

- 2. Opatrně vyjměte doplňkovou jednotku kazety na papír z kartónové krabice a umístěte ji na místo, kam chcete umístit tiskárnu.
- 3. Zkontrolujte přibalené položky.

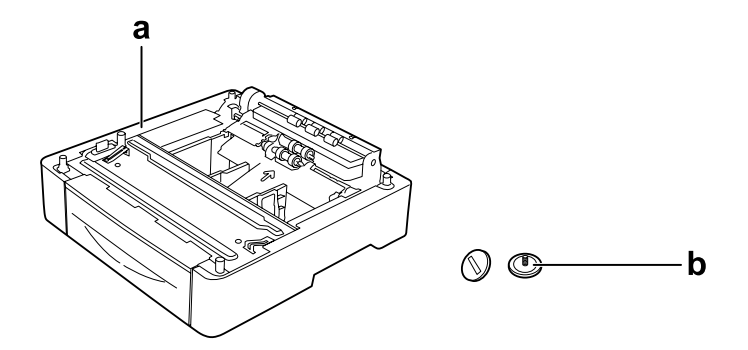

a. doplňková jednotka kazety na papír b. šrouby

#### *Poznámka pro uživatele AL-M400 Series:*

*Instalujete-li dvě nebo více doplňkových jednotek kazet na papír, předem je vzájemně zajistěte. Pak postupujte podle pokynů níže. Podrobnosti o tom, jak společně instalovat doplňkové zásobníky papíru, viz pokyny dodávané s jednotkami kazet na papír.*

4. Vytáhněte víceúčelový zásobník.

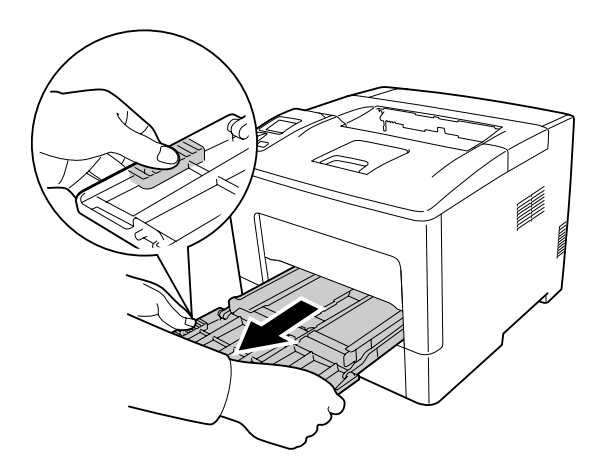

5. Vytáhněte standardní dolní kazetu na papír.

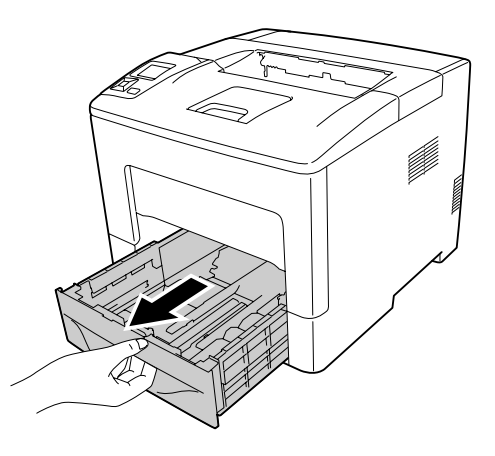

#### *Poznámka pro uživatele AL-M300 Series:*

*Před přechodem ke kroku 6 odstraňte ochranný materiál z doplňkové kazety na papír.*

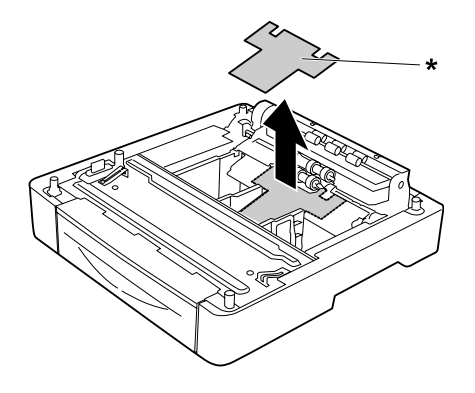

#### \* ochranný materiál

6. Umístěte tiskárnu na doplňkovou jednotku kazety na papír. Zarovnejte všechny rohy tiskárny s rohy doplňkové jednotky kazety na papír. Pak položte tiskárnu, až bezpečně dosedne na doplňkovou jednotku kazety na papír.

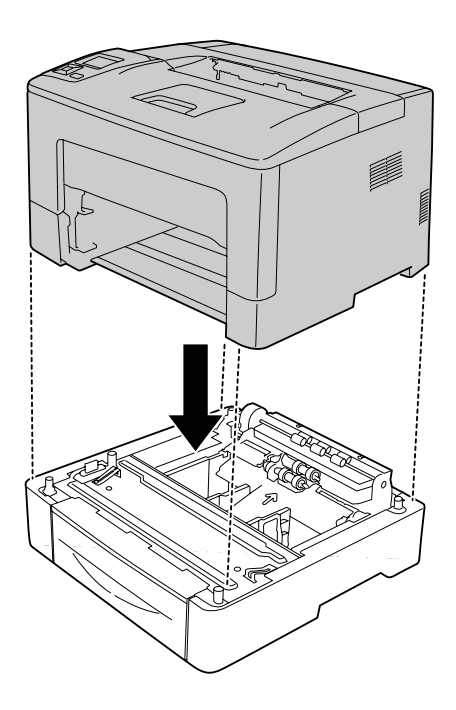

### *Poznámka pro uživatele AL-M400 Series:*

*Je-li předem spojeno více doplňkových jednotek kazet na papír, umístěte tiskárnu na horní jednotku kazety na papír.*

7. Upevněte tiskárnu k doplňkové jednotce kazety na papír pomocí dvou šroubů.

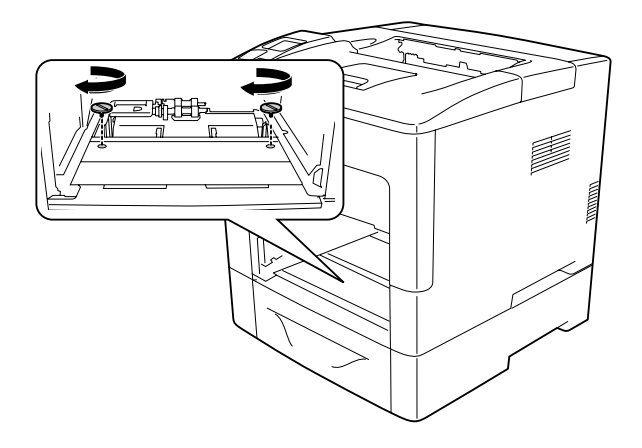

8. Zasuňte standardní dolní kazetu na papír.

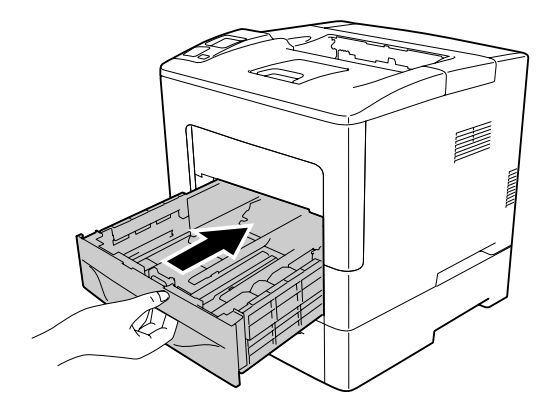

9. Vložte víceúčelový zásobník do tiskárny.

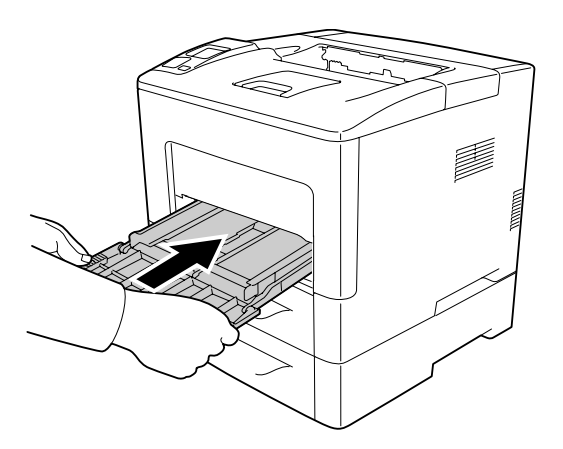

10. Zavřete víceúčelový zásobník.

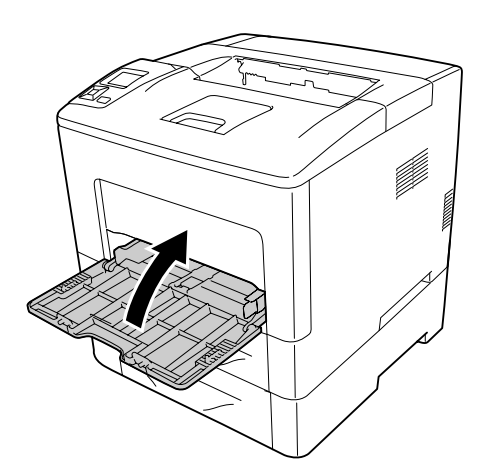

11. Znovu připojte kabel rozhraní a napájecí šňůru, potom zapněte tiskárnu.

Pokud chcete zkontrolovat, zda je doplněk nainstalován správně, vytiskněte stavovou stránku konfigurace. Viz ["Tisk stavové stránky konfigurace" na str. 150.](#page-149-0)

### **Odebrání volitelné kazetové jednotky na papír**

Proveďte postup instalace v opačném pořadí.

### **Paměťový modul**

Instalací modulů DIMM (Dual In-line Memory Module) lze rozšířit paměť tiskárny až na 1152 MB. Paměť můžete rozšířit, pokud například máte problémy s tiskem složité grafiky.

### **Instalace paměťového modulu**

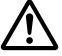

#### !*Upozornění:*

*Při práci ve vnitřní části tiskárny buďte opatrní, protože některé součásti jsou ostré a mohou způsobit poranění.*

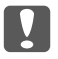

#### c *Důležité:*

*Před instalací paměťového modulu vybijte statický náboj tím, že se dotknete uzemněného kovového předmětu. Jinak by mohlo dojít k poškození součástí citlivých na statickou elektřinu.*

1. Vypněte tiskárnu a odpojte napájecí šňůru a kabel rozhraní.

2. Sejměte levý boční kryt povolením šroubu na zadní straně tiskárny a vysunutím krytu dozadu.

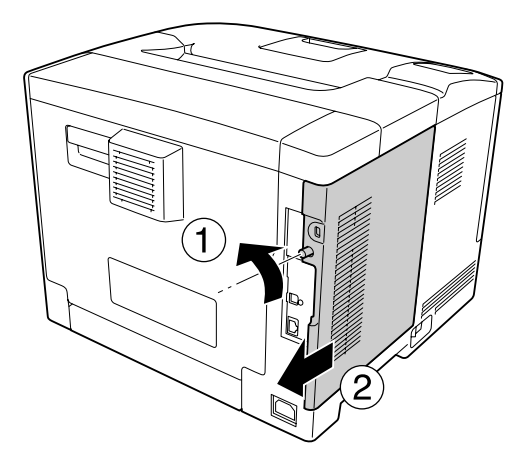

3. Najděte zásuvku modulu RAM.

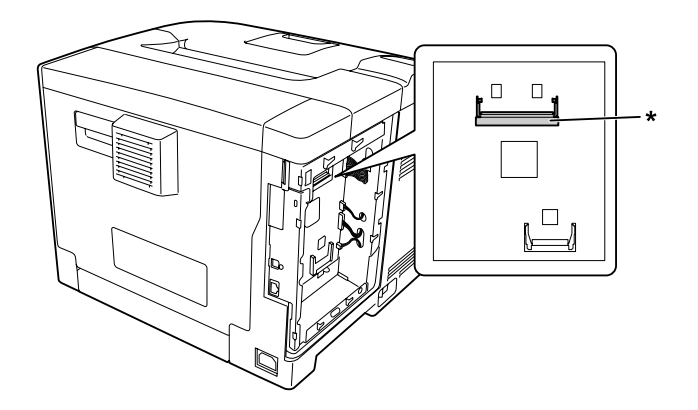

<sup>\*</sup> slot na paměť RAM

4. Ověřte, že zářez b na rozšiřujícím paměťovém modulu odpovídá zářezu ve slotu, a pak pevně zasuňte dolní okraj paměťového modulu do slotu, dokud se nezastaví. Pak zatlačte obě strany paměťového modulu nahoru. Ověřte, že všechny zářezy a paměťového modulu pasují na všechny výčnělky slotu.

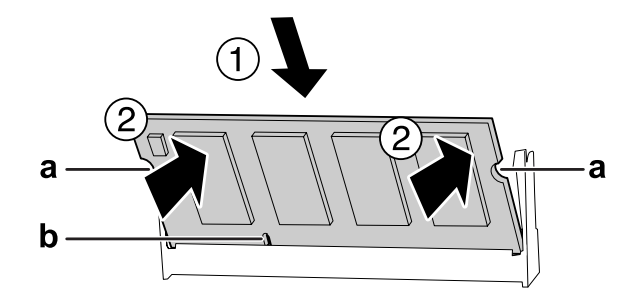

a zářez a b zářez b

### c *Důležité:*

- ❏ *Paměťový modul nezatlačujte do zásuvky silou.*
- ❏ *Vložte paměťový modul do zásuvky správným směrem.*
- ❏ *Z desky s plošnými spoji neodstraňujte žádné moduly. Jinak tiskárna nebude fungovat.*
- 5. Nasaďte levý boční kryt na tiskárnu, viz níže.

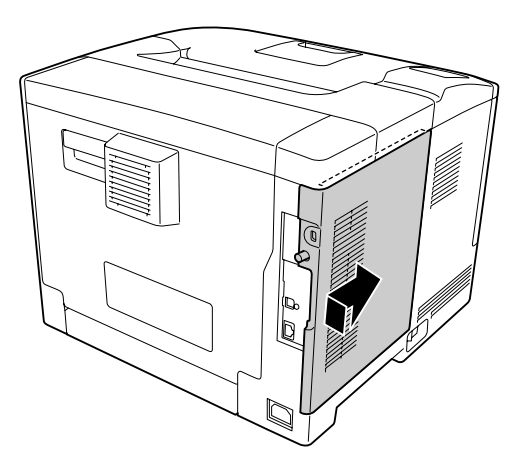

6. Utáhněte šroub na zadní straně tiskárny.

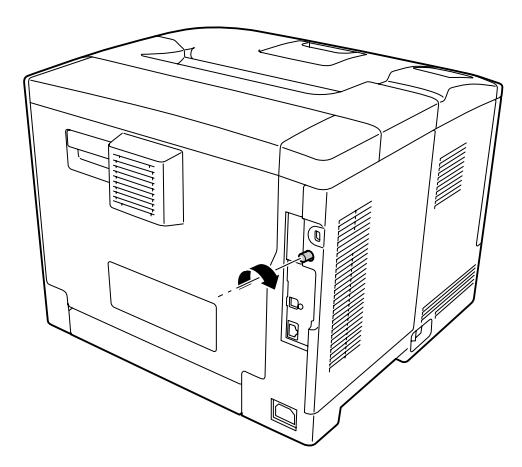

### c *Důležité:*

*Šroub řádně dotáhněte, aby při stěhování tiskárny nedošlo k pádu levého bočního krytu tiskárny.*

7. Znovu připojte kabel rozhraní a napájecí šňůru, potom tiskárnu zapněte.

Pokud chcete zkontrolovat, zda je doplněk nainstalován správně, vytiskněte stavovou stránku konfigurace. Viz ["Tisk stavové stránky konfigurace" na str. 150.](#page-149-0)

### **Vyjmutí paměťového modulu**

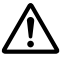

#### !*Upozornění:*

*Při práci ve vnitřní části tiskárny buďte opatrní, protože některé součásti jsou ostré a mohou způsobit poranění.*

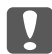

#### c *Důležité:*

*Před vyjmutím paměťového modulu vybijte statický náboj tím, že se dotknete uzemněného kovového předmětu. Jinak by mohlo dojít k poškození součástí citlivých na statickou elektřinu.*

Proveďte postup instalace v opačném pořadí.

Při vyjímání paměťového modulu ze slotu roztáhněte západky po obou stranách slotu na paměť a vysuňte paměťový modul ven.

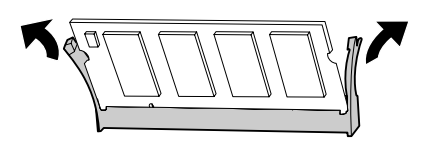

### **Paměť CompactFlash (Pouze pro AL-M400 Series)**

### **Instalace paměti CompactFlash**

Doplňková paměť CompactFlash vám umožňuje ukládat formuláře, používat funkci Reserve Job (Rezervovaná úloha) a zlepšit prostředí kompletace výtisků.

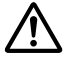

#### !*Upozornění:*

*Při práci ve vnitřní části tiskárny buďte opatrní, protože některé součásti jsou ostré a mohou způsobit poranění.*

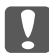

#### c *Důležité:*

*Před instalací paměti CompactFlash vybijte statický náboj tím, že se dotknete uzemněného kovového předmětu. Jinak by mohlo dojít k poškození součástí citlivých na statickou elektřinu.*

- 1. Vypněte tiskárnu a odpojte napájecí šňůru a kabel rozhraní.
- 2. Sejměte levý boční kryt povolením šroubu na zadní straně tiskárny a vysunutím krytu dozadu.

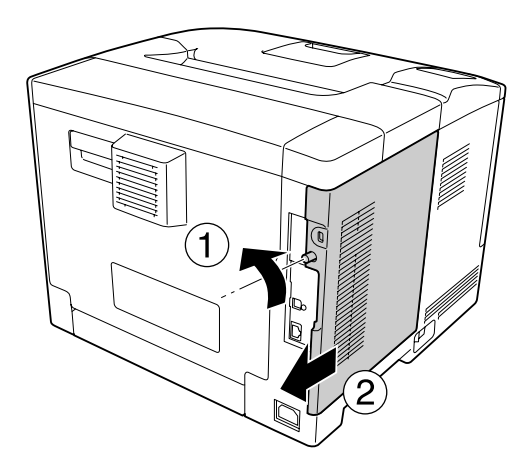

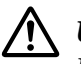

### !*Upozornění:*

*Pokud byla tiskárna právě používána, může být tepelná jímka uvnitř zadního krytu velmi horká. Nedotýkejte se tepelné jímky. Podrobnosti najdete v části ["Používání tiskárny" na](#page-16-0) [str. 17.](#page-16-0)*

3. Identifikujte instalační zásuvku pro paměť CompactFlash.

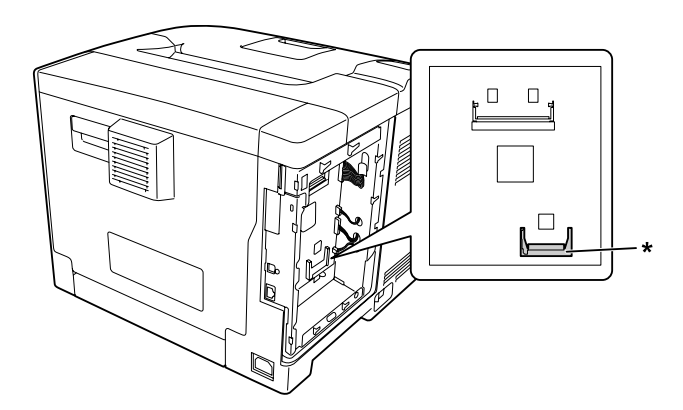

\* zásuvka paměti CompactFlash

4. Zasuňte paměť CompactFlash do zásuvky.

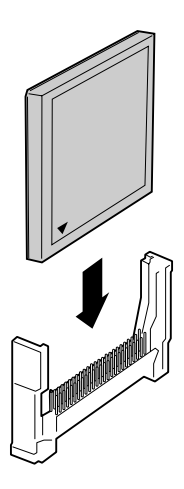

5. Nasaďte levý boční kryt na tiskárnu, viz níže.

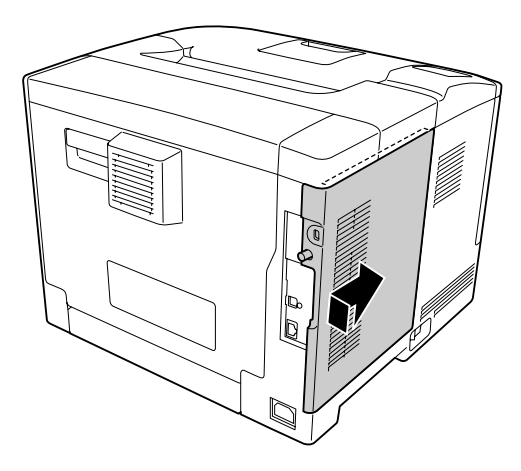

6. Utáhněte šroub na zadní straně tiskárny.

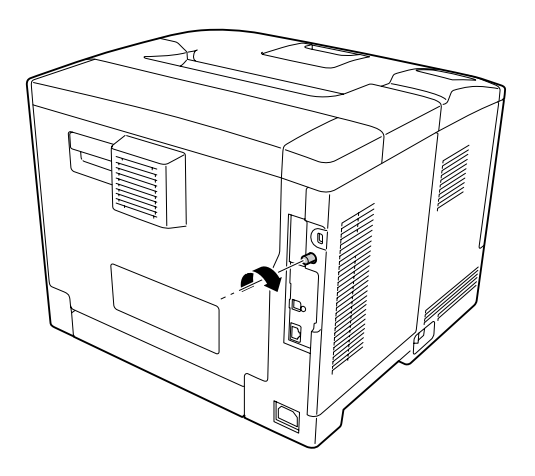

7. Znovu připojte kabel rozhraní a napájecí šňůru, potom tiskárnu zapněte.

Pokud chcete zkontrolovat, zda je doplněk nainstalován správně, vytiskněte stavovou stránku konfigurace. Viz ["Tisk stavové stránky konfigurace" na str. 150.](#page-149-0)

#### *Poznámka pro uživatele systému Windows:*

*Pokud aplikace EPSON Status Monitor není nainstalovaná, musíte provést ruční nastavení v ovladači tiskárny. Viz ["Používání položek Volitelná nastavení" na str. 170](#page-169-0).*

### **Odstranění paměti CompactFlash**

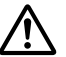

#### !*Upozornění:*

*Při práci ve vnitřní části tiskárny buďte opatrní, protože některé součásti jsou ostré a mohou způsobit poranění.*

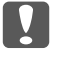

#### **Důležité:**

*Před vyjmutím paměti CompactFlash vybijte statický náboj tím, že se dotknete uzemněného kovového předmětu. Jinak by mohlo dojít k poškození součástí citlivých na statickou elektřinu.*

Proveďte postup instalace v opačném pořadí.

#### *Poznámka:*

- ❏ *Před odevzdáním nebo vyhozením paměti CompactFlash kompletně vymažte data pomocí specializovaného softwaru nebo proveďte funkci* Delete All CompactFlash Data *v nabídce* Support Menu*. Podrobnosti najdete v části ["Support Menu" na str. 89](#page-88-0).*
- ❏ *Vymazání souborů nebo formátování paměti CompactFlash z počítače nemusí všechna data zcela vymazat. Fyzické zničení paměti CompactFlash se také doporučuje, pokud vyhazujete paměť CompactFlash.*

### Kapitola 5

# **Výměna spotřebního materiálu / částí vyžadujících údržbu**

## **Bezpečnostní opatření během výměny**

Při výměně spotřebního materiálu nebo částí vyžadujících údržbu vždy dodržujte následující zásady.

Podrobnosti o výměně viz pokyny dodávané se spotřebním materiálem.

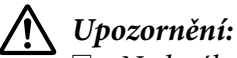

❏ *Nedotýkejte se fixační jednotky, která je označená varovným štítkem, ani okolních součástí. Pokud byla tiskárna právě používána, může být okolí fixační jednotky velmi horké.*

- ❏ *Použitý spotřební materiál ani části vyžadující údržbu nevhazujte do ohně hrozí nebezpečí výbuchu a zranění. Likvidujte jej v souladu s místními předpisy.*
- ❏ Zajistěte si dostatečný prostor pro výměnu. Při výměně spotřebního materiálu nebo částí vyžadujících údržbu budete muset otevřít některé součásti tiskárny (jako je kryt tiskárny).
- ❏ Neinstalujte do tiskárny použitý spotřební materiál nebo části vyžadující údržbu, které již dosáhly konce své životnosti.

Pro podrobné pokyny k manipulaci viz část ["Zacházení se spotřebním materiálem a částmi](#page-17-0) [vyžadujícími údržbu" na str. 18.](#page-17-0)

### **Zprávy o výměně**

Pokud spotřební materiál nebo část vyžadující údržbu dosáhla konce své životnosti, tiskárna zobrazí následující zprávu na panelu LCD nebo v okně aplikace EPSON Status Monitor.

### *Poznámka:*

*Zprávy se objevují pro jednotlivé spotřební materiály nebo části vyžadující údržbu postupně. Po výměně spotřebního materiálu nebo části vyžadující údržbu zkontrolujte panel LCD, zda nezobrazuje zprávy o výměně pro další spotřební materiály nebo části vyžadující údržbu.*

### **AL-M300 Series**

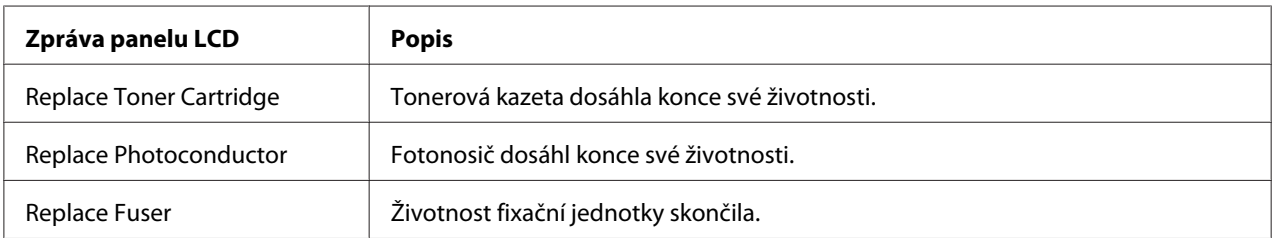

### **AL-M400 Series**

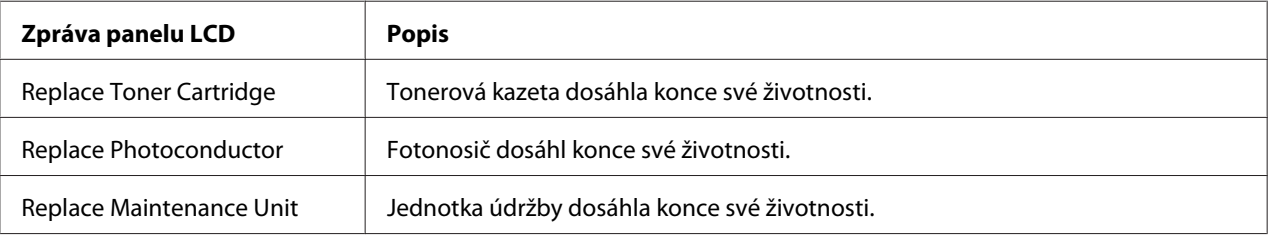

# Kapitola 6 **Čištění a přeprava tiskárny**

# **Čištění tiskárny**

#### *Poznámka:*

*Obrázky v této části ukazují AL-M400 Series jako příklad.*

Tiskárna vyžaduje pouze minimální čistění. Pokud je skříň tiskárny znečištěná nebo zaprášená, vypněte tiskárnu a otřete ji měkkou čistou látkou navlhčenou v neagresivním čisticím přípravku.

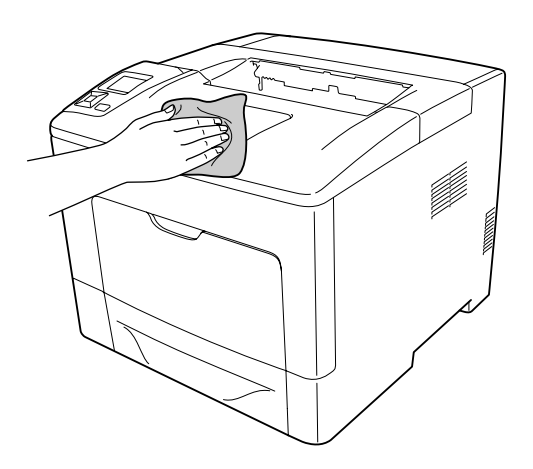

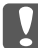

### c *Důležité:*

*K čištění krytu tiskárny nikdy nepoužívejte líh ani ředidlo. Tyto chemikálie mohou poškodit součásti a skříň. Dbejte na to, aby do mechanismu nebo elektrických součástí tiskárny nevnikla voda.*

# **Čištění podávacího válce**

### **Víceúčelový zásobník**

1. Otevřete víceúčelový zásobník.

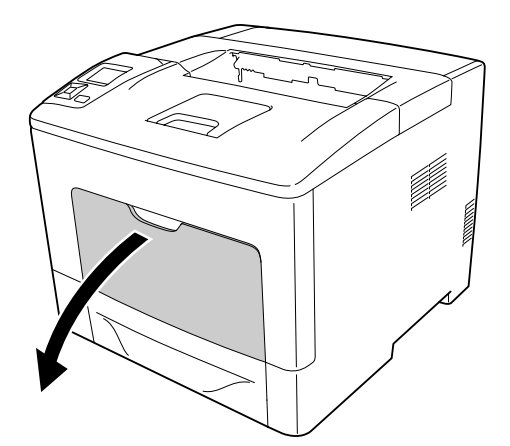

2. Vysuňte víceúčelový zásobník z tiskárny.

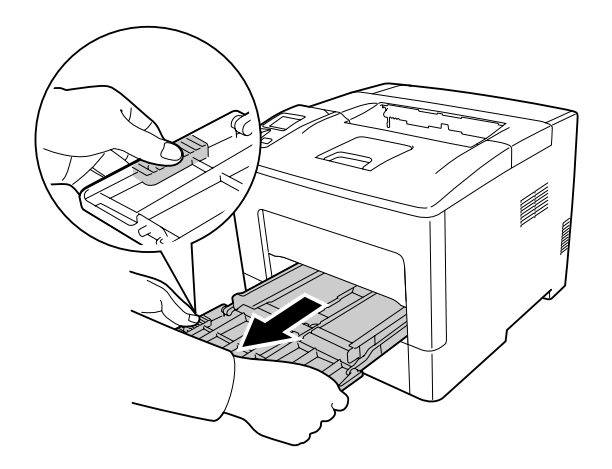

3. Vytáhněte standardní dolní kazetu na papír.

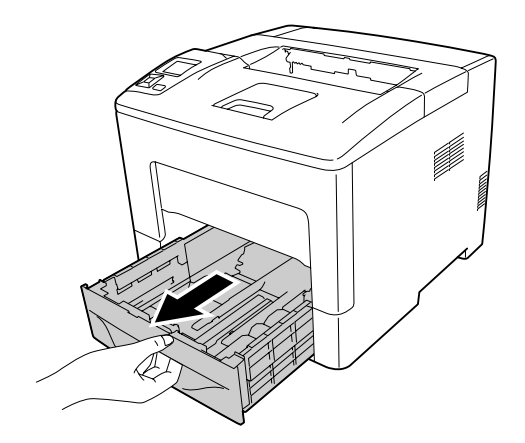

4. Opatrně otřete gumové části dvou podávacích válečků uvnitř tiskárny dobře vyždímaným vlhkým hadříkem.

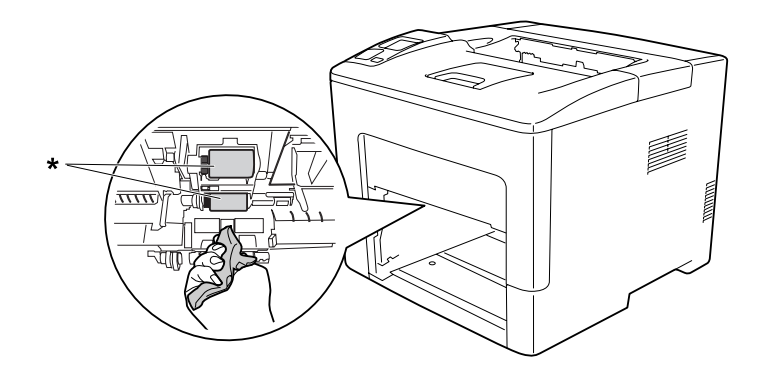

- \* podávací váleček
- 5. Opatrně otřete gumové části podávacího válečku víceúčelového zásobníku dobře vyždímaným vlhkým hadříkem.

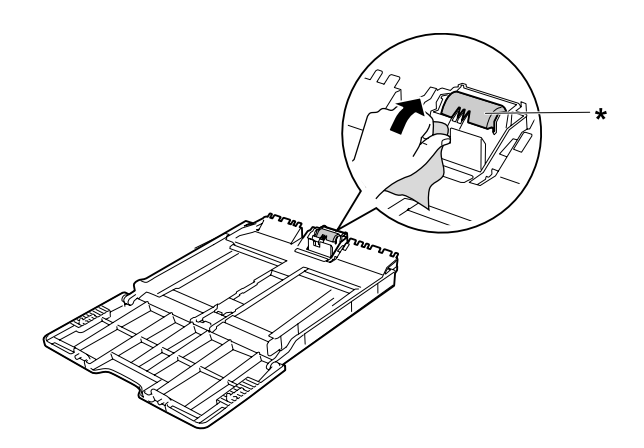

- \* podávací váleček
- 6. Zasuňte dolní jednotku kazety na papír.

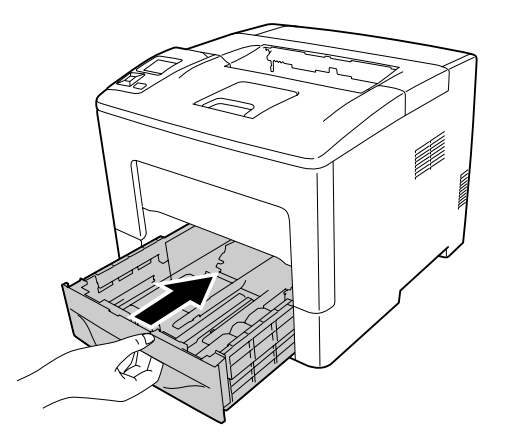

7. Vložte víceúčelový zásobník do tiskárny.

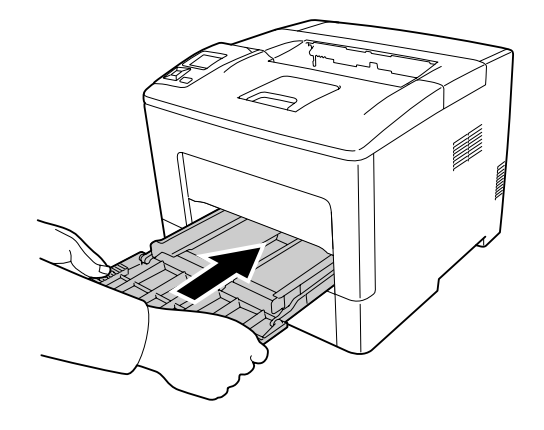

8. Zavřete víceúčelový zásobník.

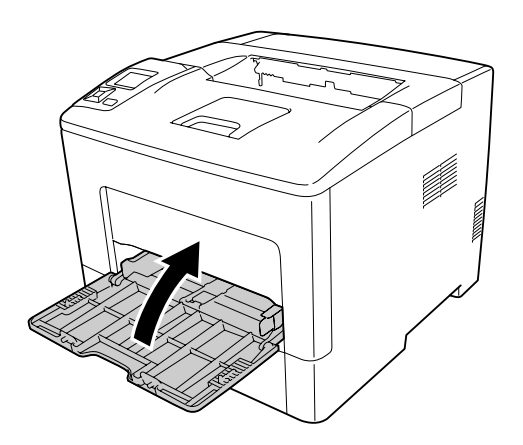

### **Dolní kazeta na papír**

1. Otevřete víceúčelový zásobník.

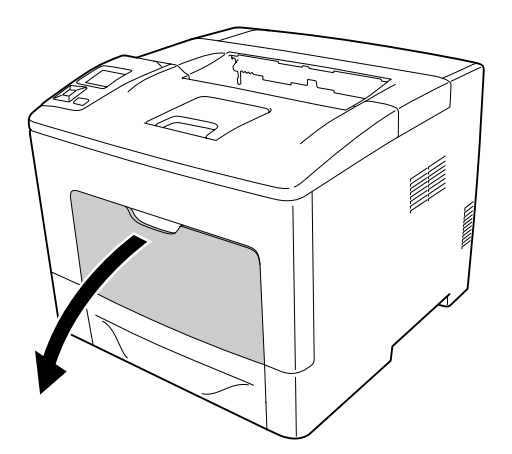

2. Vysuňte víceúčelový zásobník z tiskárny.

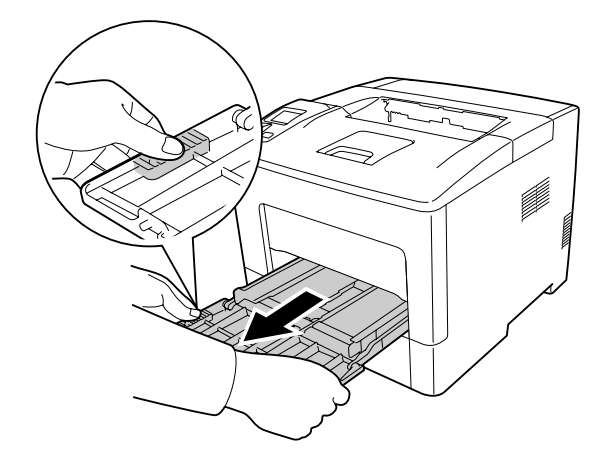

3. Vytáhněte dolní kazetu na papír.

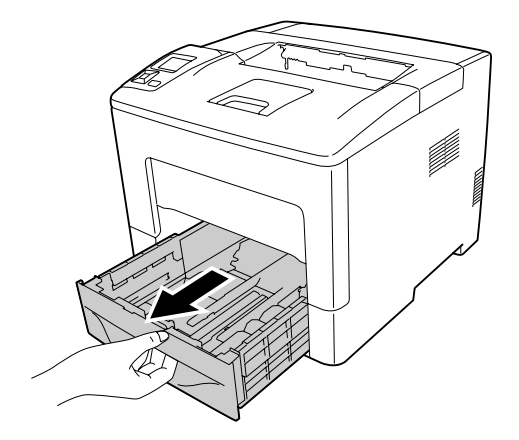

4. Opatrně otřete gumové části dvou podávacích válečků uvnitř tiskárny dobře vyždímaným vlhkým hadříkem.

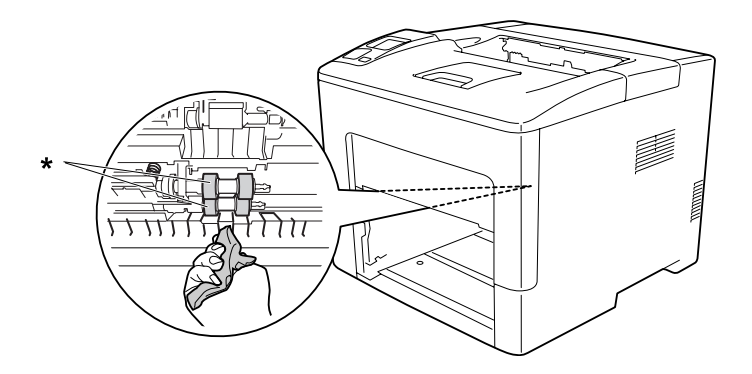

\* podávací váleček

5. Opatrně otřete gumové části podávacího válečku dolní kazety na papír dobře vyždímaným vlhkým hadříkem.

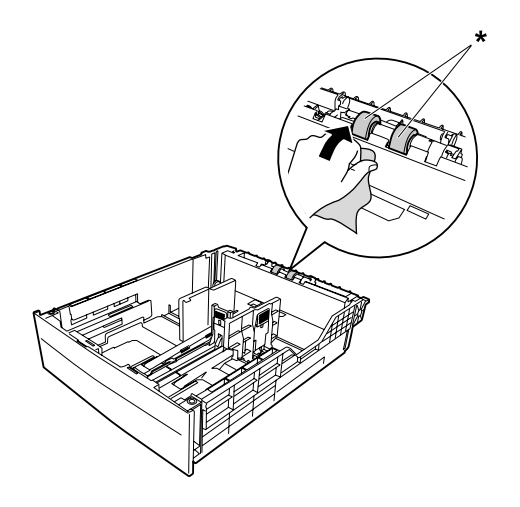

\* podávací váleček

6. Zasuňte dolní jednotku kazety na papír.

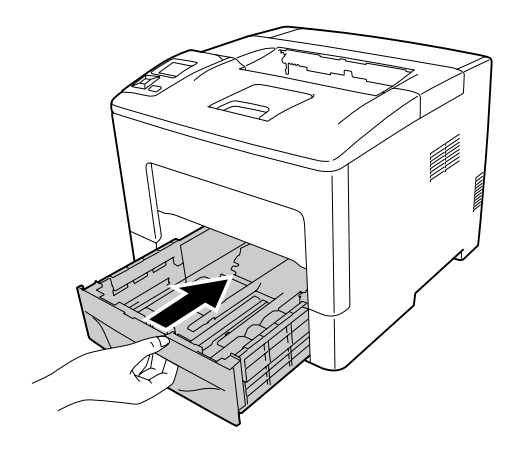

7. Vložte víceúčelový zásobník do tiskárny.

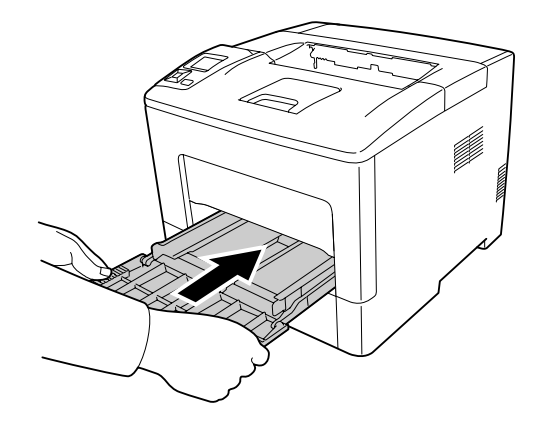

8. Zavřete víceúčelový zásobník.

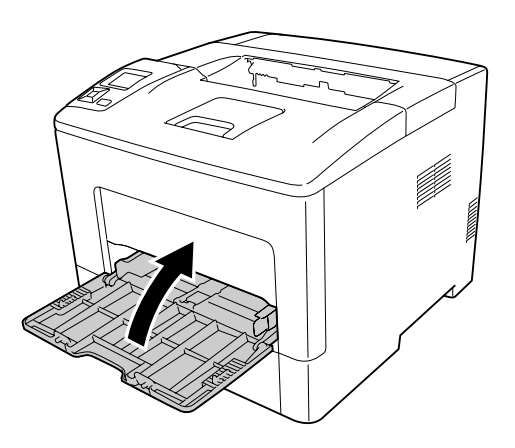

# **Přeprava tiskárny**

### **Dlouhé vzdálenosti**

Před přemístěním tiskárny připravte místo pro nové umístění. Viz následující části.

- ❏ ["Nastavení tiskárny" na str. 13](#page-12-0)
- ❏ ["Umístění tiskárny" na str. 15](#page-14-0)

### **Zabalení tiskárny**

Chcete-li tiskárnu přepravit na vzdálenější místo, pečlivě ji znovu uložte do původní krabice a zabalte ji do balicího materiálu.

- 1. Vypněte tiskárnu a odstraňte následující položky:
	- ❏ Napájecí kabel
	- ❏ Kabely rozhraní
	- ❏ Vložený papír
	- ❏ Nainstalované doplňky
- 2. Přiložte ochranný materiál a zabalte tiskárnu do původní krabice.

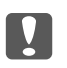

c *Důležité:*

*Při přemísťování udržujte tiskárnu vždy ve vodorovné poloze.*

### **Krátké vzdálenosti**

Před přemístěním tiskárny připravte místo pro nové umístění. Viz následující části.

- □ ["Nastavení tiskárny" na str. 13](#page-12-0)
- □ ["Umístění tiskárny" na str. 15](#page-14-0)
- 1. Vypněte tiskárnu a odstraňte následující položky:
	- ❏ Napájecí kabel
	- ❏ Kabely rozhraní
	- ❏ Vložený papír
	- ❏ Nainstalované doplňky

2. Tiskárnu uchopte pouze v místech označených na obrázku.

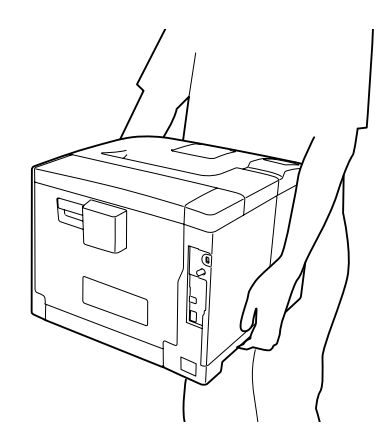

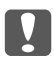

#### $\Box$  Důležité:

*Při přemísťování udržujte tiskárnu vždy ve vodorovné poloze.*

### *Poznámka:*

*Výše uvedené obrázky ukazují AL-M400 Series jako příklad.*

# Kapitola 7 **Řešení problémů**

## **Odstranění uvíznutého papíru**

Pokud v tiskárně uvízne papír, LCD panel tiskárny a aplikace EPSON Status Monitor zobrazí výstražné zprávy.

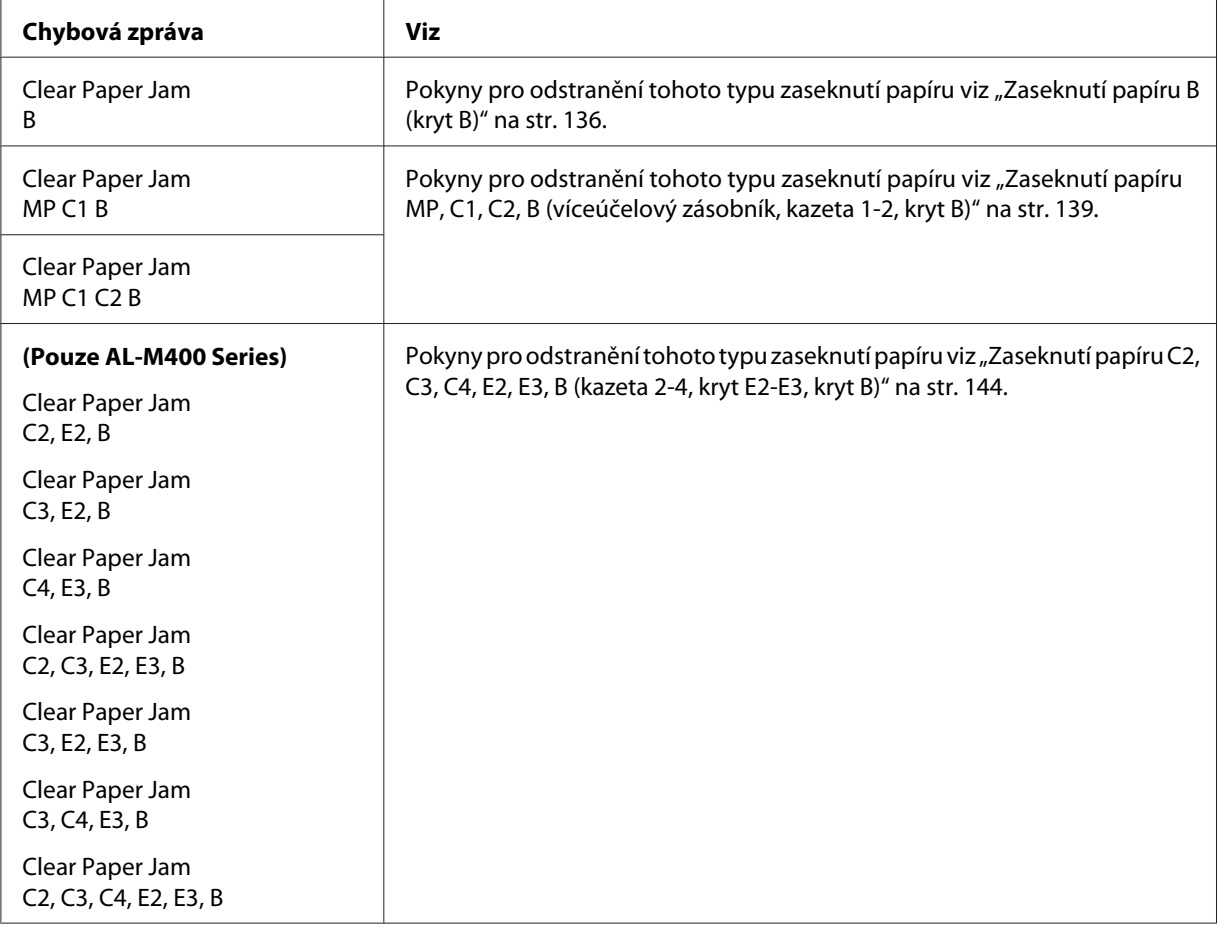

### *Poznámka:*

*Obrázky v této části ukazují AL-M400 Series jako příklad.*

### <span id="page-135-0"></span>**Pokyny k odstranění uvíznutého papíru**

Při odstraňování uvíznutého papíru postupujte podle následujících pokynů.

- ❏ Uvíznutý papír neodstraňujte silou. Roztržený papír se těžko odstraňuje a může způsobit další uvíznutí papíru. Papír vytahujte opatrně a souvisle, aby se zabránilo jeho přetržení, pádu a zranění.
- ❏ Vždy se pokuste odstranit uvíznutý papír oběma rukama, aby nedošlo k jeho roztržení.
- ❏ Pokud se uvíznutý papír roztrhne a zůstane v tiskárně nebo pokud papír uvízne na místě, které není uvedeno v této části, obraťte se na prodejce.
- ❏ Zkontrolujte, zda se typ papíru v zásobníku shoduje s nastavením Paper Type v ovladači tiskárny.

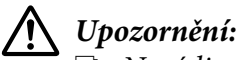

- ❏ *Není-li výslovně uvedeno jinak v této příručce, nedotýkejte se fixační jednotky, která je označena štítkem s upozorněním, ani okolních součástí. Pokud byla tiskárna právě používána, může být okolí fixační jednotky velmi horké. V případě nutného přístupu k těmto oblastem počkejte 40 minut na vychladnutí horkých součástí a pak pokračujte.*
- ❏ *Nesahejte na fixační jednotku, protože některé součástky jsou ostré a mohly by způsobit poranění.*

### **Zaseknutí papíru B (kryt B)**

1. Otevřete kryt B.

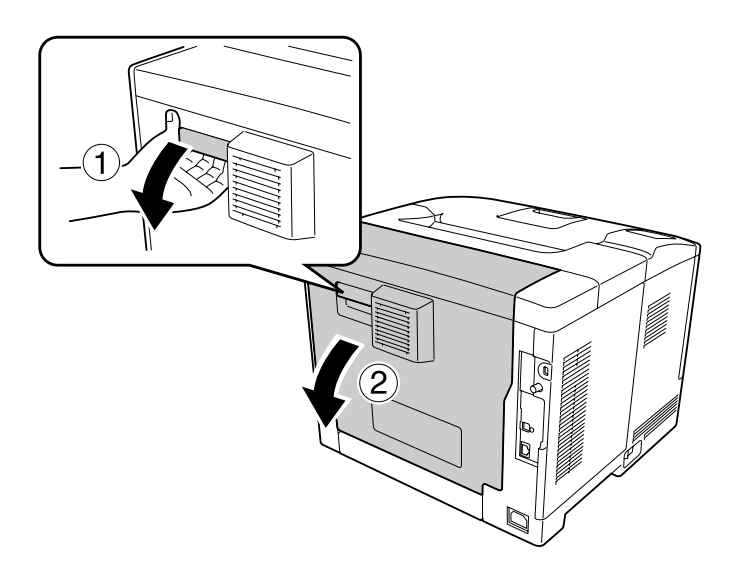

2. V případě zaseknutého papíru jej opatrně vyjměte oběma rukama. Dbejte na to, abyste zaseknutý papír nepřetrhli.

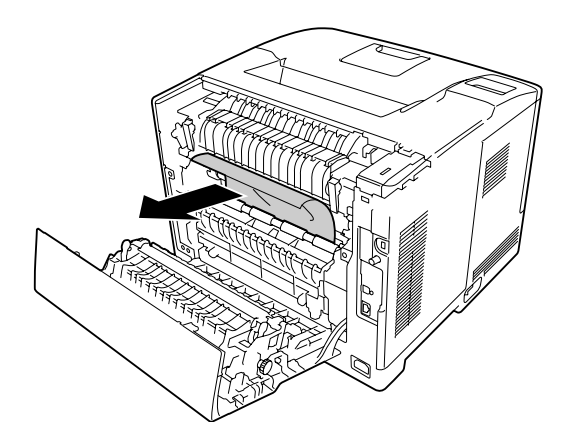

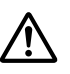

### !*Upozornění:*

*Nedotýkejte se válečků ve fixační jednotce – mohou být velmi horké.*

### c *Důležité:*

- ❏ *Fotonosič nikdy nevystavujte slunečnímu světlu a vyhněte se jeho vystavení osvětlení v místnosti na více než tři minuty.*
- ❏ *Nedotýkejte se přenosového válce na přenosové jednotce, aby nedošlo k jeho poškození.*
- 3. Odemkněte uvolňovací páčky na zadní straně fixační jednotky.

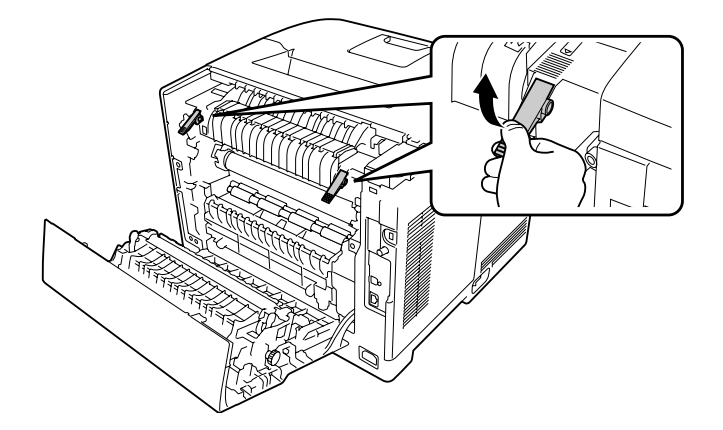

4. V případě zaseknutého papíru jej opatrně vyjměte oběma rukama. Dbejte na to, abyste zaseknutý papír nepřetrhli.

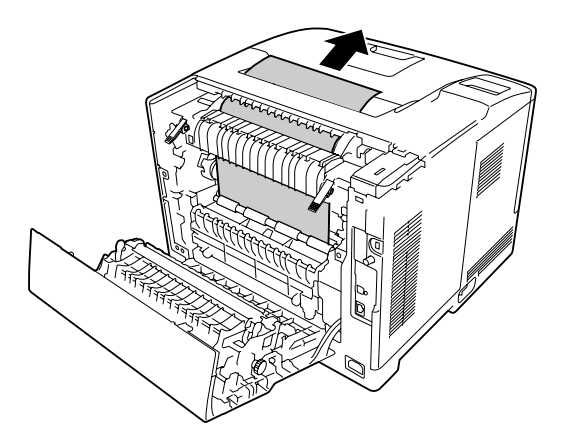

5. Zamkněte uvolňovací páčky.

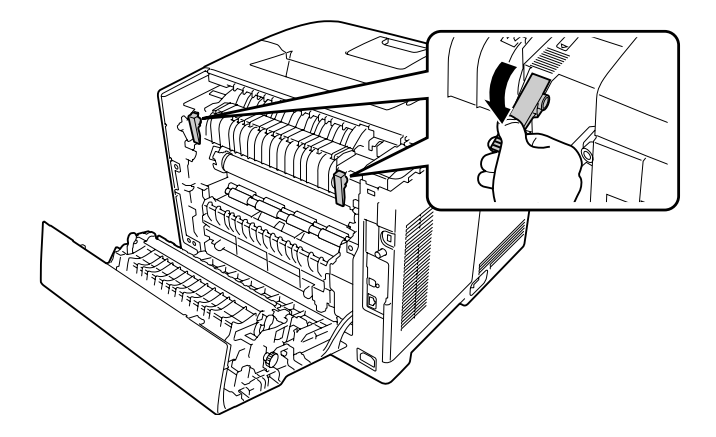

6. Zavřete kryt B.

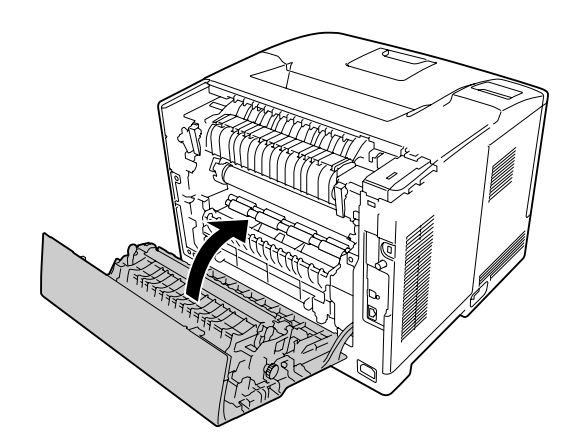

### <span id="page-138-0"></span>**Zaseknutí papíru MP, C1, C2, B (víceúčelový zásobník, kazeta 1-2, kryt B)**

#### *Poznámka:*

*Dbejte na otevření a zavření krytu B v posledním kroku následujícího postupu, i když pod krytem B není žádný zaseknutý papír.*

1. Otevřete víceúčelový zásobník a vyjměte jej.

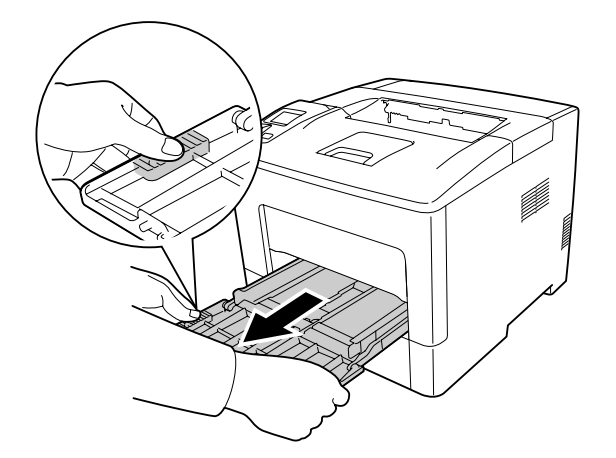

2. V případě zaseknutého papíru jej opatrně vyjměte oběma rukama. Dbejte na to, abyste zaseknutý papír nepřetrhli.

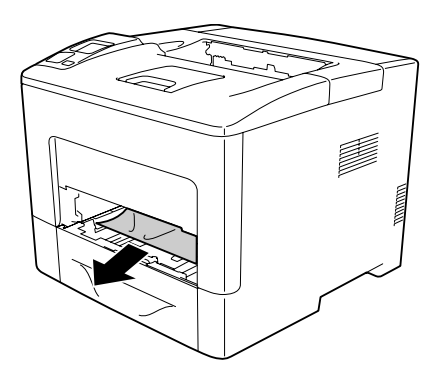

3. Vytáhněte standardní dolní kazetu na papír.

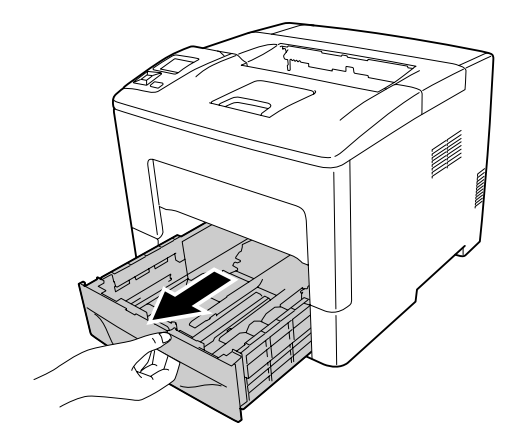

#### *Poznámka:*

*Při zobrazení* C2 *na panelu LCD vytáhněte také doplňkovou kazetu na papír.*

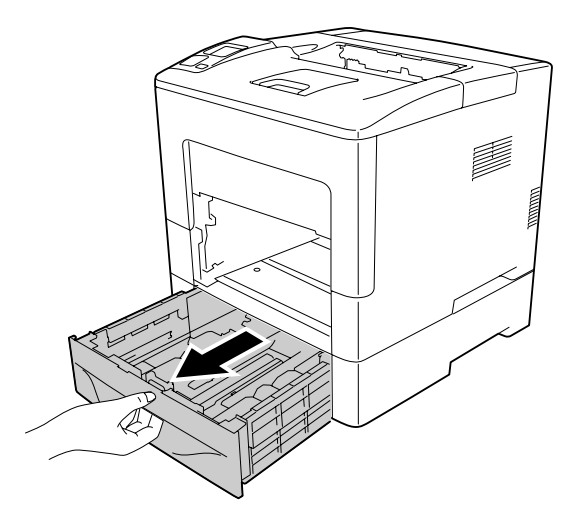

4. V případě zaseknutého papíru jej opatrně vyjměte oběma rukama. Dbejte na to, abyste zaseknutý papír nepřetrhli.

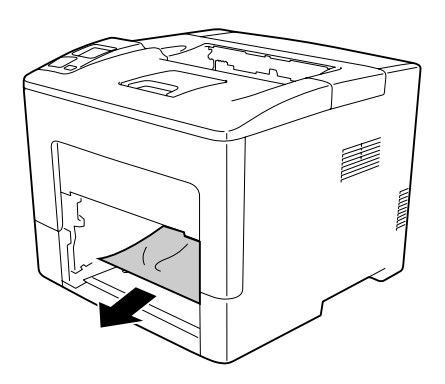

5. Otevřete kryt B.

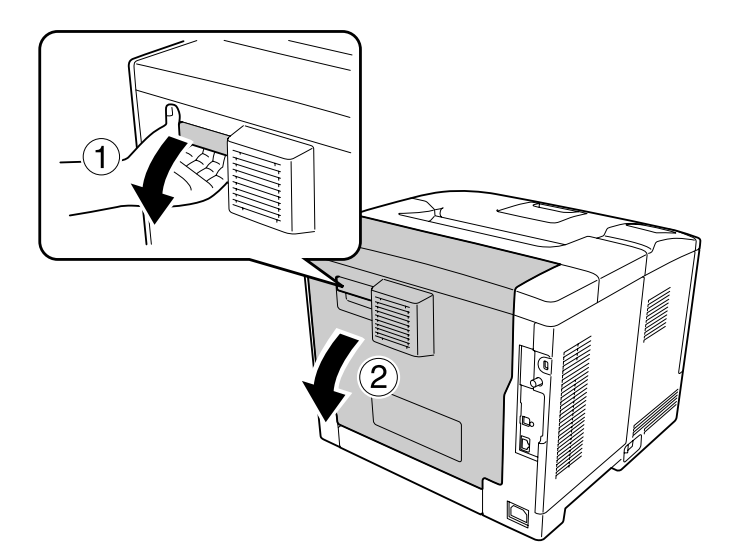

6. V případě zaseknutého papíru jej opatrně vyjměte oběma rukama. Dbejte na to, abyste zaseknutý papír nepřetrhli.

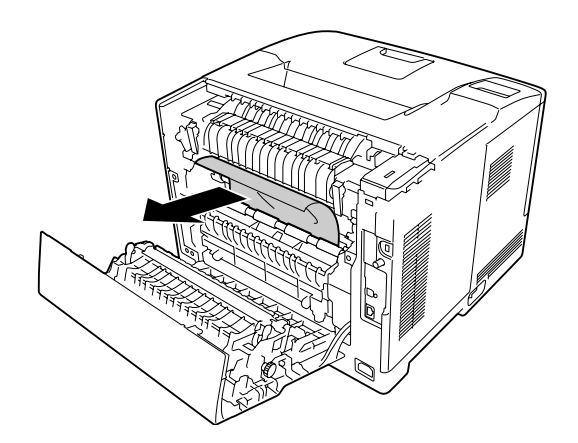

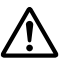

#### !*Upozornění:*

*Nedotýkejte se válečků ve fixační jednotce – mohou být velmi horké.*

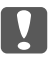

#### c *Důležité:*

- ❏ *Fotonosič nikdy nevystavujte slunečnímu světlu a vyhněte se jeho vystavení osvětlení v místnosti na více než tři minuty.*
- ❏ *Nedotýkejte se přenosového válce na přenosové jednotce, aby nedošlo k jeho poškození.*

7. Odemkněte uvolňovací páčky na zadní straně fixační jednotky.

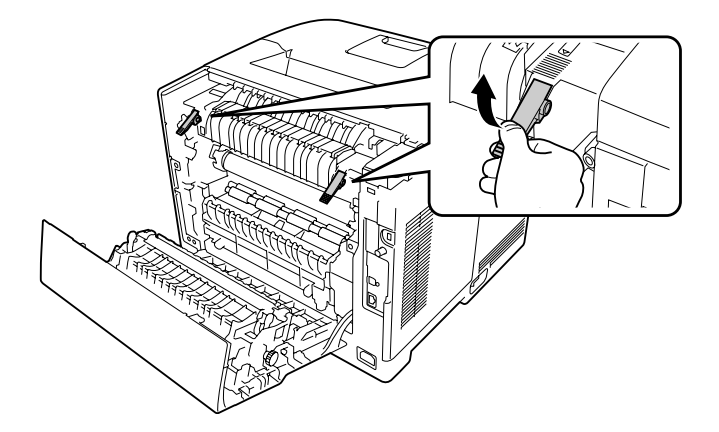

8. V případě zaseknutého papíru jej opatrně vyjměte oběma rukama. Dbejte na to, abyste zaseknutý papír nepřetrhli.

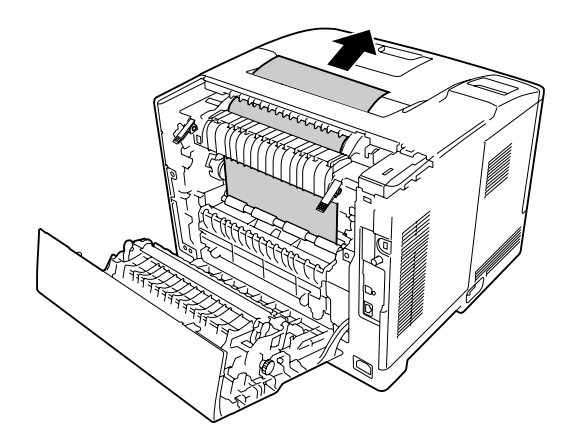

9. Zamkněte uvolňovací páčky.

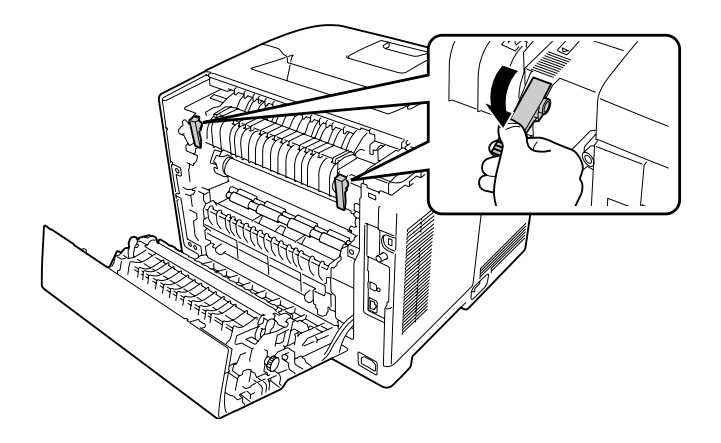

10. Zasuňte dolní kazetu na papír.

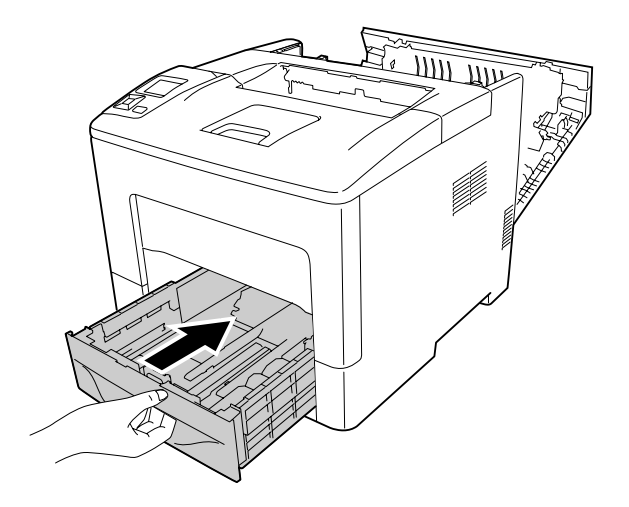

11. Vložte víceúčelový zásobník do tiskárny.

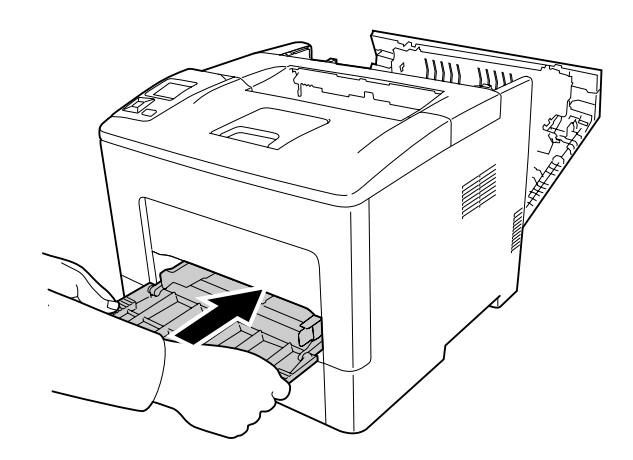

12. Zavřete víceúčelový zásobník.

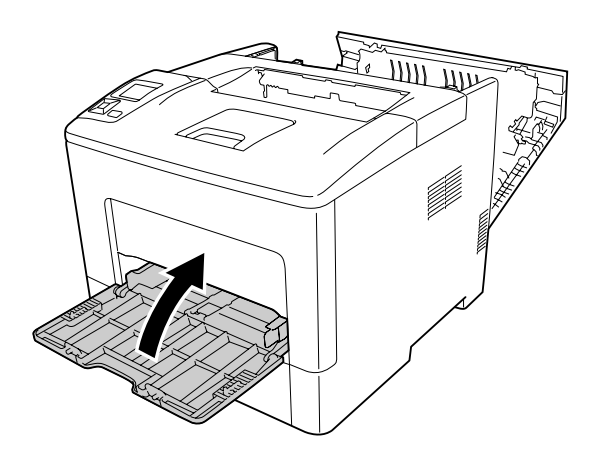

<span id="page-143-0"></span>13. Zavřete kryt B.

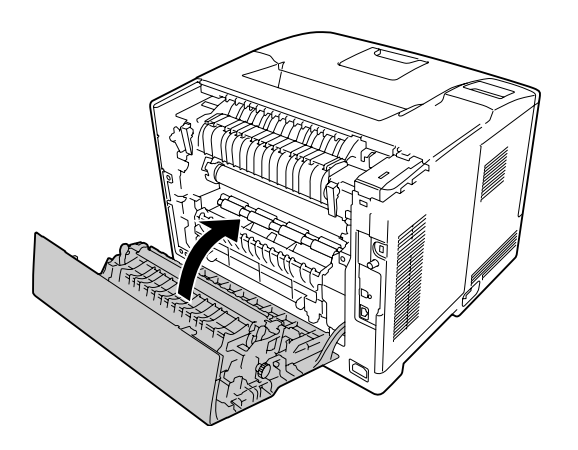

### **Zaseknutí papíru C2, C3, C4, E2, E3, B (kazeta 2-4, kryt E2-E3, kryt B)**

#### *Poznámka:*

*Dbejte na otevření a zavření krytu B v posledním kroku následujícího postupu, i když pod krytem B není žádný zaseknutý papír.*

V těchto pokynech je jako příklad popsána doplňková dolní kazeta na papír C2. Použijte stejný postup pro doplňkovou kazetu na papír C3 a C4.

1. Vysuňte doplňkovou kazetu na papír z kazetové jednotky.

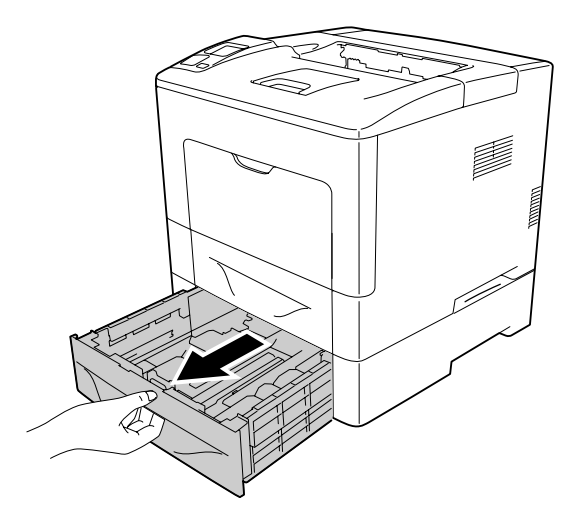

#### *Poznámka:*

*Vysouvaná doplňková kazeta na papír se liší v závislosti na chybové zprávě zobrazené na panelu LCD. Při zobrazení* C2*,* C3 *či* C4 *vysuňte doplňkovou kazetu na papír C2, C3 nebo C4.*
2. V případě zaseknutého papíru jej opatrně vyjměte oběma rukama. Dbejte na to, abyste zaseknutý papír nepřetrhli.

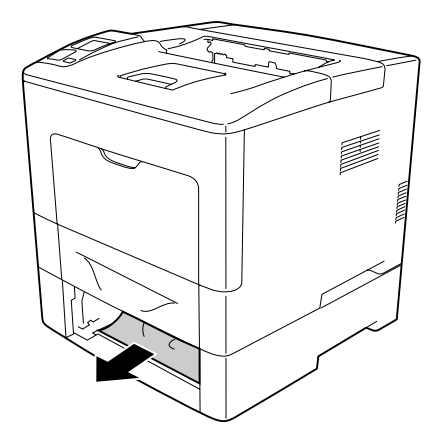

3. Otevřete zadní kryt doplňkové kazety na papír.

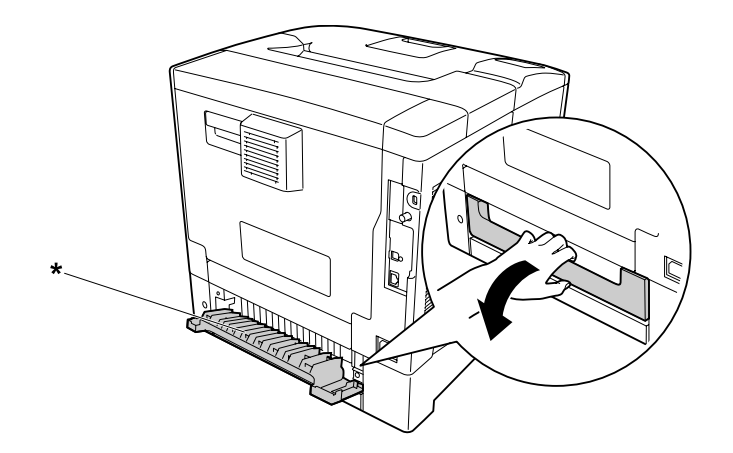

\* kryt E2

## *Poznámka:*

*Otevíraný kryt se liší v závislosti na chybové zprávě zobrazené na panelu LCD. Při zobrazení E2 či E3 vytáhněte zadní kryt kazety na papír C2 nebo C3.*

4. V případě zaseknutého papíru jej opatrně vyjměte oběma rukama. Dbejte na to, abyste zaseknutý papír nepřetrhli.

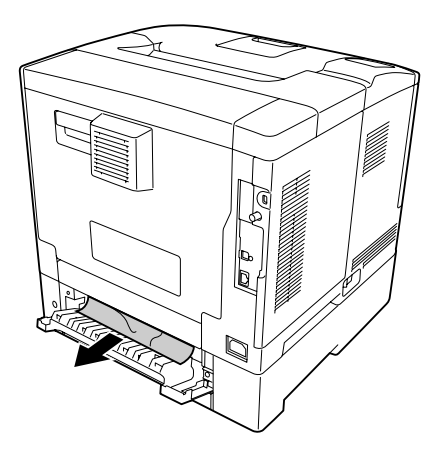

5. Zavřete zadní kryt doplňkové kazety na papír.

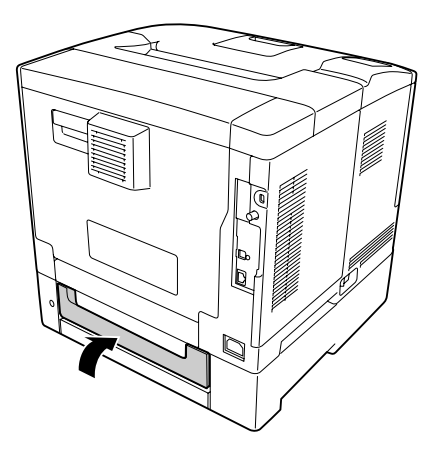

#### 6. Otevřete kryt B.

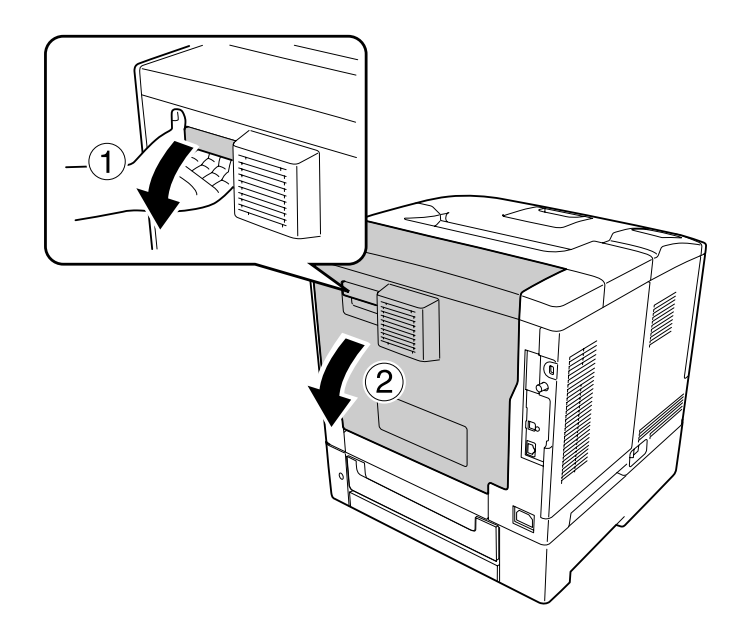

7. V případě zaseknutého papíru jej opatrně vyjměte oběma rukama. Dbejte na to, abyste zaseknutý papír nepřetrhli.

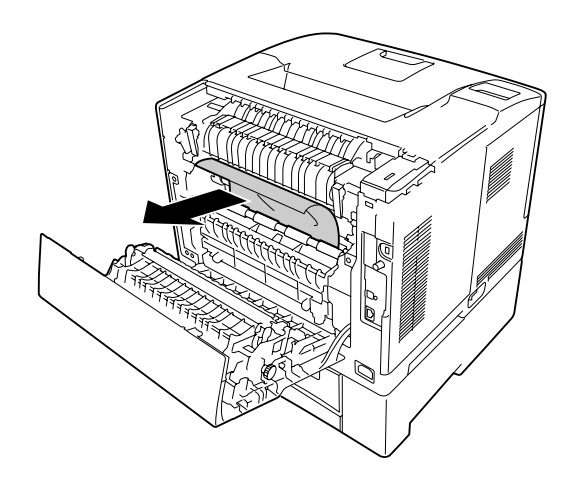

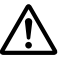

## !*Upozornění:*

*Nedotýkejte se přenosového válce na přenosové jednotce, aby nedošlo k jeho poškození.*

## c *Důležité:*

- ❏ *Fotonosič nikdy nevystavujte slunečnímu světlu a vyhněte se jeho vystavení osvětlení v místnosti na více než tři minuty.*
- ❏ *Nedotýkejte se přenosového válce na přenosové jednotce, aby nedošlo k jeho poškození.*

8. Odemkněte uvolňovací páčky na zadní straně fixační jednotky.

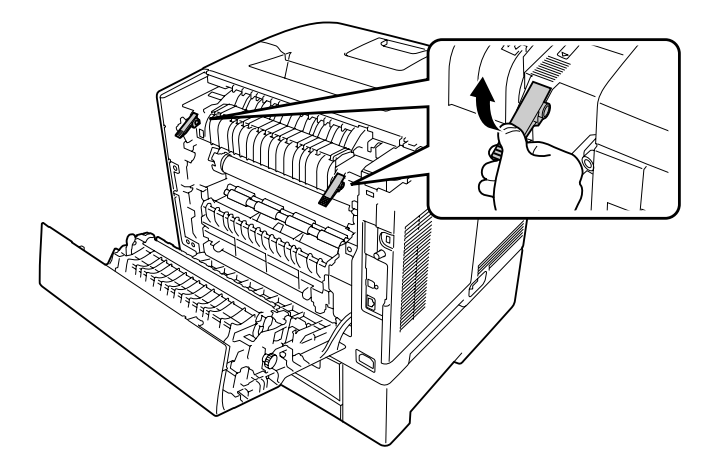

9. V případě zaseknutého papíru jej opatrně vyjměte oběma rukama. Dbejte na to, abyste zaseknutý papír nepřetrhli.

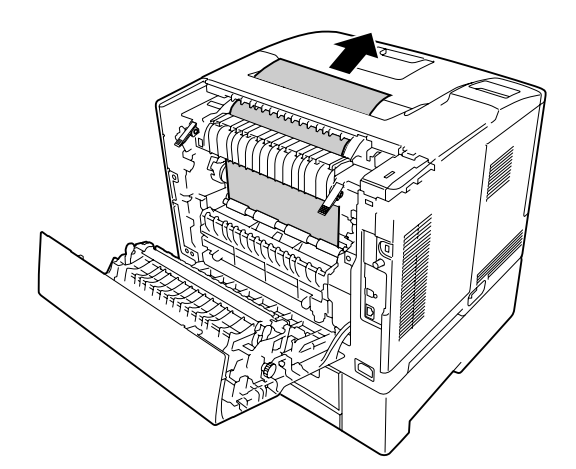

10. Zamkněte uvolňovací páčky.

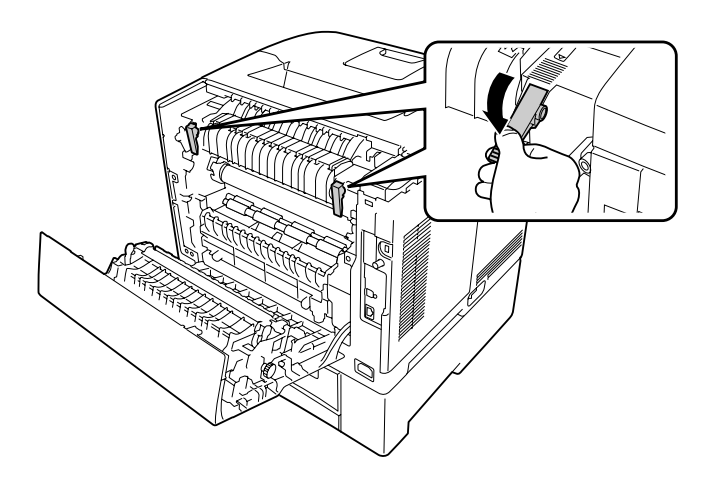

11. Vložte doplňkovou kazetu na papír.

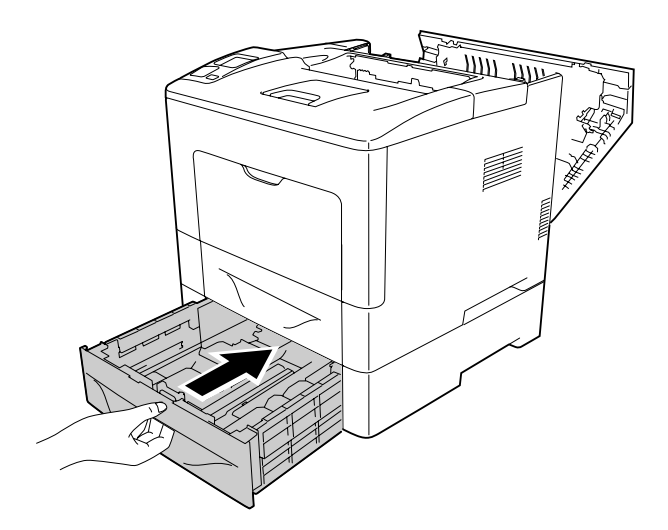

## <span id="page-149-0"></span>12. Zavřete kryt B.

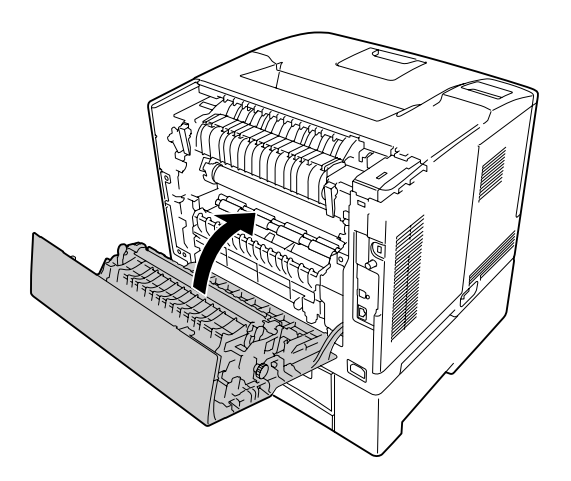

# **Tisk stavové stránky konfigurace**

Chcete-li ověřit aktuální stav tiskárny a správnost instalace doplňků, vytiskněte pomocí ovládacího panelu tiskárny nebo ovladače tiskárny stavovou stránku konfigurace.

Postup při tisku stavové stránky konfigurace pomocí ovládacího panelu tiskárny je uveden v části ["Tisk stavové stránky konfigurace" na str. 108](#page-107-0).

Postup při tisku stavové stránky konfigurace z ovladače tiskárny pro operační systém Windows je uveden v části ["Tisk stavové stránky konfigurace" na str. 170.](#page-169-0)

# **Provozní potíže**

## **Indikátor Připraveno se nerozsvítí**

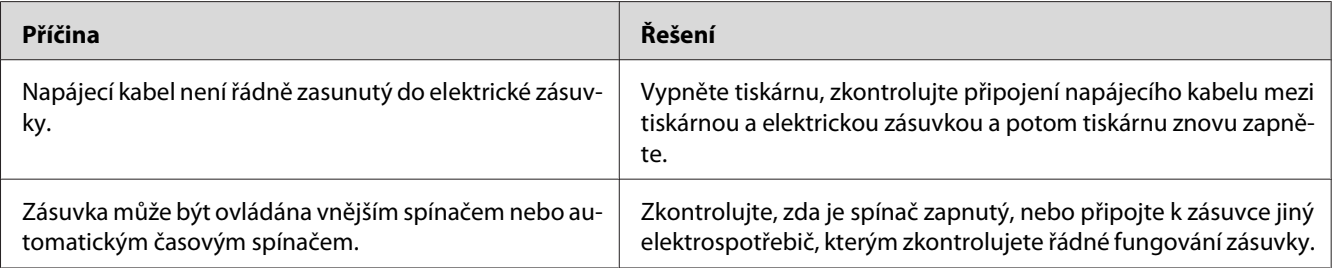

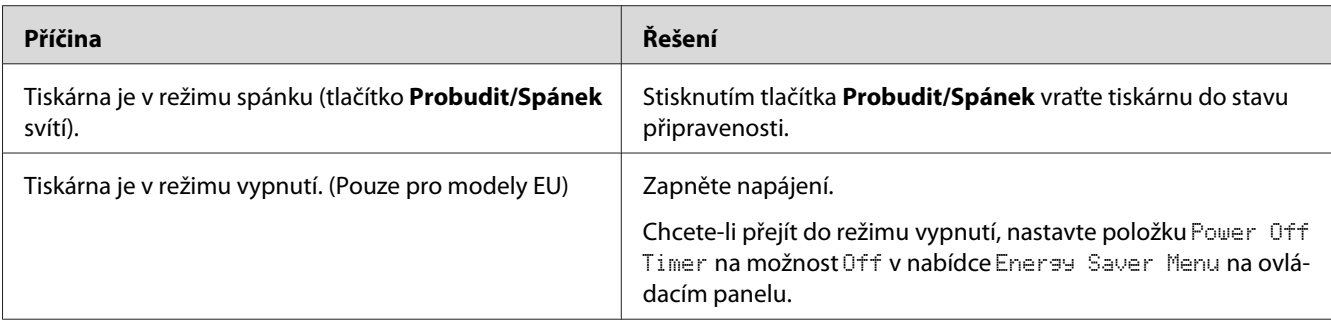

# **Tiskárna netiskne (indikátor Připraveno/nesvítí)**

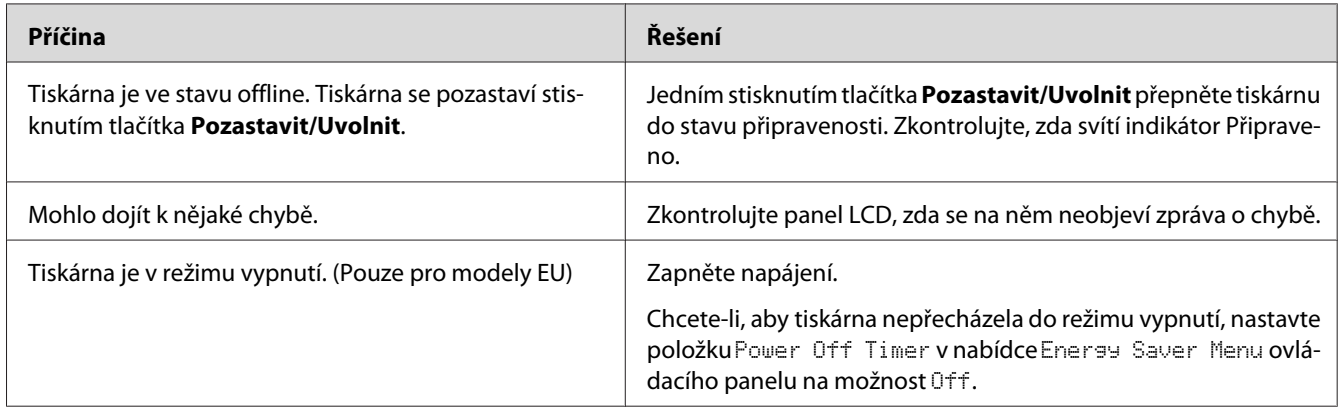

# **Indikátor Připraveno svítí, ale nic se netiskne**

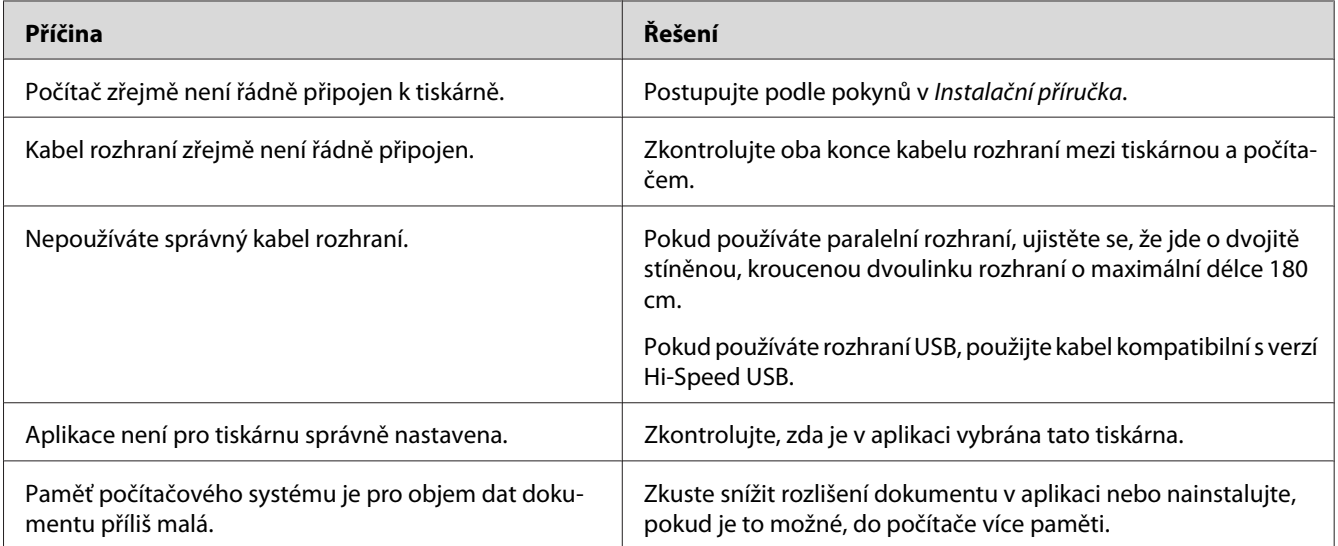

## **Zbývající životnost spotřebních materiálů se neaktualizuje (pouze operační systém Windows)**

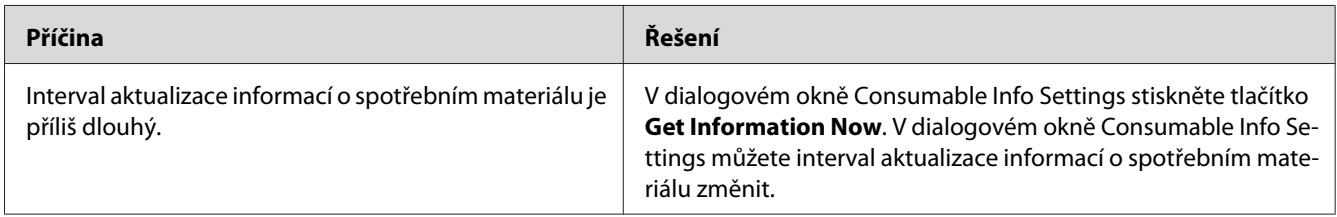

## **Nelze nainstalovat software nebo ovladače**

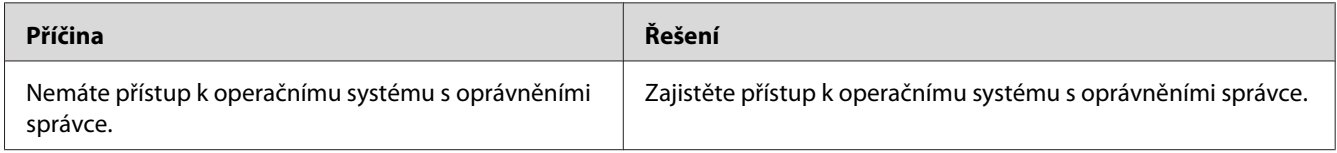

# **Sdílená tiskárna není přístupná**

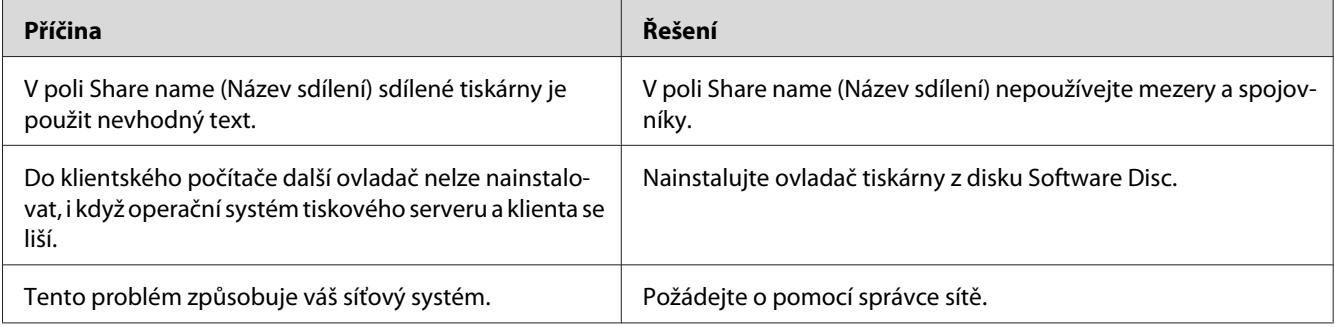

## *Poznámka:*

*Chcete-li nainstalovat další ovladače, informujte se v tabulce níže.*

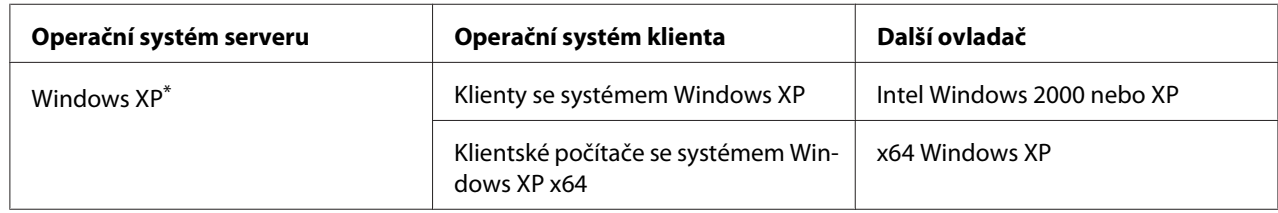

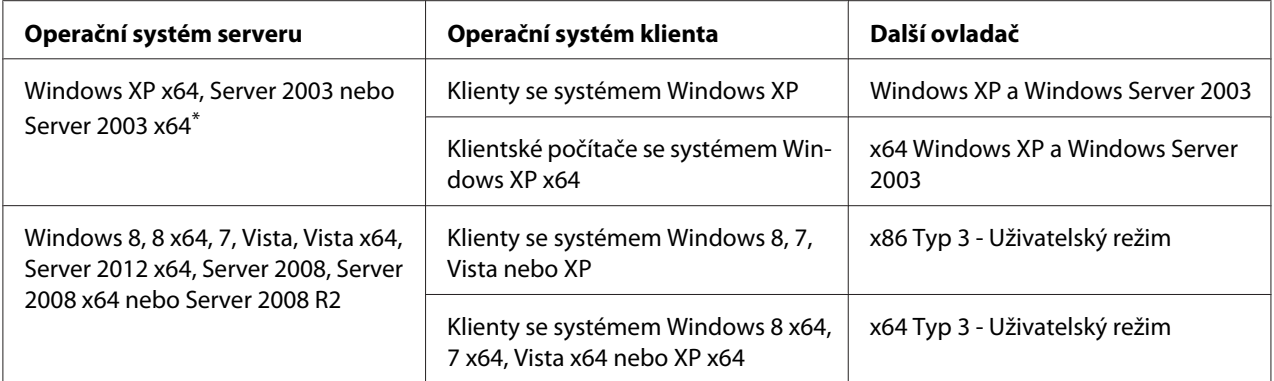

\* Další ovladač pro systém Windows XP x64 a Server 2003 x64 lze použít v systému Windows XP s aktualizací Service Pack 2, Windows 2003 s aktualizací Service Pack 1 nebo novější.

# **Potíže s výtisky**

## **Nelze vytisknout písmo**

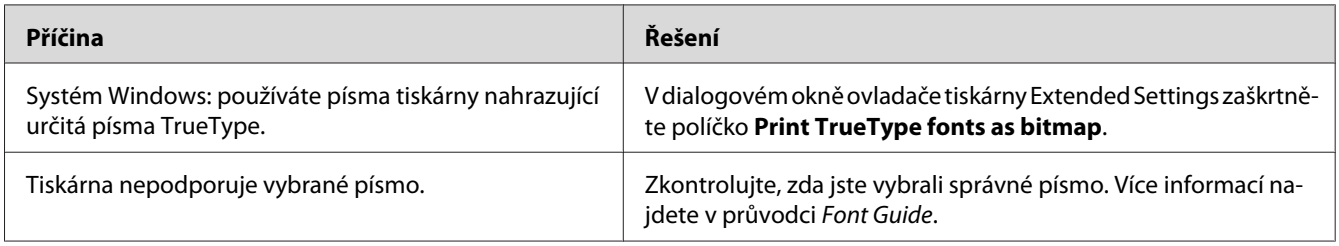

# **Výtisk je zdeformovaný**

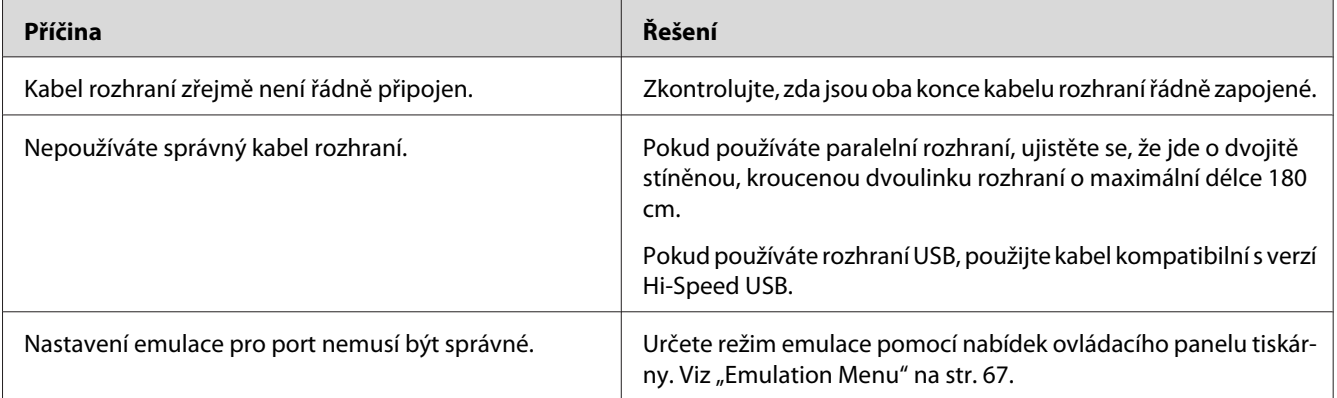

#### *Poznámka:*

*Pokud se stavová stránka konfigurace nevytiskne správně, tiskárna může být poškozená. Obraťte se na prodejce nebo kvalifikovaného servisního pracovníka.*

# **Tisk je nesprávně umístěn**

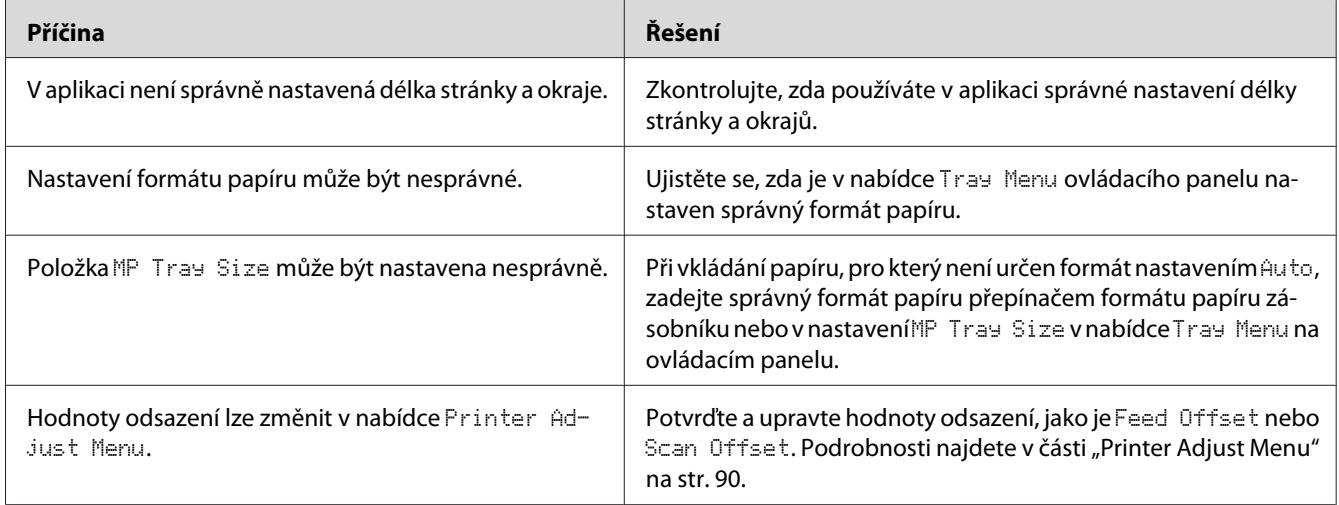

# **Grafika se nevytiskne správně**

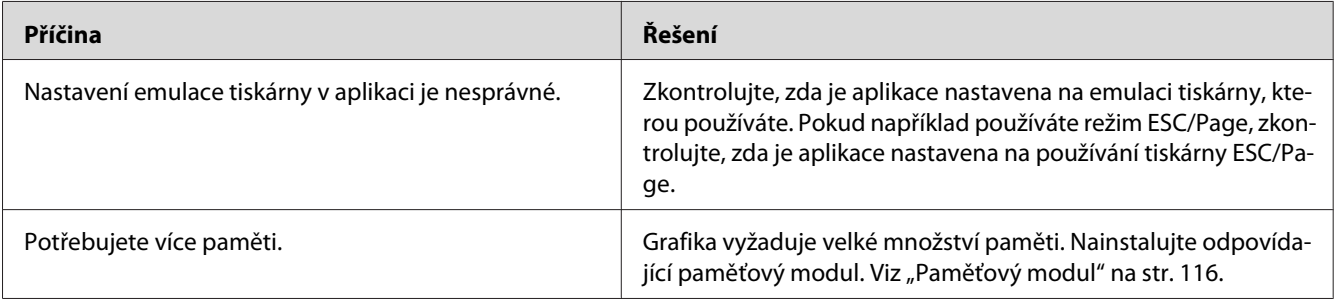

# **Problémy s kvalitou tisku**

# **Pozadí je tmavé nebo špinavé**

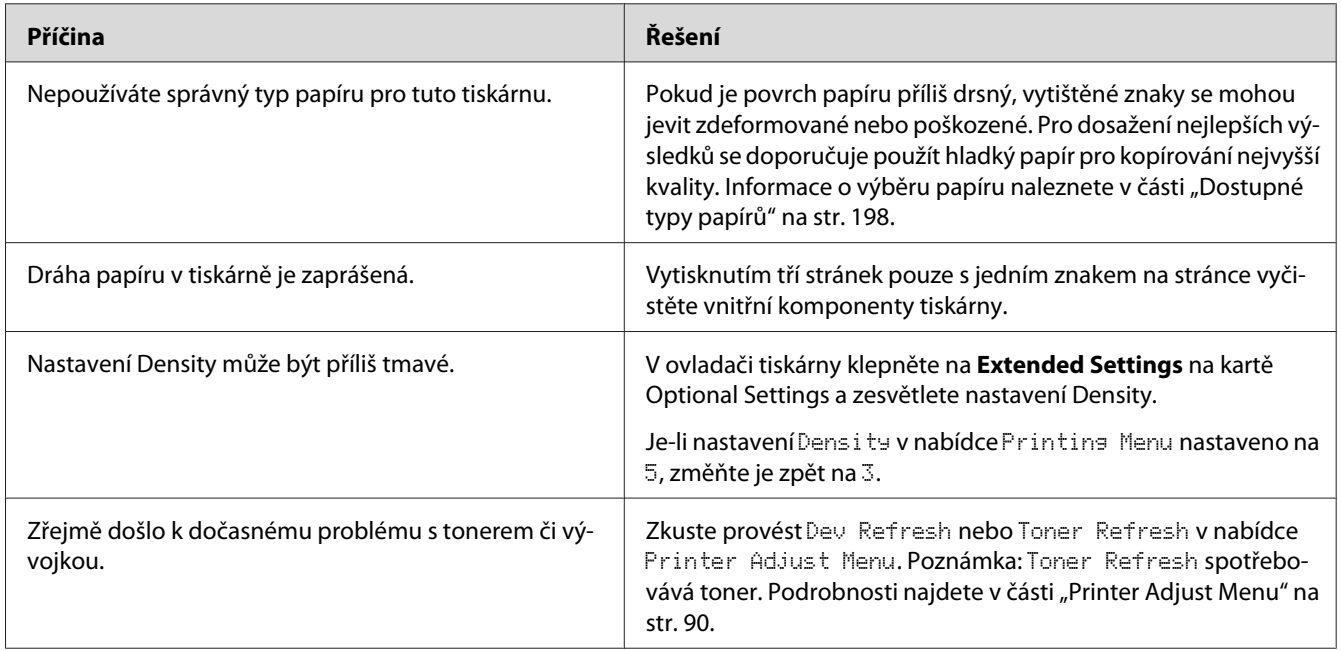

# **Na výtisku se objevují tečky**

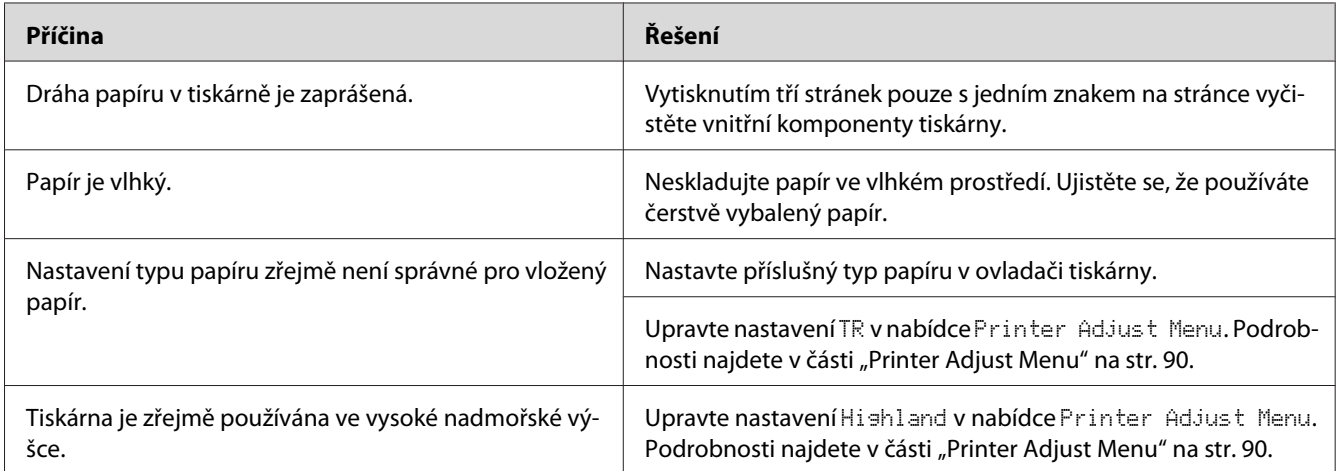

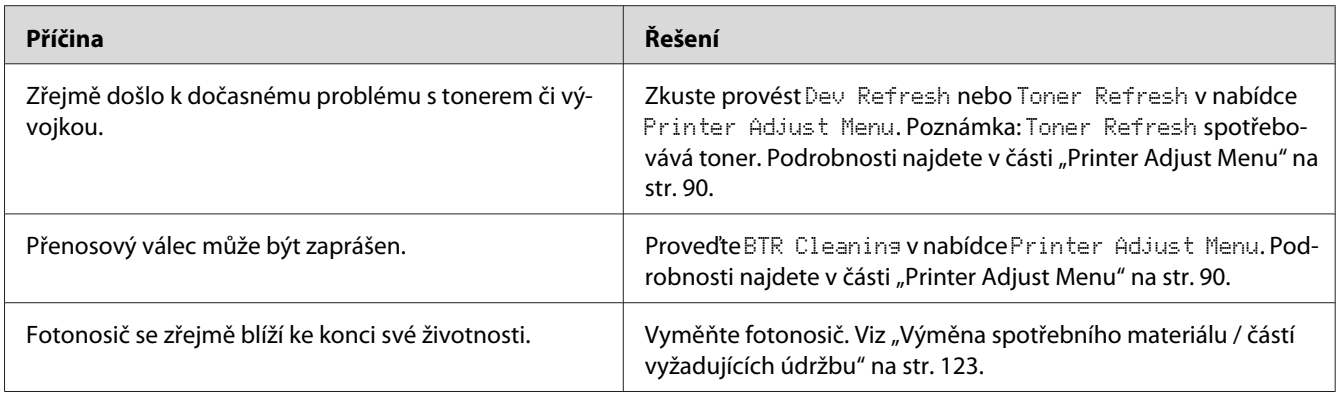

# **Nestejnoměrná kvalita tisku nebo nestejnoměrný tón**

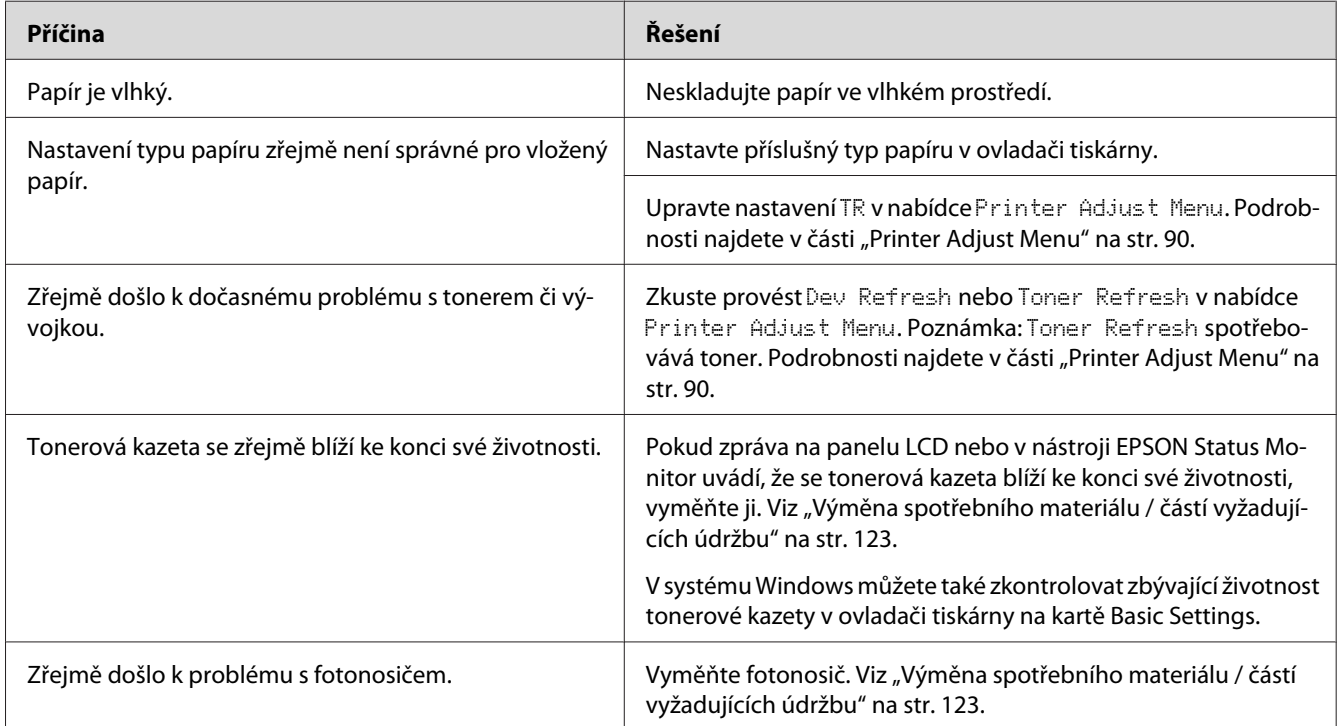

# **Polotónové obrázky jsou tištěny nestejnoměrně**

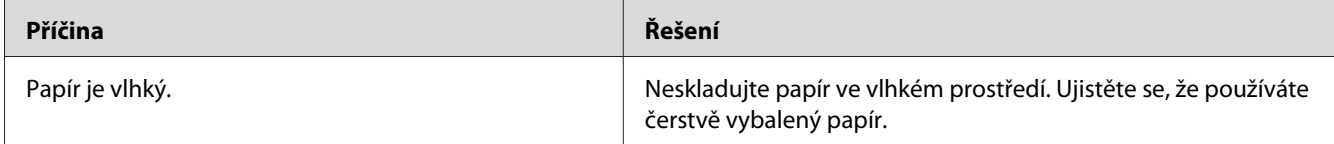

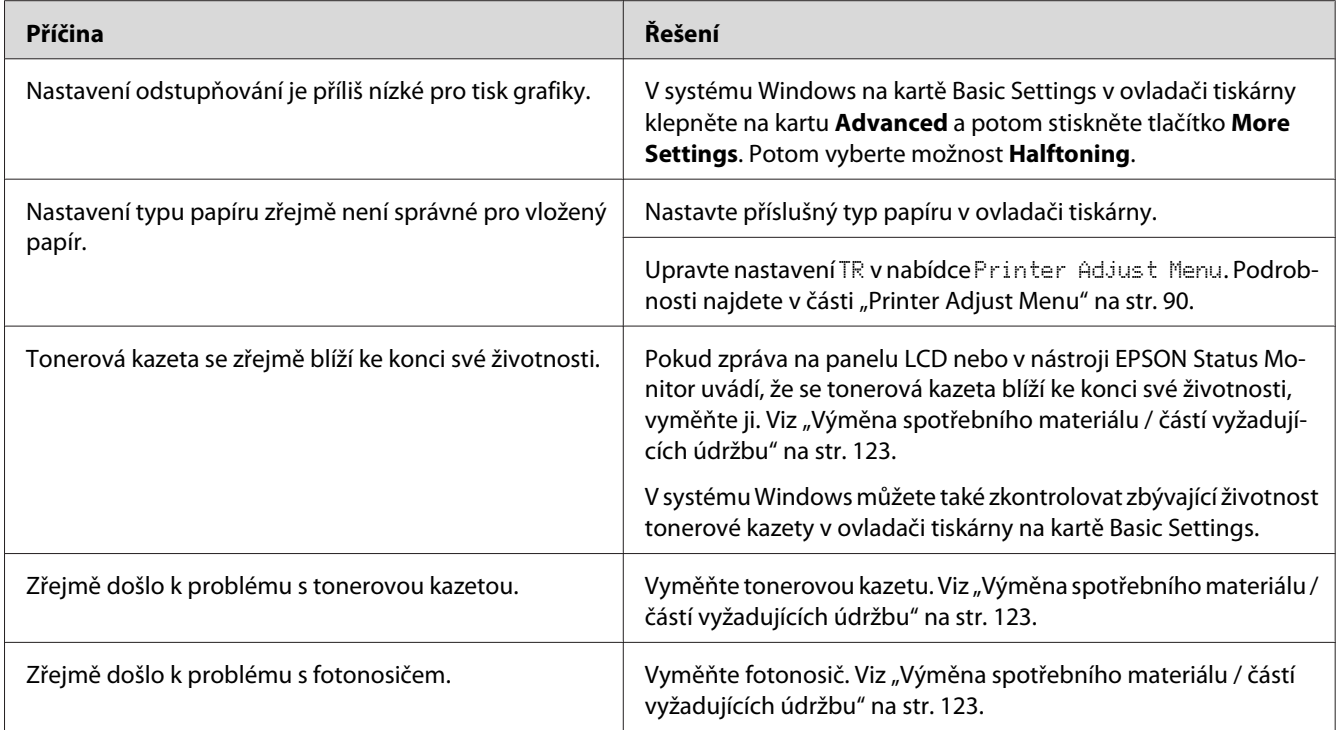

# **Toner se rozmazává**

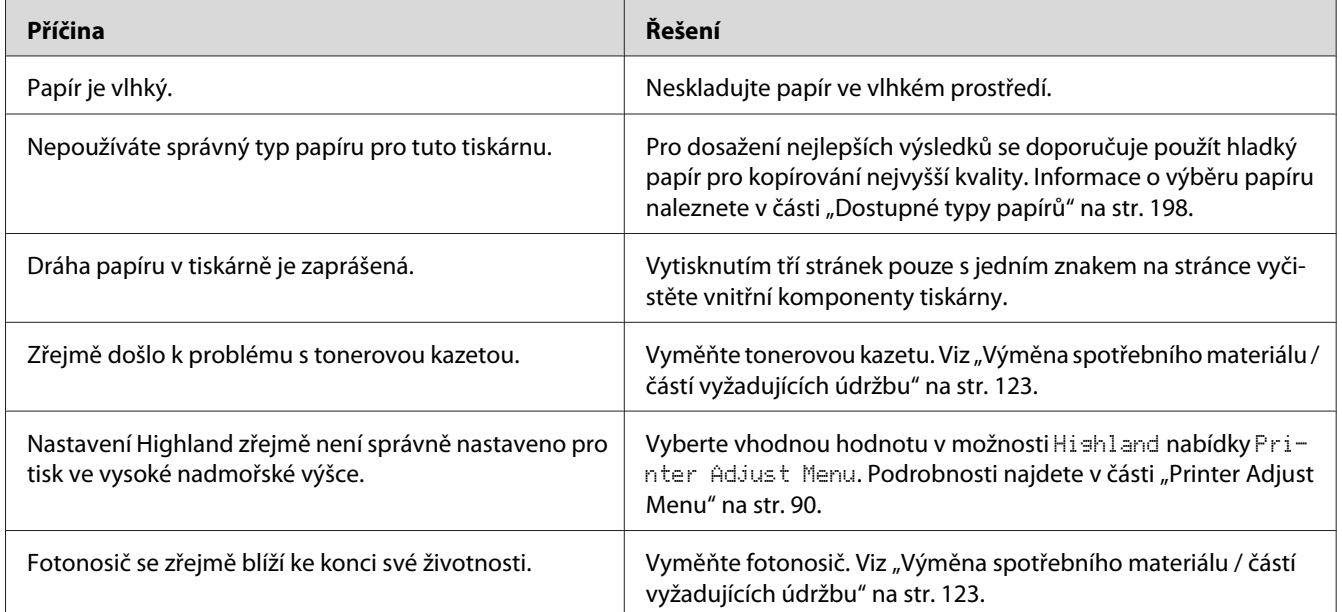

# **Na výtisku chybí určité části obrazu**

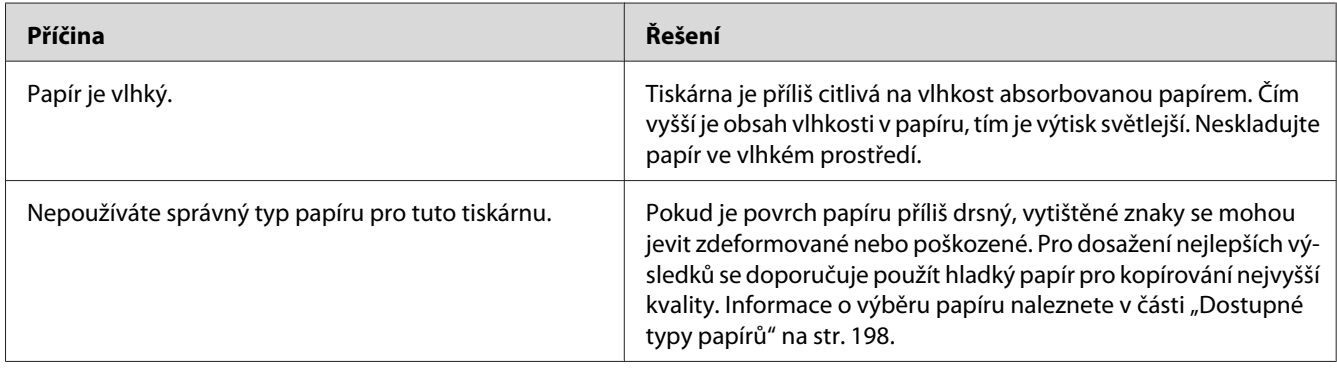

# **Z tiskárny vychází prázdné stránky**

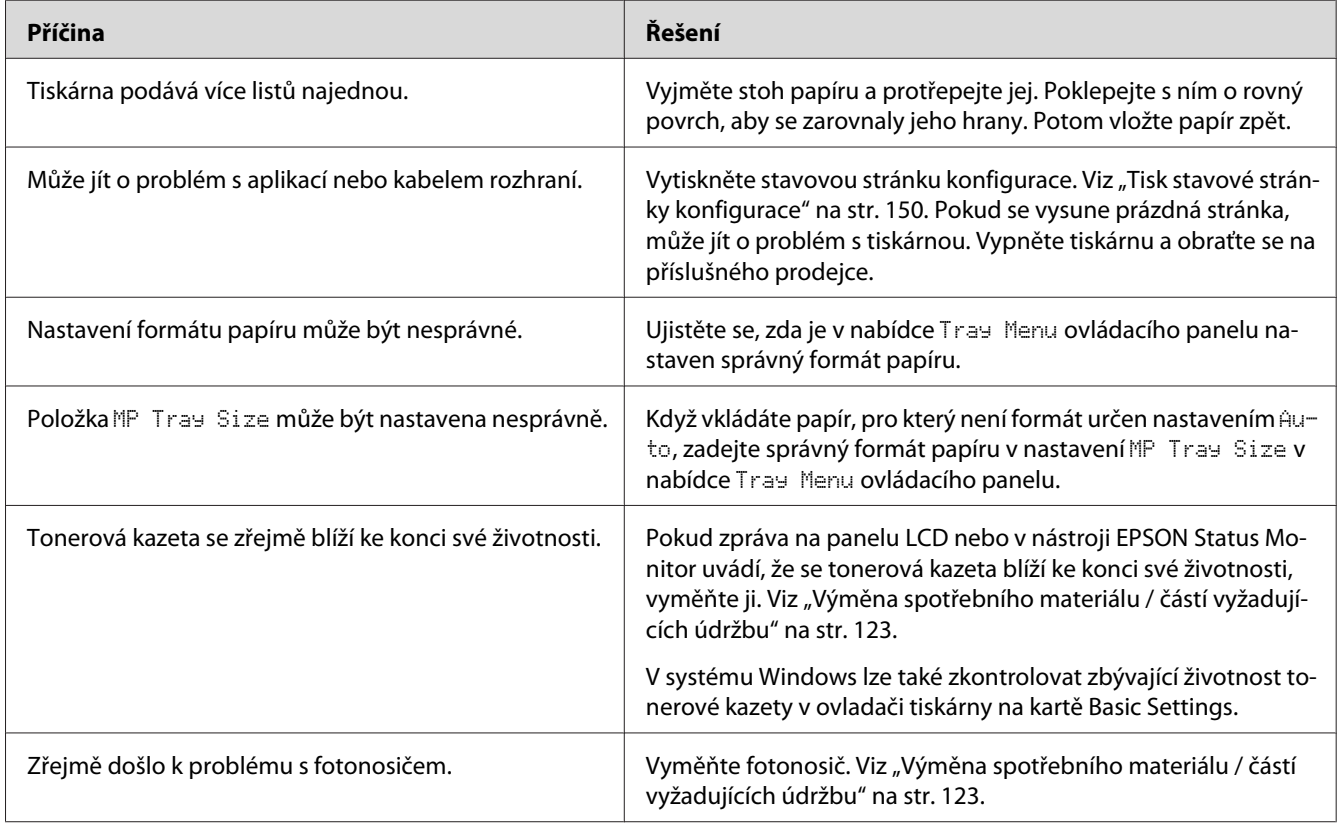

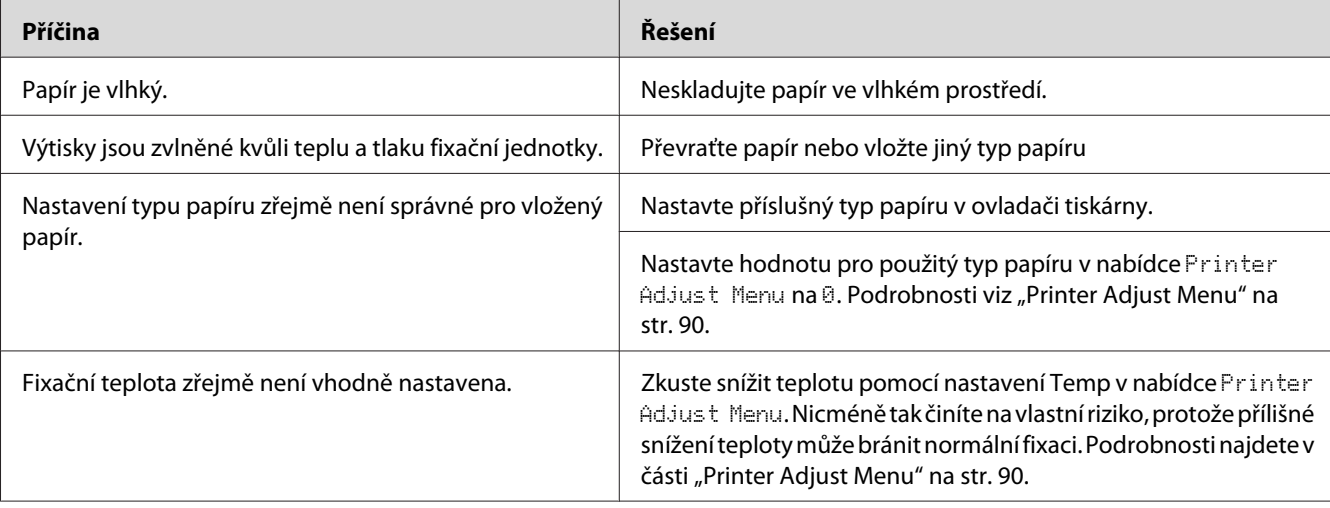

# **Výtisky jsou velmi zvlněné**

# **Vytištěný obraz je světlý nebo nevýrazný**

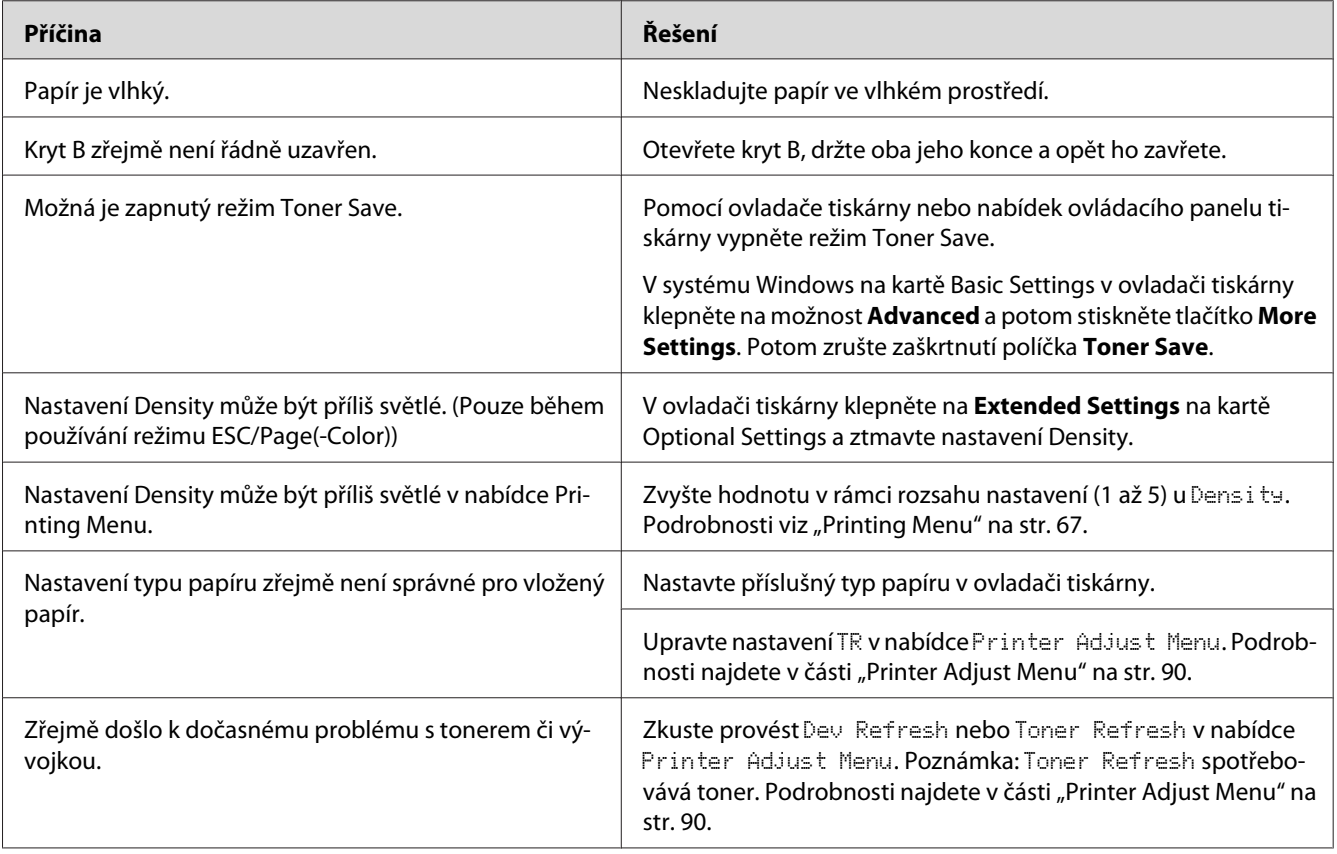

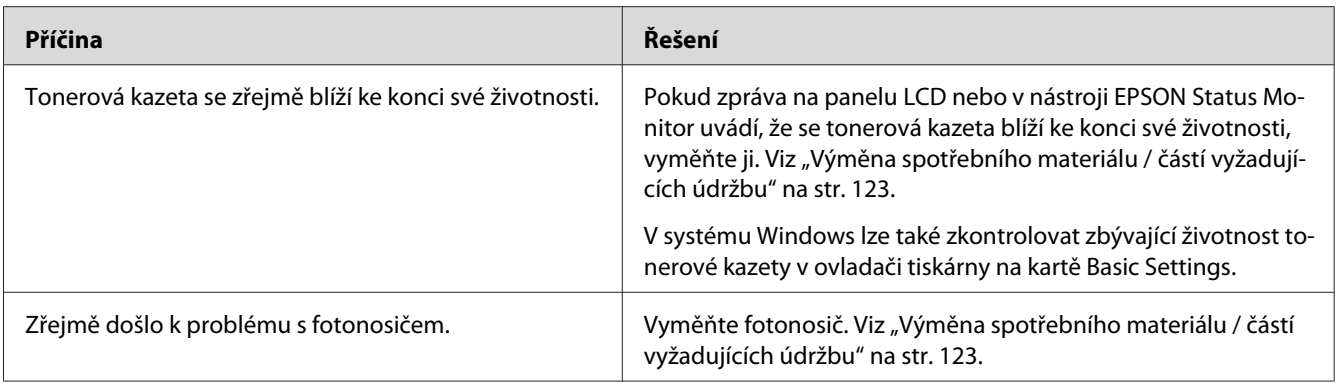

# **Nepotištěná strana stránky je špinavá**

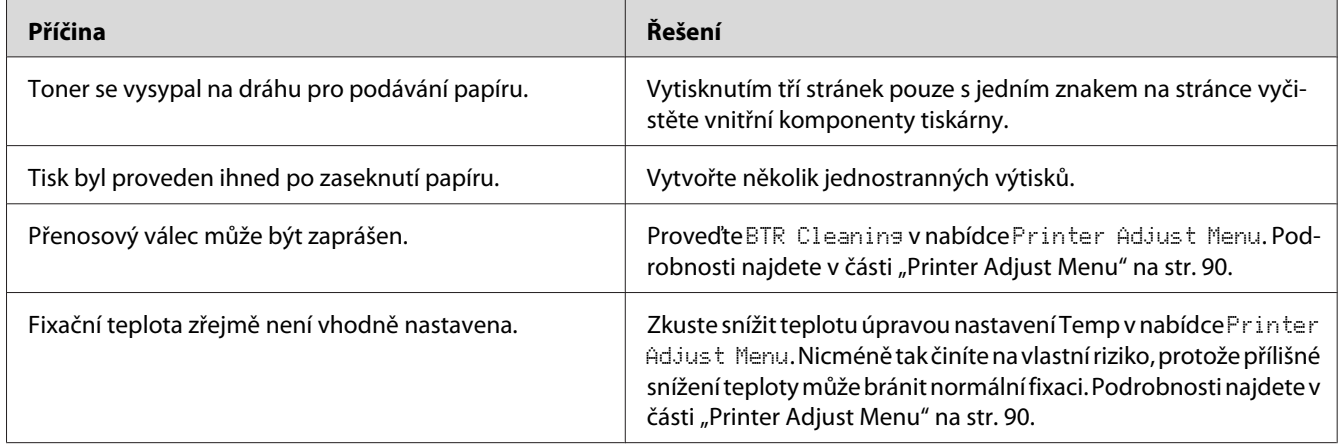

# **Snížená kvalita tisku**

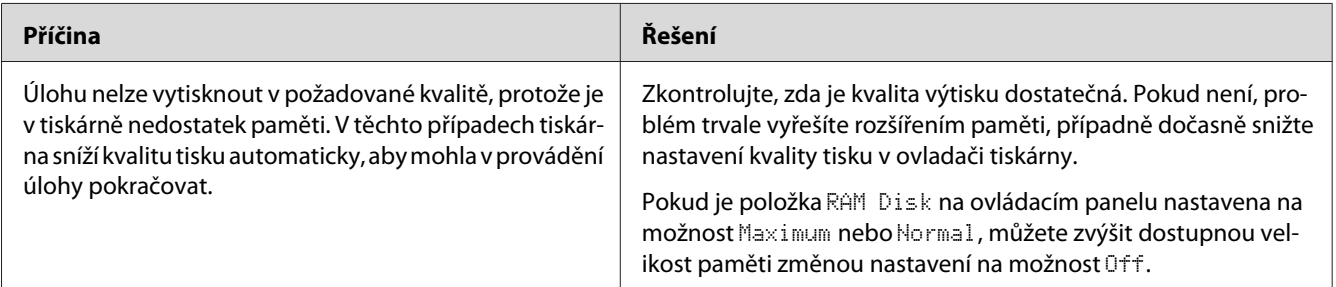

# **Potíže s pamětí**

## **Nedostatek paměti pro aktuální úlohu**

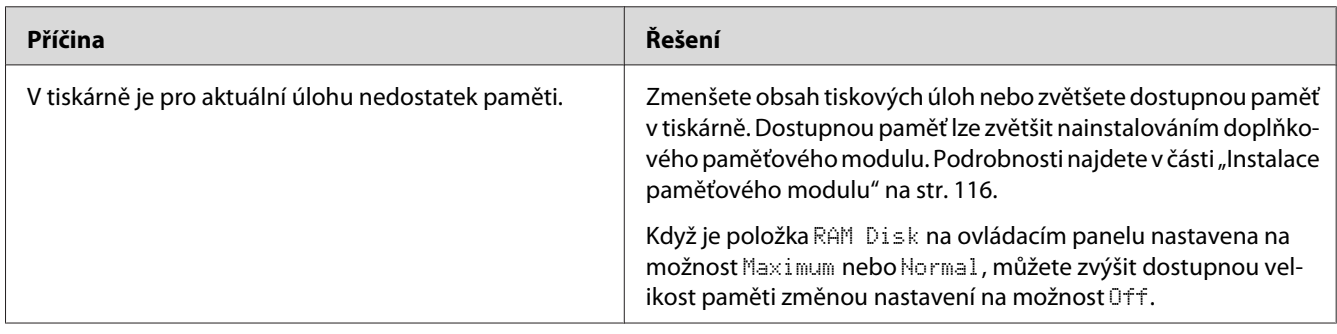

## **Pro vytištění všech kopií není dostatek paměti**

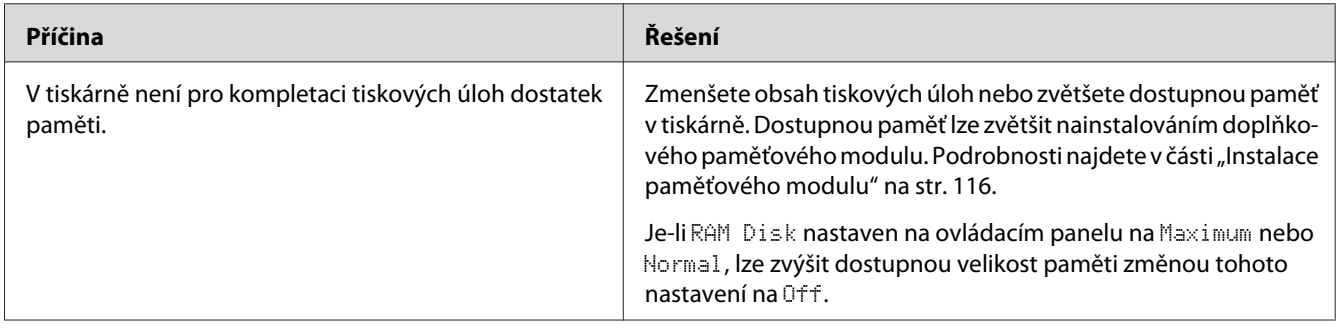

# **Potíže při manipulaci s papírem**

## **Papír se nepodává správně**

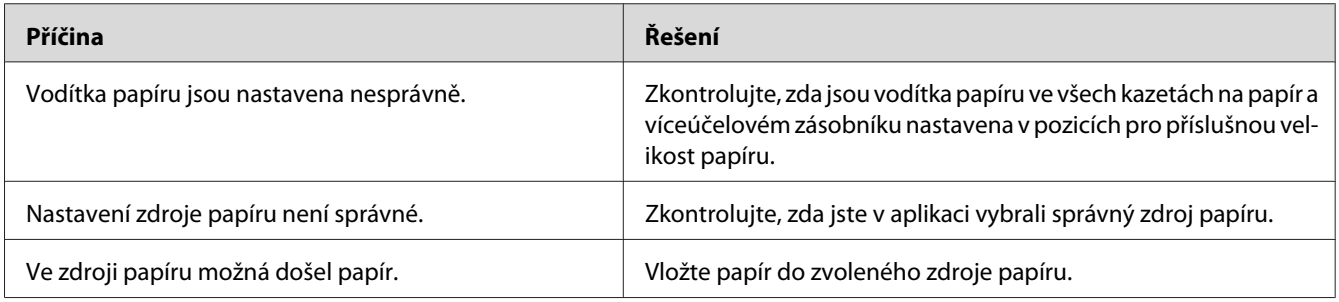

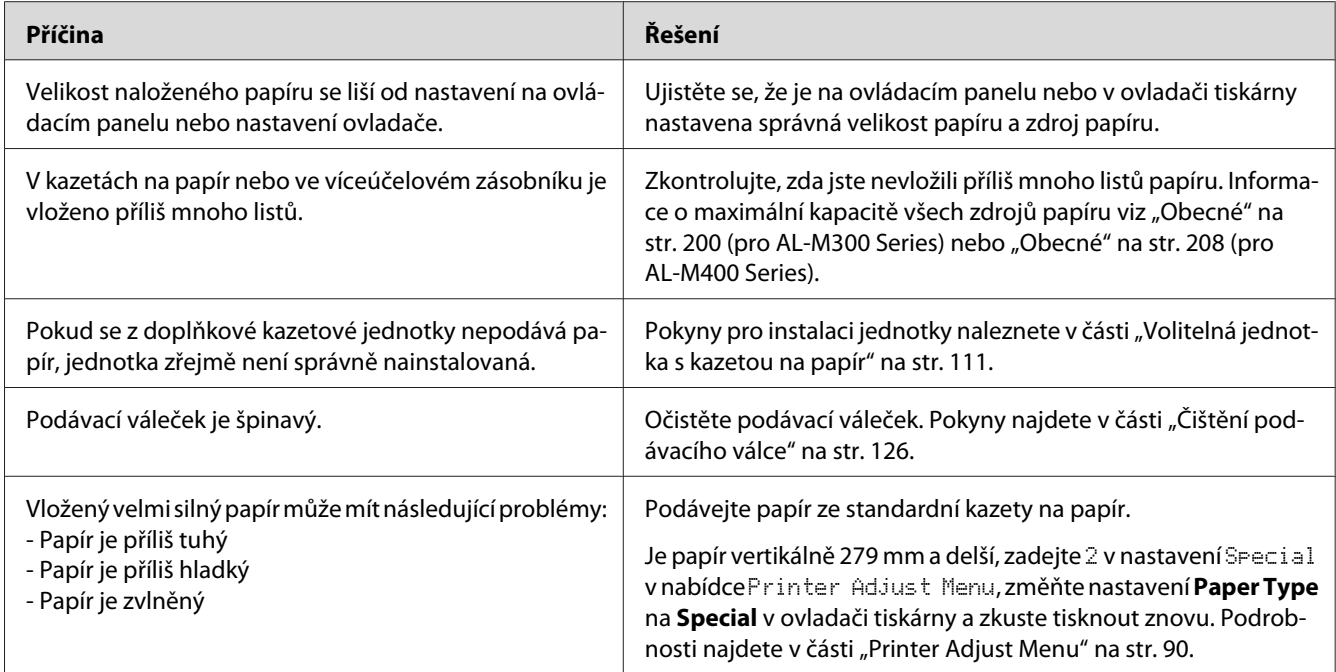

# **Při provádění duplexního tisku byl výtisk na chybné straně papíru.**

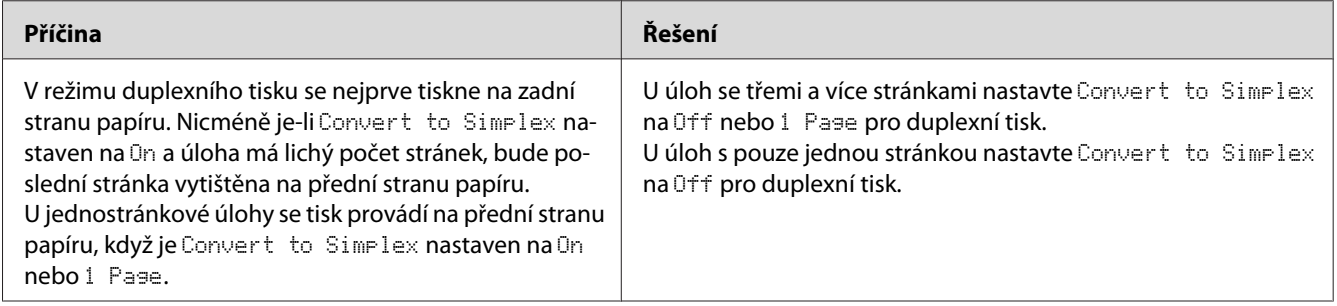

# **Problémy s doplňky**

Pokud chcete zkontrolovat, zda jsou doplňky nainstalovány správně, vytiskněte stavovou stránku konfigurace. Podrobnosti najdete v části ["Tisk stavové stránky konfigurace" na str. 150](#page-149-0).

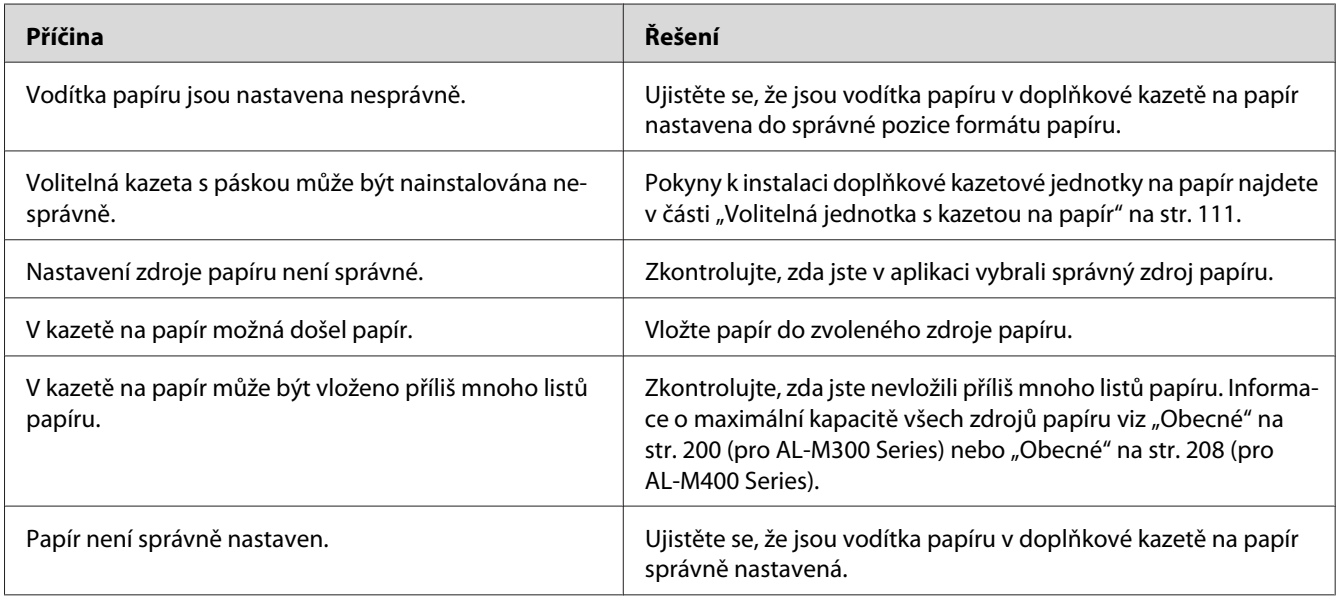

# **Z doplňkové kazety na papír není podáván papír**

# **Nainstalovaný doplněk nelze použít**

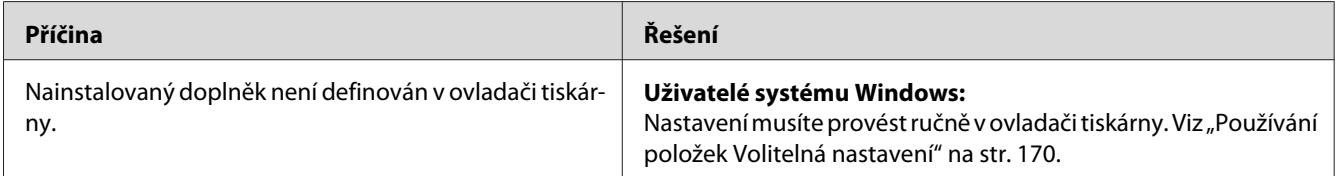

# **Doplněk není dostupný**

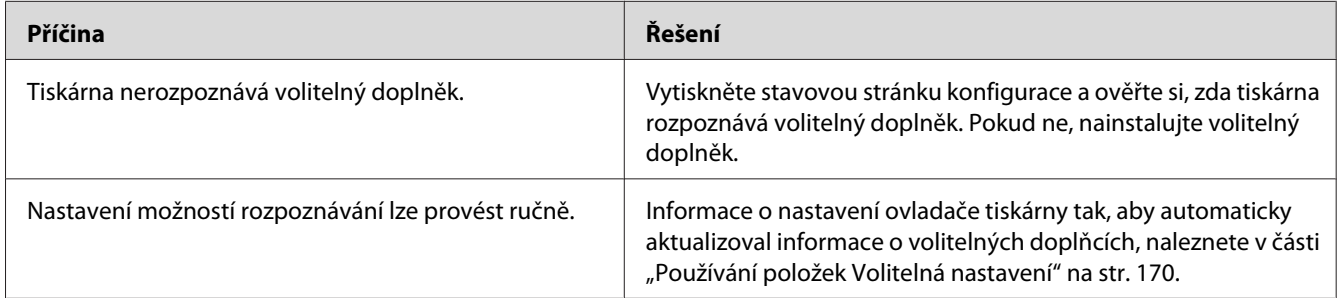

# **Řešení problémů s rozhraním USB**

Pokud máte potíže při používání tiskárny s rozhraním USB, přečtěte si informace v této části a proveďte doporučená opatření.

## **Připojení USB**

Zdrojem problémů s rozhraním USB mohou někdy být kabely nebo připojení.

Nejlepších výsledků dosáhnete, pokud tiskárnu připojíte k portu USB počítače přímo. Pokud musíte používat více rozbočovačů USB, doporučujeme připojit tiskárnu k rozbočovači první úrovně.

## **Operační systém Windows**

Na počítači musí být předinstalován jeden z operačních systémů podporovaných touto tiskárnou nebo systém upgradovaný z verze Windows XP, Vista, 7, 8, Server 2003, Server 2008 či Server 2012 na operační systém podporovaný touto tiskárnou. Na počítači, který nesplňuje tyto požadavky nebo není vybaven portem USB, nebude možné ovladač tiskárny USB nainstalovat ani spustit.

Podrobné informace o počítači získáte u prodejce.

## **Instalace softwaru tiskárny**

Nesprávná nebo neúplná instalace softwaru může způsobit problémy s rozhraním USB. Zapamatujte si následující postup a proveďte doporučené kontroly, aby byla zajištěna správná instalace.

## **Kontrola instalace software tiskárny**

Pokud používáte systém Windows, software tiskárny musíte nainstalovat podle pokynů v *Instalační příručka* přibalené k tiskárně. V opačném případě se může nainstalovat univerzální ovladač společnosti Microsoft. Kontrolu, zda byl nainstalován univerzální ovladač, proveďte podle níže uvedeného postupu.

1. Otevřete složku **View devices and printers (Zobrazit zařízení a tiskárny)** (pro Windows 8 či Server 2012), **Devices and Printers (Zařízení a tiskárny)** (pro Windows 7), **Printer (Tiskárna)** (Windows Vista či Server 2008) nebo **Printers and Faxes (Tiskárny a faxy)** (pro Windows XP či Server 2003) a klepněte pravým tlačítkem na ikonu této tiskárny.

2. V zobrazené místní nabídce klepněte na **Printing Preferences (Předvolby tisku)** ("**Printing preferences (Předvolby tisku)**" pro Windows 8, 7 či Server 2012) a pak klepněte pravým tlačítkem kdekoli v ovladači.

Pokud se v zobrazené nabídce zástupce objeví položka **About (O aplikaci)**, klepněte na ni. Pokud se zobrazí zpráva "Unidrv Printer Driver (Ovladač tiskárny Unidrv)", musíte software tiskárny znovu nainstalovat podle postupu uvedeného v *Instalační příručka*. Pokud se položka About (O aplikaci) nezobrazí, software tiskárny se nainstaloval správně.

#### *Poznámka:*

*V případě systému Windows Vista, Vista x64, XP, XP x64, Server 2003 nebo Server 2003 x64: Pokud se během procesu instalace zobrazí dialogové okno instalace softwaru, klepněte na tlačítko* **Continue Anyway (Pokračovat)***. Pokud klepnete na tlačítko* **STOP Installation (Ukončit instalaci)***, budete muset nainstalovat software tiskárny znovu.*

## **Stavové a chybové zprávy**

Na LCD panelu uvidíte stavové a chybové zprávy vaší tiskárny. Podrobné informace viz ["Stavové a](#page-94-0) [chybové zprávy" na str. 95](#page-94-0).

## **Zrušení tisku**

Postup pro zrušení tiskové úlohy pomocí ovládacího panelu tiskárny je uveden v části ["Zrušení tisku"](#page-108-0) [na str. 109.](#page-108-0)

Chcete-li zrušit tiskovou úlohu před jejím odesláním z počítače, viz část ["Zrušení tiskové úlohy" na](#page-40-0) [str. 41](#page-40-0).

## **Problémy s tiskem s modulem PostScript 3**

S problémy uvedenými v této části se můžete setkat při tisku s postskriptovým ovladačem. Všechny postupy se týkají postskriptového ovladače tiskárny.

## **Tiskárna netiskne správně v režimu PostScript**

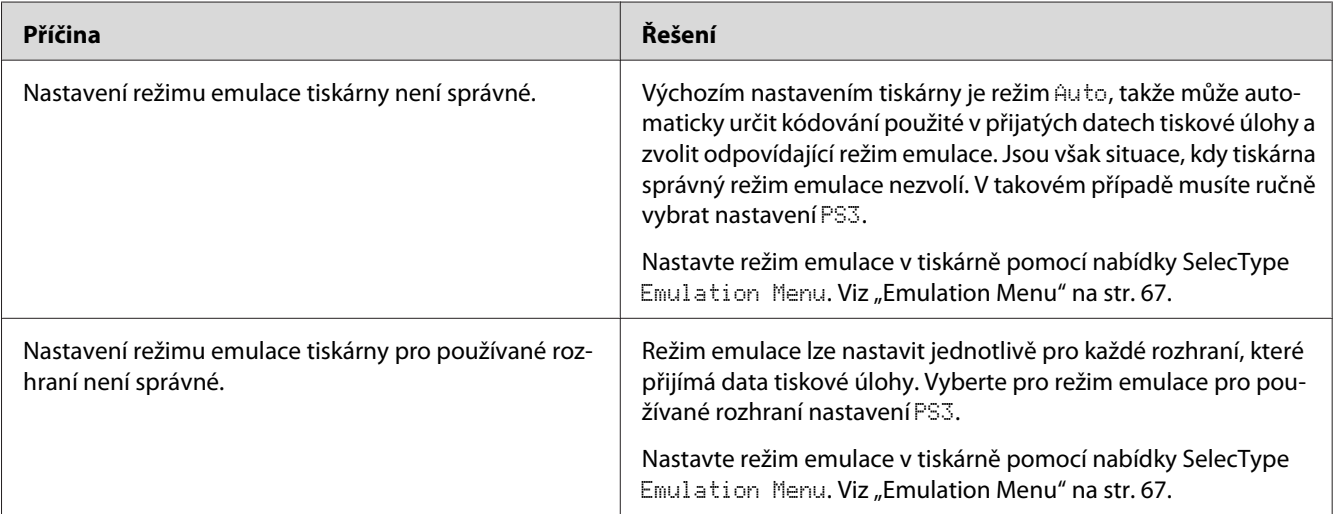

## **Tiskárna netiskne**

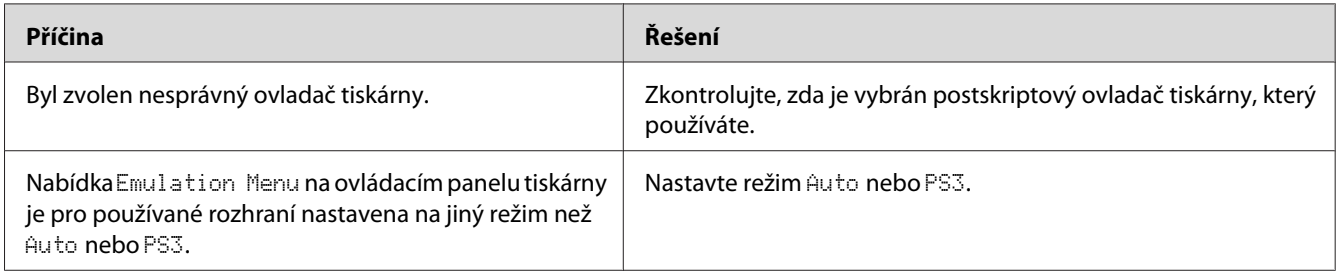

# **Tiskárna nebo její ovladač nejsou zobrazeny v nástrojích v konfiguraci tiskárny (pouze systém Mac OS)**

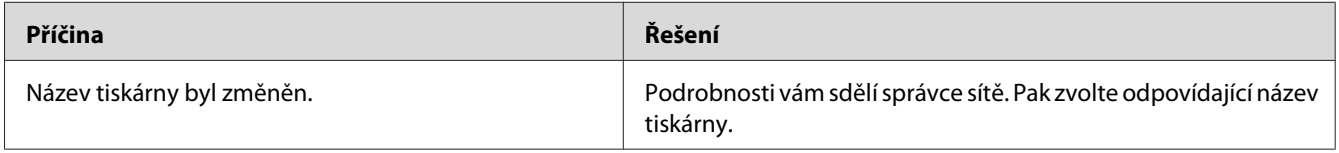

## **Písmo na výtisku se liší od písma na obrazovce**

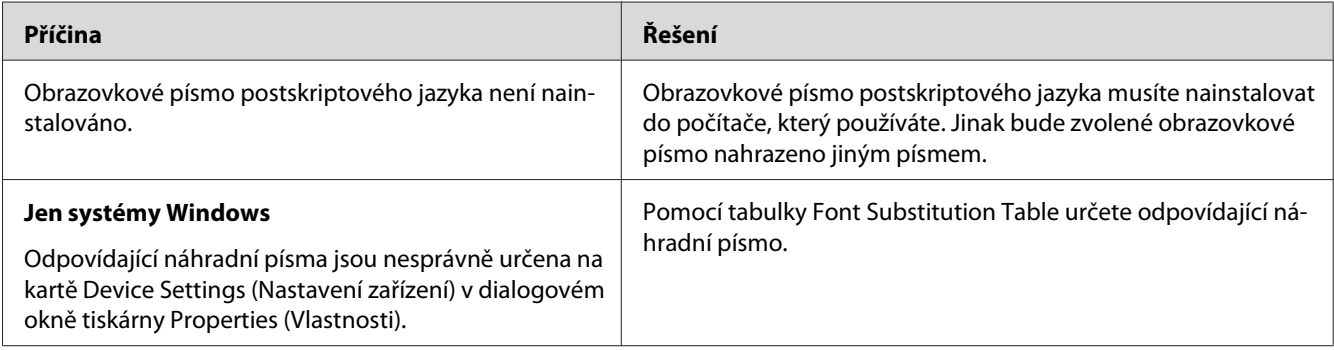

# **Písma tiskárny nelze nainstalovat**

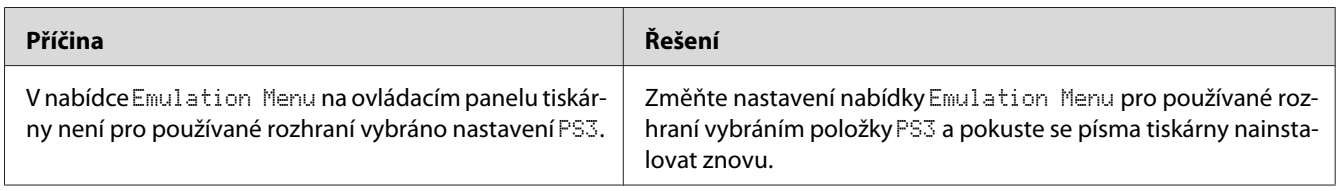

## **Okraje textů nebo obrázků nejsou rovné**

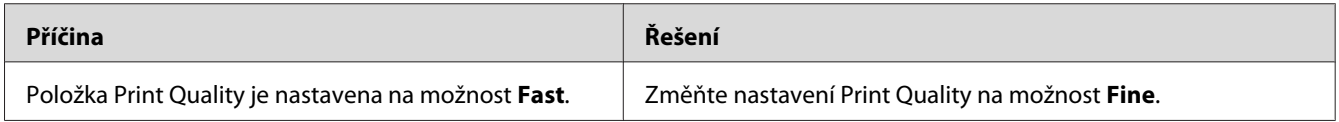

# **Tiskárna netiskne přes rozhraní USB jako obvykle**

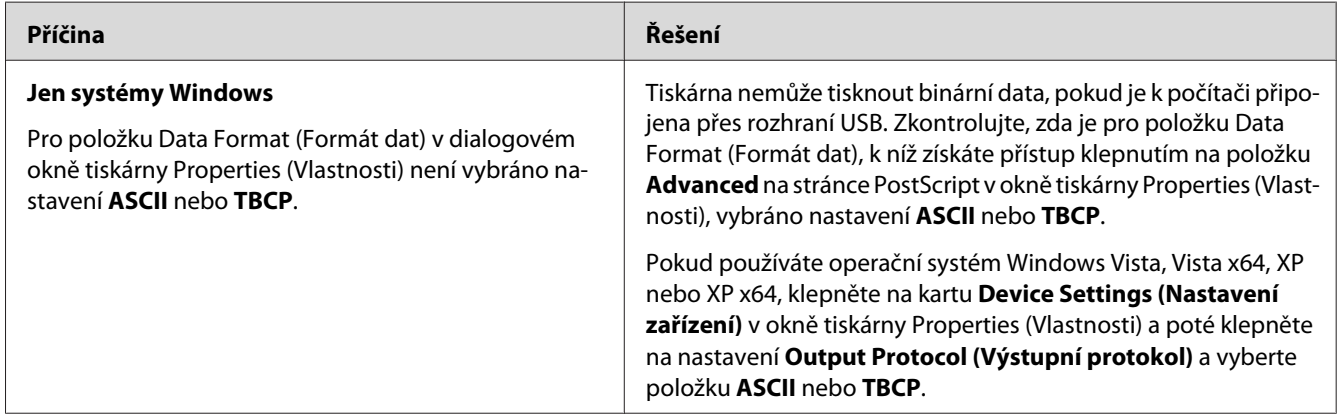

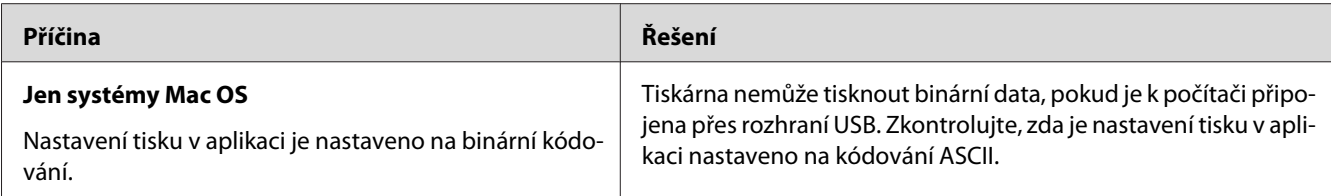

# **Tiskárna netiskne přes síťové rozhraní jako obvykle**

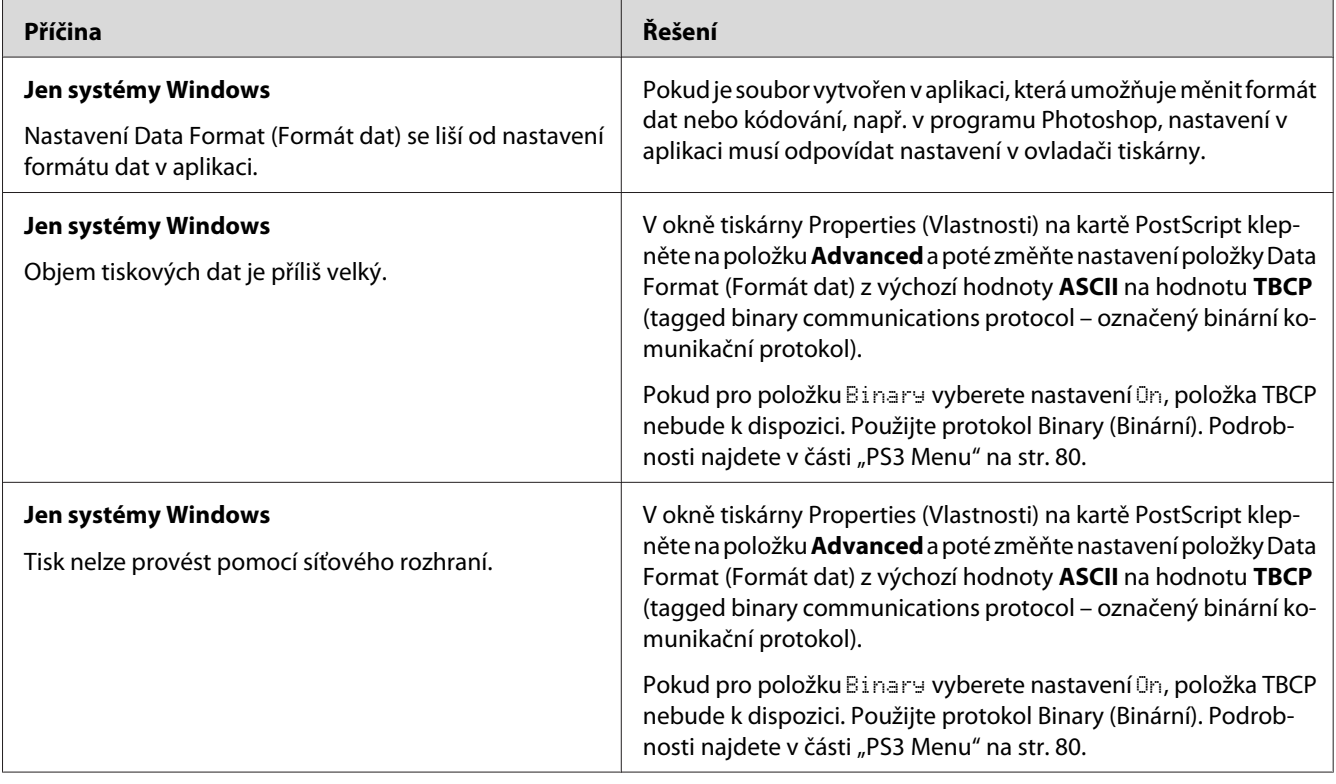

# **Došlo k neznámé chybě (pouze systém Mac OS)**

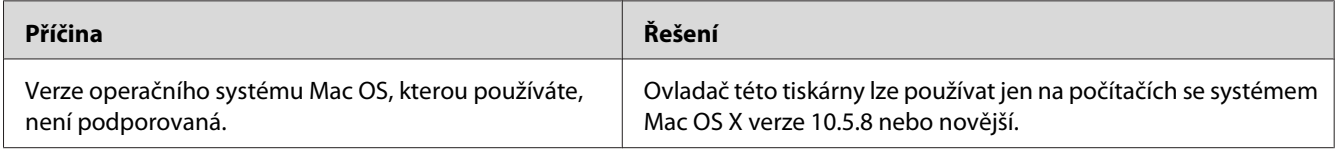

## Kapitola 8

# **O softwaru tiskárny**

# **Použití softwaru tiskárny v systému Windows**

## **Použití ovladače tiskárny**

Ovladač tiskárny je software, který umožňuje nastavit tiskárnu tak, aby bylo dosaženo nejlepších výsledků.

#### *Poznámka: Podrobné informace o nastaveních v ovladači tiskárny naleznete v nápovědě k tiskárně.*

## *Poznámka pro uživatele systému Windows Vista:*

*Nestiskejte vypínač a nepřepínejte počítač manuálně do pohotovostního nebo spánkového režimu během tisku.*

## **Spuštění ovladače tiskárny**

Ovladač tiskárny lze spustit přímo z kterékoli aplikace a z operačního systému Windows.

Nastavení tiskárny z libovolné aplikace v systému Windows vyřazuje platnost nastavení provedeného v operačním systému samotném.

## Z aplikace

Klepněte na možnost **Print (Tisk)**, **Print Setup (Nastavení tisku)** nebo **Page Setup (Vzhled stránky)** v nabídce File (Soubor). Podle potřeby klepněte na tlačítko **Setup (Instalační program)**, **Options (Možnosti)** nebo **Properties (Vlastnosti)** nebo na kombinaci těchto tlačítek.

## Uživatelé Windows 8/Windows Server 2012

Klepněte pravým tlačítkem na levý dolní roh obrazovky ve stylu plochy, vyberte **Control Panel (Ovládací panely)**. Potom klepněte na **View devices and printers (Zobrazit zařízení a tiskárny)**, klepněte pravým tlačítkem na tiskárnu a vyberte **Printing preferences (Předvolby tisku)**.

## *Poznámka:*

*Chcete-li zobrazit ovládací panely bez myši v moderním stylu uživatelského rozhraní, potáhněte pravý okraj obrazovky doleva a vyberte* **Settings (Nastavení)** *v nabídce panelu ovládacího tlačítka.*

## <span id="page-169-0"></span>Systém Windows 7

Klepněte na tlačítko Start, vyberte položku **Devices and Printers (Zařízení a tiskárny)**. Potom klepněte pravým tlačítkem na tiskárnu a vyberte možnost **Printing preferences (Předvolby tisku)**.

## Uživatelé Windows Vista, Server 2008

Klepněte na tlačítko **Start**, dále na **Control Panel (Ovládací panely)** a pak poklepejte na ikonu **Printers (Tiskárny)**. Klepněte na ikonu tiskárny pravým tlačítkem a potom klepněte na položku **Printing Preferences (Předvolby tisku)**.

## Uživatelé Windows XP nebo Server 2003

Klepněte na tlačítko **Start**, pak na položku **Printers and Faxes (Tiskárny a faxy)**. Klepněte na ikonu tiskárny pravým tlačítkem a potom klepněte na položku **Printing Preferences (Předvolby tisku)**.

## **Tisk stavové stránky konfigurace**

Chcete-li ověřit aktuální stav tiskárny, vytiskněte stavovou stránku z ovladače tiskárny.

## *Poznámka:*

*Vytiskněte stavovou stránku konfigurace na papír formátu A4 (na šířku).*

- 1. Spusťte ovladač tiskárny.
- 2. Klepněte na kartu **Optional Settings** a potom klepněte na možnost **Configuration** v nabídce Print Status Sheets.

## **Používání položek Rozšířená nastavení**

V dialogovém okně Extended Settings můžete provádět různá nastavení. Dialogové okno otevřete klepnutím na tlačítko **Extended Settings** na kartě Optional Settings.

## **Používání položek Volitelná nastavení**

Ovladač tiskárny může aktualizovat údaje o nainstalovaných doplňcích automaticky klepnutím na **Acquire from Printer**.

- 1. Spusťte ovladač tiskárny.
- 2. Klepněte na kartu **Optional Settings**, pak klepněte na **Manual Settings**.
- 3. Zobrazí se dialogové okno Optional Settings.
- 4. Proveďte nastavení všech nainstalovaných doplňků a klepněte na tlačítko **OK**.

## **Zobrazení informací o spotřebním materiálu**

Zbývající provozní životnost spotřebního materiálu je zobrazena na kartě Basic Settings.

## *Poznámka:*

- ❏ *Tato funkce je k dispozici pouze v případě, že je nainstalována aplikace EPSON Status Monitor.*
- ❏ *Tato informace se může lišit od informací zobrazených v aplikaci EPSON Status Monitor. Chcete-li získat více informací o spotřebním materiálu, použijte aplikaci EPSON Status Monitor.*
- ❏ *Pokud nepoužíváte originální spotřební materiál, ukazatel zásoby a ikona upozornění udávající zbývající provozní životnost se nezobrazuje.*

## **Objednávání spotřebního materiálu a částí vyžadujících údržbu**

Klepněte na tlačítko **Order Online** na kartě Basic Settings. Podrobnosti najdete v části ["Order](#page-177-0) [Online" na str. 178.](#page-177-0)

#### *Poznámka:*

*Tato funkce je k dispozici pouze v případě, že je nainstalována aplikace EPSON Status Monitor.*

## **Pomocí aplikace EPSON Status Monitor**

Aplikace EPSON Status Monitor je nástroj ke sledování tiskárny a zobrazování informací o jejím aktuálním stavu.

## **Instalace aplikace EPSON Status Monitor**

- 1. Tiskárna musí být vypnutá a v počítači musí být nainstalován a zaveden systém Windows.
- 2. Vložte disk Software Disc do jednotky CD/DVD.

#### *Poznámka:*

*Nezobrazí-li se obrazovka Epson Install Navi automaticky, klepněte pravým tlačítkem na prázdné místo v moderním stylu uživatelského rozhraní, klepněte na* **All apps (Všechny aplikace)** *zobrazené v pravém dolním rohu obrazovky, pak klepněte na* **Computer (Počítač)** *(pro Windows 8 či Server 2012), klepněte na* **Start***, pak klepněte na* **Computer (Počítač)** *(pro Windows 7, Vista či Server 2008) nebo klepněte na ikonu* **My Computer (Tento počítač)** *na ploše (pro Windows XP či Server 2003). Klepněte pravým tlačítkem myši na ikonu jednotky CD/DVD, v následující zobrazené nabídce na možnost* **Open (Otevřít)** *a pak poklepejte na položku* **InstallNavi.exe***.*

- 3. Přečtěte si informace v licenční smlouvě, zaškrtněte políčko na obrazovce a klepněte na tlačítko **Next (Další)**.
- 4. Když se zobrazí obrazovka **Select the product (Vyberte produkt)**, vyberte produkt a pak klepněte na **Next (Další)**.
- 5. Ujistěte se, zda je zaškrtnuto políčko **Epson Status Monitor**, a poté klepněte na možnost **Install (Instalovat)**.
- 6. Po dokončení instalace klepněte na tlačítko **Cancel (Zrušit)**.

#### *Poznámka:*

*Pokud chcete tiskárnu používat prostřednictvím tiskového serveru, musíte nainstalovat aplikaci EPSON Status Monitor z disku Software Disc s oprávněními správce do každého klienta.*

## **Otevření aplikace EPSON Status Monitor**

Klepněte na hlavním panelu na ikonu aplikace EPSON Status Monitor, pak vyberte název tiskárny a nabídku, kterou chcete zpřístupnit.

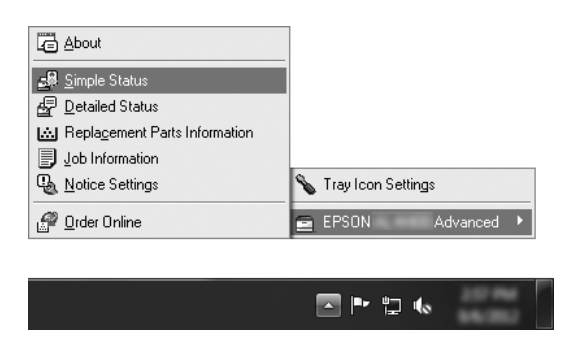

## *Poznámka:*

❏ *Aplikaci EPSON Status Monitor můžete otevřít také klepnutím na tlačítko* **Simple Status** *na kartě Optional Settings v ovladači tiskárny.*

❏ *Dialogové okno Order Online se zobrazí také po klepnutí na tlačítko* **Order Online** *na kartě Basic Settings v ovladači tiskárny.*

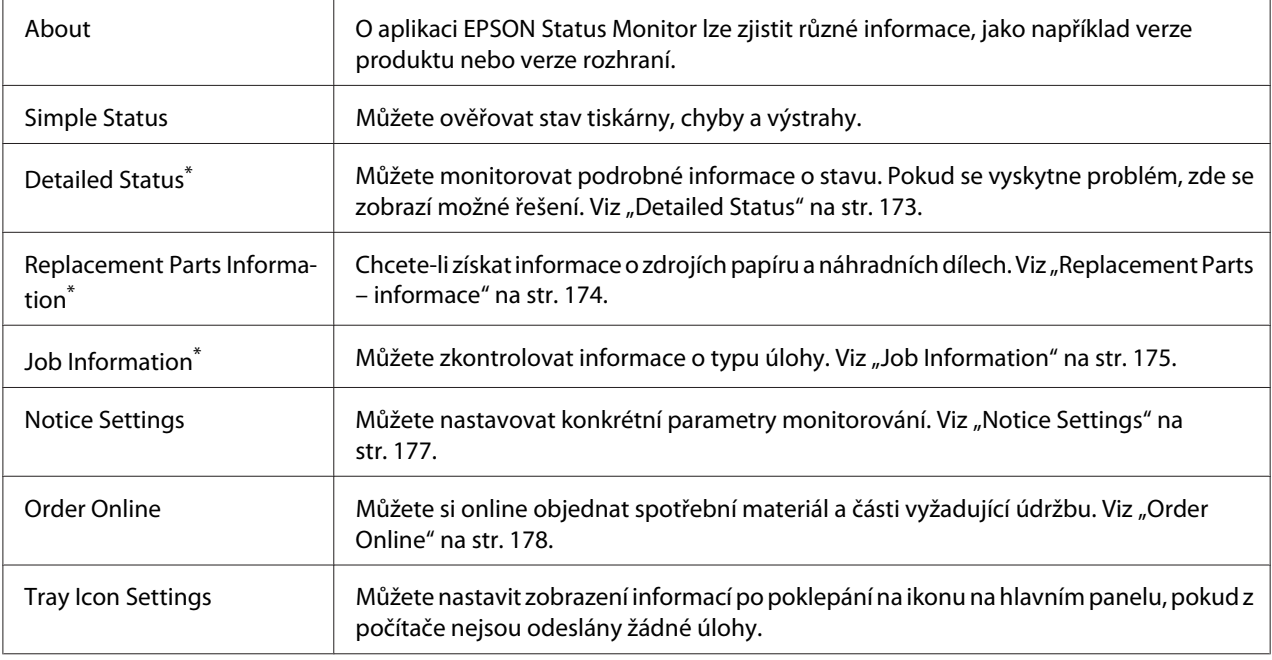

\* Můžete také zpřístupnit libovolné nabídky klepnutím na příslušnou kartu v každém informačním okně.

## *Poznámka pro uživatele systému Windows XP:*

*Aplikace EPSON Status Monitor není k dispozici při tisku ze vzdáleného počítače.*

## **Detailed Status**

#### **AL-M300 Series AL-M400 Series**

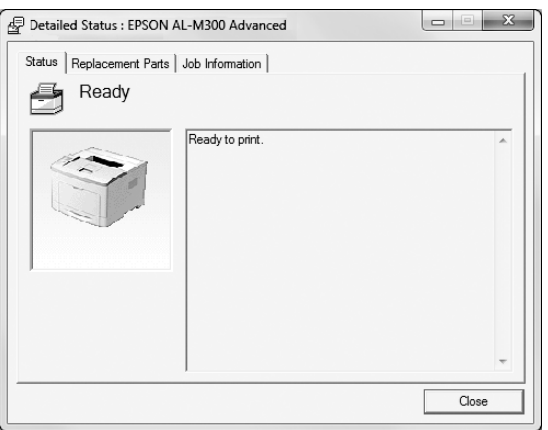

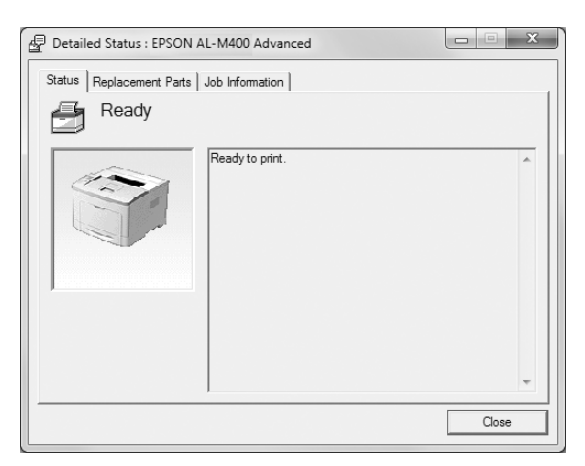

## <span id="page-173-0"></span>**Replacement Parts – informace**

#### AL-M300 Series **AL-M400 Series**

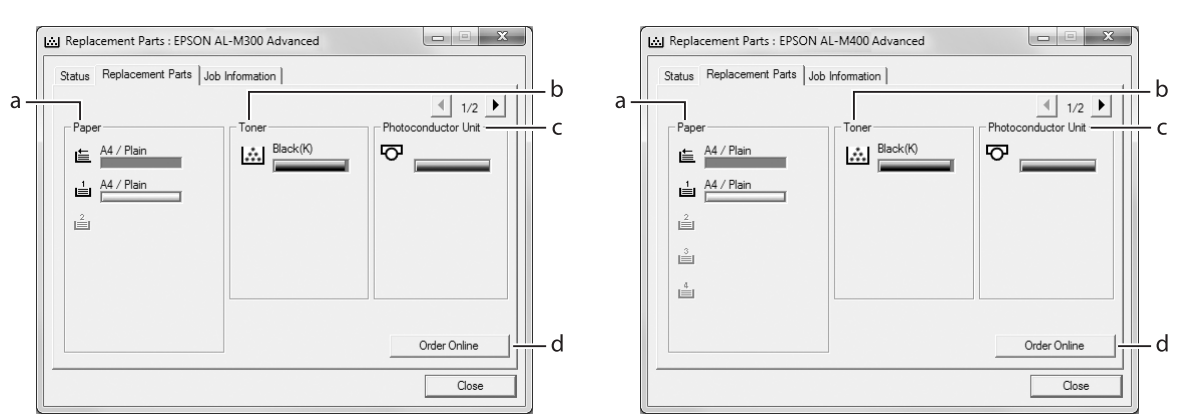

#### *Poznámka:*

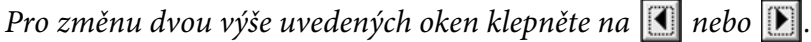

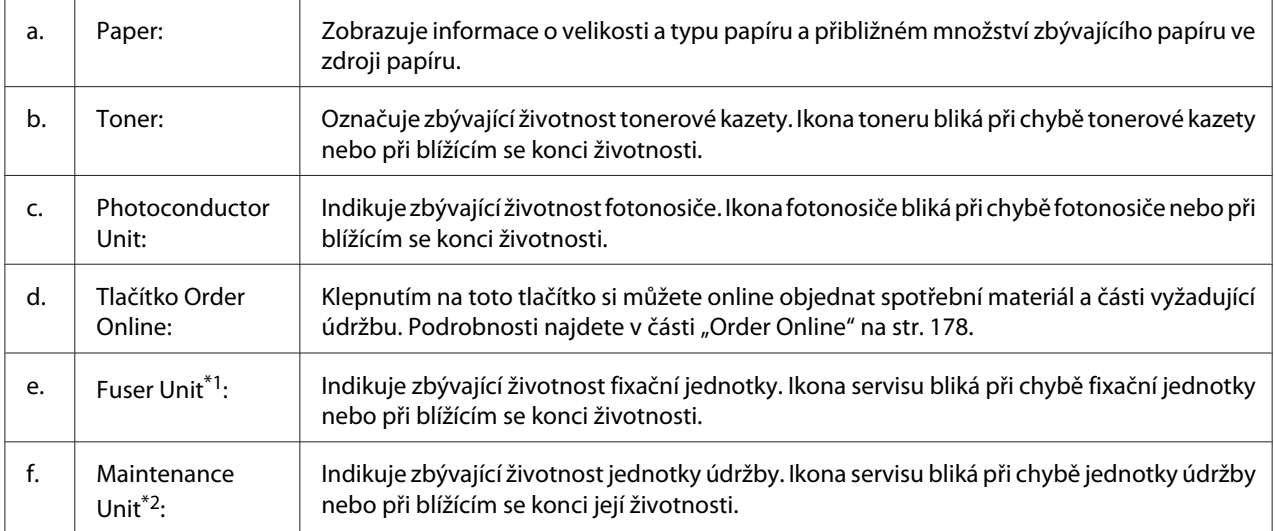

\*1 Dostupné pouze pro AL-M300 Series.

\*2 Dostupné pouze pro AL-M400 Series.

## *Poznámka:*

*Zbývající životnost náhradního dílu je zobrazena pouze pokud je použit originální díl Epson.*

## <span id="page-174-0"></span>**Job Information**

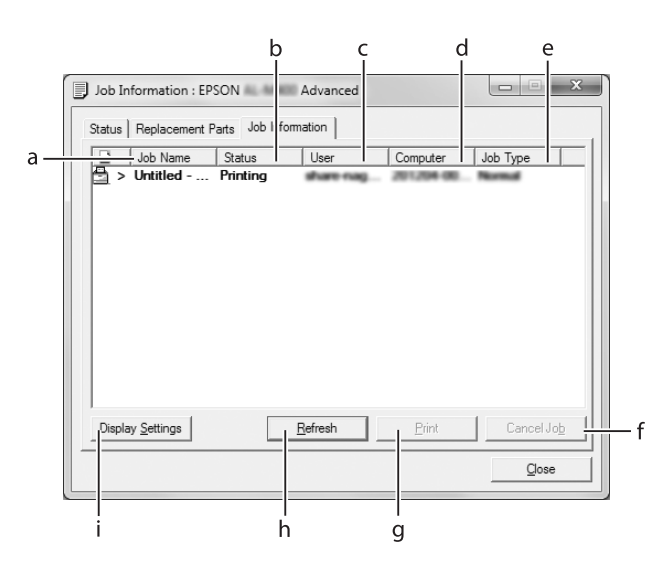

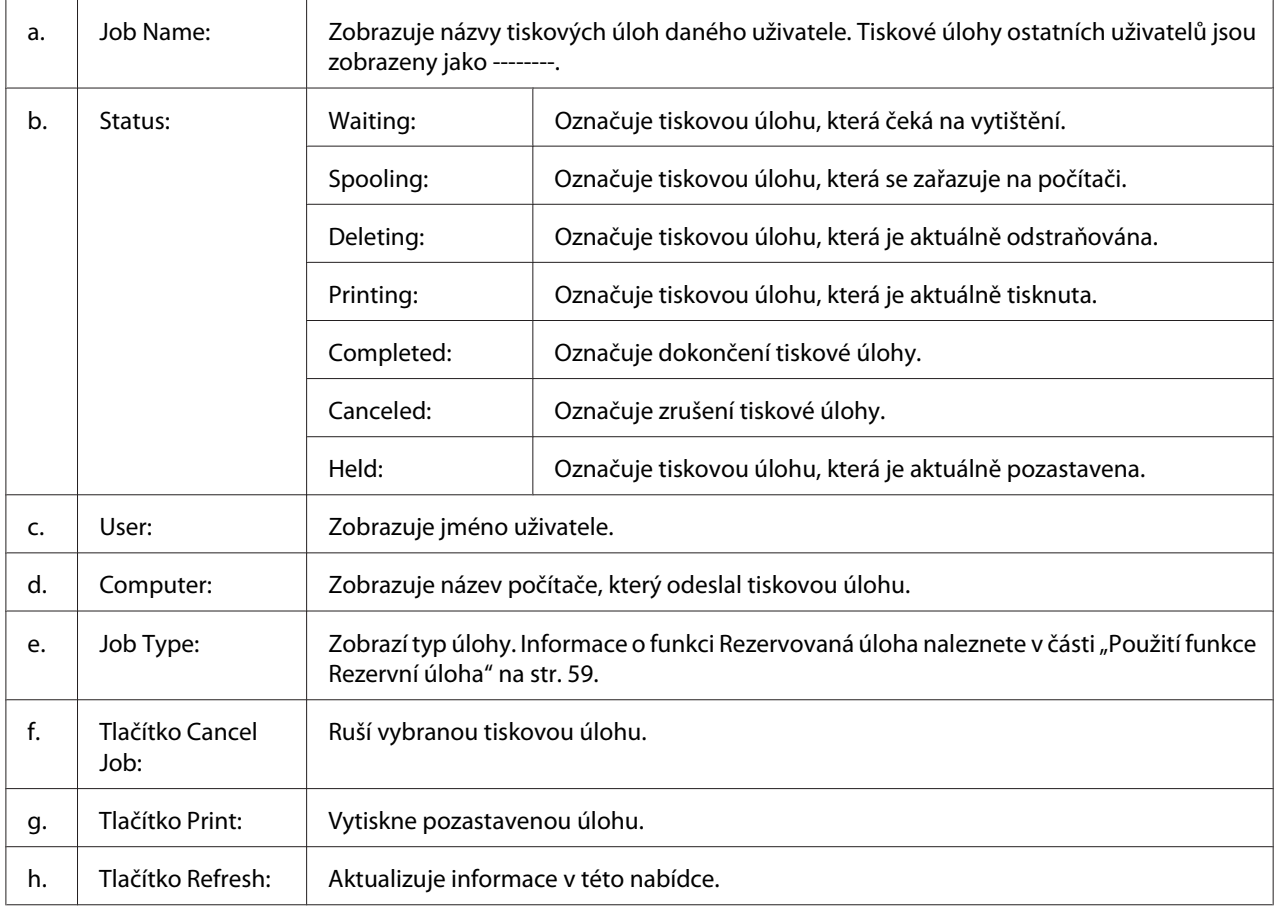

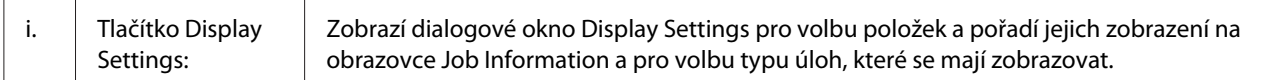

#### *Poznámka pro uživatele systému Windows XP:*

*Sdílená připojení LPR a připojení standardním protokolem TCP/IP ke klientům Windows v systému Windows XP nepodporují funkci Správa úloh.*

Karta **Job Information** je k dispozici při použití následujících typů připojení:

#### **Prostředí serverů a klientů:**

- ❏ Při použití sdíleného připojení v prostředí Windows Server 2012 x64, Server 2008, Server 2008 x64, Server 2003 nebo Server 2003 x64 LPR s klienty se systémem Windows 8, 8 x64, Vista, Vista x64, XP či XP x64.
- ❏ Při použití standardního sdíleného připojení TCP/IP v prostředí Windows 8, 8 x64, Vista, Vista x64, Sever 2012 x64, Server 2008, Server 2008 x64, Server 2003 nebo Server 2003 x64 se systémem Windows 8, 8 x64, Vista, Vista x64, XP či XP x64.
- ❏ Při použití sdíleného připojení TCP/IP EpsonNet Print v prostředí Windows 8, 8 x64, Vista, Vista x64, Server 2012 x64, Server 2008, Server 2008 x64, Server 2003 nebo Server 2003 x64 s klienty se systémem Windows 8, 8 x64, Vista, Vista x64, XP či XP x64.

#### **Jen klientské prostředí:**

- ❏ Při použití připojení LPR (v systémech Windows 8, 7, Vista, Vista x64, XP či XP x64).
- ❏ Při použití standardního připojení TCP/IP (v systémech Windows 8, 7, Vista, Vista x64, XP či XP x64).
- ❏ Při použití připojení TCP/IP EpsonNet Print (v systémech Windows 8, 7, Vista, Vista x64, XP či XP x64).

#### *Poznámka:*

*Je-li účet uživatele použitý pro přihlášení ke klientskému počítači jiný než účet uživatele použitý pro připojení k serveru, není funkce správy úloh k dispozici.*

## <span id="page-176-0"></span>**Notice Settings**

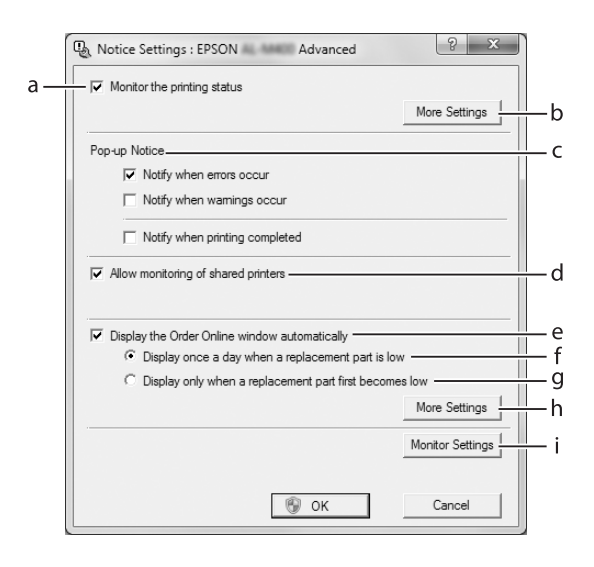

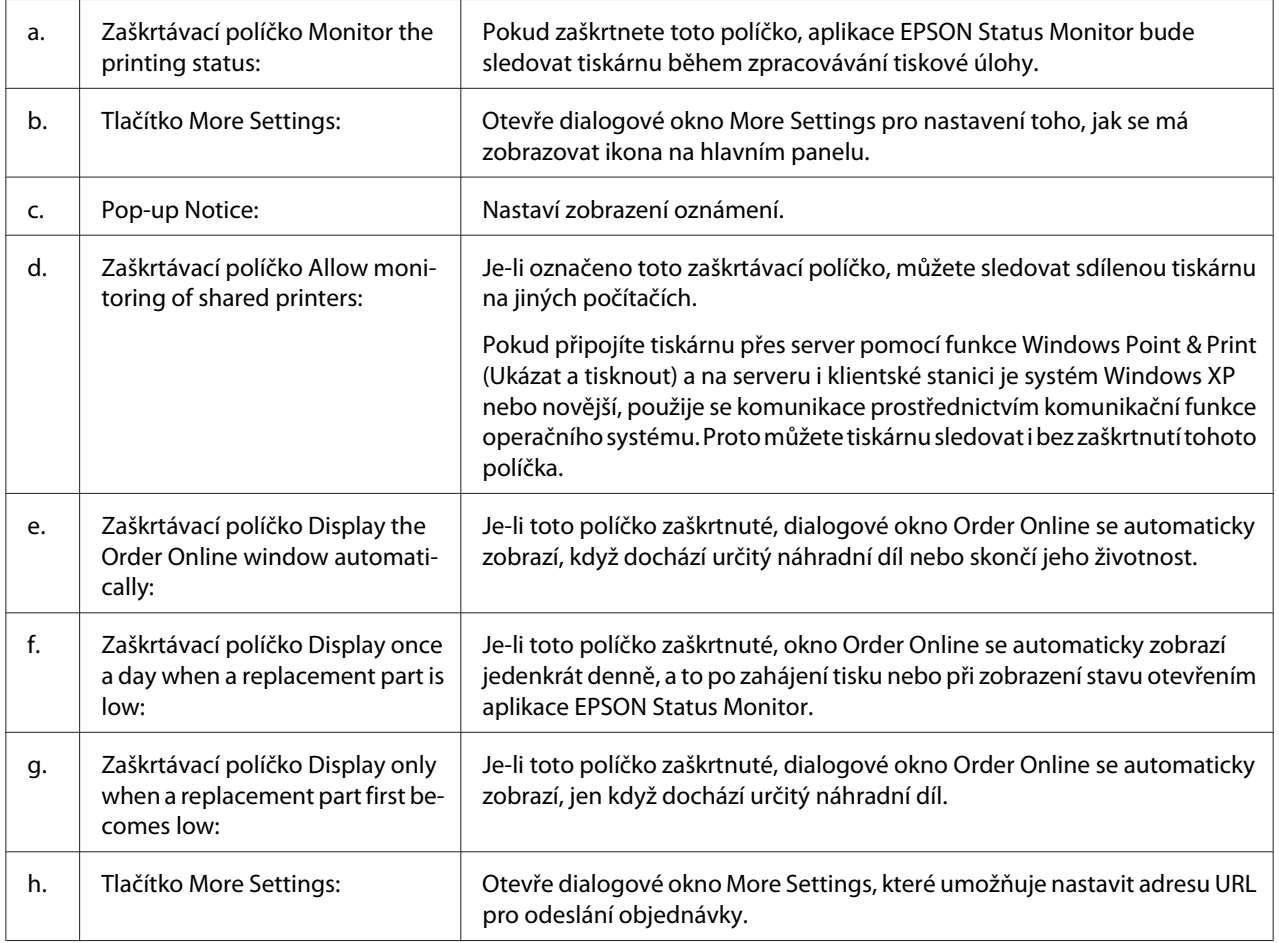

<span id="page-177-0"></span>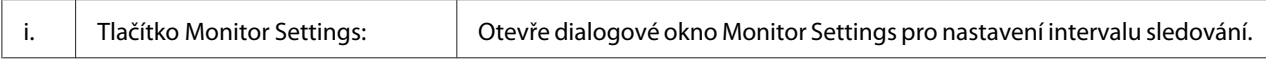

## *Poznámka pro uživatele systémů Windows 8, 7 a Vista:*

*Když je zaškrtnuté políčko* **Allow monitoring of shared printers***, zobrazí se dialogové okno User Account Control (Řízení uživatelských účtů). Pak klepnutím na* **Yes (Ano)** *(pro Windows 8 či 7) nebo* **Continue (Pokračovat)** *(pro Windows Vista) proveďte nastavení.*

#### *Poznámka:*

*Při sdílení tiskárny proveďte nastavení aplikace EPSON Status Monitor tak, aby bylo možné sdílenou tiskárnu na tiskovém serveru sledovat.*

## **Order Online**

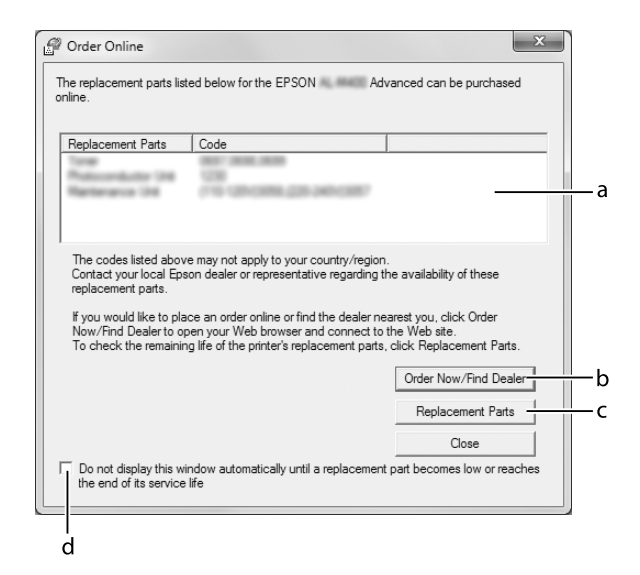

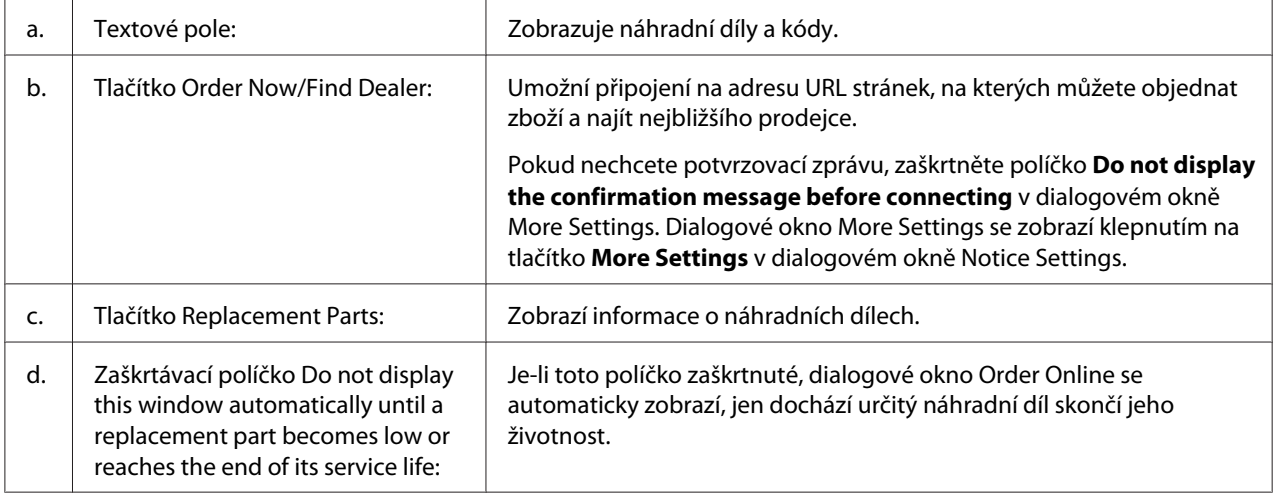

## **Odinstalace softwaru tiskárny**

Chcete-li odinstalovat software tiskárny, nejprve zavřete všechny aplikace a potom odinstalujte software tiskárny z následující nabídky v okně Control Panel (Ovládací panely).

- ❏ **Uninstall a Program (Odinstaluje tento program)** (pro Windows 8, Server 2012)
- ❏ **Programs and Features (Programy a funkce)** (systémy Windows 7, Vista a Server 2008)
- ❏ **Change or Remove Programs (Změnit nebo odebrat programy)** (systémy Windows XP a Server 2003)

Vyberte software tiskárny, který chcete odinstalovat, a potom klepněte na níže uvedenou položku.

- ❏ **Uninstall/Change (Odinstalovat/Změnit)** (systémy Windows 7, Vista a Server 2008)
- ❏ **Change/Remove (Změnit/Odebrat)** (systémy Windows XP a Server 2003)

#### *Poznámka:*

*Aplikaci EPSON Network Utility můžete odinstalovat vybráním možnosti EPSON Status Monitor z nabídky. Pokud pomocí aplikace EPSON Status Monitor sledujete více než jednu tiskárnu v síti a aplikaci EPSON Network Utility odinstalujete, v aplikaci EPSON Status Monitor nebudete moci zobrazit stav žádné tiskárny.*

## **Sdílení tiskárny v síti**

Tato část popisuje způsob sdílení tiskárny ve standardní síti systému Windows.

Počítače v síti mohou sdílet tiskárnu, která je přímo připojena k některému z nich. Počítač, který je přímo připojen k tiskárně, slouží jako tiskový server a ostatní počítače jsou klienty, které potřebují oprávnění pro sdílení tiskárny s tiskovým serverem. Klienty sdílejí tiskárnu prostřednictvím tiskového serveru.

Jako tiskový server a klientské operační systémy lze použít následující operační systémy:

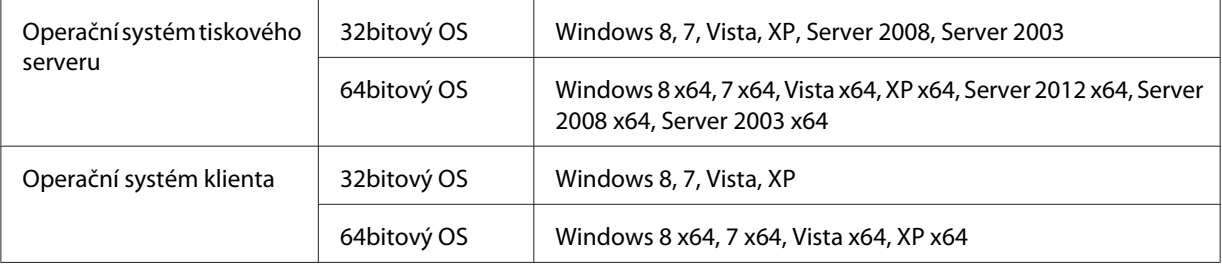

#### *Poznámka:*

- ❏ *Při sdílení tiskárny proveďte nastavení aplikace EPSON Status Monitor tak, aby bylo možné sdílenou tiskárnu sledovat na tiskovém serveru. Viz ["Notice Settings" na str. 177](#page-176-0).*
- ❏ *Tiskový server a klienty by měly být předtím nastaveny na stejný síťový systém a být v rámci stejné správy sítě.*

## **Nastavení tiskového serveru**

Pro nastavení počítače jako tiskového serveru a instalaci dalších ovladačů na server postupujte podle pokynů níže. Tyto další ovladače jsou potřeba pro tisk z klientských počítačů, které mají jiný operační systém než serverový počítač.

#### *Poznámka:*

*K systému Windows musíte mít přístup jako správce místního počítače.*

1. Ve Windows 8, 8 x64 či Server 2012 x64 klepněte pravým tlačítkem na levý dolní roh obrazovky ve stylu plochy a vyberte **Control Panel (Ovládací panely)**. Pak klepněte na **View devices and printers (Zobrazit zařízení a tiskárny)**.

Ve Windows 7 či 7 x64 klepněte na **Start** a vyberte **Devices and Printers (Zařízení a tiskárny)**.

V tiskovém serveru ve Windows Vista, Vista x64, Server 2008 či Server 2008 x64 klepněte na **Start**, klepněte na **Control Panel (Ovládací panely)** a poklepejte na **Printers (Tiskárny)**. V tiskovém serveru ve Windows XP, XP x64, Server 2003 či Server 2003 x64 klepněte na **Start** a ukažte na **Printers and Faxes (Tiskárny a faxy)**.

2. Klepněte pravým tlačítkem na ikonu tiskárny, klepněte na **Printer properties (Vlastnosti tiskárny)** a pak na **Sharing (Sdílení)** v zobrazené nabídce.
Ve Windows Vista, Vista x64, Server 2008 či Server 2008 x64 klepněte na **Change sharing options (Změnit možnosti sdílení)** a pak na **Continue (Pokračovat)**.

Ve Windows XP, XP x64, Server 2003 či Server 2003 x64 – zobrazí-li se následující nabídka – klepněte na **Network Setup Wizard (Průvodce instalací sítě)** nebo **If you understand the security risks but want to share printers without running the wizard, click here (Pokud jste si vědomi bezpečnostních rizik, ale přesto chcete sdílet tiskárny bez spuštění průvodce, klepněte sem)**.

V obou případech postupujte podle pokynů na obrazovce.

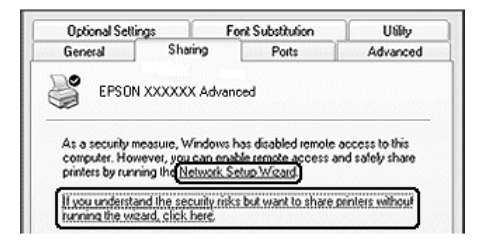

3. Vyberte **Share this printer (Sdílet tuto tiskárnu)** a zadejte název do pole názvu sdílení.

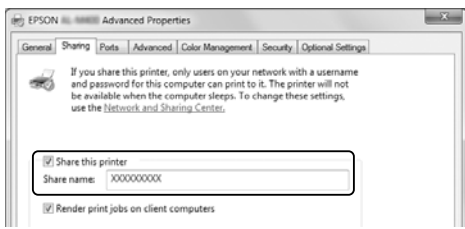

#### *Poznámka:*

*V poli názvu sdílení nepoužívejte mezery ani spojovníky.*

4. Klepněte na **Additional Drivers (Další ovladače)**.

### *Poznámka:*

*Používají-li počítače serveru i klientů stejný operační systém, nemusíte další ovladače instalovat. Po kroku 3 stačí klepnout na* **OK***.*

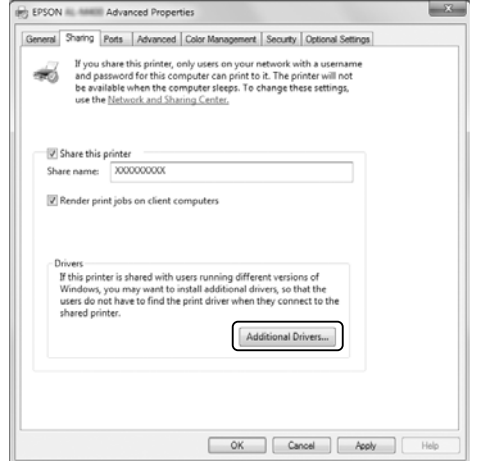

5. Vyberte systém Windows používaný klienty a klepněte na **OK**.

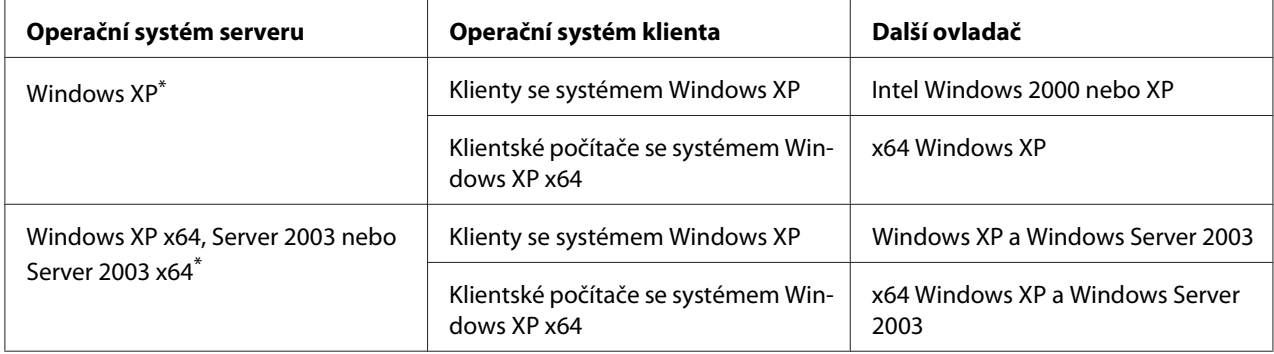

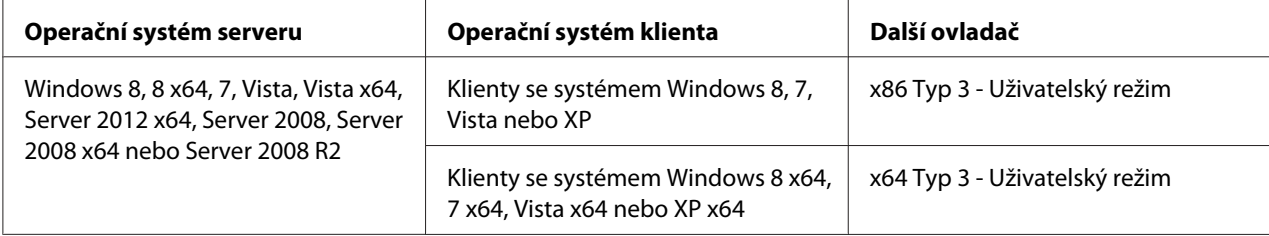

Další ovladač pro systém Windows XP x64 a Server 2003 x64 lze použít v systému Windows XP s aktualizací Service Pack 2, Windows 2003 s aktualizací Service Pack 1 nebo novější.

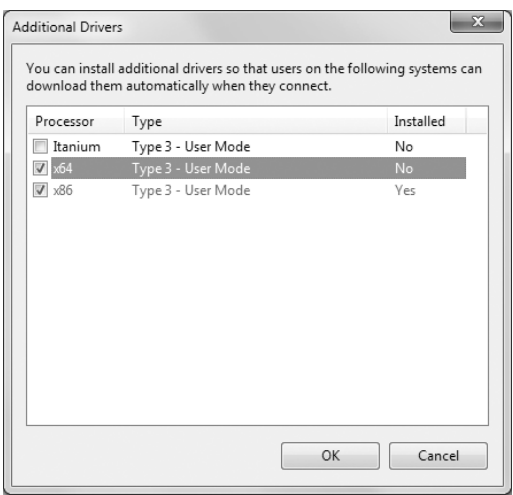

#### *Poznámka:*

*Ovladače zaškrtnuté v dialogovém okně Additional Drivers (Další ovladače) jsou předem nainstalovány, takže je nemusíte instalovat znovu.*

#### **Nastavení klienta**

Tato část popisuje, jak nastavit klientský počítač pomocí přístupu ke sdílené tiskárně v síti.

- ❏ *Pro sdílení tiskárny v síti Windows je potřeba nastavit tiskový server. Podrobnosti najdete v části ["Nastavení tiskového serveru" na str. 180.](#page-179-0)*
- ❏ *Tato část popisuje, jak získat přístup ke sdílené tiskárně ve standardním systému sítě, který používá server (pracovní skupinu Microsoft). Nemáte-li přístup ke sdílené tiskárně kvůli danému systému sítě, požádejte správce sítě o asistenci.*
- ❏ *Tato část popisuje, jak instalovat ovladače tiskárny pomocí přístupu ke sdílené tiskárně ze složky* **Printers (Tiskárny)***.*
- ❏ *Chcete-li na klientském počítači používat EPSON Status Monitor, musíte nainstalovat aplikaci EPSON Status Monitor z disku Software Disc s oprávněními správce do každého klienta.*
- ❏ *Chce-li sledovat sdílenou tiskárnu několik uživatelů na klientském počítači, zaškrtněte políčko* **Allow monitoring of shared printers** *v aplikaci* **EPSON Status Monitor***.*

### Instalace ovladače tiskárny pomocí dalšího ovladače

Chcete-li nainstalovat ovladač tiskárny na klientský počítač pomocí dalšího ovladače nainstalovaného na tiskovém serveru, postupujte podle pokynů níže.

Ovladač tiskárny pro sdílenou tiskárnu můžete nainstalovat, máte-li oprávnění Power Users či silnější přístupová práva, i když nejste Administrator.

Když se zobrazí výzva k pokračování instalace v systému Windows Vista či Vista x64, můžete nainstalovat ovladač tiskárny klepnutím na **Continue (Pokračovat)**, i když nejste pokročilý uživatel ani správce.

#### *Poznámka:*

*Obrázky v této části ukazují obrazovky systému Windows 7. Ty se mohou lišit od obrazovek vašeho operačního systému.*

1. V klientu ve Windows 8 či 8 x64 klepněte pravým tlačítkem na levý dolní roh obrazovky ve stylu plochy, vyberte **Control Panel (Ovládací panely)**. Pak klepněte na **View devices and printers (Zobrazit zařízení a tiskárny)**.

V klientu ve Windows 7 či 7 x64 klepněte na **Start** a pak vyberte **Devices and Printers (Zařízení a tiskárny)**.

V klientu ve Windows Vista či Vista x64 klepněte na **Start**, klepněte na **Control Panel (Ovládací panely)** a poklepejte na **Printers (Tiskárny)**.

V klientu ve Windows XP či XP x64 klepněte na **Start**, ukažte na **Printers and Faxes (Tiskárny a faxy)**.

2. Ve Windows 8, 8 x64, 7, 7 x64, Vista či Vista x64 klepněte na **Add a printer (Přidat tiskárnu)** v panelu nabídek.

Ve Windows XP či XP x64 klepněte na **Add a printer (Přidat tiskárnu)** v nabídce Printer Tasks (Práce s tiskárnou).

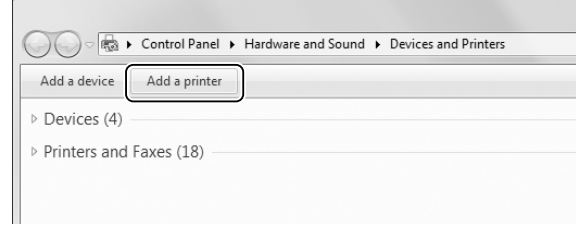

3. Ve Windows 8 či 8 x64 – je-li sdílená tiskárna automaticky nalezena, klepněte na název tiskárny a na **Next (Další)**, pak přejděte k dalšímu kroku. Pokud není, klepněte na **The printer that I want isn't listed (Moje tiskárna není v seznamu)**, pak přejděte ke kroku 6.

Ve Windows 7, 7 x64, Vista či Vista x64 klepněte na **Add a network, wireless or Bluetooth printer (Přidat síťovou tiskárnu, bezdrátovou tiskárnu nebo tiskárnu s technologií Bluetooth)**. Je-li sdílená tiskárna automaticky nalezena, klepněte na název tiskárny a na **Next (Další)**, pak přejděte k dalšímu kroku. Pokud není, klepněte na **Stop** a na **The printer that I want isn't listed (Moje tiskárna není v seznamu)**, pak přejděte ke kroku 6.

Ve Windows XP či XP x64 vyberte **A network printer, or a printer attached to another computer (Síťová tiskárna nebo tiskárna připojená k jinému počítači)**, klepněte na **Next (Další)**, pak přejděte ke kroku 6.

4. Vyberte **EPSON** v možnosti **Manufacturer (Výrobce)** a tuto tiskárnu v možnosti **Printers (Tiskárny)**, pak klepněte na **Next (Další)**.

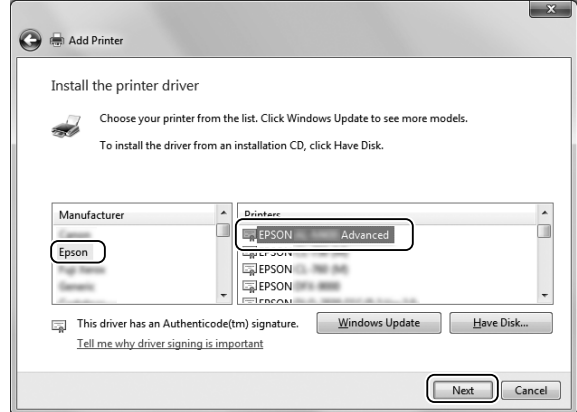

5. Při zobrazení dialogu **Printer Sharing (Sdílení tiskárny)** zadejte údaje pro sdílení tiskárny, jako je **Share name (Název sdílení)** či **Location (Umístění)**, pak klepněte na **Next (Další)**.

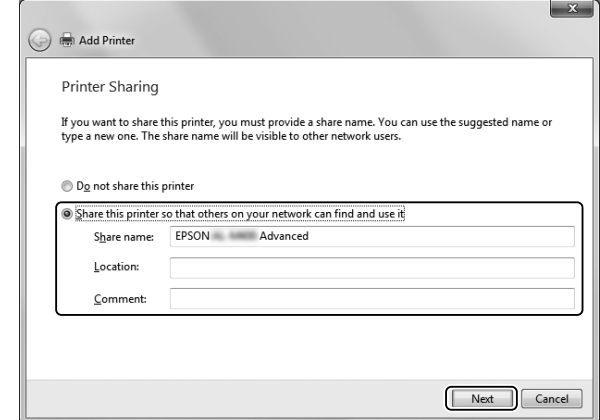

6. Ve Windows 8, 8 x64, 7 či 7 x64 vyberte **Select a shared printer by name (Vybrat sdílenou tiskárnu podle názvu)** a klepněte na **Next (Další)**.

Ve Windows Vista, Vista x64, XP či XP x64 klepněte na **Browse for a printer (Vyhledat tiskárnu)** a klepněte na **Next (Další)**.

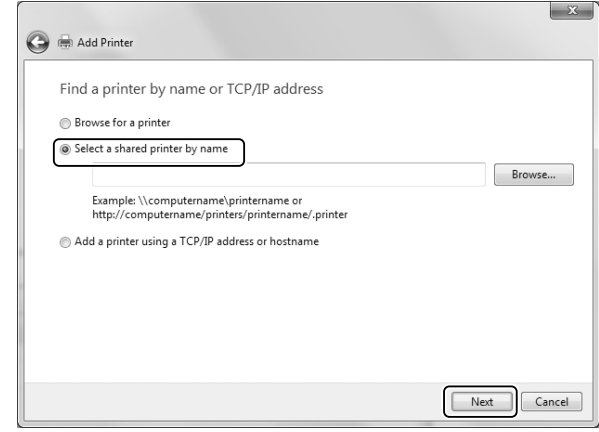

- ❏ *V síťové cestě či názvu fronty lze také zadat "***\\(název počítače, který je místně připojen ke sdílené tiskárně)\(název sdílené tiskárny)***".*
- ❏ *Zadání názvu sdílené tiskárny není nezbytně nutné.*

7. Ve Windows 8, 8 x64, 7 či 7 x64 zadejte v poli **Printer (Tiskárna)** název hostitelského počítače či serveru, který je připojen ke sdílené tiskárně. Při zobrazení dialogového okna k zadání uživatelského jména a hesla zadejte informace o tiskovém serveru, vyberte název sdílené tiskárny a klepněte na **OK**. Při zobrazení dialogového okna **Add Printer (Přidat tiskárnu)** klepněte na **Next (Další)**.

Ve Windows Vista či Vista x64 klepněte na ikonu počítače nebo serveru, který je připojen ke sdílené tiskárně. Při zobrazení dialogového okna k zadání uživatelského jména a hesla zadejte informace o tiskovém serveru, vyberte název sdílené tiskárny a klepněte na **Next (Další)**. Při zobrazení dialogového okna **Add Printer (Přidat tiskárnu)** klepněte na **Next (Další)**.

Ve Windows XP či XP x64 klepněte na ikonu počítače nebo serveru, který je připojen ke sdílené tiskárně. Při zobrazení dialogového okna k zadání uživatelského jména a hesla zadejte informace o tiskovém serveru, klepněte na název sdílené tiskárny a pak na **Next (Další)**.

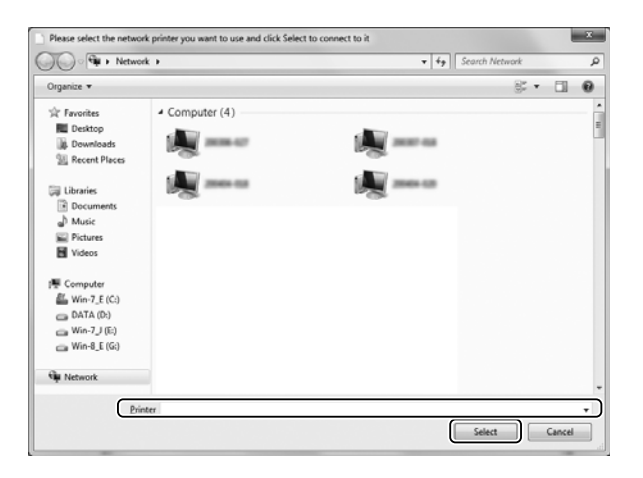

- ❏ *Název sdílené tiskárny lze změnit na počítači nebo serveru, který je připojen ke sdílené tiskárně. Pro ověření názvu sdílené tiskárny se obraťte na správce sítě.*
- ❏ *Pokud již byl na klientském počítači nainstalován jiný ovladač tiskárny, musíte vybrat nový nebo aktuální ovladač tiskárny. Po zobrazení výzvy k výběru ovladače tiskárny vyberte ovladač tiskárny podle pokynů ve zprávě.*
- ❏ *Je-li na tiskovém serveru nainstalován další ovladač pro příslušnou verzi Windows, přejděte k dalšímu kroku.*

8. Ověřte nastavení a klepněte na **Finish (Dokončit)**.

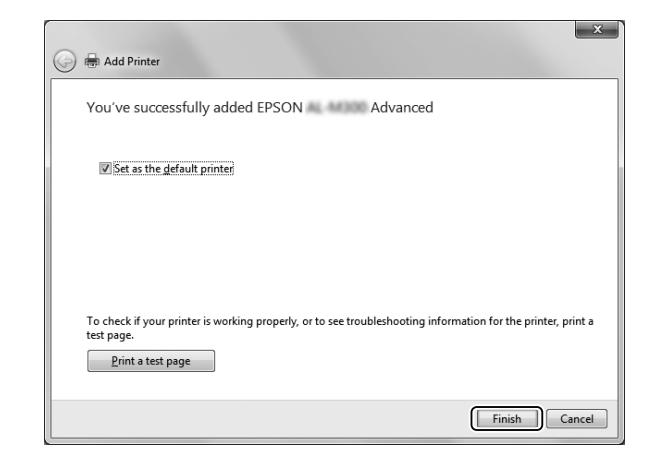

#### *Poznámka:*

*Při zobrazení zaškrtávacího políčka* **Set as the default printer (Nastavit jako výchozí tiskárnu)** *vyberte, zda chcete používat tuto tiskárnu jako výchozí, a pak klepněte na* **Next (Další)** *nebo* **Finish (Dokončit)***.*

Instalace ovladače tiskárny z disku Software Disc

Pro instalaci ovladače tiskárny z disku Software Disc, který je dodáván s tiskárnou, postupujte podle pokynů níže.

Snímky obrazovek na dalších stránkách se mohou lišit v závislosti na verzi operačního systému Windows.

- ❏ *Je potřeba počítač s jednotkou CD/DVD. Nemá-li počítač jednotku CD/DVD, zkopírujte v kroku 2 uvedenou složku z disku Software Disc do tohoto počítače.*
- ❏ *Při instalaci klientů ve Windows XP či XP x64 musíte mít přístup k Windows XP nebo XP x64 jako Administrator.*
- ❏ *Když se zobrazí výzva k pokračování instalace v systému Windows 8, 8 x64, 7, 7 x64, Vista či Vista x64, můžete nainstalovat ovladač tiskárny klepnutím na* **Yes (Ano)** *(Windows 8, 8 x64, 7, 7 x64) nebo* **Continue (Pokračovat)** *(Windows Vista či Vista x64), i když nejste pokročilý uživatel ani správce.*
- ❏ *Pokud jsou další ovladače nainstalovány nebo počítače serveru a klientů používají stejný operační systém, nemusíte ovladače tiskáren z disku Software Disc instalovat.*
- 1. Při přístupu ke sdílené tiskárně se může zobrazit výzva. Klepněte na **OK** a pak postupujte podle pokynů na obrazovce pro instalaci ovladače tiskárny z disku Software Disc.
- 2. Vložte disk Software Disc, zadejte názvy příslušné jednotky a složky, kde se nachází ovladač tiskárny pro klienty, a klepněte na **OK**.

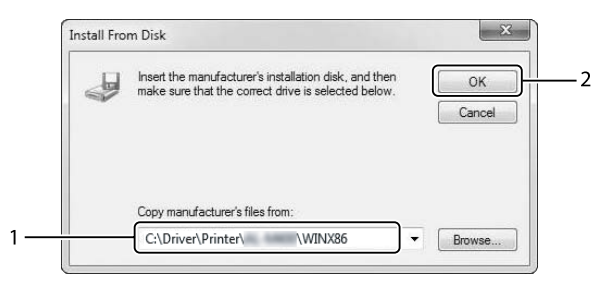

Při instalaci ovladačů se může zobrazit "Digital Signature is not found. (Nenalezen elektronický podpis.)". Klepněte na **Continue Anyway (Přesto pokračovat)** a pokračujte v instalaci.

Název složky se liší v závislosti na použitém operačním systému.

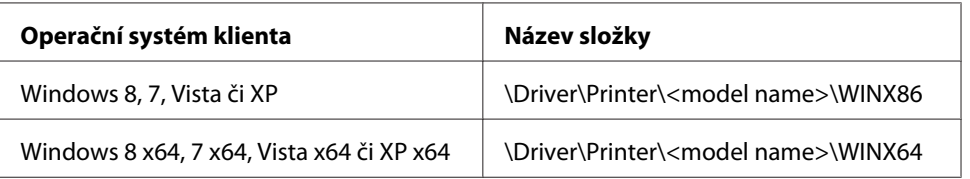

3. Vyberte název tiskárny, klepněte na **OK** a pak postupujte podle pokynů na obrazovce.

## **Použití ovladače tiskárny PostScript**

## **Požadavky na systém**

### **Požadavky na hardware tiskárny**

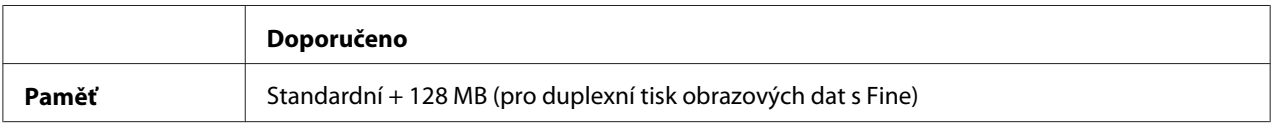

#### *Poznámka:*

*Nesplňuje-li aktuálně nainstalované množství paměti vašim tiskovým potřebám, přidejte do tiskárny další paměťové moduly.*

### **Požadavky na systém počítače**

#### **Windows**

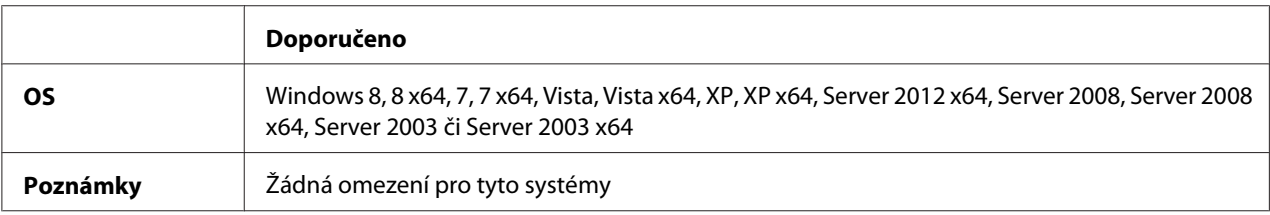

#### Mac OS X

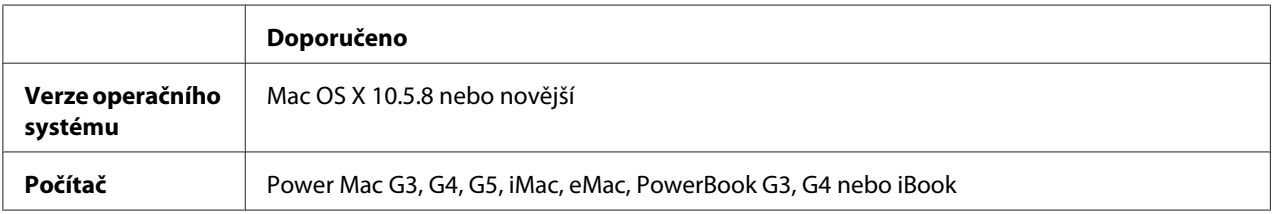

### *Poznámka:*

*Používáte-li binární data pro připojení sítě, musíte v ovládacích panelech nastavit* Binary *na* On *v nabídce* PS3 Menu*. Podrobné informace o nastaveních viz Network Guide (Síťová příručka). Pokud s tiskárnou používáte místní připojení, přenos binárních dat není možný.*

## **Používání postskriptového ovladače tiskárny v systémech Windows**

Chcete-li tisknout v postskriptovém režimu, nainstalujte příslušný ovladač tiskárny. V následujících částech najdete pokyny k instalaci podle rozhraní pro tisk.

### **Instalace postskriptového ovladače tiskárny pro rozhraní USB nebo paralelní rozhraní**

- ❏ *Instalace softwaru ovladače pro systém Windows může vyžadovat oprávnění správce. Vyskytnou-li se problémy, požádejte správce síti o další informace.*
- ❏ *Před instalací softwaru tiskárny vypněte všechny antivirové programy.*
- 1. Ověřte, že je tiskárna vypnutá. Vložte do jednotky CD/DVD disk Software Disc tiskárny.
- 2. Pokud je tiskárna připojená k rozhraní USB, připojte počítač k tiskárně pomocí kabelu USB a potom tiskárnu zapněte. Pokud je tiskárna připojená k paralelnímu rozhraní, přejděte na krok 3.

### *Poznámka pro uživatele systému Windows Vista:*

*Bez ovladače Windows či ovladače Adobe PS se zobrazí zpráva "Found New Hardware (Nalezen nový hardware)". V tomto případě klepněte na* **Ask me again later (Odložit dotaz na později)***.*

3. Ve Windows 8 či 8 x64 klepněte pravým tlačítkem na levý dolní roh obrazovky, vyberte **Control Panel (Ovládací panely)**, klepněte na **View devices and printers (Zobrazit zařízení a tiskárny)**, pak klepněte na tlačítko **Add a printer (Přidat tiskárnu)**. Ve Windows 7 či 7 x64 klepněte na tlačítko Start, vyberte **Devices and Printers (Zařízení a tiskárny)** a klepněte na tlačítko **Add a printer (Přidat tiskárnu)**. V systému Windows Vista, Vista x64, XP, XP x64, Server 2008 nebo Server 2008 x64 klepněte na tlačítko **Start**, vyberte položku **Printer and Faxes (Tiskárny a faxy)** a v nabídce Printer Tasks (Úlohy tiskárny) klepněte na tlačítko **Add a printer (Přidat tiskárnu)**. V systému Windows 2000, Server 2003 nebo Server 2003 x64 klepněte na tlačítko **Start**, přejděte na nabídku **Settings (Nastavení)** a vyberte položku **Printers (Tiskárny)**. Poklepejte na ikonu **Add Printer (Přidat tiskárnu)**.

Objeví se okno Add Printer Wizard (Průvodce přidáním tiskárny).

4. Ve Windows 8, 8 x64, 7, 7 x64, Vista, Vista x64, Server 2012, Server 2008 či Server 2008 x64 vyberte **Add a local printer (Přidat místní tiskárnu)**.

Ve Windows XP, XP x64, 2000 či Server 2003 klepnutím na **Next (Další)** přejděte na další obrazovku, vyberte **Local printer (Místní tiskárna)**, pak klepněte na **Next (Další)**.

*Poznámka pro uživatele Windows XP, 2000 či Server 2003: Nezaškrtávejte políčko* **Automatically detect and install my Plug and Play printer (Automaticky rozpoznat a nainstalovat tiskárnu typu Plug and Play)***.*

- 5. Pokud je tiskárna připojená k rozhraní USB, vyberte možnost **USB** a potom klepněte na tlačítko **Next (Další)**, nebo pokud je tiskárna připojená k paralelnímu rozhraní, vyberte možnost **LPT1** a potom klepněte na tlačítko **Next (Další)**.
- 6. Klepněte na tlačítko **Have Disk (Z diskety)** a zadejte cestu k disku Software Disc. Je-li CD/DVD na jednotce D:, bude cesta D:\Driver\PostScript\<název modelu>\eppsnt.inf. Pak klepněte na **OK**.

#### *Poznámka:*

*Písmeno jednotky v operačním systému změňte podle potřeby.*

- 7. Vyberte tiskárnu a klepněte na tlačítko **Next (Další)**.
- 8. Dokončete instalaci podle zobrazených pokynů.

9. Po dokončení instalace klepněte na tlačítko **Finish (Dokončit)**.

### **Instalace postskriptového ovladače tiskárny pro síťové rozhraní**

#### *Poznámka:*

- ❏ *Nastavení sítě proveďte ještě před instalací ovladače tiskárny. Podrobnosti najdete v Network Guide dodané s tiskárnou.*
- ❏ *Před instalací softwaru tiskárny vypněte všechny antivirové programy.*
- 1. Ujistěte se, že je tiskárna zapnutá. Vložte do jednotky CD/DVD disk Software Disc tiskárny.
- 2. Ve Windows 8 či 8 x64 klepněte pravým tlačítkem na levý dolní roh obrazovky ve stylu plochy, vyberte **Control Panel (Ovládací panely)**, klepněte na **View devices and printers (Zobrazit zařízení a tiskárny)**, pak klepněte na tlačítko **Add a printer (Přidat tiskárnu)**. Ve Windows 7 či 7 x64 klepněte na tlačítko Start, vyberte **Devices and Printers (Zařízení a tiskárny)** a klepněte na tlačítko **Add a printer (Přidat tiskárnu)**. V systému Windows Vista, Vista x64, XP, XP x64, Server 2008 nebo Server 2008 x64 klepněte na tlačítko **Start**, vyberte položku **Printer and Faxes (Tiskárny a faxy)** a v nabídce Printer Tasks (Úlohy tiskárny) klepněte na tlačítko **Add a printer (Přidat tiskárnu)**. V systému Windows 2000, Server 2003 nebo Server 2003 x64 klepněte na tlačítko **Start**, přejděte na nabídku **Settings (Nastavení)** a vyberte položku **Printers (Tiskárny)**. Poklepejte na ikonu **Add Printer (Přidat tiskárnu)**.

Objeví se okno Add Printer Wizard (Průvodce přidáním tiskárny).

3. Ve Windows 8, 8 x64, 7, 7 x64, Vista, Vista x64, Server 2012, Server 2008 či Server 2008 x64 vyberte **Add a local printer (Přidat místní tiskárnu)**.

Ve Windows XP, XP x64, 2000 či Server 2003 klepnutím na **Next (Další)** přejděte na další obrazovku, vyberte **Local printer (Místní tiskárna)**, pak klepněte na **Next (Další)**.

*Poznámka pro uživatele Windows XP, 2000 či Server 2003: Nezaškrtávejte políčko* **Automatically detect and install my Plug and Play printer (Automaticky rozpoznat a nainstalovat tiskárnu typu Plug and Play)***.*

- 4. Zaškrtněte políčko **Create a new port (Vytvořit nový port)** a z rozevíracího seznamu vyberte **Standard TCP/IP Port (Standardní port TCP/IP)**. Klepněte na tlačítko **Next (Další)**.
- 5. (Pouze pro uživatele Windows XP, 2000 či Server 2003) Klepněte na **Next (Další)**.
- 6. Zadejte adresu IP a název portu a klepněte na tlačítko **Next (Další)**.
- <span id="page-192-0"></span>7. Klepněte na tlačítko **Finish (Dokončit)**.
- 8. V okně Add Printer Wizard (Průvodce přidáním tiskárny) klepněte na tlačítko **Have Disk (Z diskety)** a zadejte cestu k disku Software Disc. Je-li CD/DVD na jednotce D:, bude cesta D:\Driver \PostScript\<název modelu>\eppsnt.inf. Pak klepněte na **OK**.

#### *Poznámka: Písmeno jednotky v operačním systému změňte podle potřeby.*

- 9. Vyberte tiskárnu a klepněte na tlačítko **Next (Další)**.
- 10. Dokončete instalaci podle zobrazených pokynů.
- 11. Po dokončení instalace klepněte na tlačítko **Finish (Dokončit)**.

### **Spuštění postskriptového ovladače tiskárny**

Nastavení ovladače postskriptové tiskárny lze změnit pomocí postskriptového ovladače tiskárny. Ovladač tiskárny zpřístupníte podle pokynů v části ["Spuštění ovladače tiskárny" na str. 169.](#page-168-0)

### **Používání postskriptového ovladače tiskárny v systémech Mac OS**

### **Instalace postskriptového ovladače tiskárny**

*Poznámka: Před instalací ovladače tiskárny ukončete v systému Mac OS všechny spuštěné aplikace.*

#### Systém Mac OS X

#### *Poznámka:*

*Ověřte, že není otevřeno okno* **Print & Fax (Tisk a fax)** *("***Print & Scan (Tisk a skenování)***" pro Mac OS X 10.8 či 10.7).*

- 1. Vložte do jednotky CD/DVD disk Software Disc tiskárny.
- 2. Poklepejte na ikonu jednotky CD/DVD.
- 3. Poklepejte na **Driver**, **PostScript** a název této tiskárny (**AL-M300** či **AL-M400**) v tomto pořadí, pak poklepejte na **PS Installer.pkg**.
- 4. Po zobrazení obrazovky Install EPSON PostScript Printer Driver (Instalace položky EPSON PostScript Printer Driver) klepněte na **Continue (Pokračovat)** a postupujte podle pokynů na obrazovce.
- 5. Klepnutím na **Install (Instalovat)** spusťte instalaci.
- 6. Po dokončení instalace klepněte na tlačítko **Close (Zavřít)**.

### **Volba tiskárny**

Po instalaci ovladače tiskárny PostScript 3 je třeba tiskárnu vybrat.

### V síťovém prostředí

Systém Mac OS X

### *Poznámka:*

- ❏ *I když se v rozevírací nabídce rozhraní zobrazí položka* **EPSON FireWire***, nelze ji použít pro připojení tiskárny v režimu PostScript 3.*
- ❏ *Je-li tiskárna připojena prostřednictvím rozhraní USB, přes protokol IP pro tisk nebo prostřednictvím služby Bonjour, je třeba nainstalované doplňky nastavit ručně.*
- ❏ *Nastavte v aplikaci formát dat ASCII.*
- 1. Otevřete System Preferences (Systémové předvolby) a pak poklepejte na ikonu Print & Fax (Tisk a fax) ("Print & Scan (Tisk a skenování)" pro Mac OS X 10.8 či 10.7). Zobrazí se okno Print & Fax (Tisk a fax) ("Print & Scan (Tisk a skenování)" pro Mac OS X 10.8 či 10.7).
- 2. Klepněte na  $\pm \sqrt{v}$  okně Printers (Tiskárny).
- 3. V rozevíracím seznamu vyberte používaný protokol nebo rozhraní.

#### *Poznámka k tisku IP:*

- ❏ *Je třeba zvolit položku* **IP Printing (Tisk s protokolem IP)***. Nevybírejte položku* **EPSON TCP/IP***, protože s ovladačem tiskárny PostScript 3 ji nelze použít.*
- ❏ *Po zvolení položky* **IP Printing (Tisk s protokolem IP)** *zadejte adresu IP tiskárny. Potom zaškrtněte políčko* **Use default queue on server (Použít výchozí tiskárnu na severu)***.*

### *Poznámka k rozhraní USB:*

*Je třeba zvolit položku* **USB***. Nevybírejte položku* **EPSON USB***, protože s ovladačem tiskárny PostScript 3 ji nelze použít.*

4. Při výběru tiskárny postupujte podle níže uvedených pokynů.

### **IP Printing**

V seznamu Name (Název) vyberte položku **Epson** a poté vyberte v seznamu Printer Model (Model tiskárny) požadovanou tiskárnu.

### **USB**

V seznamu Name (Název) vyberte požadovanou tiskárnu a potom vyberte v seznamu Printer Model (Model tiskárny) požadovanou tiskárnu.

#### **Bonjour**

V seznamu Name (Název) vyberte tiskárnu (za názvem tiskárny bude uveden údaj (**PostScript**)). Model vaší tiskárny bude v seznamu Printer Model (Model tiskárny) vybrán automaticky.

#### *Poznámka pro uživatele protokolu Bonjour:*

*Pokud požadovaný model tiskárny nebude v seznamu Printer Model (Model tiskárny) vybrán automaticky, bude nezbytné nainstalovat postskriptový ovladač tiskárny znovu. Viz ["Instalace](#page-192-0) [postskriptového ovladače tiskárny" na str. 193](#page-192-0).*

5. Klepněte na tlačítko **Add (Přidat)**.

*Poznámka pro uživatele tisku s protokolem IP, rozhraní USB nebo služby Bonjour: Vyberte tiskárnu z možnosti Printers (Tiskárny), pak vyberte* **Options & Supplies (Doplňky a spotřební materiál)***. Zobrazí se dialogové okno s informacemi o tiskárně, pak proveďte potřebná nastavení.*

6. Ověřte, že je v seznamu Printers (Tiskárny) uveden název této tiskárny. Zavřete okno **Print & Fax (Tisk a fax)** ("Print & Scan (Tisk a skenování)" pro Mac OS X 10.8 či 10.7).

### **Spuštění postskriptového ovladače tiskárny**

Nastavení ovladače postskriptové tiskárny lze změnit pomocí postskriptového ovladače tiskárny.

### Změna nastavení tiskárny

Nastavení tiskárny lze změnit nebo aktualizovat v závislosti na nainstalovaných doplňcích tiskárny.

#### Systém Mac OS X

- 1. Otevřete **System Preferences (Systémové předvolby)** a pak poklepejte na ikonu **Print & Fax (Tisk a fax)** ("Print & Scan (Tisk a skenování)" pro Mac OS X 10.8 či 10.7).
- 2. Vyberte ze seznamu požadovanou tiskárnu.
- 3. Vyberte **Options & Supplies (Doplňky a spotřební materiál)**.
- 4. Proveďte požadované změny v nastavení a potom toto dialogové okno zavřete.
- 5. Zavřete okno **Print & Fax (Tisk a fax)** ("**Print & Scan (Tisk a skenování)**" pro Mac OS 10.8 či 10.7).

# **Použití ovladače tiskárny PCL**

### **Použití Epson Universal P6 Printer Driver**

Epson Universal P6 Printer Driver je univerzální ovladač tiskárny kompatibilní s PCL6, který má tyto vlastnosti:

- ❏ Podporuje základní tiskové funkce potřebné v podnikových situacích.
- ❏ Kromě této tiskárny podporuje další podnikové tiskárny Epson.
- ❏ Z tiskových ovladačů pro tuto tiskárnu podporuje nejvíce jazyků.

### **Požadavky na systém počítače**

Je-li CD/DVD na jednotce D:, otevřete **Epson\_Universal\_P6\_Supplement.txt** ve složce **D:\Driver \PCLUniversal** a viz Supported OS.

Tento počítač musí mít spuštěnou zde uvedenou podporovanou verzi systému Microsoft Windows a musí splňovat systémové požadavky operačního systému.

### **Podporované tiskárny**

Je-li CD/DVD na jednotce D:, otevřete **Epson\_Universal\_P6\_Supplement.txt** ve složce **D:\Driver \PCLUniversal** a viz Supported Printers.

### **Podporované jazyky**

Je-li CD/DVD na jednotce D:, otevřete **Epson\_Universal\_P6\_Supplement.txt** ve složce **D:\Driver \PCLUniversal** a viz Supported Languages.

### **Instalace ovladače tiskárny**

- 1. Vložte do jednotky CD/DVD disk Software Disc tiskárny.
- 2. Je-li CD/DVD na jednotce D:, poklepejte na **setup.exe** ve složce **D:\Driver\PCLUniversal \**<název modelu>**\Win32\** v 32bitovém systému Windows nebo **D:\Driver\PCLUniversal \**<název modelu>**\Win64\** v 64bitovém systému Windows.

#### *Poznámka:*

*Písmeno jednotky v operačním systému změňte podle potřeby.*

Postupujte podle pokynů na obrazovce.

Po dokončení instalace otevřete **Properties (Vlastnosti)** této tiskárny pro přizpůsobení vlastností a **Printing Preferences (Předvolby tisku)** k provedení příslušných nastavení ovladače tiskárny.

#### *Poznámka:*

*Podrobnosti o nastaveních ovladače tiskárny viz nápověda on-line ovladače tiskárny.*

### **Odinstalace ovladače tiskárny**

#### *Poznámka:*

*Níže uvedený postup používá Windows 7 jako příklad.*

- 1. Zavřete všechny aplikace.
- 2. Otevřete **Program and Features (Programy a funkce)** v nabídce Control Panel (Ovládací panely).
- 3. Vyberte **Epson Universal Laser P6** a pak klepněte na **Uninstall/Change (Odinstalovat nebo změnit)**.

Postupujte podle pokynů na obrazovce.

# Dodatek A **Technické údaje (AL-M300 Series)**

## **Papír**

Vzhledem k tomu, že se kvalita jakékoli značky nebo typu papíru může průběžně měnit, nemůže společnost Epson u žádného typu papíru zaručit kvalitu. Před zakoupením většího množství papíru nebo před tiskem rozsáhlých tiskových úloh vždy vyzkoušejte vzorek papíru.

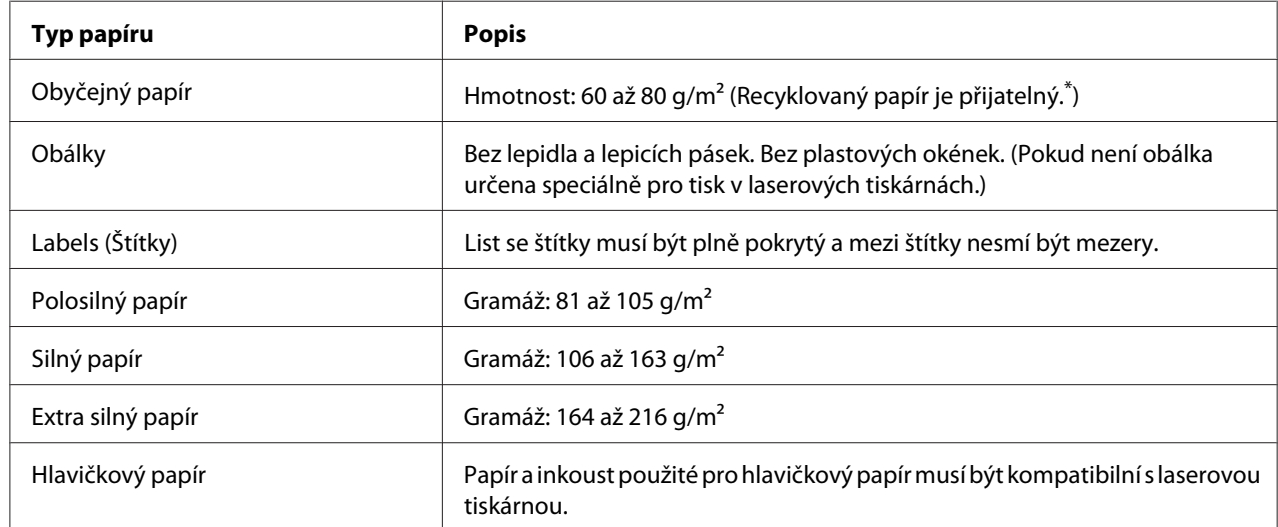

### **Dostupné typy papírů**

Recyklovaný papír používejte pouze za normální teploty a vlhkosti. Špatná kvalita papíru může ovlivnit kvalitu tisku nebo způsobit uvíznutí papíru a jiné problémy.

## **Nevhodný papír**

Následující typy papíru nelze v tiskárně používat. Mohl by způsobit poškození tiskárny, uvíznutí papíru nebo špatnou kvalitu tisku.

- ❏ Média určená pro jiné černobílé laserové tiskárny, barevné laserové tiskárny, barevné kopírky, černobílé kopírky a inkoustové tiskárny
- ❏ Papír, který byl již potištěn v jiné černobílé laserové tiskárně, barevné laserové tiskárně, barevné kopírce, černobílé kopírce, inkoustové tiskárně nebo tepelné tiskárně
- ❏ Průklepový papír, bezuhlový papír, papír citlivý na teplotu či tlak, kyselý papír nebo papír, který používá inkoust citlivý na vysokou teplotu (kolem 180 ˚C)
- ❏ Štítky, které se snadno odlepují nebo nepokrývají celou stranu listu.
- ❏ Speciální papír s natíraným povrchem nebo speciální povrchově barvený papír.
- ❏ Papír s otvory pro vázání nebo perforovaný papír.
- ❏ Papír, který obsahuje lepidlo, svorky, spony nebo lepicí pásku.
- ❏ Papír, který váže statickou elektřinu.
- ❏ Vlhký papír.
- ❏ Papír o nestejné tloušťce.
- ❏ Příliš silný nebo tenký papír.
- ❏ Příliš hladký nebo příliš hrubý papír.
- ❏ Papír, který má odlišnou lícovou a rubovou stranu.
- ❏ Přeložený, zkroucený, vlnitý nebo roztržený papír.
- ❏ Papír nepravidelného tvaru nebo papír, který nemá pravoúhlé rohy.

### **Oblast tisku**

Zaručená oblast tisku je v oblasti 4 mm od všech okrajů.

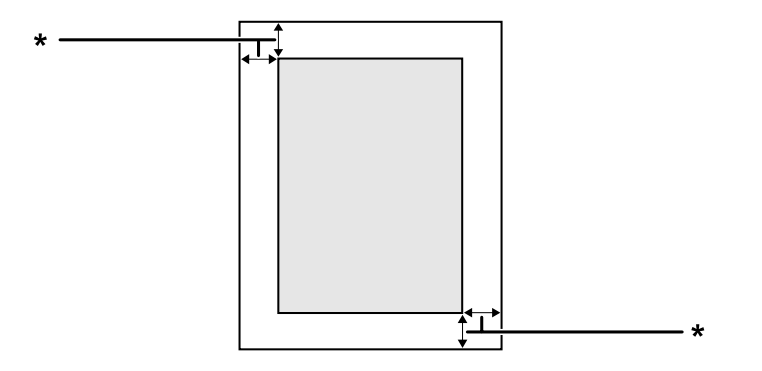

#### $*$  4 mm

#### *Poznámka:*

*Oblast tisku může být menší v závislosti na aplikaci.*

# **Tiskárna**

# **Obecné**

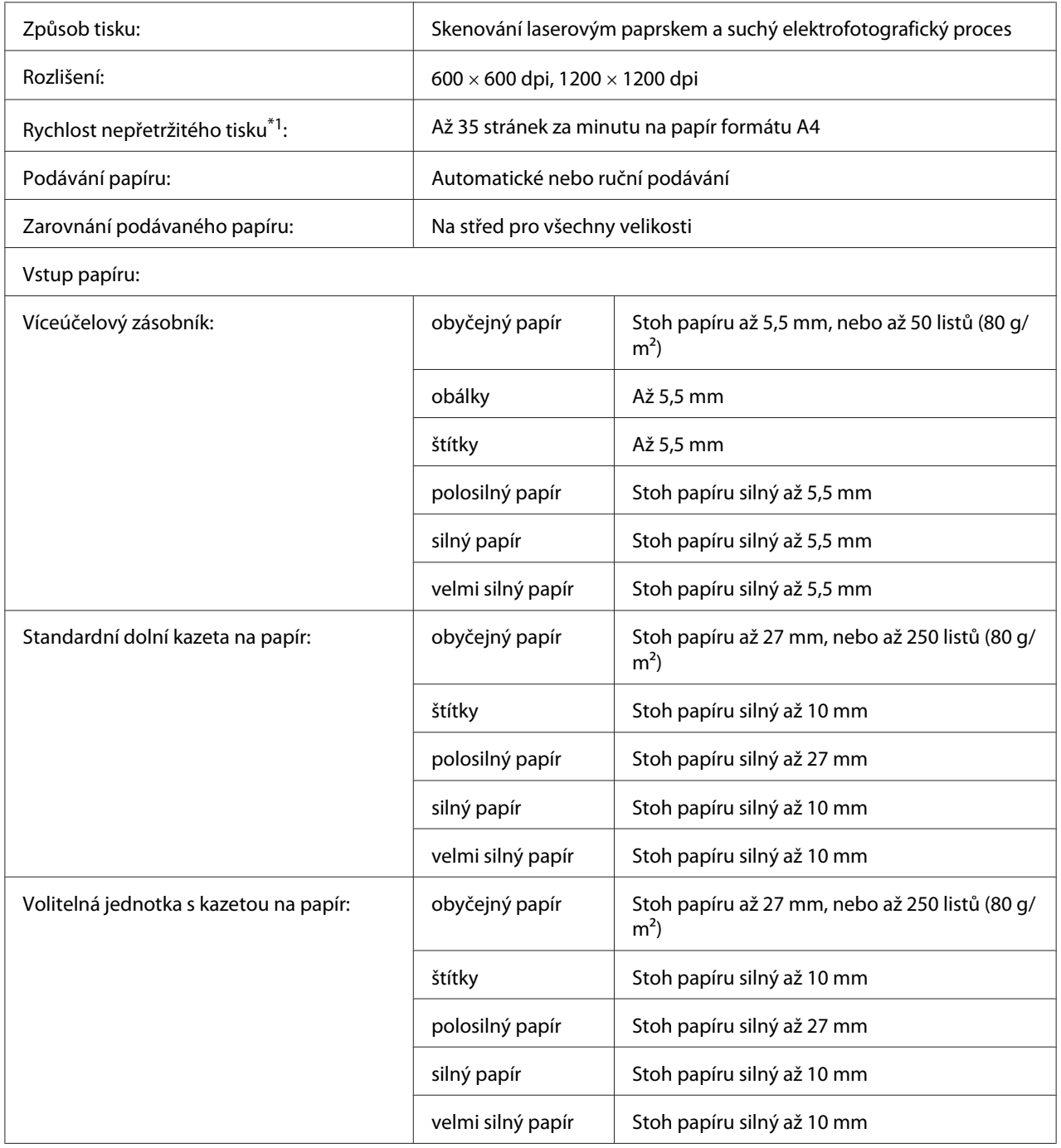

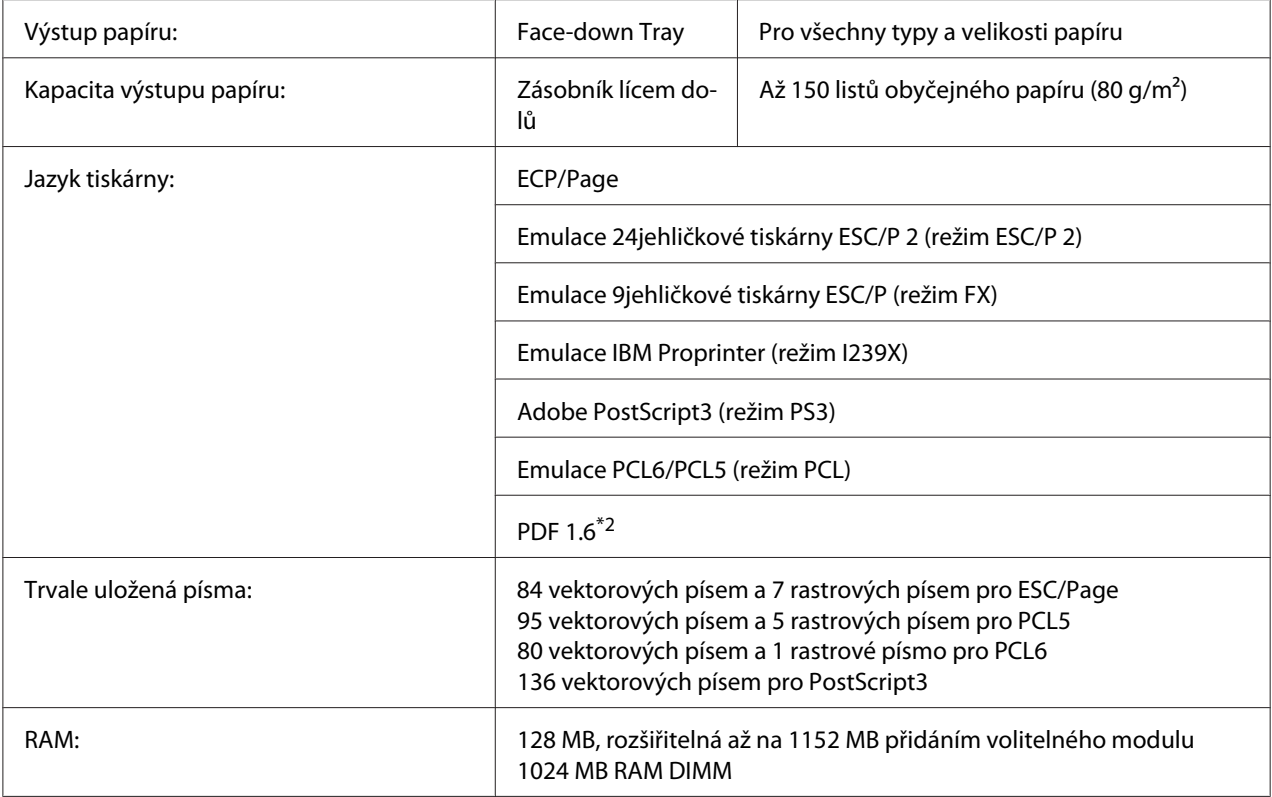

\*1 Rychlost tisku se liší podle typu papíru a dalších podmínek.

\*2 Dostupné pouze pro AL-M300DN při použití prostřednictvím sítě a vybavení paměťovým modulem o hodnotě 128MB a více.

## **Provozní prostředí**

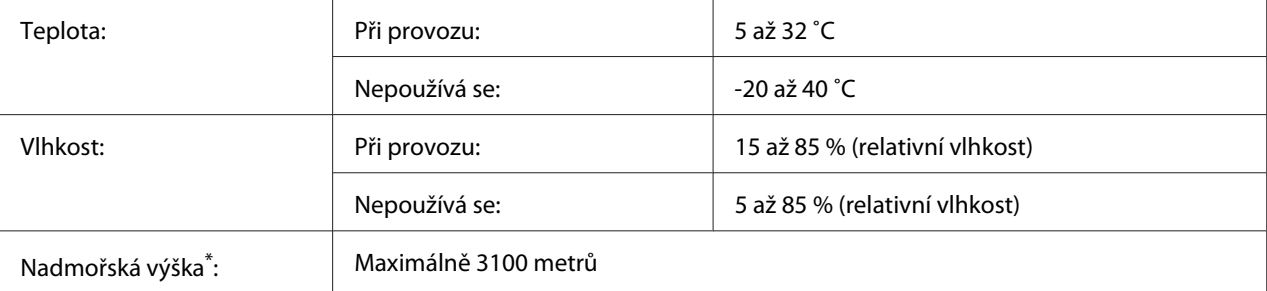

Při použití tiskárny vnadmořské výšce větší než 1000 m upravte hodnotu vnastavení Highland v nabídce Printer Adjust Menu. Podrobnosti najdete v části ["Printer Adjust Menu" na str. 90.](#page-89-0)

## **Rozměry a hmotnost**

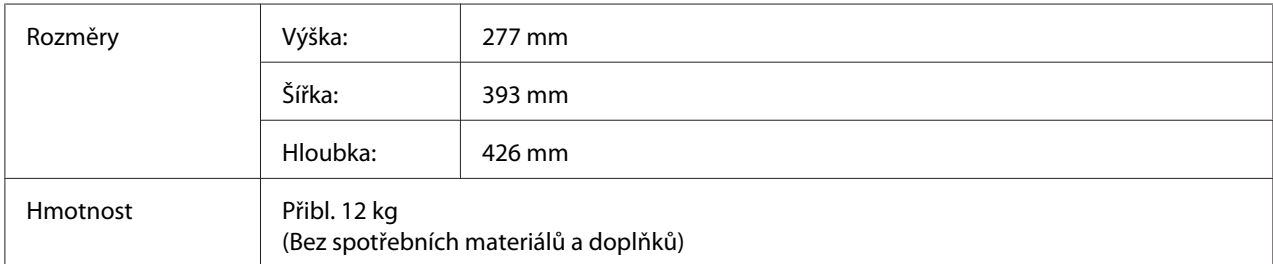

## **Elektrotechnická část**

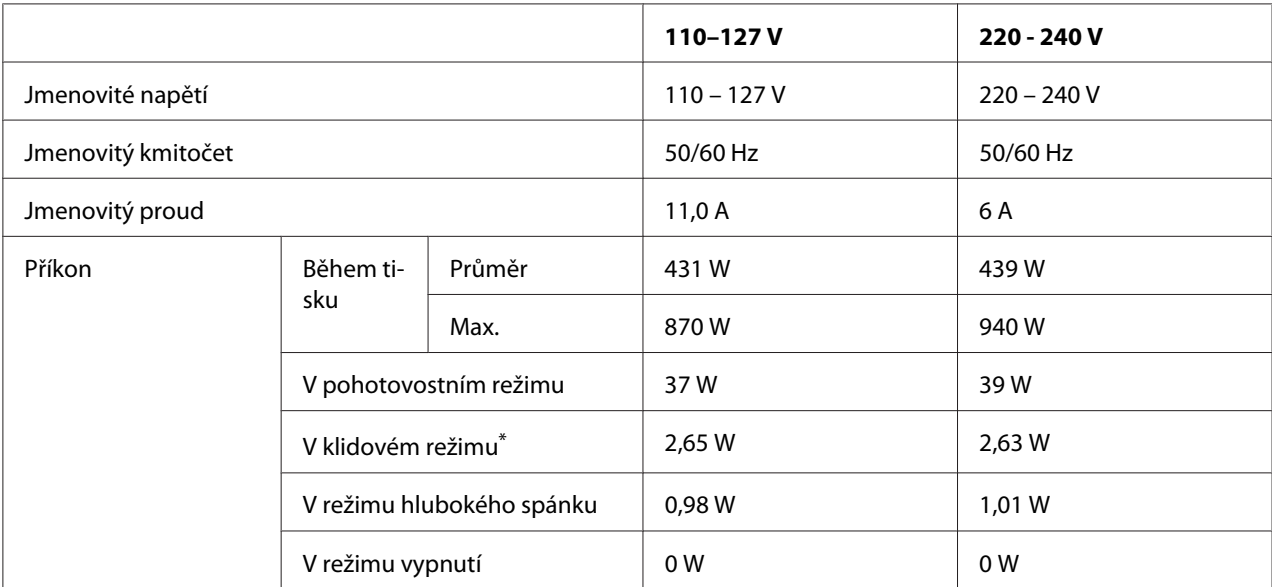

\* Hodnoty představují spotřebu energie v situaci, kdy neprobíhají žádné operace. Spotřeba energie se liší vzávislosti na provozních podmínkách.

### *Poznámka pro uživatele na Tchaj-wanu:*

*Jmenovité napětí této tiskárny na Tchaj-wanu je 110 až 127 V.*

## **Normy a schválení**

Model pro Evropu:

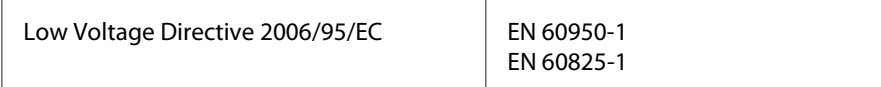

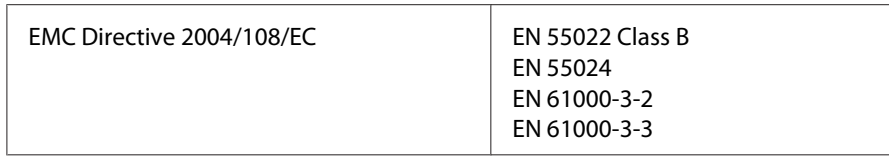

### **Údaje o výrobci a dovozci v souladu s požadavky směrnice 2011/65/EU (RoHS)**

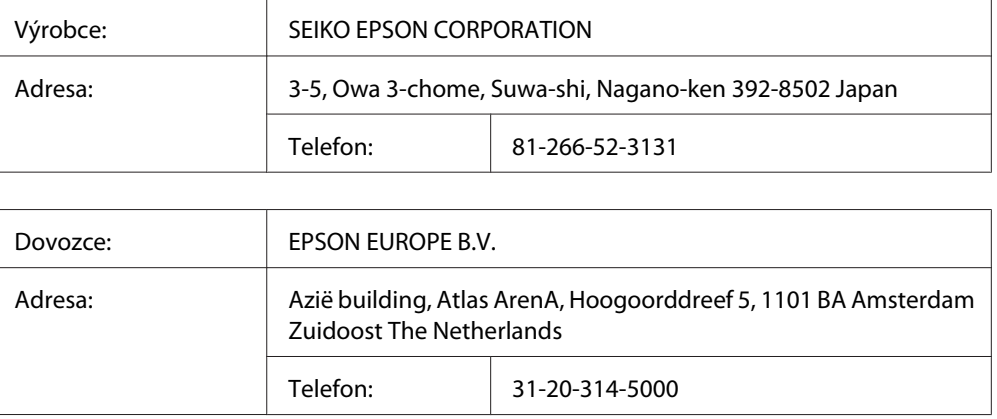

## **Rozhraní**

## **Paralelní rozhraní (Pouze pro AL-M300D)**

Použijte konektor paralelního rozhraní kompatibilní s IEEE 1284-B.

Režim ECP/Režim Nibble

## **Rozhraní USB**

Hi-Speed USB – kompatibilní se specifikací USB 2.0

- ❏ *Chcete-li rozhraní Hi-Speed USB nebo USB používat k propojení tiskárny s počítačem, počítač musí toto rozhraní podporovat.*
- ❏ *Jelikož rozhraní Hi-Speed USB je plně kompatibilní s USB, jako rozhraní lze používat USB.*

## **Rozhraní Ethernet (Pouze pro AL-M300DN)**

Lze použít nepřekřížený stíněný kabel s kroucenou dvoulinkou pro rozhraní IEEE 802.3 1000BASE-T/100BASE-TX/10BASE-Te s konektorem RJ45.

## **Volitelné příslušenství**

## **Doplňková jednotka kazety na papír**

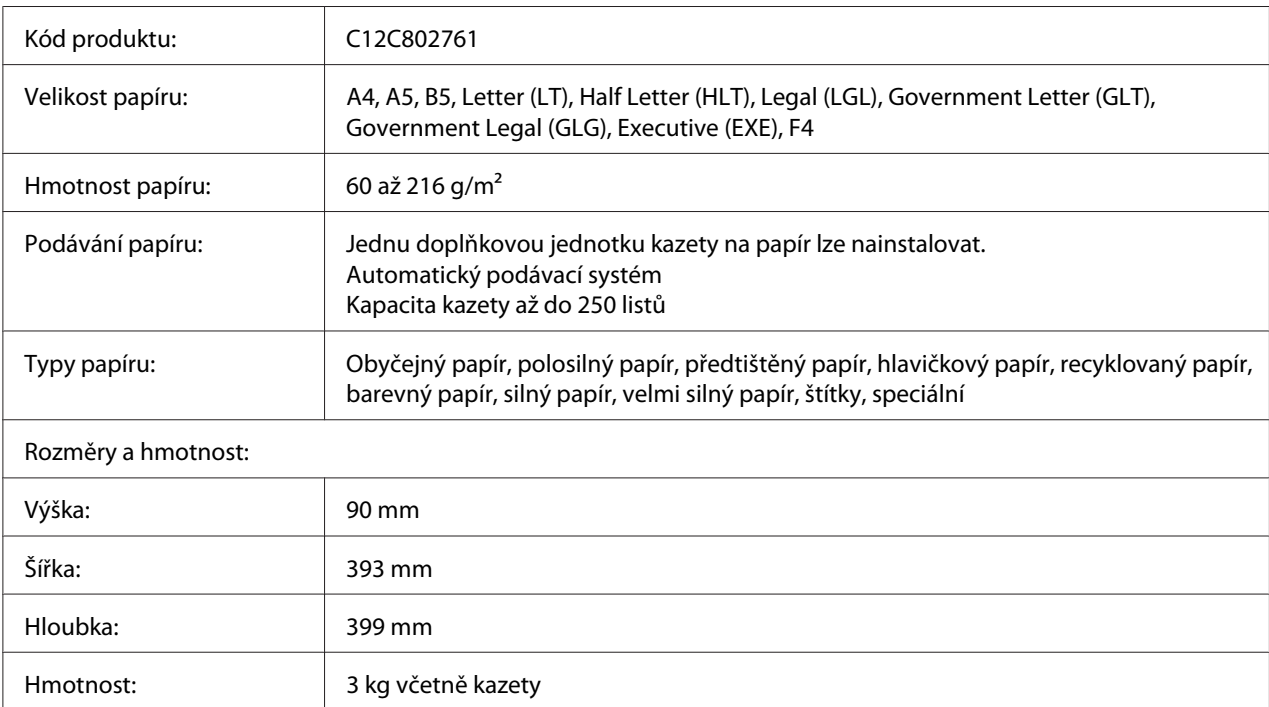

### *Poznámka:*

*Toto zařízení vyhovuje požadavkům CE v souladu se směrnicí ES 2004/108/ES.*

## **Paměťové moduly**

Zakoupený paměťový modul DIMM musí být kompatibilní s produkty společnosti Epson. Podrobnosti získáte u prodejce tiskárny nebo u prodejní pobočky společnosti Epson.

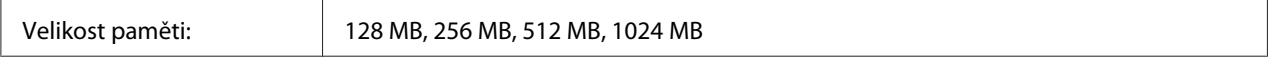

# **Spotřební materiál**

## **Tonerová kazeta/Vratná tonerová kazeta**

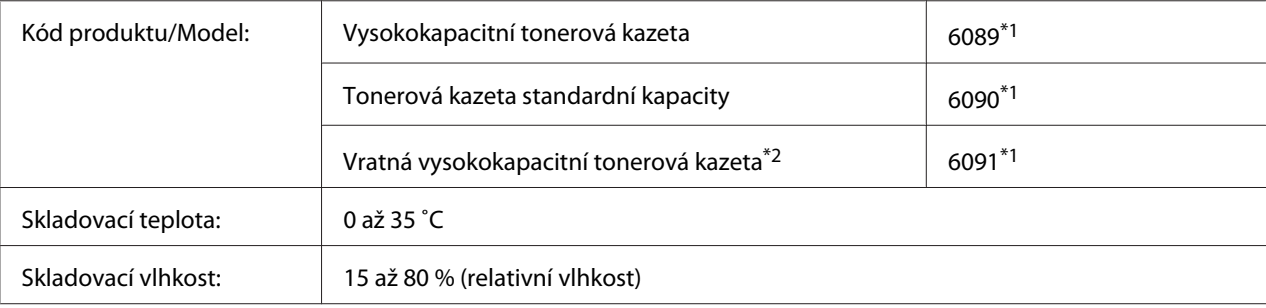

\*1 Toto zařízení vyhovuje požadavkům CE vsouladu se směrnicí EMC 2004/108/ES.

\*<sup>2</sup> Vratná tonerová kazeta nemusí být vněkterých oblastech prodávána. Pro dostupnost plánu Vratné tonerové kazety se obraťte na místního prodejce/zástupce Epson.

## **Fotonosič**

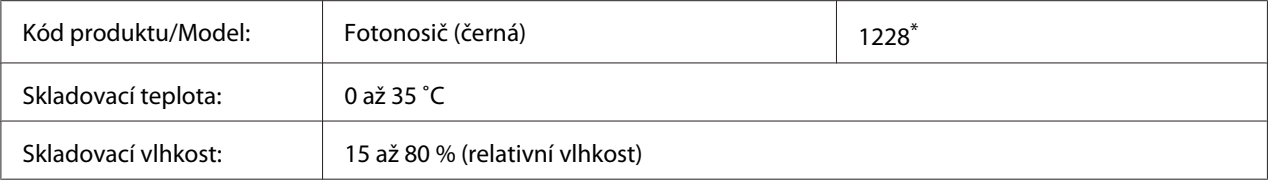

\* Toto zařízení vyhovuje požadavkům CE v souladu se směrnicí EMC 2004/108/ES.

# **Části vyžadující údržbu**

## **Fixační jednotka**

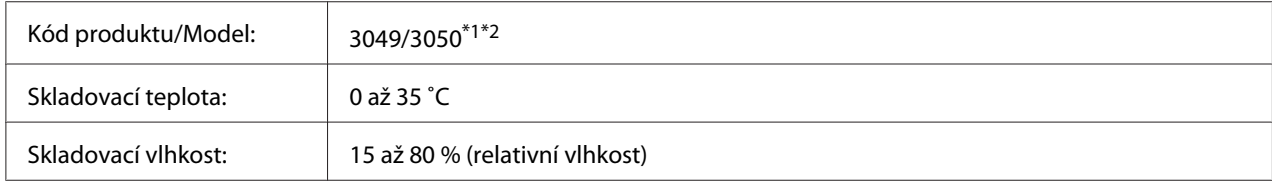

\*1 Toto zařízení vyhovuje požadavkům CE v souladu se směrnicí EMC 2004/108/ES.

\*2 Katalogová čísla fixační jednotky se liší podle jednotlivých zemí.

# Dodatek B **Technické údaje (AL-M400 Series)**

## **Papír**

Vzhledem k tomu, že se kvalita jakékoli značky nebo typu papíru může průběžně měnit, nemůže společnost Epson u žádného typu papíru zaručit kvalitu. Před zakoupením většího množství papíru nebo před tiskem rozsáhlých tiskových úloh vždy vyzkoušejte vzorek papíru.

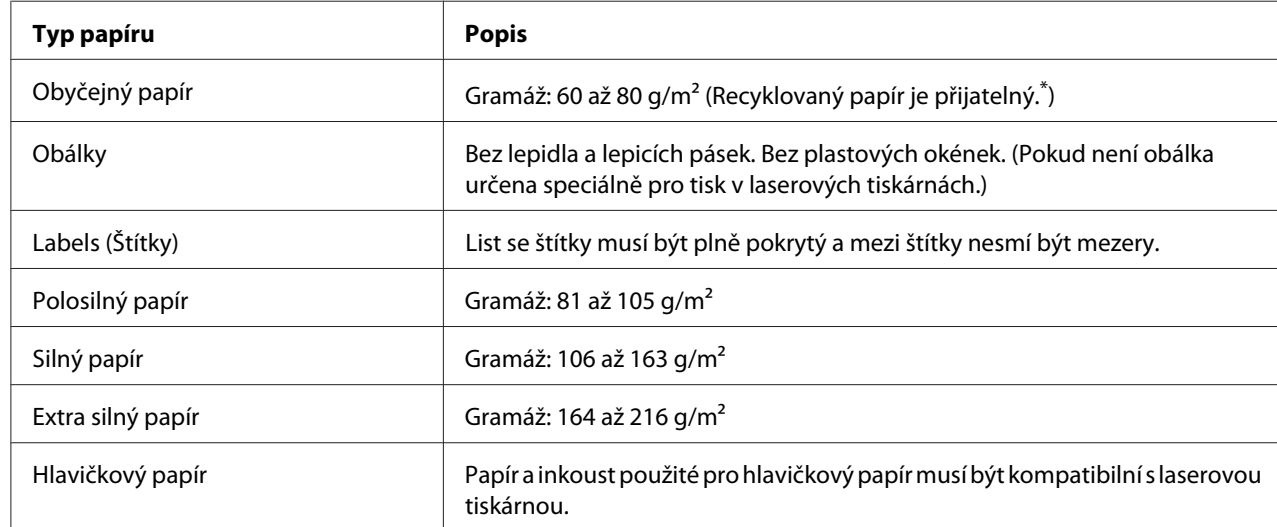

### **Dostupné typy papírů**

Recyklovaný papír používejte pouze za normální teploty a vlhkosti. Špatná kvalita papíru může ovlivnit kvalitu tisku nebo způsobit uvíznutí papíru a jiné problémy.

## **Nevhodný papír**

Následující typy papíru nelze v tiskárně používat. Mohl by způsobit poškození tiskárny, uvíznutí papíru nebo špatnou kvalitu tisku.

- ❏ Média určená pro jiné černobílé laserové tiskárny, barevné laserové tiskárny, barevné kopírky, černobílé kopírky a inkoustové tiskárny
- ❏ Papír, který byl již potištěn v jiné černobílé laserové tiskárně, barevné laserové tiskárně, barevné kopírce, černobílé kopírce, inkoustové tiskárně nebo tepelné tiskárně
- ❏ Průklepový papír, bezuhlový papír, papír citlivý na teplotu či tlak, kyselý papír nebo papír, který používá inkoust citlivý na vysokou teplotu (kolem 195 ˚C)
- ❏ Štítky, které se snadno odlepují nebo nepokrývají celou stranu listu.
- ❏ Speciální papír s natíraným povrchem nebo speciální povrchově barvený papír.
- ❏ Papír s otvory pro vázání nebo perforovaný papír.
- ❏ Papír, který obsahuje lepidlo, svorky, spony nebo lepicí pásku.
- ❏ Papír, který váže statickou elektřinu.
- ❏ Vlhký papír.
- ❏ Papír o nestejné tloušťce.
- ❏ Příliš silný nebo tenký papír.
- ❏ Příliš hladký nebo příliš hrubý papír.
- ❏ Papír, který má odlišnou lícovou a rubovou stranu.
- ❏ Přeložený, zkroucený, vlnitý nebo roztržený papír.
- ❏ Papír nepravidelného tvaru nebo papír, který nemá pravoúhlé rohy.

### **Oblast tisku**

Zaručená oblast tisku je v oblasti 4 mm od všech okrajů.

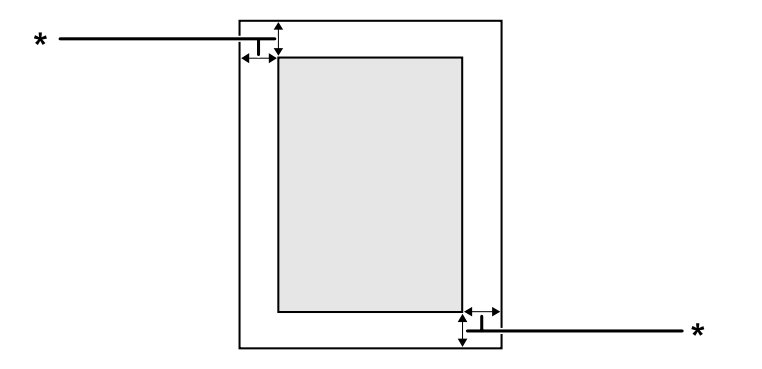

#### $*$  4 mm

#### *Poznámka:*

*Oblast tisku může být menší v závislosti na aplikaci.*

# **Tiskárna**

# **Obecné**

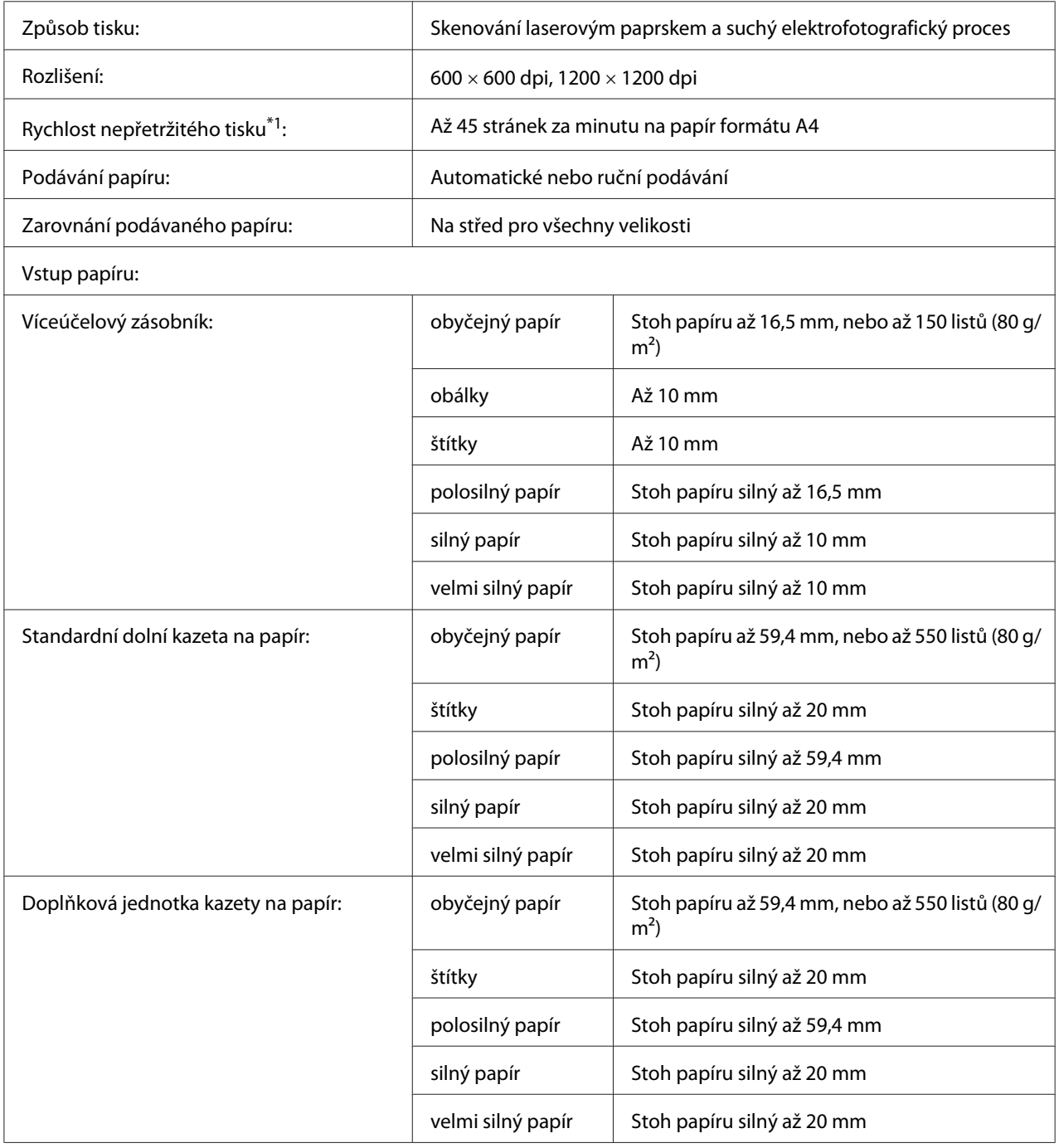

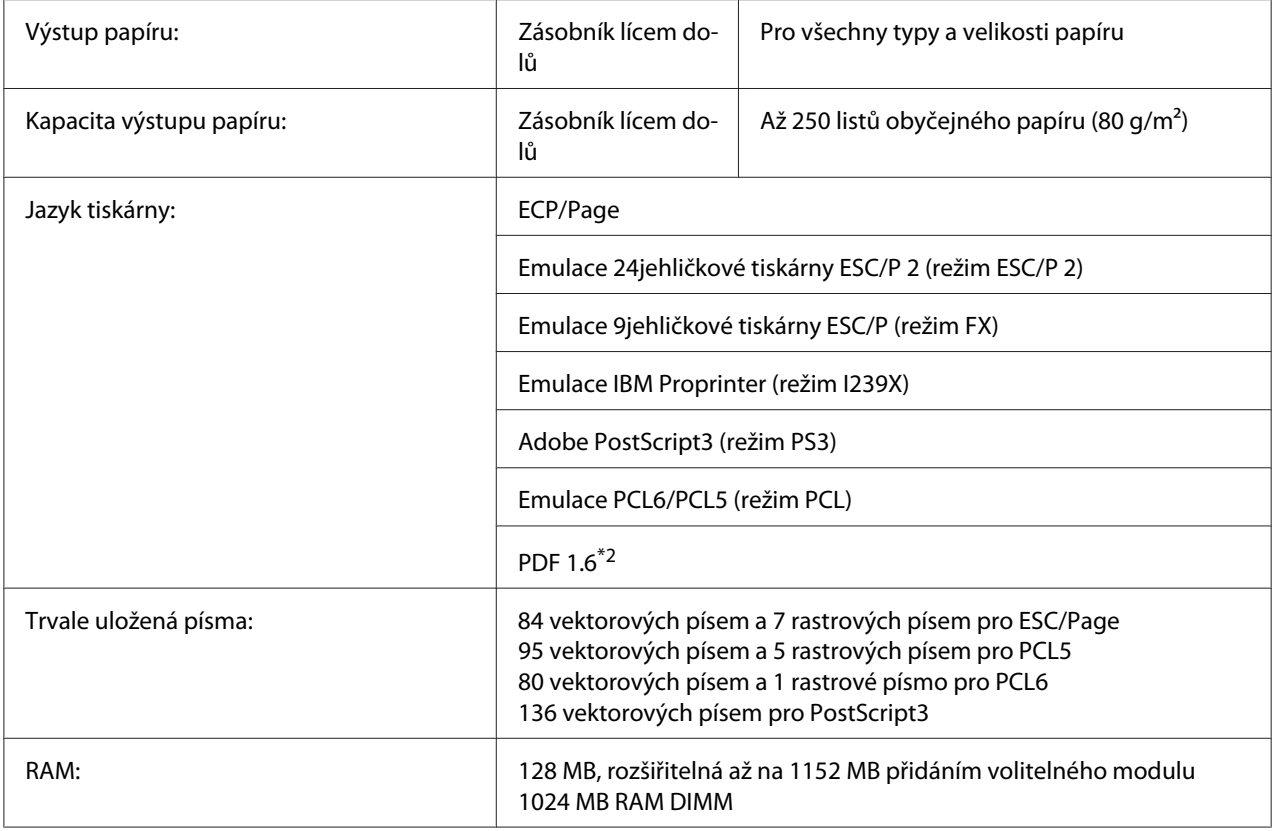

\*1 Rychlost tisku se liší podle typu papíru a dalších podmínek.

\*2 Dostupné pouze při použití prostřednictvím sítě a vybavení paměťovým modulem o hodnotě 128MB a více.

# **Provozní prostředí**

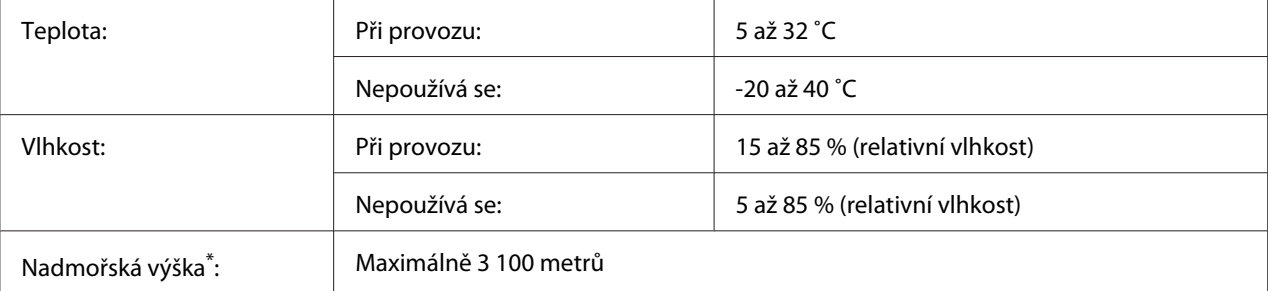

Při použití tiskárny vnadmořské výšce větší než 1000m upravte hodnotu vnastavení Highland v nabídce Printer Adjust Menu. Podrobnosti najdete v části ["Printer Adjust Menu" na str. 90.](#page-89-0)

## **Rozměry a hmotnost**

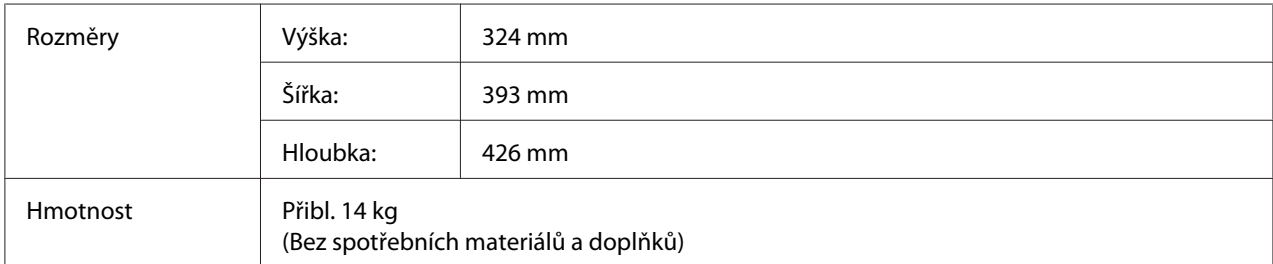

## **Elektrotechnická část**

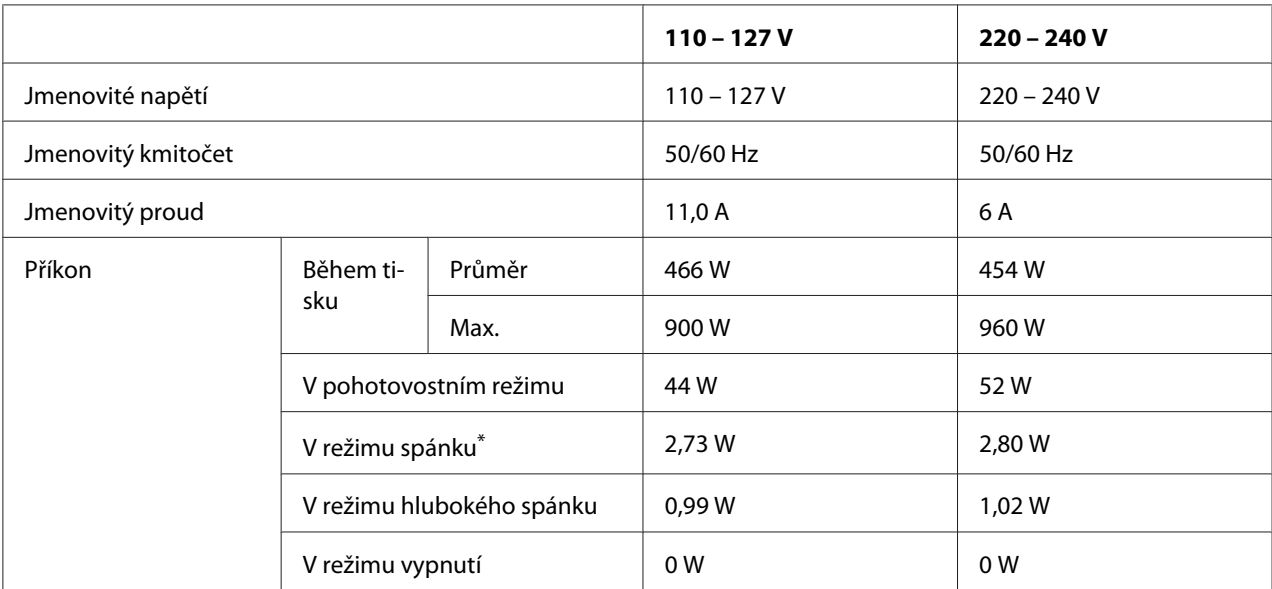

\* Hodnoty představují spotřebu energie vsituaci, kdy neprobíhají žádné operace. Spotřeba energie se liší vzávislosti na provozních podmínkách.

### *Poznámka pro uživatele na Tchaj-wanu:*

*Jmenovité napětí tiskárny na Tchaj-wanu je 110 až 127 V.*

## **Normy a schválení**

Model pro Evropu:

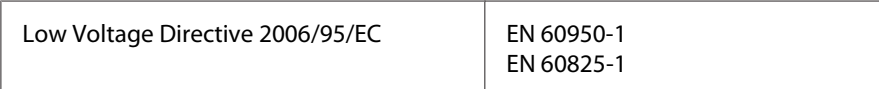

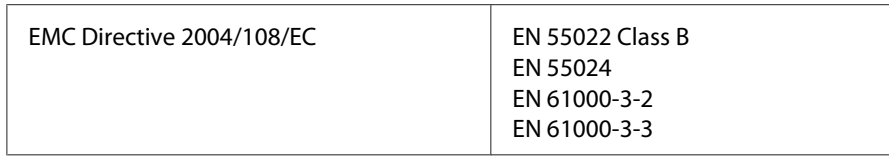

### **Údaje o výrobci a dovozci v souladu s požadavky směrnice 2011/65/EU (RoHS)**

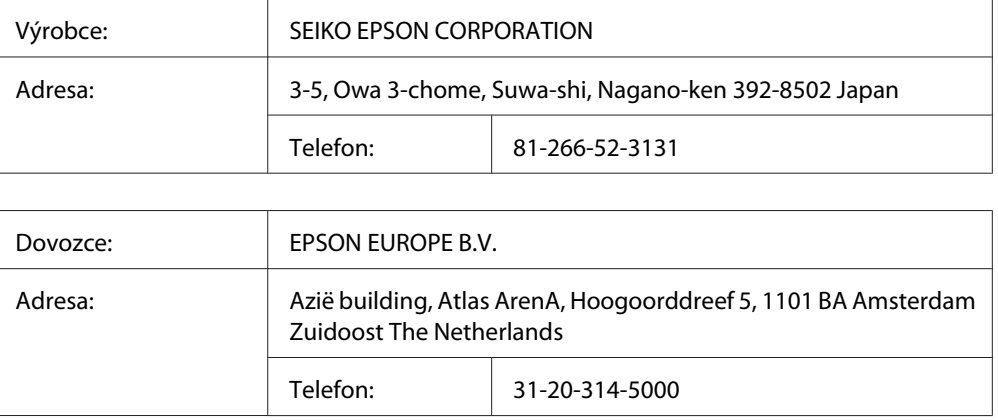

## **Rozhraní**

## **Rozhraní USB**

Hi-Speed USB – kompatibilní se specifikací USB 2.0

### *Poznámka:*

- ❏ *Chcete-li rozhraní Hi-Speed USB nebo USB používat k propojení tiskárny s počítačem, počítač musí toto rozhraní podporovat.*
- ❏ *Jelikož rozhraní Hi-Speed USB je plně kompatibilní s USB, jako rozhraní lze používat USB.*

## **Rozhraní Ethernet**

Lze použít nepřekřížený stíněný kabel s kroucenou dvoulinkou pro rozhraní IEEE 802.3 1000BASE-T/100BASE-TX/10BASE-Te s konektorem RJ45.

# **Volitelné příslušenství**

## **Doplňková jednotka kazety na papír**

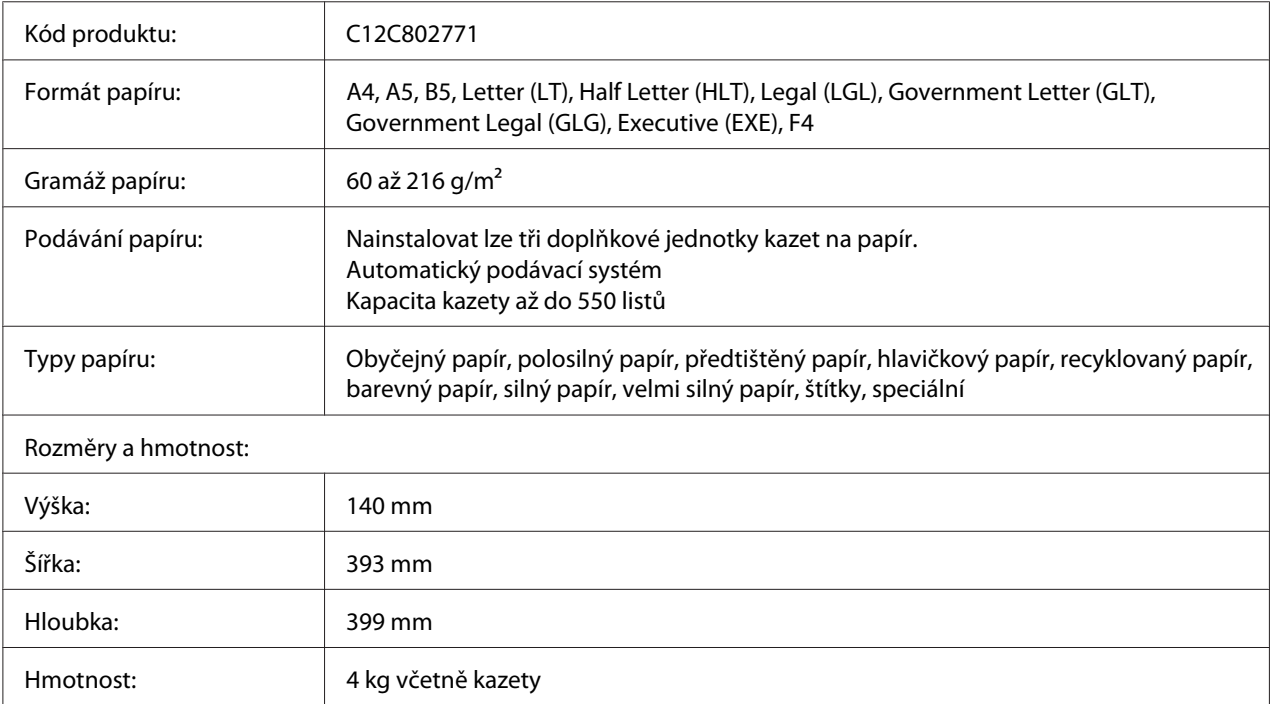

### *Poznámka:*

*Toto zařízení vyhovuje požadavkům CE v souladu se směrnicí ES 2004/108/ES.*

## **Paměťové moduly**

Zakoupený paměťový modul DIMM musí být kompatibilní s produkty společnosti Epson. Podrobnosti získáte u prodejce tiskárny nebo u prodejní pobočky společnosti Epson.

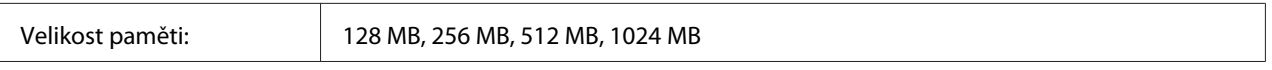

### **Paměť CompactFlash**

Podrobné informace získáte od prodejce Epson.

# **Spotřební materiál**

## **Tonerová kazeta/Vratná tonerová kazeta**

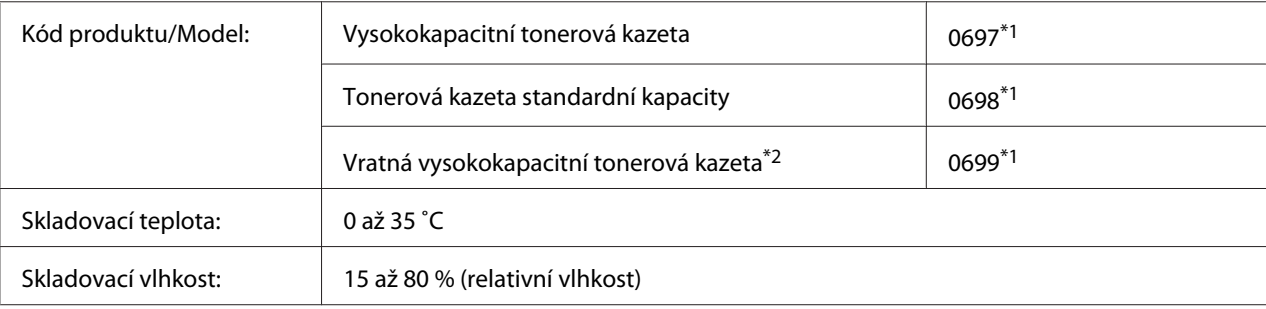

\*1 Toto zařízení vyhovuje požadavkům CE vsouladu se směrnicí EMC 2004/108/ES.

\*<sup>2</sup> Vratná tonerová kazeta nemusí být vněkterých oblastech prodávána. Pro dostupnost plánu Vratné tonerové kazety se obraťte na místního prodejce/zástupce Epson.

## **Fotonosič**

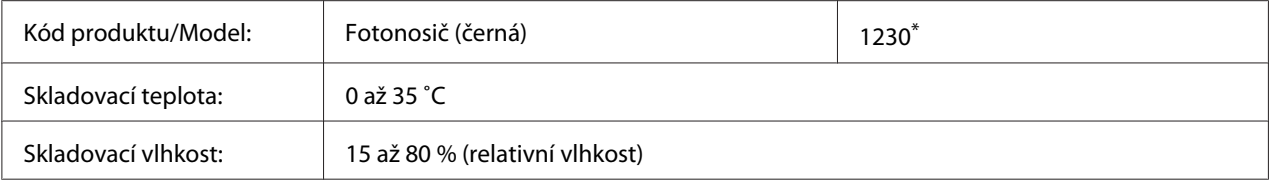

\* Toto zařízení vyhovuje požadavkům CE v souladu se směrnicí EMC 2004/108/ES.

# **Části vyžadující údržbu**

## **Jednotka údržby**

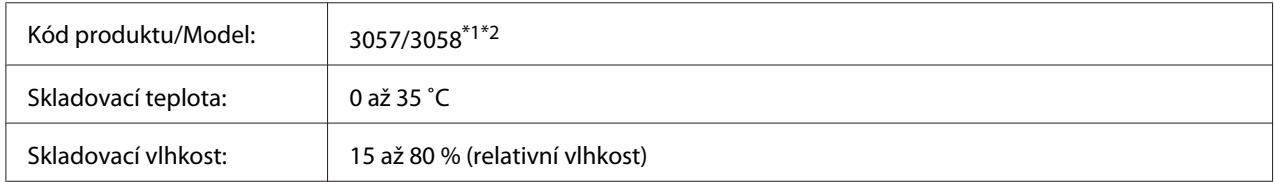

\*1 Toto zařízení vyhovuje požadavkům CE vsouladu se směrnicí EMC 2004/108/ES.

\*2 Katalogová čísla jednotky údržby se liší podle jednotlivých zemí.

# Dodatek C **Kde získat pomoc**

## **Kontaktování podpory Epson**

### **Než se obrátíte na společnost Epson**

Pokud se při provozu produktu Epson vyskytnou problémy, které nelze odstranit podle pokynů uvedených v dokumentaci k produktu, obraťte se na centrum podpory Epson. Pokud podpora Epson pro vaši oblast není v následujícím seznamu uvedena, spojte se s prodejcem, u něhož jste produkt zakoupili.

Zaměstnanci podpory Epson vám budou schopni pomoci mnohem rychleji, pokud jim poskytnete následující údaje:

- ❏ Výrobní číslo výrobku (Štítek s výrobním číslem je obyčejně umístěn na zadní straně výrobku.)
- ❏ Model produktu.
- ❏ Softwarová verze produktu (Klepněte na **About (O)**, **Version Info (Informace o verzi)**, nebo podobné tlačítko v softwaru produktu.)
- ❏ Značka a model počítače.
- ❏ Název a verze operačního systému počítače.
- ❏ Názvy a verze aplikací, které s produktem obvykle používáte.

## **Pomoc pro uživatele v Evropě**

Pokyny pro kontaktování podpory Epson najdete na **Celoevropském záručním listu**.

## **Pomoc pro uživatele na Tchaj-wanu**

Zdroje informací, podpory a služeb:

### **World Wide Web ([http://www.epson.com.tw\)](http://www.epson.com.tw)**

Na tomto webu jsou k dispozici technické údaje produktů, ovladače ke stažení a informace o různých produktech.

### **Epson HelpDesk (tel.: +0800212873)**

Tým telefonní linky technické podpory je připraven poskytnout následující informace:

- ❏ informace o prodeji a produktech,
- ❏ otázky nebo problémy spojené s provozem zařízení,
- ❏ dotazy týkající se oprav a záruk.

### **Opravárenské servisní středisko:**

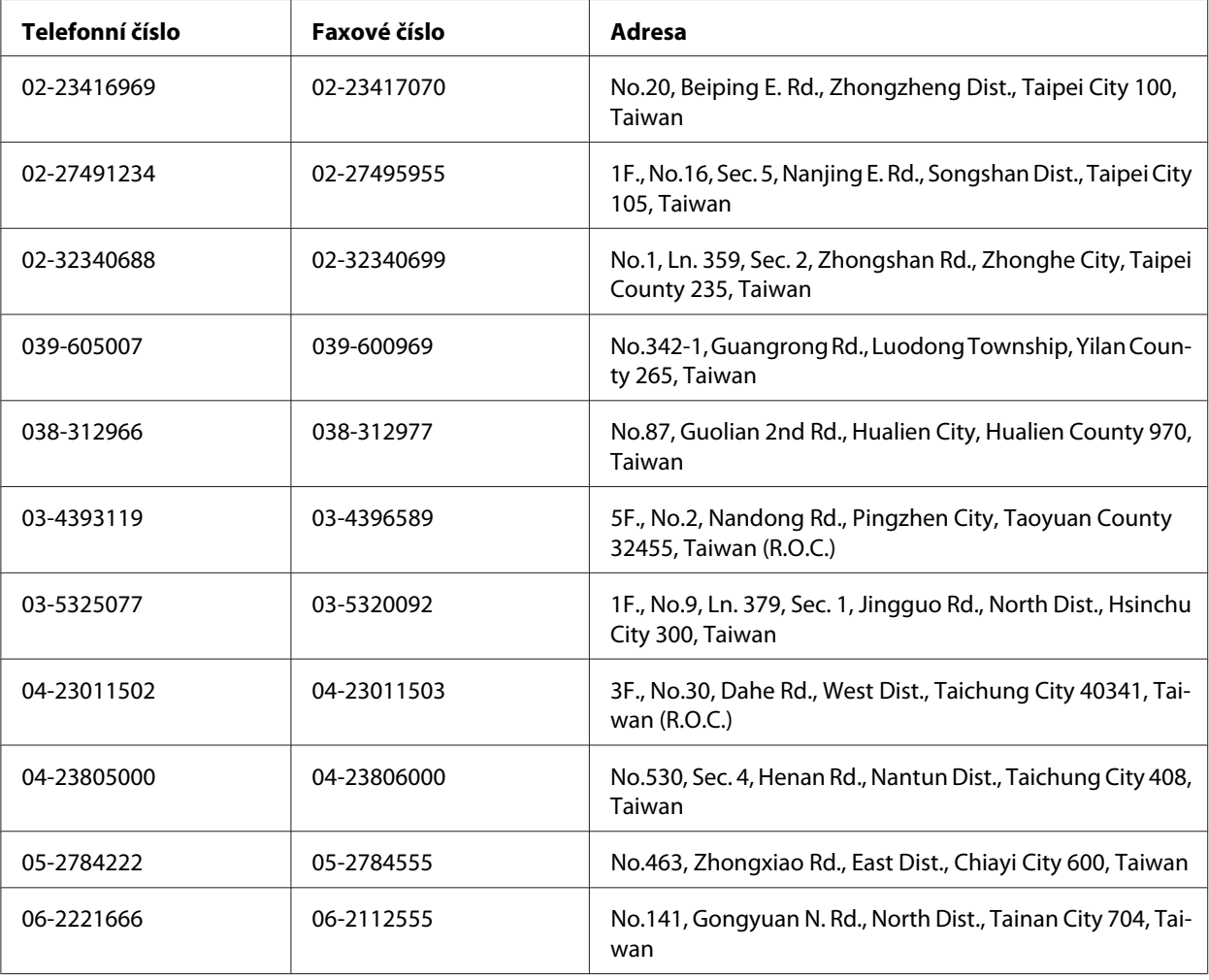

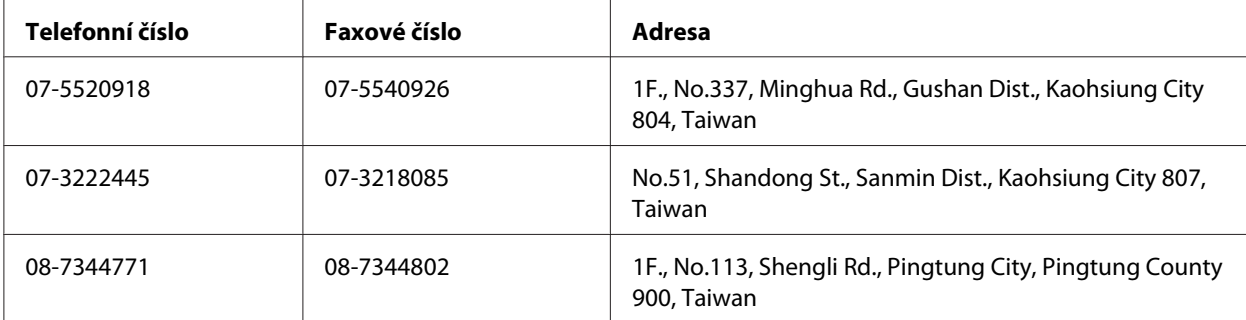

### **Pomoc pro uživatele v Singapuru**

Společnost Epson Singapore poskytuje následující zdroje informací, podporu a služby:

### **World Wide Web (<http://www.epson.com.sg>)**

K dispozici jsou informace o technických údajích, ovladačích ke stažení, častých dotazech (FAQ), prodeji a technické podpoře prostřednictvím e-mailu.

### **Epson HelpDesk (tel.: (65) 6586 3111)**

Tým telefonní linky technické podpory je připraven poskytnout následující informace:

- ❏ informace o prodeji a produktech,
- ❏ otázky nebo problémy spojené s provozem zařízení,
- ❏ dotazy týkající se oprav a záruk.

## **Pomoc pro uživatele v Thajsku**

Zdroje informací, podpory a služeb:

### **World Wide Web ([http://www.epson.co.th\)](http://www.epson.co.th)**

K dispozici jsou technické informace o produktech, ovladače ke stažení, odpovědi na časté dotazy (FAQ) a elektronická pošta.
### **Horká linka Epson (tel.: (66)2685-9899)**

Zaměstnanci telefonické technické podpory vám po telefonu mohou pomoci v následujících případech:

- ❏ informace o prodeji a produktech,
- ❏ otázky nebo problémy spojené s provozem zařízení,
- ❏ dotazy týkající se oprav a záruk.

## **Pomoc pro uživatele ve Vietnamu**

Zdroje informací, podpory a služeb:

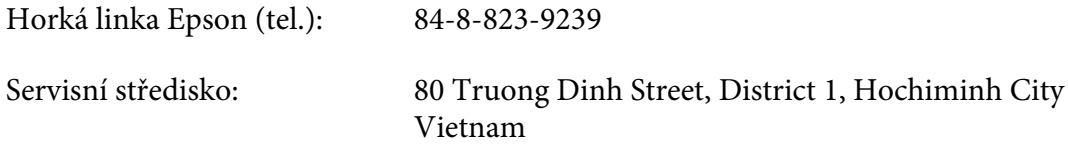

## **Pomoc pro uživatele v Indonésii**

Zdroje informací, podpory a služeb:

### **World Wide Web ([http://www.epson.co.id\)](http://www.epson.co.id)**

- ❏ K dispozici jsou informace o produktech a ovladače ke stažení.
- ❏ Odpovědi na časté dotazy (FAQ), informace o prodeji a zasílání informací prostřednictvím e-mailu

### **Horká linka Epson**

- ❏ informace o prodeji a produktech,
- ❏ technická podpora.

Tel. (62) 21-572 4350

Fax (62) 21-572 4357

## **Servisní středisko Epson**

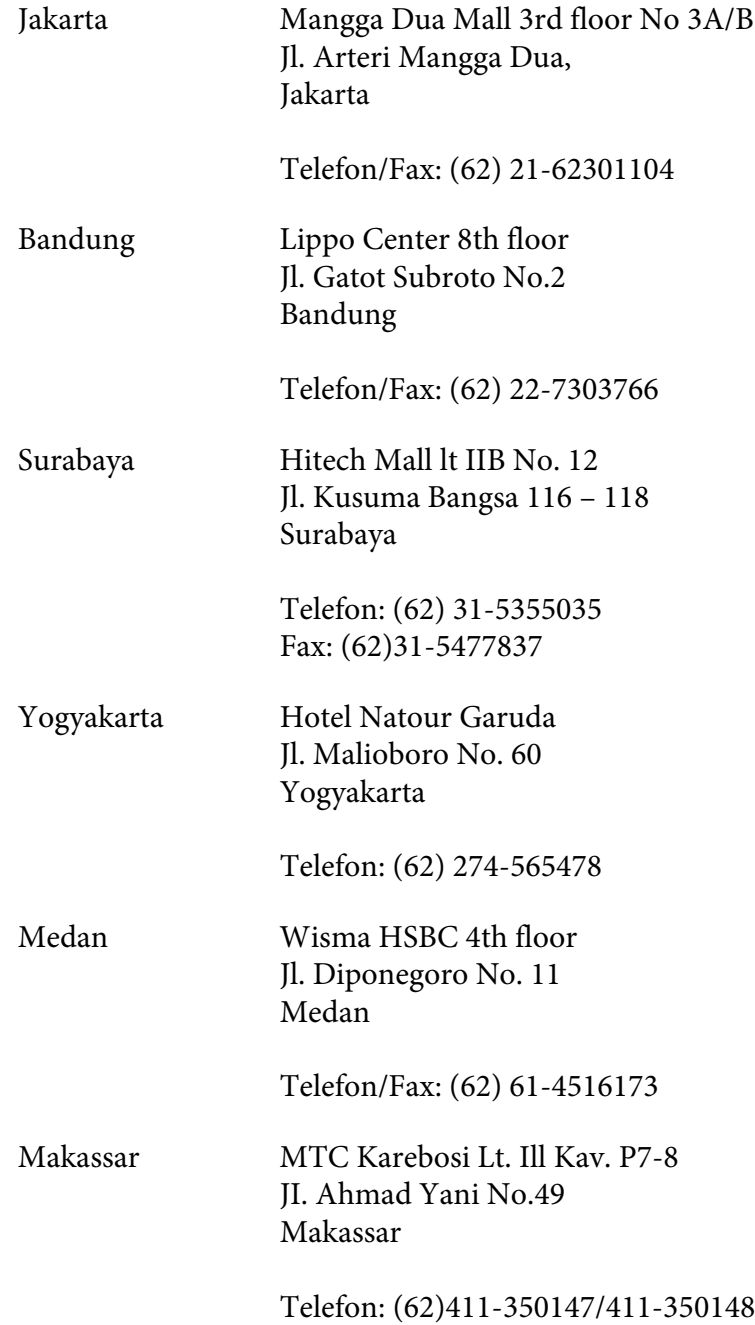

## **Pomoc pro uživatele v Hongkongu**

Společnost Epson Hong Kong Limited poskytuje informace o technické podpoře a dalších poprodejních službách.

### **Internetová domovská stránka**

Společnost Epson Hong Kong vytvořila na Internetu místní domovské stránky v čínštině i angličtině, na kterých poskytuje uživatelům následující informace:

❏ Informace o produktech.

- ❏ Časté dotazy (FAQ).
- ❏ Nejnovější verze ovladačů produktů společnosti Epson.

Navštivte domovské webové stránky na adrese:

<http://www.epson.com.hk>

### **Horká linka technické podpory**

Zaměstnance technické podpory lze kontaktovat prostřednictvím následujících telefonních a faxových čísel:

Tel.: (852) 2827-8911 Fax: (852) 2827-4383

## **Pomoc pro uživatele v Malajsii**

Zdroje informací, podpory a služeb:

### **World Wide Web (<http://www.epson.com.my>)**

- ❏ K dispozici jsou informace o produktech a ovladače ke stažení.
- ❏ Odpovědi na časté dotazy (FAQ), informace o prodeji a zasílání informací prostřednictvím e-mailu

### **Epson Trading (M) Sdn. Bhd.**

Ředitelství.

Tel.: 603-56288288

Fax: 603-56288388/399

### Telefonní linka technické podpory Epson

❏ Obchodní nabídky a informace o produktech (Infoline)

Tel.: 603-56288222

❏ Informace týkající se oprav a záruky, použití zařízení a technická podpora (Techline)

Tel.: 603-56288333

## **Pomoc pro uživatele v Indii**

Zdroje informací, podpory a služeb:

### **World Wide Web ([http://www.epson.co.in\)](http://www.epson.co.in)**

Na tomto webu jsou k dispozici technické údaje produktů, ovladače ke stažení a informace o různých produktech.

### **Indické ředitelství Epson – Bangalore**

Tel.: 080-30515000

Fax: 30515005

### **Indické oblastní kanceláře Epson:**

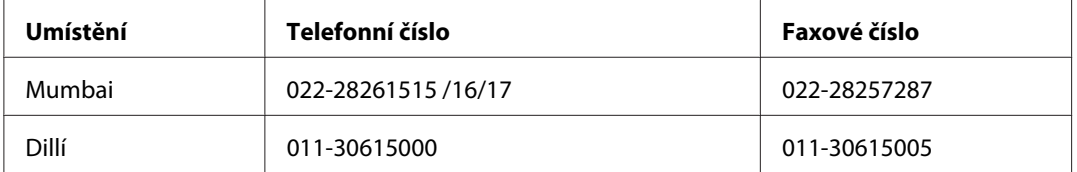

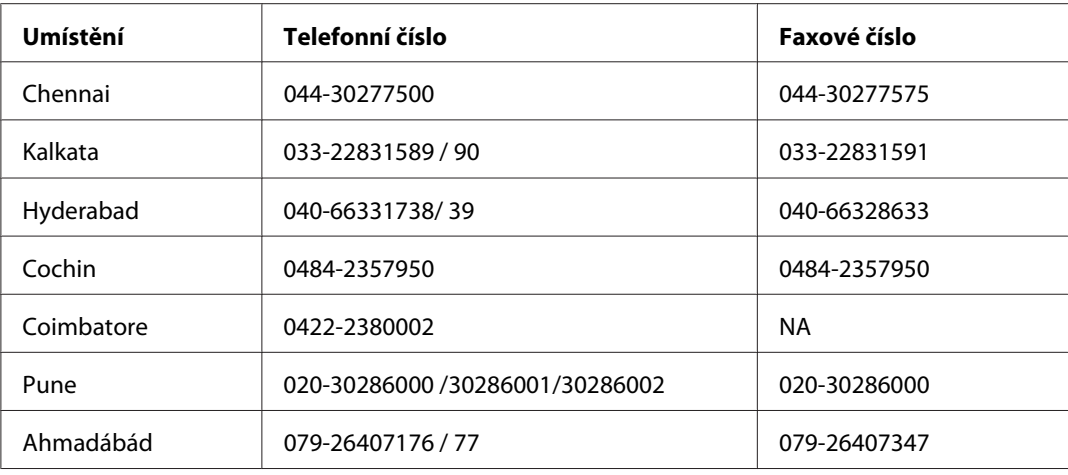

### **Helpline**

Informace o servisu, výrobcích nebo objednání kazety - 18004250011 (9AM - 9PM) - Toto je bezplatné číslo.

Servis (Uživatelé CDMA & Mobilních telefonů) - 3900 1600 (9AM - 6PM) S předponou místního STD kódu

## **Pomoc pro uživatele na Filipínách**

Informace o technické podpoře a dalších poprodejních službách získáte od zaměstnanců zastupitelské kanceláře Epson Philippines Corporation, a to na následujícím telefonním a faxovém čísle a e-mailové adrese:

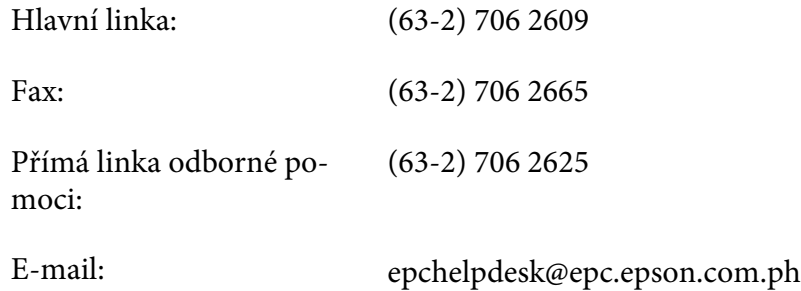

**World Wide Web** [\(http://www.epson.com.ph](http://www.epson.com.ph))

K dispozici jsou informace o produktech, ovladače ke stažení, odpovědi na časté dotazy (FAQ). Informace lze získat i e-mailem.

### **Bezplatné č. 1800-1069-EPSON(37766)**

Zaměstnanci telefonické technické podpory vám po telefonu mohou pomoci v následujících případech:

- ❏ informace o prodeji a produktech,
- ❏ otázky nebo problémy spojené s provozem zařízení,
- ❏ dotazy týkající se oprav a záruk.

# **Rejstřík**

## **B**

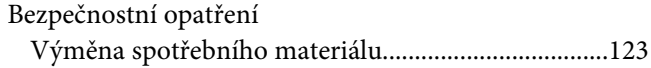

## **Č**

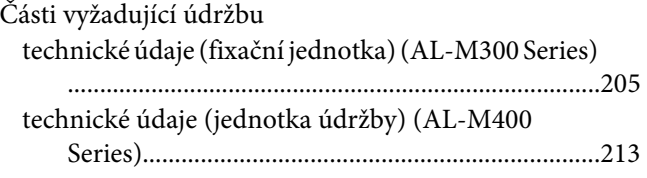

## **D**

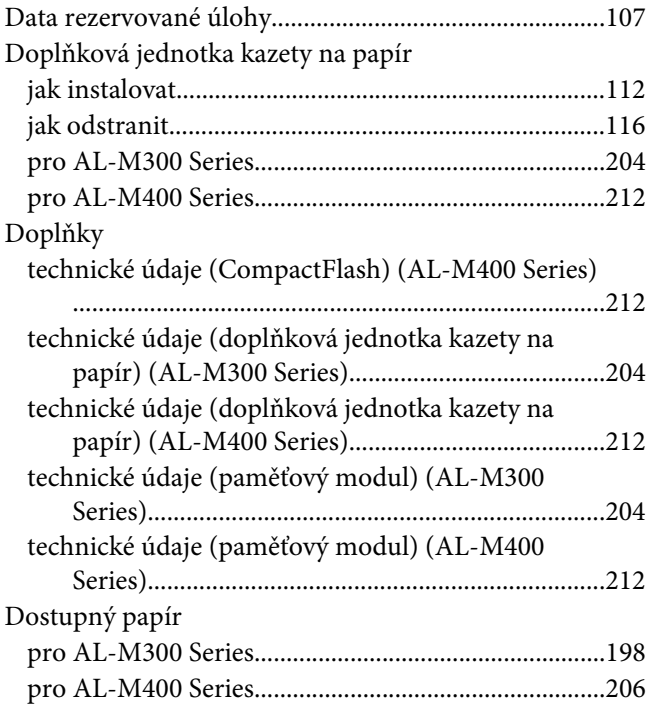

## **E**

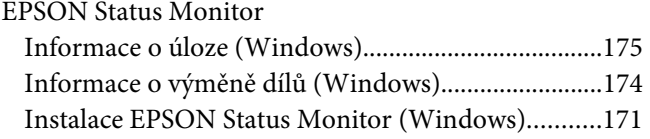

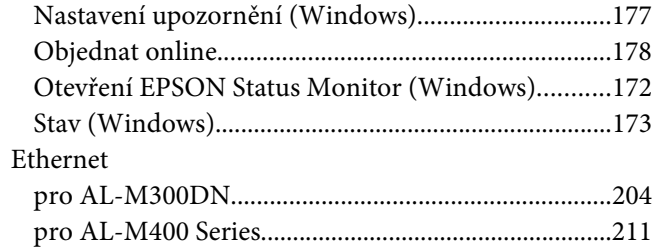

### **F**

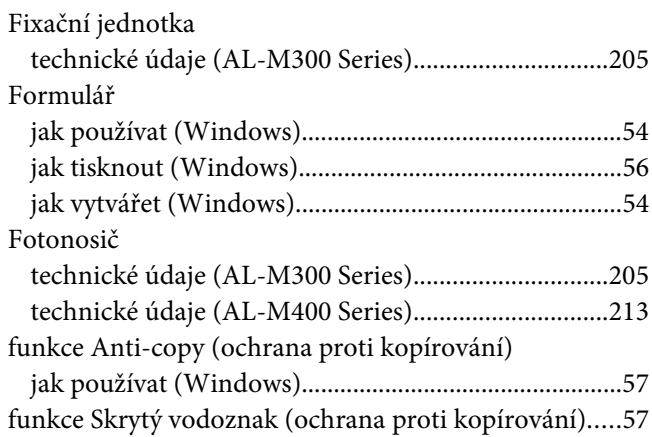

## **I**

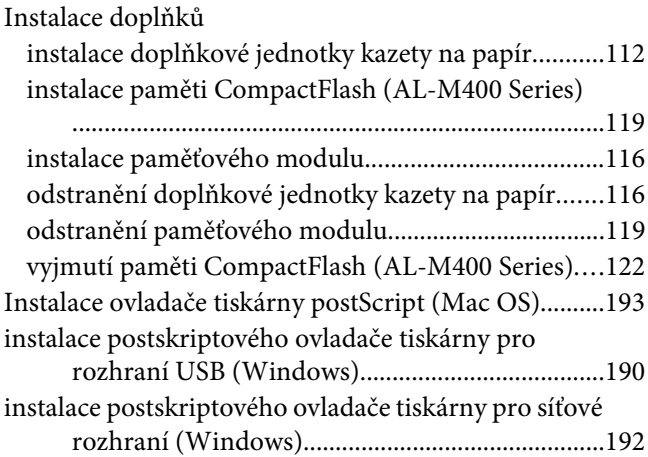

## **J**

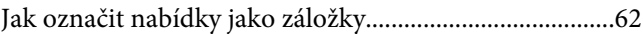

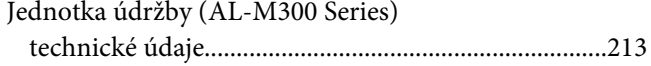

## $\boldsymbol{K}$

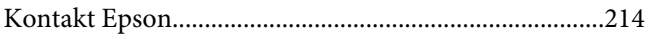

## $\boldsymbol{N}$

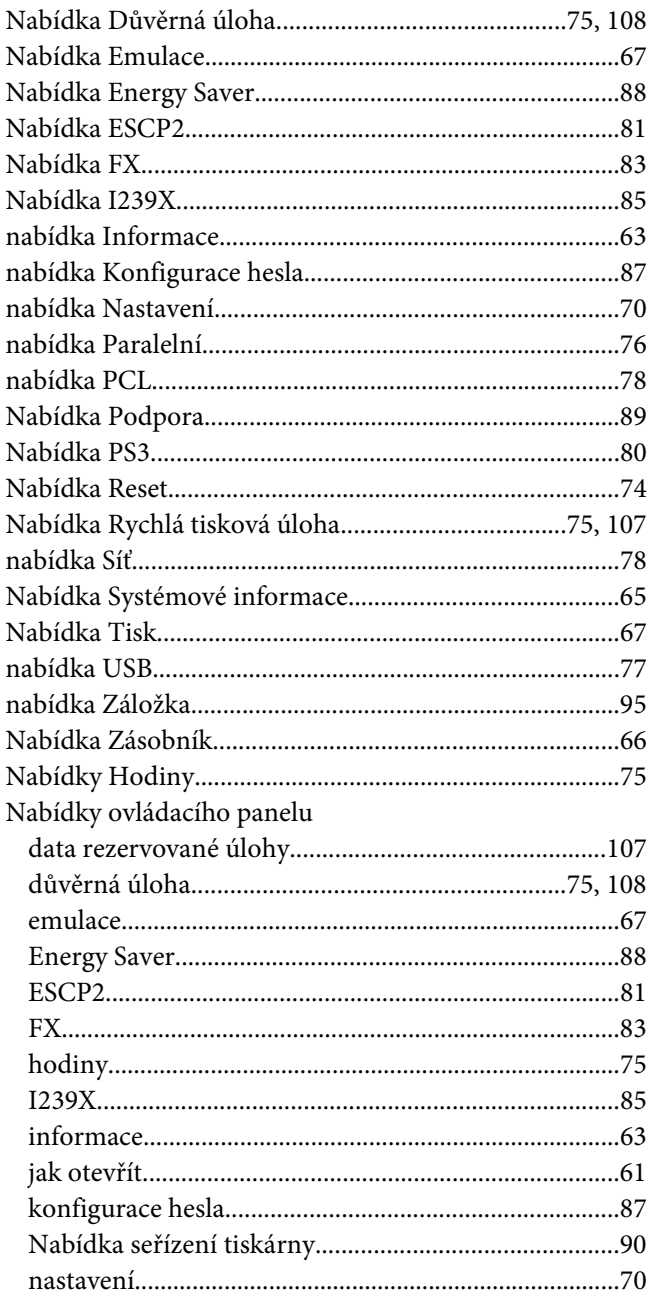

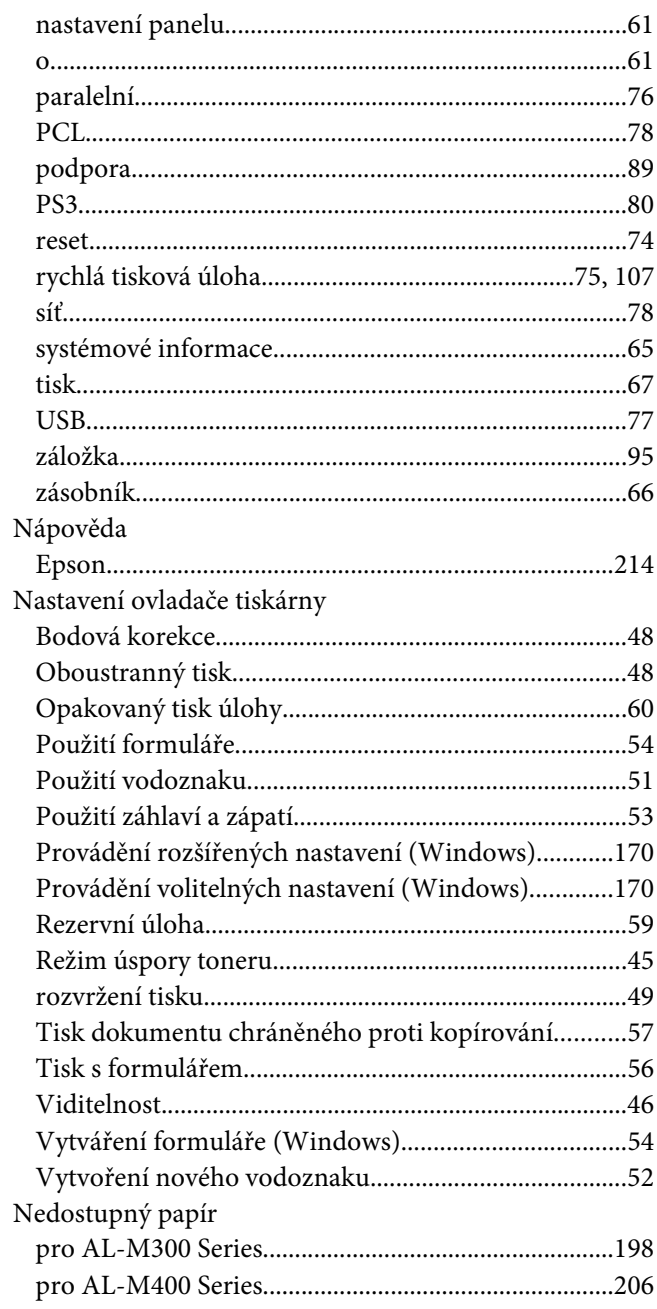

## $\mathbf{o}$

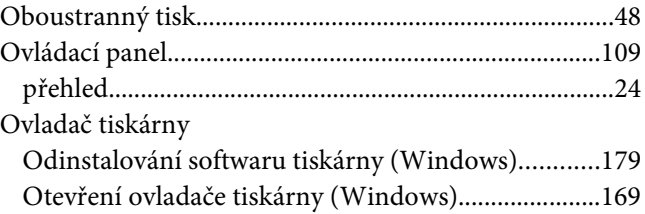

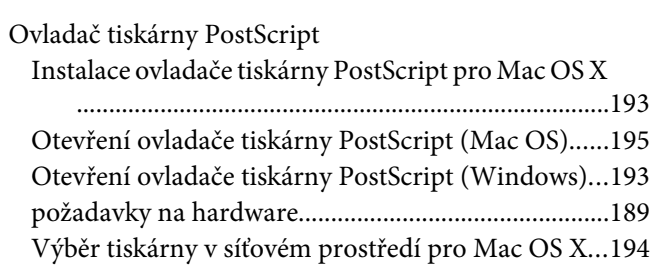

## **P**

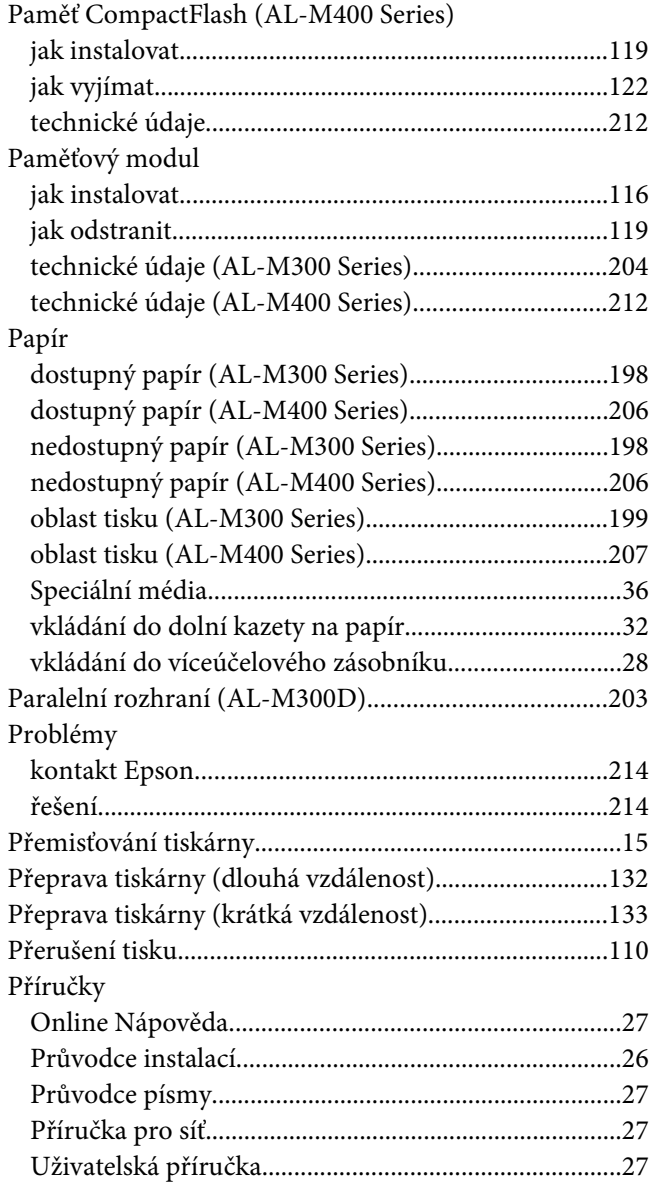

## **R**

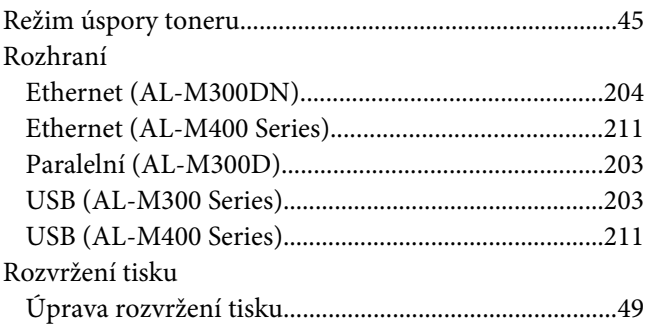

## **Ř**

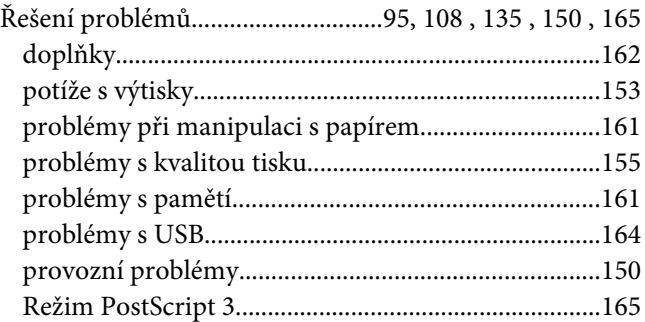

## **S**

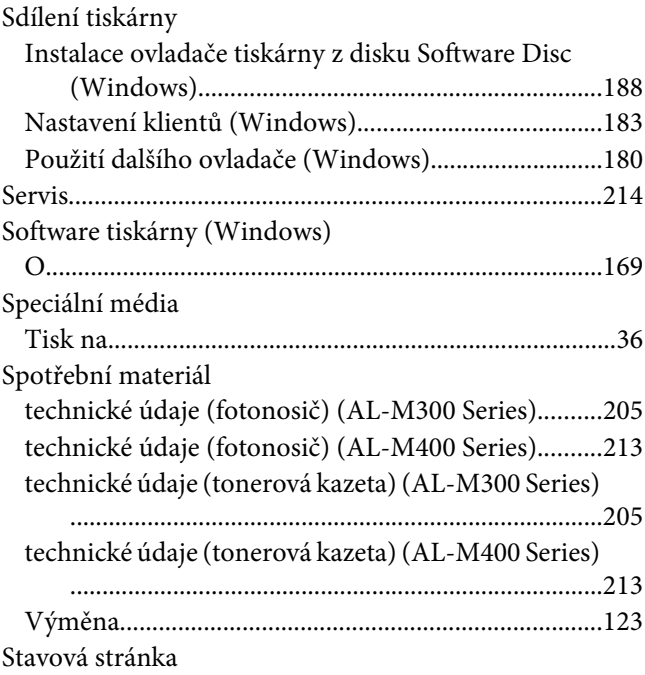

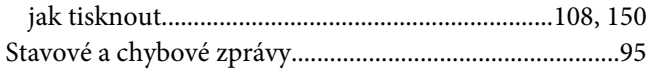

## **T**

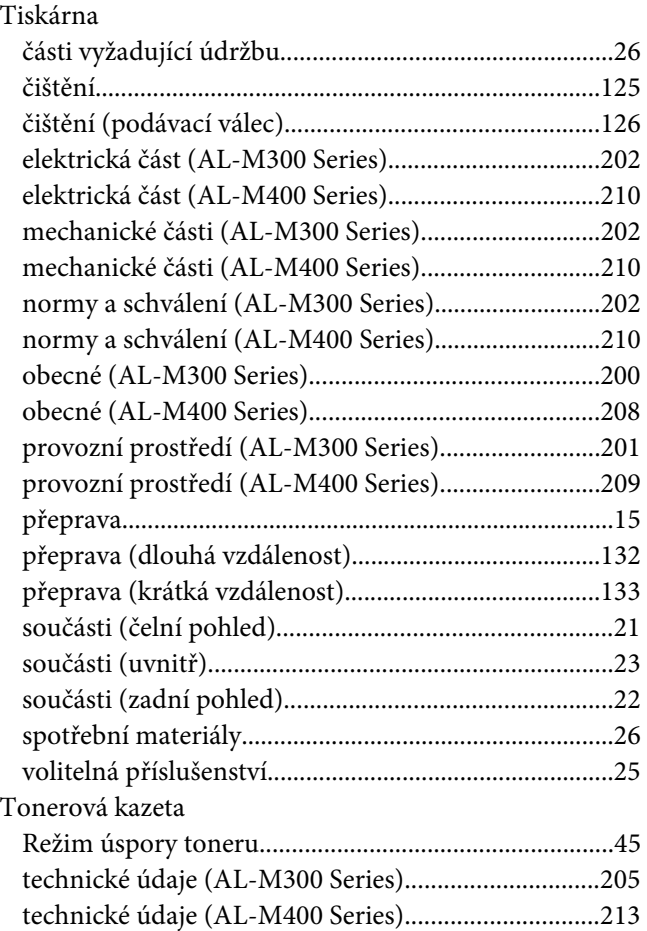

## **U**

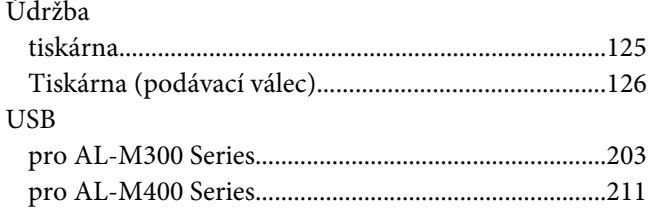

## **V**

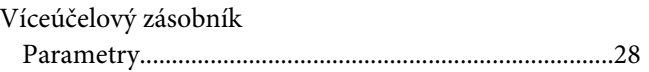

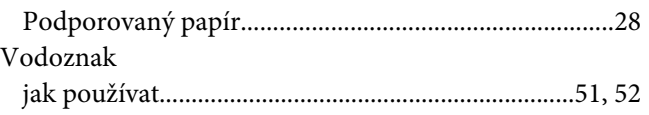

## **Z**

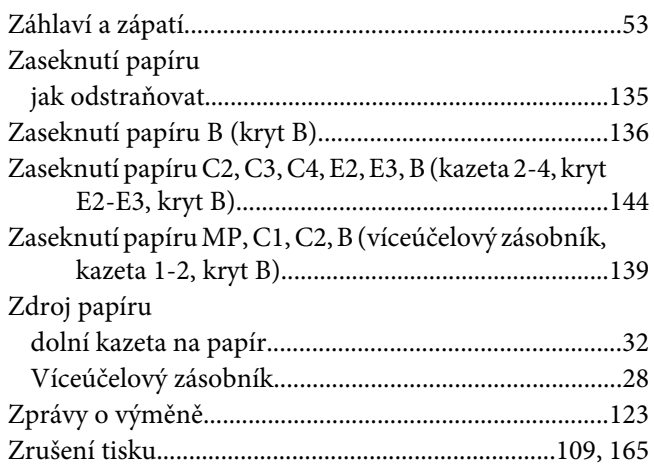